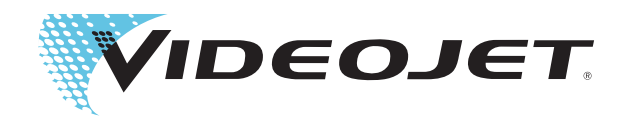

# Videojet 1660

# Bedienungsanleitung

Teile-Nr. 462538-03 Revision AA, August 2014

#### Copyright August 2014, Videojet Technologies GmbH (hier Videojet genannt). Alle Rechte vorbehalten.

Dieses Dokument ist das geistige Eigentum von Videojet Technologies Inc. und enthält vertrauliche und urheberrechtlich geschützte Informationen, die Eigentum von Videojet sind. Jedes nicht autorisierte Kopieren, Benutzen oder jede nicht autorisierte Bekanntgabe dieses Dokumentes ohne vorherige schriftliche Genehmigung von Videojet ist strikt verboten.

#### **Videojet Technologies GmbH**

1500 Mittel Boulevard Tel. (innerhalb der USA):1 800 843 3610 **Niederlassungen** – USA: Atlanta, Chicago

Wood Dale, IL Fax (innerhalb der USA):1 800 582 1343 Weltweit: Kanada, Frankreich, Deutschland, Irland, Japan,<br>60191-1073 USA Internationales Fax: +1 630 616 3629 Spanien. Niederlande. Großbritannien. Singapur. Spanien, Niederlande, Großbritannien, Singapur. **www.videojet.com Vertriebspartner weltweit**

# <span id="page-2-0"></span>**Informationen zur Konformität**

#### <span id="page-2-1"></span>**Für Kunden in der Europäischen Union**

Das Gerät trägt das CE-Zeichen, mit dem die Konformität zu folgenden EU-Richtlinien und -Normen bestätigt wird:

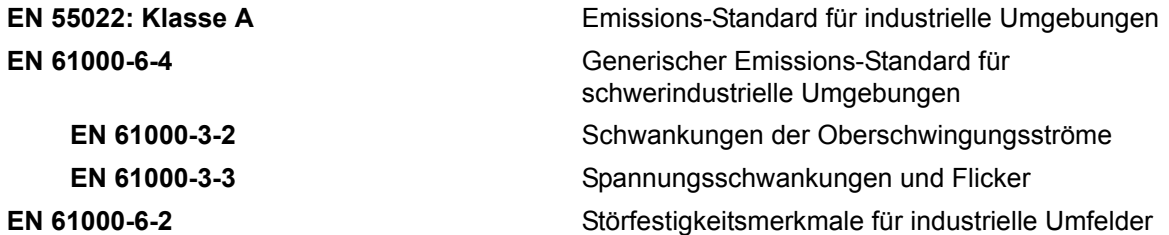

**Gemäß den Vorgaben der EU-EMV-Richtlinie 2004/108/EC**

#### **EU-Niederspannungsrichtlinie 2006/95/EG**

Grundlegende Gesundheitsschutz- und Sicherheitsanforderungen an elektrische Betriebsmittel zur Verwendung innerhalb bestimmter Spannungsgrenzen.

**IEC 60950-1(ed.2)**

#### **EN 60950-1**

Sicherheit von Einrichtungen der Informationstechnik einschließlich elektrischer Büromaschinen.

#### **EN 60529**

<span id="page-2-2"></span>Schutzarten durch Gehäuse (IP 55 für Videojet 1550, IP 65 für Videojet 1650).

#### **Für Kunden in den USA**

Dieses Gerät erfüllt Teil 15 der FCC-Vorschriften. Der Betrieb unterliegt den beiden folgenden Bedingungen: 1) Das Gerät darf keine schädlichen Störungen verursachen, und 2) Dieses Gerät darf nicht durch Störeinstrahlungen, einschließlich Interferenzen, beeinträchtigt werden, welche zu einem unerwünschten Geräteverhalten führen.

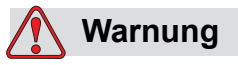

Änderungen oder Modifikationen an diesem Gerät, die nicht ausdrücklich von der für die Konformität verantwortlichen Stelle genehmigt wurden, können zum Verlust der Betriebszulassung für das Gerät führen.

Dieses Gerät wurde mit dem Ergebnis getestet, dass die Grenzwerte für digitale Geräte der Klasse A nach Abschnitt 15 der FCC-Vorschriften eingehalten werden. Der Zweck dieser Grenzwerte besteht darin, einen angemessenen Schutz vor schädlichen Störungen in betrieblichen Einrichtungen zu bieten. Dieses Gerät erzeugt und nutzt

Hochfrequenzenergie und kann diese auch ausstrahlen. Wird es nicht vorschriftsmäßig installiert und nicht wie im Benutzerhandbuch beschrieben eingesetzt, kann es zu Störungen des Funkverkehrs und des Radioempfangs kommen. In Wohngebieten führt der Betrieb dieses Gerätes wahrscheinlich zu Störungen. In diesen Fällen muss der Benutzer die Störungen auf eigene Kosten beseitigen.

Für das Gerät müssen geschirmte Kabel verwendet werden, damit die FCC-Grenzwerte für Geräte der Klasse A eingehalten werden.

Das folgende, von der Federal Communications Commission (US-amerikanische Aufsichtsbehörde für Telekommunikation) herausgegebene Handbuch enthält weitere hilfreiche Informationen: How to Identify and Resolve Radio-TV Interference Problems (Störungen bei Radio-/TV-Empfang erkennen und beseitigen). Die Broschüre erhalten Sie direkt von der für Drucksachen der amerikanischen Regierung zuständigen Behörde: U.S. Government Printing Office, Washington, DC 20402, USA; Lagernummer 004-00-00345-4.

Diese Ausrüstung wurde getestet und zertifiziert für die Einhaltung der U.S. Regulierungen in Bezug auf Sicherheit und elektrische Emissionen durch:

Electromagnetic Testing Services Limited

Pratts Fields

Lubberhedges Lane

Stebbing, Dunmow

Essex, CM6 3BT

England, Großbritannien

Diese Ausrüstung wurde von Underwriters Laboratories Incorporated, in Übereinstimmung mit dem Standard für Sicherheit untersucht: UL 60950-1: Sicherheit von informationstechnologischen Geräten, erste Ausgabe. Subjekt 2178 Markieren und Codieren von Ausrüstung, Elektronik.

Berichtreferenz E252185.

#### <span id="page-3-0"></span>**Für Kunden in Kanada**

Dieses Gerät übersteigt nicht die in den Bestimmungen bezüglich der Hochfrequenzstörungen des Canadian Department of Communication (Kanadische Telekommunikationsbehörde) festgelegten Grenzwerte für Hochfrequenzstörungsemissionen von digitalen Vorrichtungen der Klasse A.

Die Erfüllung der kanadischen Sicherheits- und elektrischen Emissionsvorschriften dieses Geräts wurden getestet durch:

Electromagnetic Testing Services Limited Pratts Fields Lubberhedges Lane Stebbing, Dunmow Essex, CM6 3BT England, Großbritannien

Diese Ausrüstung wurde von Underwriters Laboratories Incorporated, in Übereinstimmung mit dem Standard für Sicherheit untersucht: CAN/CSA C22.2 Nr. 60950-1-03. Sicherheit von informationstechnologischen Geräten. Subjekt 2178 Markieren und Codieren von Ausrüstung, Elektronik.

Berichtreferenz E252185.

#### <span id="page-4-0"></span>**Pour la clientèle du Canada**

Le present appareil numerique n'emet pas de bruits radioelectriques depassant les limites applicales aux appareils numerique de las class A prescrites dans le Reglement sur le brouillage radioelectrique edicte par le ministere des Communications du Canada.

Cet équipement est certifié CSA.

Diese Ausrüstung wurde von Underwriters Laboratories Incorporated, in Übereinstimmung mit dem Standard für Sicherheit untersucht: CAN/CSA C22.2 Nr. 60950-1-03. Sicherheit von informationstechnologischen Geräten. Subjekt 2178 Markieren und Codieren von Ausrüstung, Elektronik.

Berichtreferenz E252185.

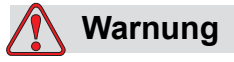

Dieses Produkt ist nicht für den Einsatz im unmittelbaren/direkten Gesichtsfeld des Anzeigearbeitsplatzes geeignet. Um störende Reflektionen am Anzeigenarbeitsplatz zu vermeiden, sollte das Produkt nicht im unmittelbaren/direkten Gesichtsfeld positioniert werden.

# <span id="page-5-0"></span>**Kunden-Unterstützung und Training**

#### <span id="page-5-1"></span>**Kontaktinformation**

Sollten Sie Fragen haben oder Hilfe benötigen, rufen Sie bitte Videojet Technologies Inc. unter der Nummer +1 800 843 3610 an (für alle Kunden innerhalb der Vereinigten Staaten). Außerhalb der USA wenden Sie sich bitte an Ihren Distributor oder Ihre Niederlassung der Videojet Technologies Inc.

Videojet Technologies GmbH 1500 Mittel Boulevard Wood Dale, IL 60191-1073, USA. Telefon: 1-800-843-3610 Fax (nur innerhalb USA): 1-800-582-1343 Internationales Fax: 630-616-3629 Website: www.videojet.com

#### <span id="page-5-2"></span>**Serviceprogramm**

#### **Über unser** *Total***-Source-Versprechen**

*Total* Source® TOTAL SERVICE PLUS RELIABILITY ist das Versprechen von Videojet Technologies Inc., Ihnen - unseren Kunden - den vollständigen Service zukommen zu lassen, den Sie verdienen.

#### **Das** *Total***-Source-Versprechen**

Das Videojet *Total* Source®-Serviceprogramm ist ein integraler Bestandteil unserer Unternehmensaktivitäten zum Anbringen von Markierungen, Beschriftungen und Bildern auf Verpackungen, Produkten und Drucksachen nach Kundenspezifikationen. In diesem Rahmen engagieren wir uns in den Bereichen:

- Anwendungsunterstützung.
- Installation.
- Wartungsschulung.
- Kundenunterstützung.
- Technischer Support.
- Vor-Ort-Service.
- Telefonische Unterstützung über die normalen Bürozeiten hinaus.
- Ersatzteile und Zubehör.
- Reparaturen.

#### <span id="page-6-0"></span>**Kundenschulung**

Falls Sie den Drucker selbst warten wollen, empfiehlt Ihnen Videojet Technologies Inc. dringend, an einer Kundenschulung für den Drucker teilzunehmen.

*Hinweis: Die Handbücher sind als Ergänzung zur (und nicht als Ersatz für die) Kundenschulung von Videojet Technologies Inc. gedacht.*

Für weitere Informationen über Videojet Technologies Inc. Kundenschulungen: kontaktieren Sie 1-800-843-3610 (nur in den Vereinigten Staaten). Kunden außerhalb der USA können sich zwecks zusätzlicher Informationen an eine Videojet**-**Niederlassung oder den örtlichen Videojet**-**Händler wenden.

# **Inhalt**

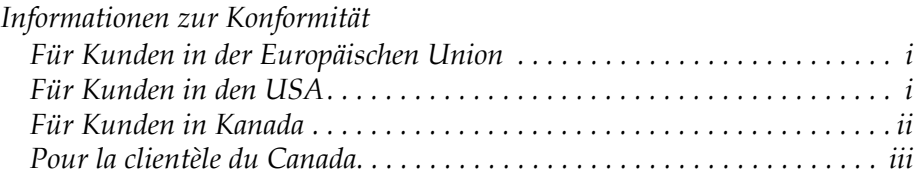

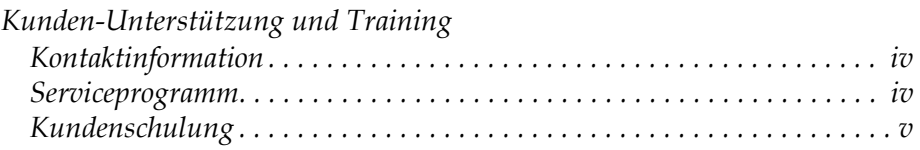

## *[Kapitel 1 — Einführung](#page-12-0)*

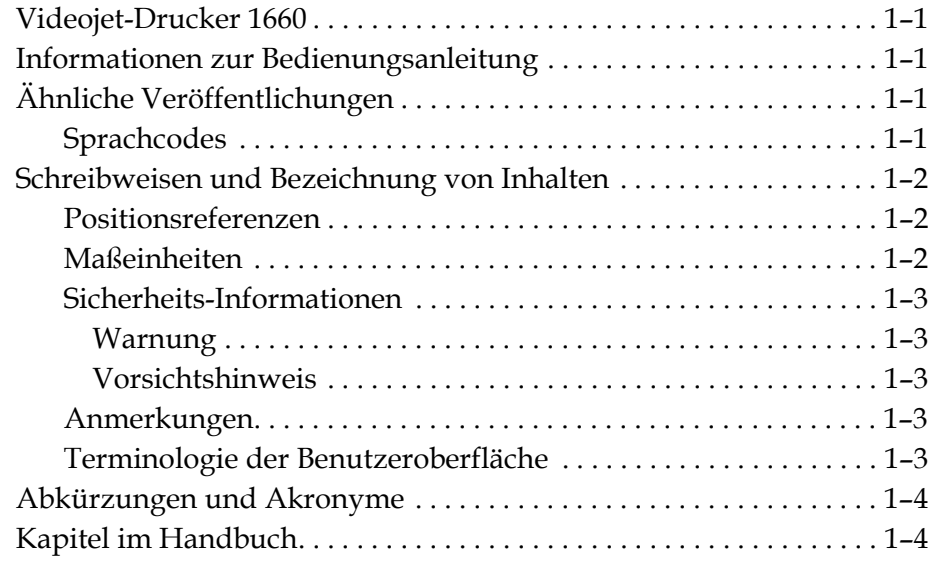

### *[Kapitel 2 — Sicherheit](#page-16-0)*

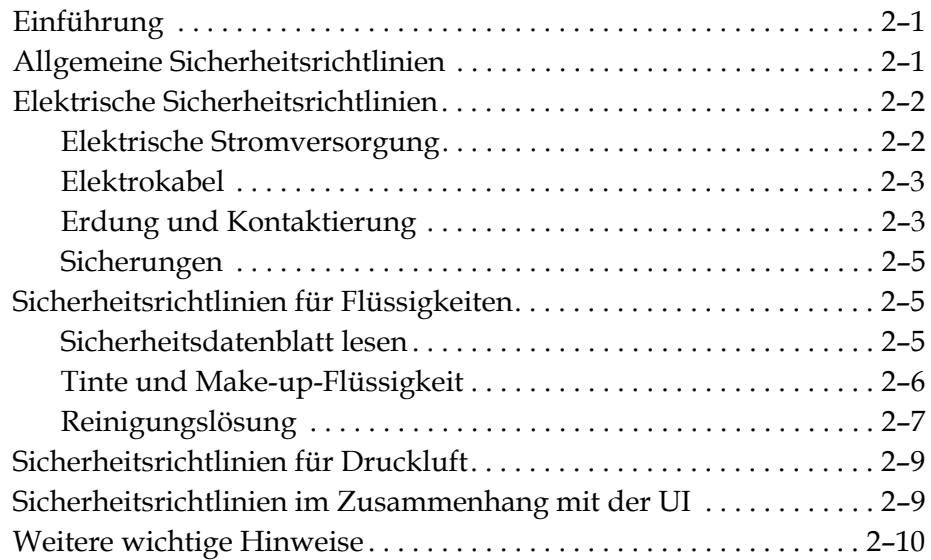

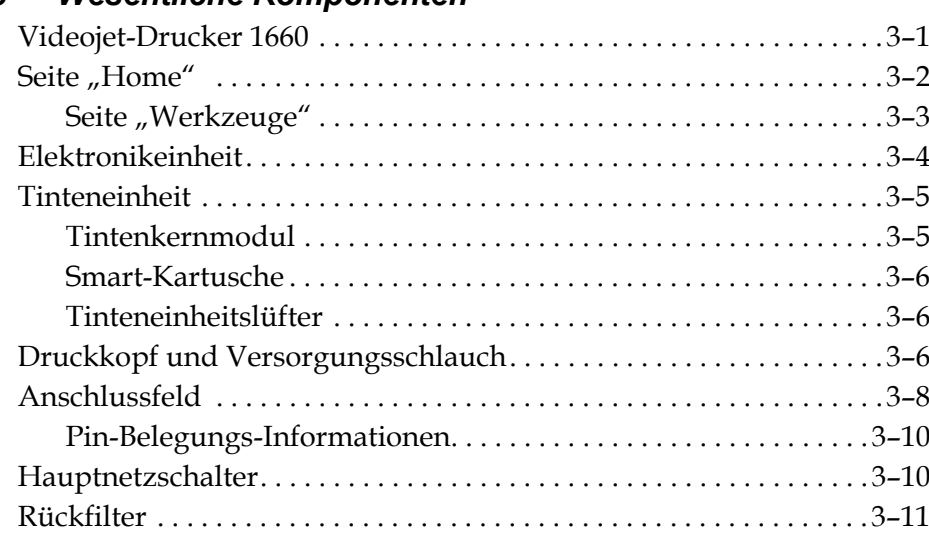

#### *[Kapitel 3 — Wesentliche Komponenten](#page-26-0)*

#### *[Kapitel 4 — Druckerbetrieb](#page-37-0)*

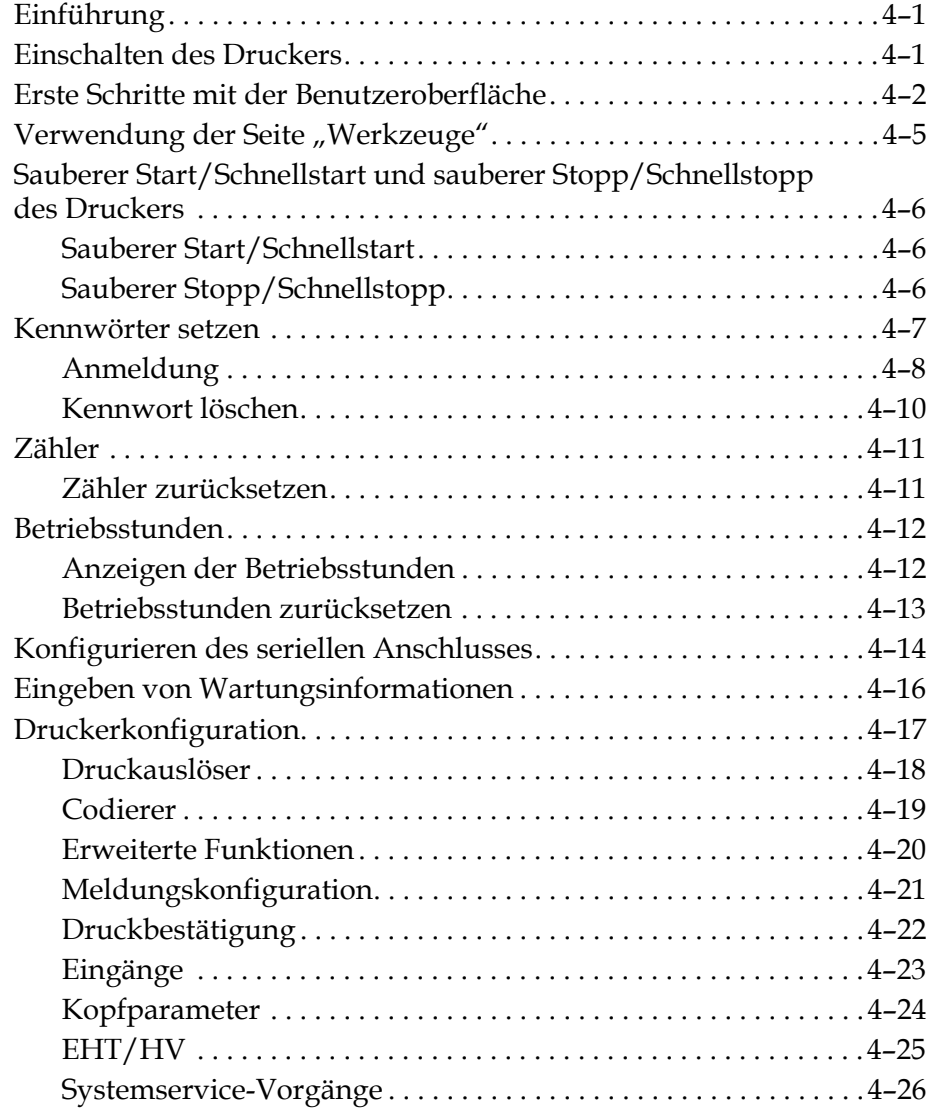

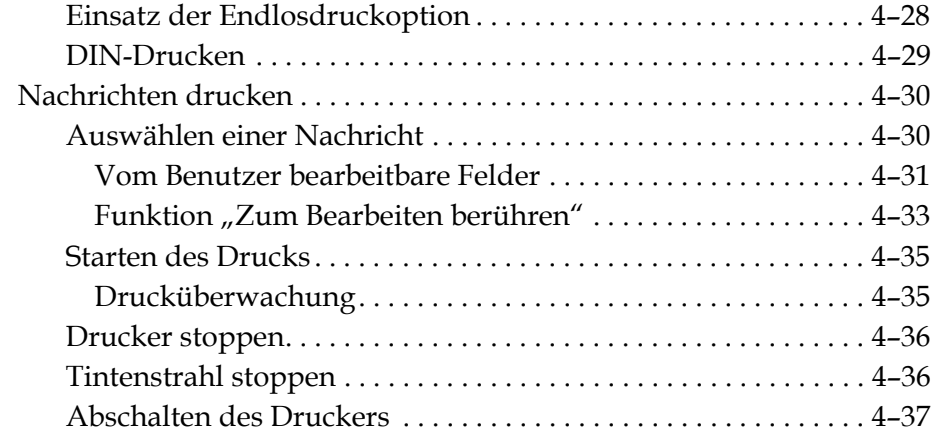

## *[Kapitel 5 — Benutzeroberfläche \(UI\)](#page-74-0)*

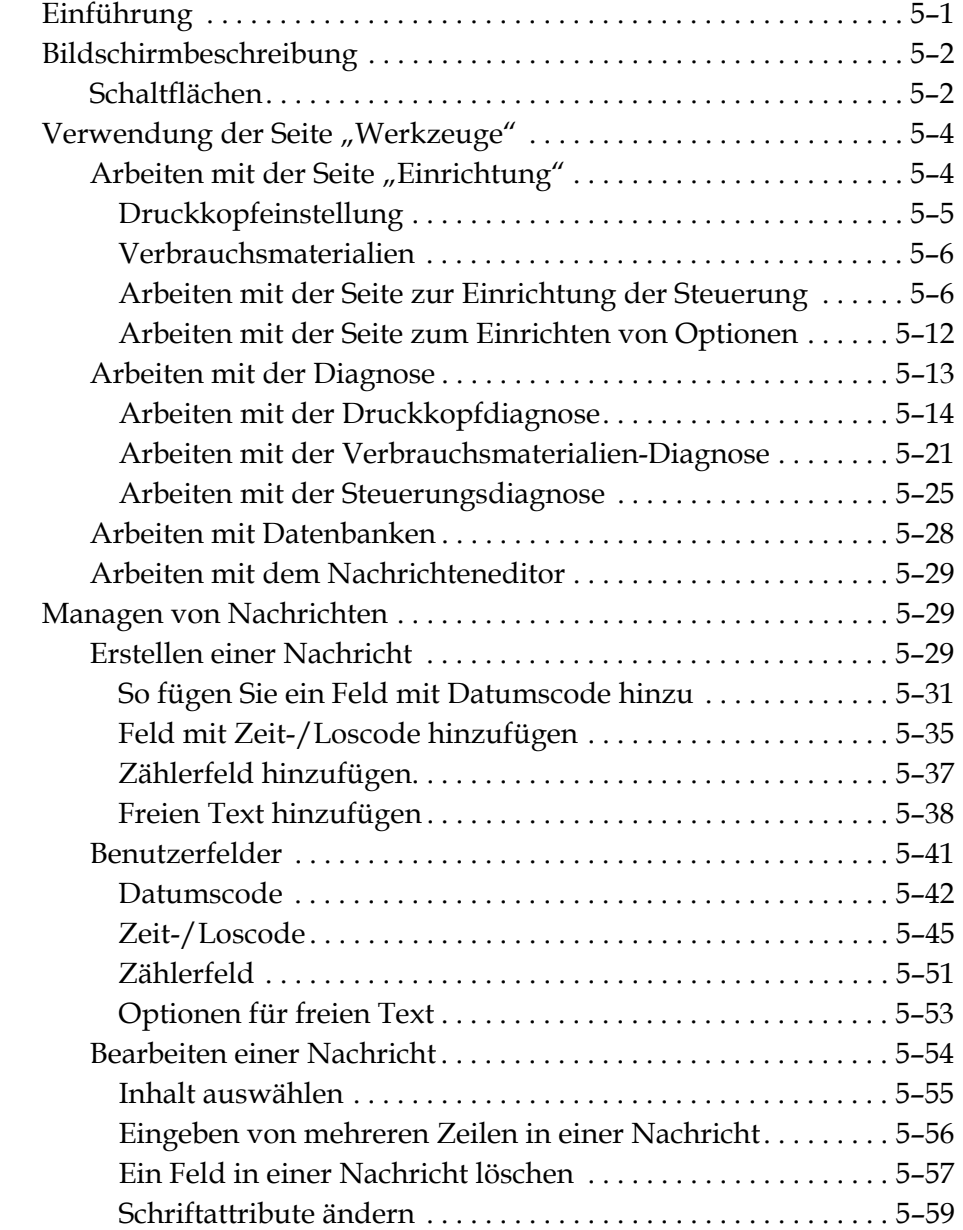

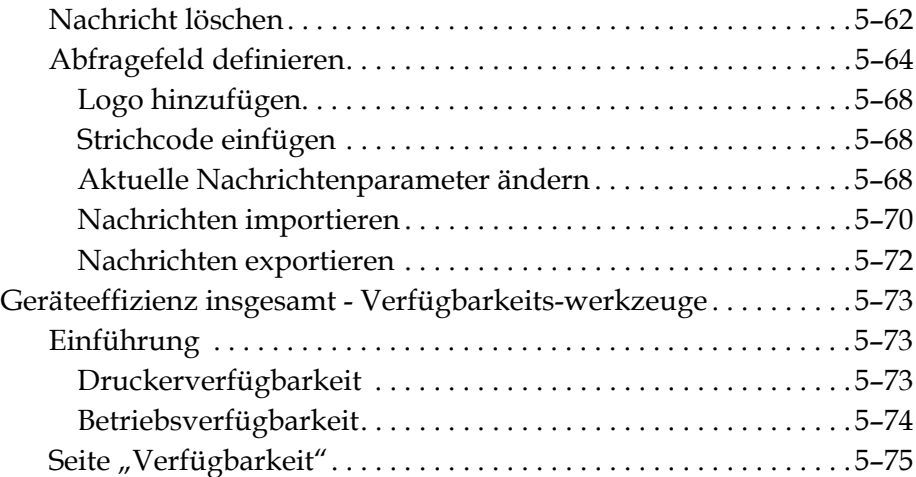

#### *[Kapitel 6 — Wartung](#page-157-0)*

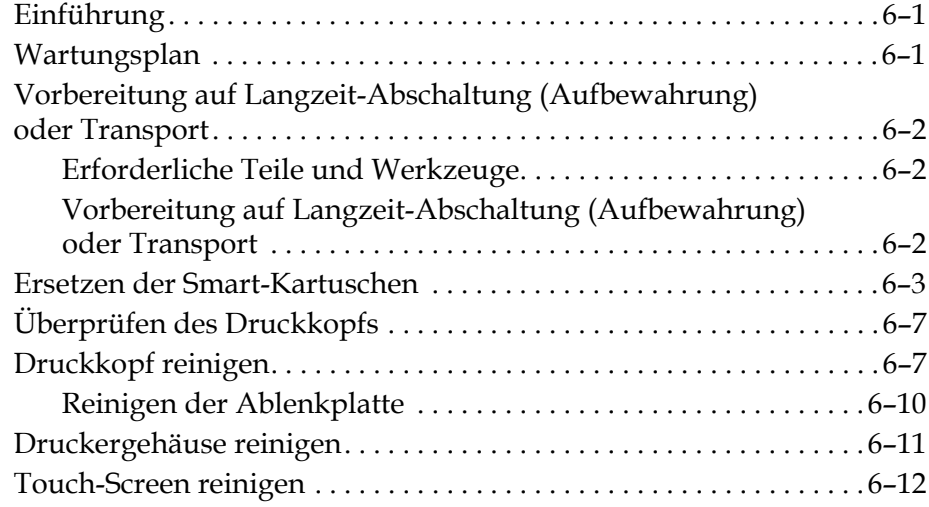

### *[Kapitel 7 — Fehlersuche](#page-169-0)*

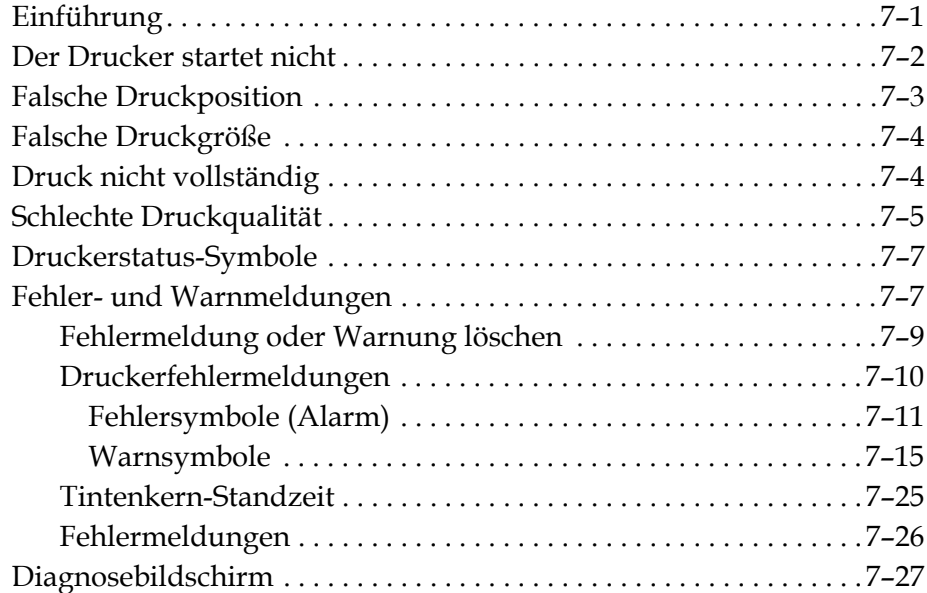

## *[Anhang A — Technische Daten](#page-196-0)*

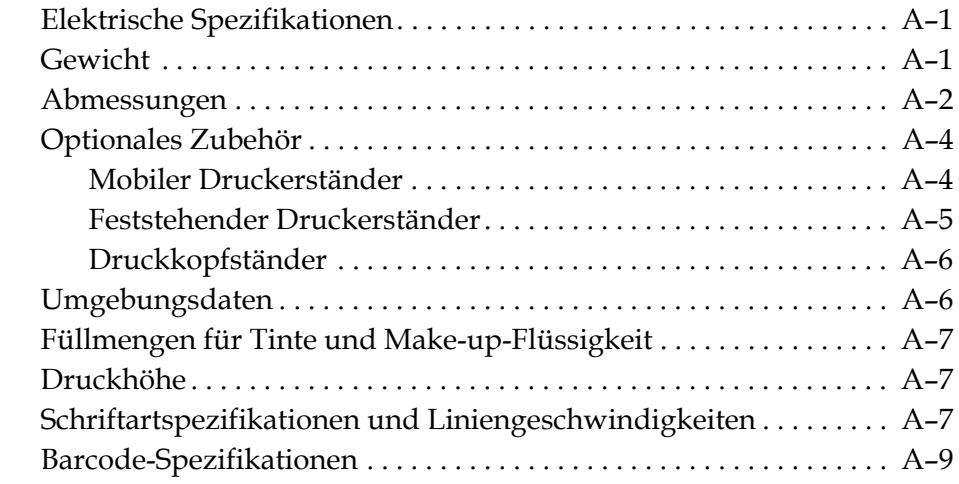

#### *[Glossar](#page-206-0)*

# <span id="page-12-0"></span>Einführung<br>**1 1 1**

# <span id="page-12-1"></span>**Videojet-Drucker 1660**

Bei diesem Drucker handelt es sich um einen Continuous Ink-Jet Drucker, mit dem feste oder variable Codes bei höheren Liniengeschwindigkeiten auf Verbraucher- und Industrieprodukte gedruckt werden können. Der Drucker bietet hervorragende Ausfallsicherheit, ausgezeichnete Druckqualität und Benutzerfreundlichkeit.

# <span id="page-12-2"></span>**Informationen zur Bedienungsanleitung**

Diese Bedienungsanleitung ist für den normalen, täglichen Benutzer des Druckers geschrieben. Die Bedienungsanleitung hilft dem Benutzer, die verschiedenen Teile und die verschiedenen Druckoperationen des Druckers zu verstehen.

# <span id="page-12-3"></span>**Ähnliche Veröffentlichungen**

Die folgende Betriebsanleitung ist erhältlich:

Videojet 1660 Wartungshandbuch mit Teilenummer: 462539.

#### <span id="page-12-4"></span>**Sprachcodes**

Achten Sie beim Bestellen dieser Handbücher darauf, dass Sie am Ende der Teilenummer den zweistelligen Sprachcode hinzufügen. Zum Beispiel: Die spanische Version des Benutzerhandbuchs hat die Teilenummer 462538-03. [Tabelle 1-1 auf Seite 1-2](#page-13-3) zeigt die Liste der Sprachcodes an, die Sie zum Identifizieren der übersetzten Versionen dieses Handbuchs verwenden können.

*Hinweis: Die Verfügbarkeit der Bedienungsanleitung wird durch ein Sternchen (\*) angezeigt. Die Verfügbarkeit des Servicehandbuchs wird durch ein Pluszeichen (+) angezeigt. Weitere Informationen erhalten Sie vom Videojet-Vertriebspartner oder der Videojet-Niederlassung.*

| Code | <b>Sprache</b>            | Verfügbarkeit<br>(siehe Anmerkung) |           |
|------|---------------------------|------------------------------------|-----------|
| 02   | Französisch               | $\star$                            | $\ddot{}$ |
| 03   | Deutsch                   | $\star$                            | $\ddot{}$ |
| 04   | Spanisch                  | $\star$                            | $\ddot{}$ |
| 05   | Portugiesisch (Brasilien) | $\star$                            |           |
| 08   | Italienisch               | $\star$                            |           |
| 09   | Niederländisch            | $\star$                            |           |
| 21   | Englisch (GB)             | $\star$                            | $\ddot{}$ |
| 23   | Polnisch                  | $\star$                            |           |
| 24   | Türkisch                  | $\star$                            | $\ddot{}$ |

*Tabelle 1-1: Liste der Sprachcodes*

## <span id="page-13-3"></span><span id="page-13-0"></span>**Schreibweisen und Bezeichnung von Inhalten**

Diese Bedienungsanleitung enthält verschiedene Informationstypen wie Sicherheitsrichtlinien, zusätzliche Hinweise, Terminologie der Benutzeroberfläche (User Interface - UI) usw. Um Ihnen bei der Identifizierung der verschiedenen Typen von Informationen zu helfen, werden in dieser Bedienungsanleitung unterschiedliche Schreibweisen benutzt. Dieser Abschnitt beschreibt diese Schreibweisen.

#### <span id="page-13-1"></span>**Positionsreferenzen**

Positionen und Richtungen wie Links, Rechts, Vorderseite, Rückseite, nach rechts und nach links beziehen sich auf den Drucker, wenn Sie auf die Vorderseite des Gerätes sehen.

#### <span id="page-13-2"></span>**Maßeinheiten**

Diese Bedienungsanleitung verwendet metrische Maßeinheiten. Die äquivalenten englischen Maße stehen in Klammern dahinter. Beispiel: 240 mm (9,44 Zoll).

#### <span id="page-14-1"></span><span id="page-14-0"></span>**Sicherheits-Informationen**

Die Sicherheits-Informationen enthalten Warnungen und Vorsichtshinweise.

#### **Warnung**

Die Warnhinweise weisen auf gefährliche oder unsichere Praktiken hin, die zu Verletzungen oder sogar zum Tod führen können. Zum Beispiel:

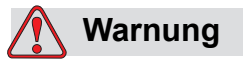

VERLETZUNGSGEFAHR. Die Reinigungslösung ist giftig, wenn sie getrunken wird. Nicht trinken. Bei Verschlucken sofort Arzt hinzuziehen.

#### <span id="page-14-2"></span>**Vorsichtshinweis**

Die Vorsichtshinweise weisen auf gefährliche oder unsichere Praktiken hin, die zu Beschädigungen an der Ausrüstung führen können. Zum Beispiel:

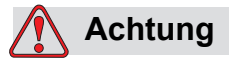

GERÄTESCHÄDEN. Schließen Sie keine Stecker an oder trennen Sie diese vom Gerät, solange die Versorgungsspannung anliegt. Das Nichtbeachten dieses Vorsichtshinweises kann den Drucker beschädigen.

#### <span id="page-14-3"></span>**Anmerkungen**

Anmerkungen bieten Zusatzinformationen zu einem bestimmten Thema.

Zum Beispiel:

*Hinweis: Sie können einige Funktionen mit einem Kennwort schützen, um unbefugten Zugriff auf Funktionen zu unterbinden.*

#### <span id="page-14-4"></span>**Terminologie der Benutzeroberfläche**

Weitere Informationen über das Videojet 1660-Betriebssystem finden Sie unter ["Benutzeroberfläche \(UI\)" auf Seite 5-1](#page-74-2).

# <span id="page-15-0"></span>**Abkürzungen und Akronyme**

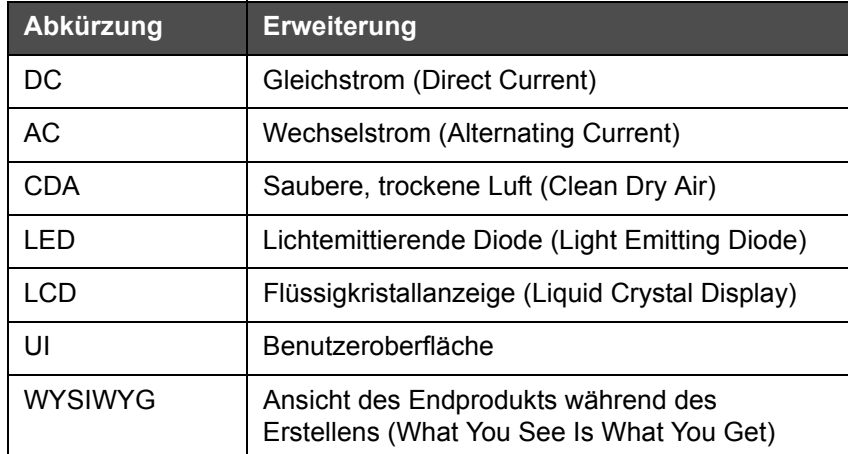

*Tabelle 1-2: Abkürzungen und Akronyme* 

# <span id="page-15-1"></span>**Kapitel im Handbuch**

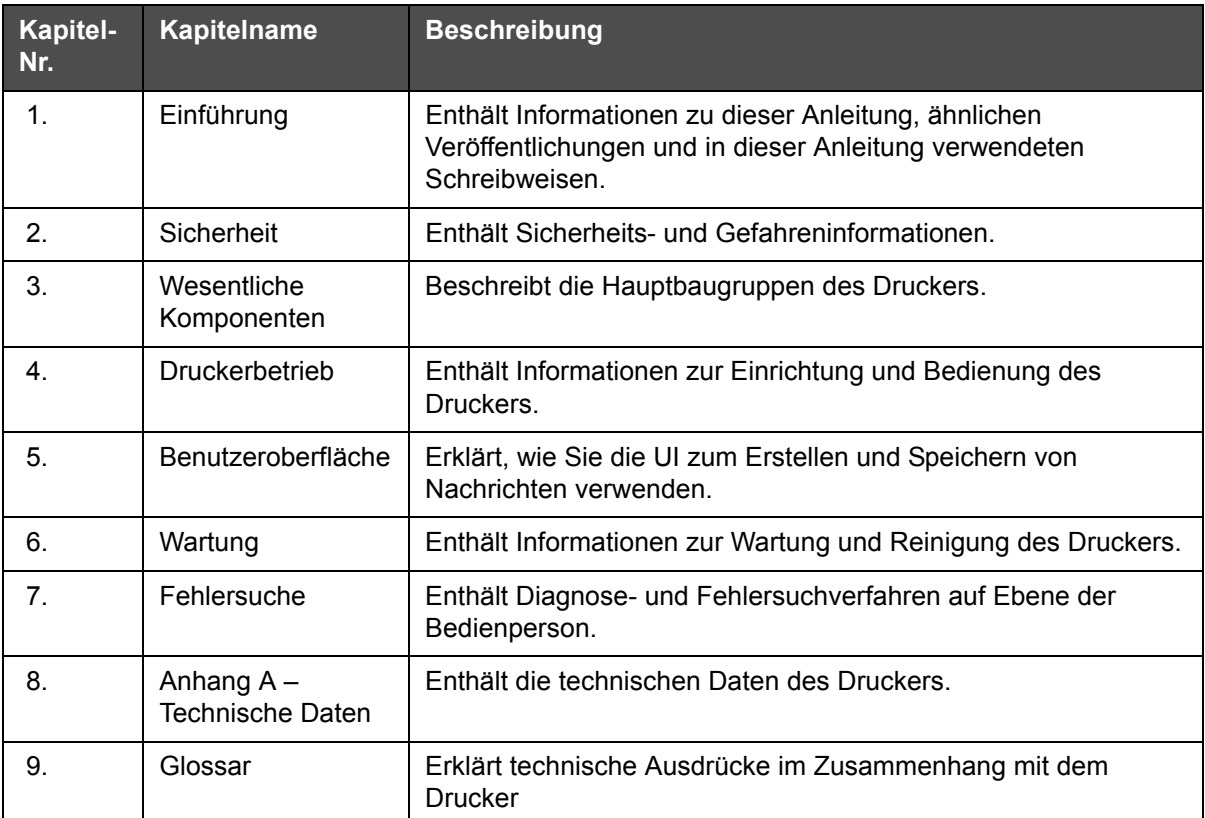

*Tabelle 1-3: Liste der Kapitel*

# <span id="page-16-0"></span> **2 Sicherheit**

# <span id="page-16-1"></span>**Einführung**

Videojet Technologies stellt berührungslose Druck- und Beschriftungssysteme, Tinten und Betriebsstoffe her, die den höchsten Leistungs- und Zuverlässigkeitsstandards entsprechen. Um potenzielle Defekte und Gefahren von vornherein auszuschließen, setzen wir eine strenge Qualitätskontrolle ein.

Der Drucker ist für das direkte Drucken von Informationen auf ein Produkt vorgesehen. Jede andere Verwendung des Geräts kann zu schweren Verletzungen führen.

Die in diesem Kapitel enthaltenen Sicherheitsrichtlinien sollen die Bediener mit allen Sicherheitsfragen vertraut machen, damit eine sichere Wartung und Bedienung des Druckers gewährleistet ist.

# <span id="page-16-2"></span>**Allgemeine Sicherheitsrichtlinien**

- Verwenden Sie für wichtige Details immer die korrekten Wartungsanleitungen entsprechend dem spezifischen Videojet-Druckermodell.
- Installationen und Wartungsarbeiten dürfen nur von Personal durchgeführt werden, das für Videojet geschult ist. Die Durchführung dieser Arbeiten durch nicht autorisiertes Personal kann den Drucker beschädigen und macht die Garantie nichtig.
- Verwenden Sie ausschließlich eine weiche Bürste und fusselfreie Lappen zur Reinigung des Druckers, um eine Beschädigung zu vermeiden. Verwenden Sie keine Druckluft, Putzwolle oder scheuernde Materialien.
- Der Druckkopf muss vollständig trocken sein, bevor Sie versuchen, den Drucker zu starten, ansonsten stockt der EHT.
- Stecken Sie bei anliegender Netzspannung keinerlei Stecker des Druckers an oder ab, anderenfalls kann der Drucker beschädigt werden.

# <span id="page-17-0"></span>**Elektrische Sicherheitsrichtlinien**

In diesem Abschnitt werden die Sicherheitsrichtlinien erläutert, die sich auf Stromversorgung und Elektrokabel beziehen.

#### <span id="page-17-1"></span>**Elektrische Stromversorgung**

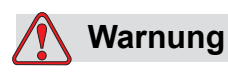

VERLETZUNGSGEFAHR. Wenn das Gerät an die Netzspannung angeschlossen ist, sind im Gerät tödliche Spannungen vorhanden. Wartungsarbeiten dürfen nur von dazu ausgebildetem und befugtem Personal ausgeführt werden.

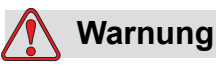

VERLETZUNGSGEFAHR. Beachten Sie alle anwendbaren gesetzlichen und berufsgenossenschaftlichen Vorschriften zur elektrischen Sicherheit. Trennen Sie den Drucker immer von der Netzspannung, außer wenn diese zum Betrieb des Druckers erforderlich ist, bevor Sie Abdeckungen abnehmen oder Serviceoder Reparaturarbeiten ausführen. Die Nichtbeachtung dieses Warnhinweises kann den Tod oder Verletzungen zur Folge haben.

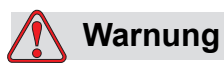

VERLETZUNGSGEFAHR. Im Wechselrichter und in der Hintergrundbeleuchtung sind hohe Wechselstrom-Spannungen vorhanden. Bei der Diagnose von Defekten in diesen Bereichen ist extreme Vorsicht geboten.

#### <span id="page-18-0"></span>**Elektrokabel**

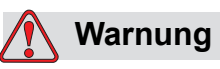

VERLETZUNGSGEFAHR. Verwenden Sie ausschließlich das mit dem Drucker gelieferte Netzkabel. Das Ende dieses Kabels muss über einen zugelassenen, dreipoligen Stecker mit Schutzerde verfügen.

Die elektrischen Stromkabel, Stecker und Steckdosen müssen sauber und trocken gehalten werden.

Für anschließbare Geräte müssen die Steckdosen in der Nähe des Gerätes installiert und leicht zugänglich sein.

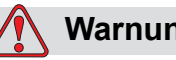

**Warnung**

VERLETZUNGSGEFAHR. Prüfen Sie die Kabel immer auf Beschädigungen, Abnutzung, Korrosion und Verschleiß. Halten Sie die Bereiche der Erdung/Kontaktierung frei von Farben, Farbablagerungen und Korrosion.

#### <span id="page-18-1"></span>**Erdung und Kontaktierung**

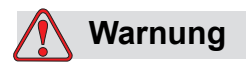

VERLETZUNGSGEFAHR! Der Drucker darf nur an eine Wechselstromversorgung angeschlossen werden, die über eine Schutzerde verfügt und den IEC-Anforderungen sowie allen anwendbaren lokalen Vorschriften entspricht.

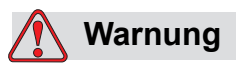

VERLETZUNGSGEFAHR. Verwenden Sie den Drucker nicht, wenn die Schutzerde unterbrochen oder abgeklemmt ist. Das Nichtbeachten dieses Warnhinweises kann zu einem Stromschlag führen.

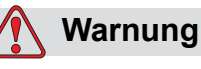

VERLETZUNGSGEFAHR. Erden Sie leitfähige Ausrüstungen immer mit einer Erdungselektrode oder am Erdungssystem des Gebäudes; verwenden Sie dazu genehmigte Kabel entsprechend den NEC-Standards, um alle potenziellen statischen Entladungen abzuleiten. Zum Beispiel ein Servicebehälter aus Metall zur Erdung.

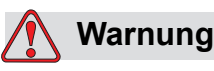

VERLETZUNGSGEFAHR. Der Widerstands-Messwert vom geerdeten Servicebehälter zum Gerätegehäuse oder zur Montagehalterung muss 0 bis weniger als 1 Ohm betragen. Der Widerstand sollte in regelmäßigen Abständen mit einem sicheren und zuverlässigen Ohmmeter geprüft werden.

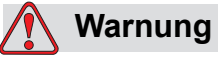

VERLETZUNGSGEFAHR. Die Leiterplatten enthalten statisch empfindliche Komponenten. Ein antistatisches Handgelenksband, das korrekt geerdet ist, muss bei der Arbeit oder beim Umgang mit Leiterplatten getragen werden.

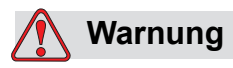

VERLETZUNGSGEFAHR. Beugen Sie immer statischen Entladungen vor. Verwenden Sie geeignete Methoden zur Erdung und Kontaktierung. Verwenden Sie nur durch Videojet genehmigte Servicebehälter aus Metall und Erdungskabel.

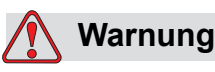

VERLETZUNGSGEFAHR. Verbinden Sie leitfähige Geräte immer mit zugelassenen Kabeln miteinander, so dass sie das gleiche Potenzial behalten und statische Entladungen minimiert werden. Zum Beispiel Druckkopf zu Metallservicebehälter.

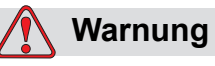

VERLETZUNGSGEFAHR. Die optionale Waschstation ist *ausschließlich* zur Reinigung des Druckkopfes vorgesehen.

Sie darf nicht für Spül- oder Druckvorgänge sowie sonstige Zwecke verwendet werden.

Stellen Sie immer sicher, dass der Strahl gestoppt und jegliche Spannungsversorgung abgeschaltet wurde, bevor Sie mit dem Waschen des Druckkopfes beginnen.

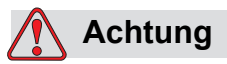

GERÄTESCHÄDEN. Leeren Sie regelmäßig die Servicebehälter. Einige Tinten und Reinigungslösungen sind entflammbar. Stellen Sie sicher, dass die Abfallflüssigkeiten als Gefahrenstoffe entsorgt werden.

#### <span id="page-20-0"></span>**Sicherungen**

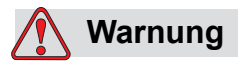

VERLETZUNGSGEFAHR. Um den andauernden Schutz gegen Brandgefahr zu gewährleisten, Sicherungen nur gegen solche der entsprechenden Art und Leistung austauschen.

# <span id="page-20-1"></span>**Sicherheitsrichtlinien für Flüssigkeiten**

Dieser Abschnitt beschreibt die Gefahren, die beim Umgang mit Tinte, Make-up-Flüssigkeit und Reinigungslösungen auftreten können, und die Sicherheitsvorkehrungen, die ein Benutzer zur Vorbeugung der Gefahren ergreifen muss.

#### <span id="page-20-2"></span>**Sicherheitsdatenblatt lesen**

Lesen Sie vor der *Verwendung einer bestimmten Tinte*, Make-up-Flüssigkeit oder Reinigungslösung das zugehörige Sicherheitsdatenblatt gründlich durch. Für jeden Typ von Tinte, Make-up-Flüssigkeit und Reinigungslösung gibt es ein Sicherheitsdatenblatt. Besuchen Sie für weitere Informationen unsere Webseite unter www.videojet.com und navigieren Sie zu *Dokumentation > Sicherheitsdatenblätter*.

#### <span id="page-21-0"></span>**Tinte und Make-up-Flüssigkeit**

# **Warnung**

VERLETZUNGSGEFAHR! Die Tinte und die Make-up-Flüssigkeit reizen die Augen und Atemwege. Hinweise zum Vermeiden von Verletzungen beim Umgang mit diesen Stoffen:

Tragen Sie immer Schutzkleidung und Gummihandschuhe.

Tragen Sie immer eine seitlich geschlossene Schutzbrille oder einen Gesichtsschutz. Es ist ratsam, die Schutzbrille auch bei der Ausführung von Wartungsarbeiten zu tragen.

Tragen Sie vor dem Umgang mit der Tinte eine Handschutzcreme auf.

Wenn Tinte oder Make-up-Flüssigkeit auf Ihre Haut kommt, reinigen Sie die Kontaktstellen sofort mit Seifenwasser. Verwenden SIE KEINE Reinigungsmittel oder -lösungen, um die Tinte von der Haut zu entfernen.

# **Warnung**

VERLETZUNGSGEFAHR. Die Tinte und die Make-up-Flüssigkeit sind flüchtig und hochgradig entflammbar. Bei Lagerung und Handhabung sind alle anwendbaren Sicherheitsvorschriften zu beachten.

In der Nähe dieser Substanzen sind Rauchen und offenes Feuer verboten.

Entsorgen Sie Lappen oder Tücher, die diese Substanzen aufgesogen haben, sofort nach Gebrauch auf geeignete Weise. Beachten Sie bei der Entsorgung alle anwendbaren Vorschriften.

Falls ein Behälter für Tinte oder Make-up-Flüssigkeit nach dem Gebrauch nicht vollkommen leer ist, ist er wieder zu versiegeln. Zum Nachfüllen von Tinte oder Make-up-Flüssigkeit sollten nur volle Flaschen verwendet werden; teilweise gefüllte Flaschen müssen gemäß den anwendbaren Vorschriften entsorgt werden.

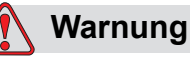

VERLETZUNGSGEFAHR. Richten Sie bei der Einstellung der Düse den Tintenstrahl in einen Becher oder einen passenden Behälter. Um eine Verschmutzung der Tinte zu vermeiden, verwenden Sie die so aufgefangene Tinte nicht wieder. Alle Tintenabfälle den örtlichen Vorschriften entsprechend entsorgen.

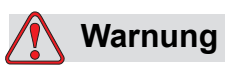

VERLETZUNGSGEFAHR. Längeres Einatmen der Dämpfe von Make-up-Flüssigkeit oder Reinigungsmitteln kann Benommenheit und/oder ähnliche Wirkungen wie eine übermäßige Alkoholaufnahme verursachen. Nur in offenen, gut belüfteten Bereichen verwenden.

#### <span id="page-22-0"></span>**Reinigungslösung**

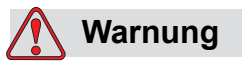

VERLETZUNGSGEFAHR. Die Reinigungslösung ist giftig, wenn sie getrunken wird. Nicht trinken. Bei Verschlucken sofort Arzt hinzuziehen.

# **Warnung**

VERLETZUNGSGEFAHR. Die Reinigungslösung reizt Augen und Atemwege. Um Verletzungen beim Umgang mit diesen Substanzen vorzubeugen:

Tragen Sie immer Schutzkleidung und Gummihandschuhe.

Tragen Sie immer eine seitlich geschlossene Schutzbrille oder einen Gesichtsschutz. Es ist ratsam, die Schutzbrille auch bei der Ausführung von Wartungsarbeiten zu tragen.

Tragen Sie vor dem Umgang mit der Tinte eine Handschutzcreme auf.

Wenn Reinigungslösung auf die Haut gelangt, spülen Sie die betroffenen Hautpartien mindestens 15 Minuten lang mit fließendem Wasser ab.

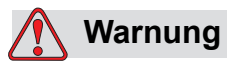

VERLETZUNGSGEFAHR. Die Reinigungslösung ist flüchtig und entzündlich. Bei Lagerung und Handhabung sind alle anwendbaren Sicherheitsvorschriften zu beachten.

In der Nähe der Reinigungslösung sind Rauchen und offenes Feuer verboten.

Entsorgen Sie Lappen oder Tücher, die die Reinigungslösung aufgesogen haben, sofort nach Gebrauch auf geeignete Weise. Beachten Sie bei der Entsorgung alle anwendbaren Vorschriften.

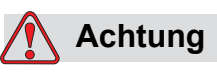

GERÄTESCHÄDEN. Vergewissern Sie sich vor dem Reinigen des Druckkopfs, dass die Reinigungslösung für die verwendete Tinte geeignet ist, anderenfalls kann der Druckkopf beschädigt werden.

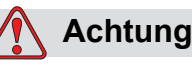

GERÄTESCHÄDEN. Jegliche Reinigungslösungen mit Chloriden, wie Hypochlorid, Salzsäure oder anderen Bleichmitteln, können zu unannehmbaren Lochfraß oder Fleckenbildung führen. Sie dürfen nicht für Komponenten aus rostfreiem Stahl verwendet werden. Bei der Verwendung von Drahtbürsten oder -schwämmen müssen diese aus rostfreiem Stahl bestehen. Stellen Sie sicher, dass jegliche Scheuermittel frei von Stoffen sind, die zu Verunreinigungen führen können, wie Eisen oder Chloride.

# <span id="page-24-0"></span>**Sicherheitsrichtlinien für Druckluft**

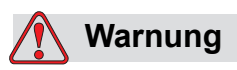

VERLETZUNGSGEFAHR. In der Luft verteilte Partikel und Substanzen stellen eine Gesundheitsgefahr dar. Verwenden Sie zur Reinigung keine Druckluft.

# <span id="page-24-1"></span>**Sicherheitsrichtlinien im Zusammenhang mit der UI**

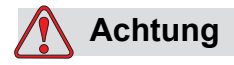

DATENSICHERHEIT. Um einem unbefugten Zugriff auf die Software vorzubeugen, sorgen Sie dafür, dass **Abmelden** gewählt wird (Seite "HOME"), wenn eine höhere, kennwortgeschützte Ebene verlassen wird.

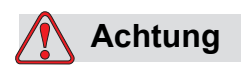

RISIKO VON DATENVERLUST. Achten Sie darauf, dass beim Löschen von Nachrichten der richtige Nachrichtenname gewählt wird. Alle Nachrichten werden gelöscht, wenn Sie für alle die Aktion "Löschen" wählen.

# <span id="page-25-0"></span>**Weitere wichtige Hinweise**

# **Achtung**

GERÄTESCHÄDEN. Nach einem Schnellstopp darf die Maschine nicht längere Zeit in diesem Zustand verbleiben, weil ein Eintrocknen der Tinte den Neustart erschwert.

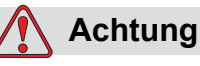

GERÄTESCHÄDEN. Der Druckkopf muss vollständig trocken sein, bevor Sie den Drucker starten. Andernfalls wird EHT ausgelöst.

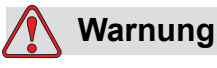

VERLETZUNGSGEFAHR. Wenn die Batterie durch einen falschen Typ ersetzt wird, kann das zu einer Explosion führen. Entsorgen Sie verbrauchte Batterien stets laut Anweisungen und lokalen Vorschriften.

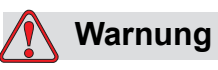

VERLETZUNGSGEFAHR. Bei einer Fehlerbedingung kann das Heizelement 70 °C erreichen. Berühren Sie nicht die Platte, auf der das Heizelement montiert ist. Das Nichtbeachten dieses Warnhinweises kann zu Verletzungen führen.

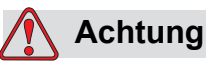

GERÄTESCHÄDEN. Wenn der Strahl eingeschaltet ist und keine Warnungen anliegen, wird durch Berühren der Statusleiste der Druckvorgang gestartet. Wenn Sie die Warnmeldungen anzeigen, stellen Sie sicher, dass der Druckmodus im Fehler nicht aktiviert ist.

# <span id="page-26-0"></span>Wesentliche<br>Komponenten **3 Komponenten**

<span id="page-26-1"></span>**Videojet-Drucker 1660**

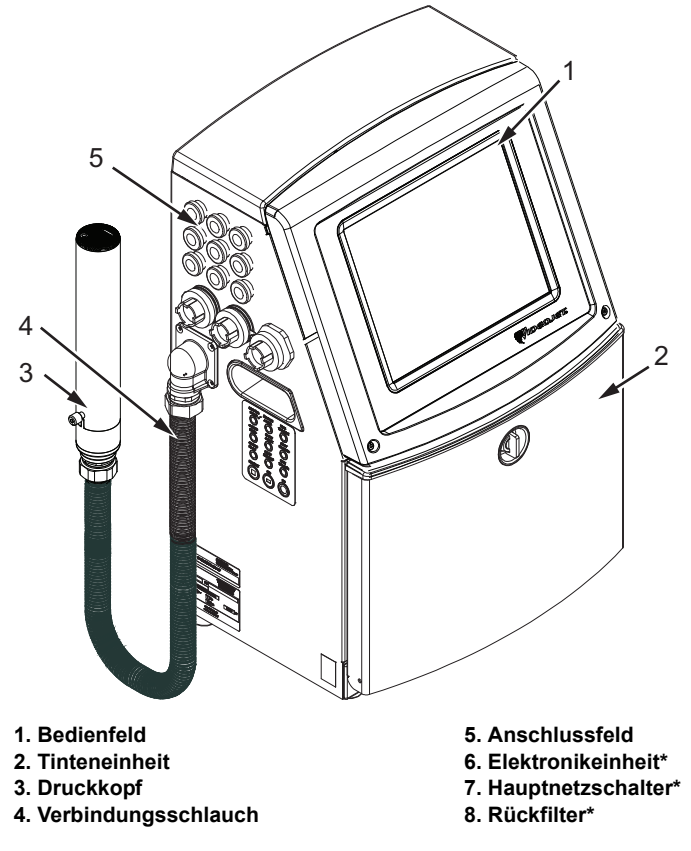

**\*Die Komponenten sind im Bild nicht zu sehen.**

<span id="page-26-2"></span>*Abbildung 3-1: Wesentliche Komponenten des Druckers*

## <span id="page-27-0"></span>Seite "Home"

Sie können die Seite "Home" [\(Abbildung 3-2 auf Seite 3-2\)](#page-27-1) für folgende Aufgaben nutzen:

- Starten und Stoppen des Druckers
- Auswahl, Anzeige und Bearbeiten der Druckmeldungen
- Überwachung des Status des Druckers und der Verbrauchsmaterialien
- Navigation zu den Druckerfunktionen

Die Seite "Home" zeigt folgende Informationen an:

• Den Druckerstatus, Fehlerbedingungen und die Zähler.

*Hinweis: Wenn die Chargenzähleroption aktiviert ist, zeigt der Bildschirm den Chargenzähler an.*

- Den Namen und den Inhalt der Nachricht. Der Inhalt auf der Anzeige ist eine genaue Repräsentation dessen, was der Drucker auf das Produkt druckt (WYSIWYG).
- Die Symbole für die Anzeige der Flüssigkeitsstände in den Tinten- und Make-Up-Flüssigkeits-Kartuschen.

Weitere Informationen über die Seite "Home" und die Verwendung der Leisten und Schaltflächen finden Sie in "Erste Schritte mit der Benutzeroberfläche" auf [Seite 4-2](#page-38-1).

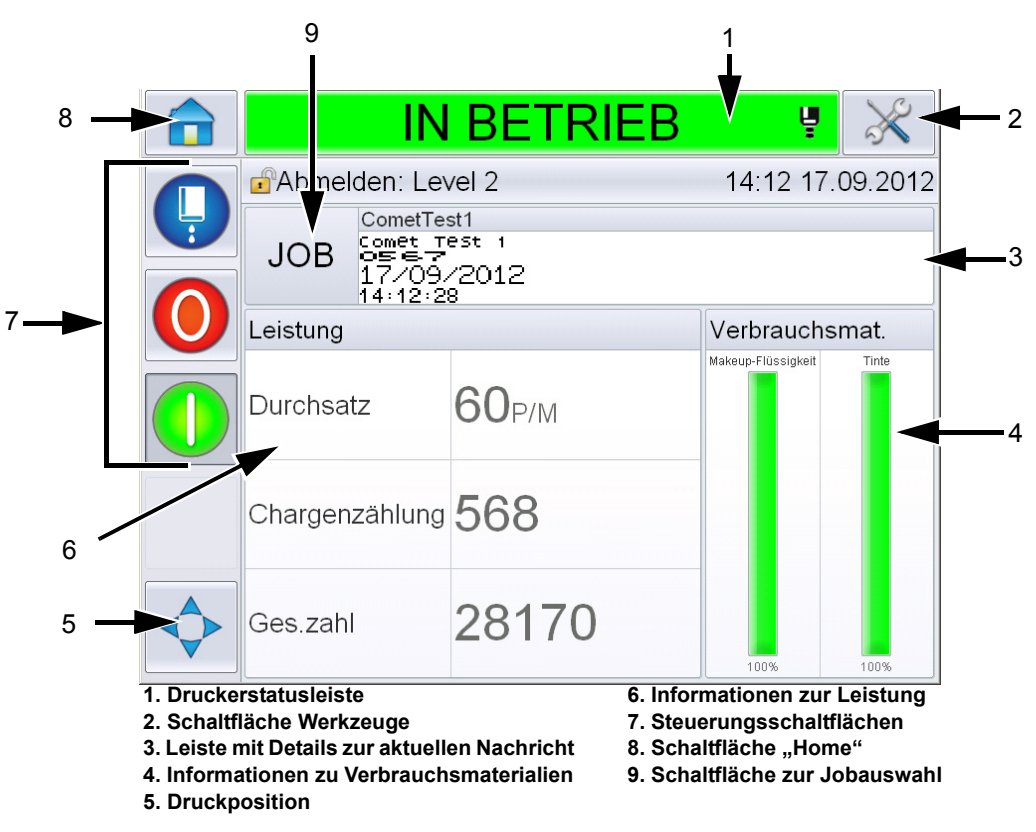

<span id="page-27-1"></span>*Abbildung 3-2: Seite "Home"* 

#### <span id="page-28-0"></span>Seite "Werkzeuge"

Berühren Sie die Schaltfläche *Werkzeuge* auf dem Bildschirm "Home", um auf die Seite *Werkzeuge* zuzugreifen [\(Abbildung 3-3\)](#page-28-1).

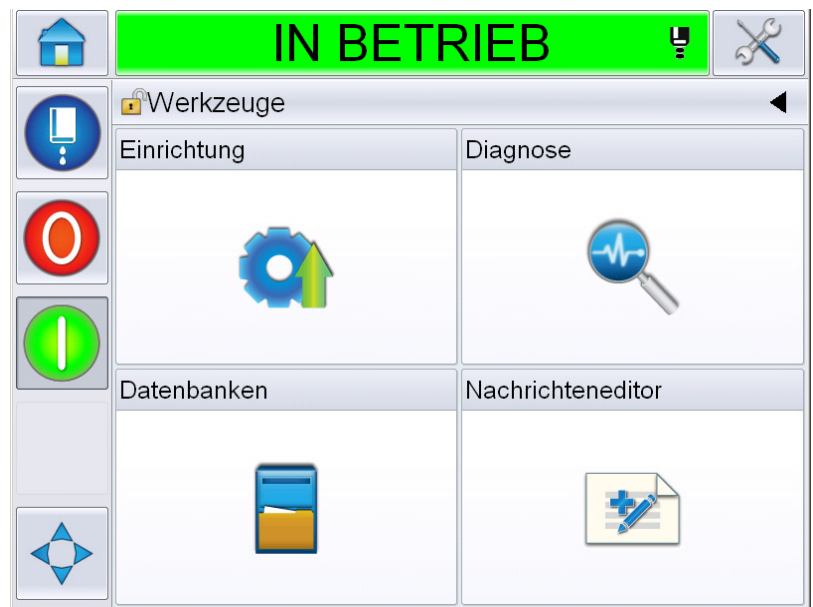

*Abbildung 3-3: Seite "Werkzeuge"* 

<span id="page-28-1"></span>Auf der Seite "Werkzeuge" können Sie auf folgende Seiten zugreifen:

- Seite "Einrichtung": Ermöglicht Ihnen die Einrichtung des Druckers.
- Seite "Diagnose": Bietet Routinen zum Aufspüren von Fehlern online und Diagnosefunktionen.
- Seite "Datenbanken": Bietet Kontrolle über die Nachrichtendatenbank des Druckers, u. a. auch die Übertragung von Nachrichten.
- Seite "Nachrichteneditor": Dort können Sie Nachrichten erstellen und bearbeiten.

# <span id="page-29-0"></span>**Elektronikeinheit**

Die in der Elektronikeinheit enthaltenen Teile sehen Sie in [Abbildung 3-4](#page-29-1).

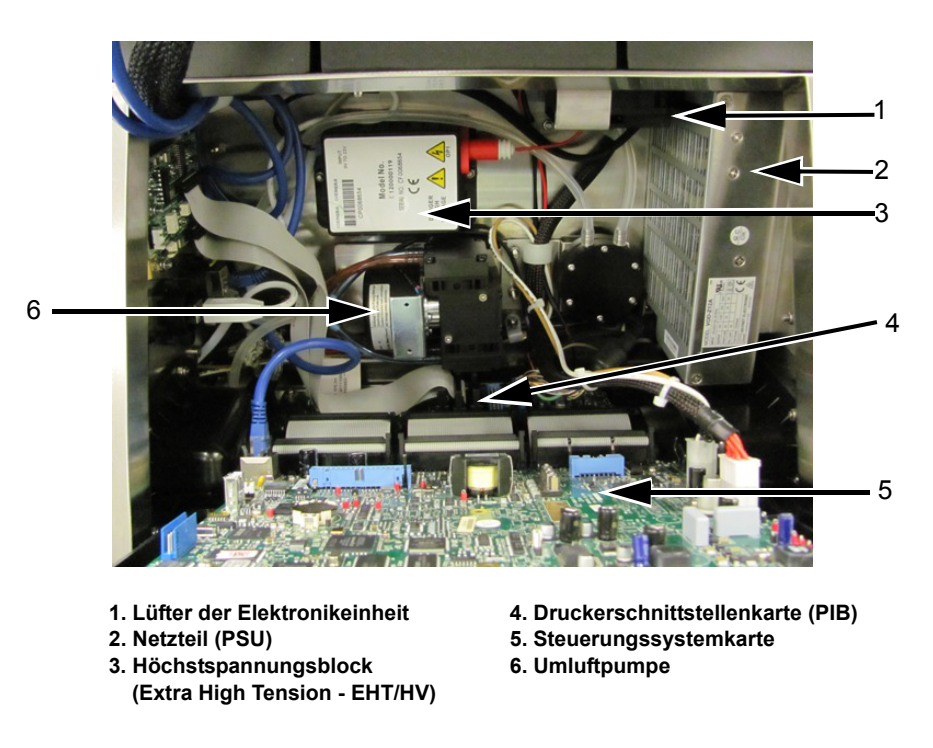

*Abbildung 3-4: Elektronikeinheit* 

<span id="page-29-1"></span>**Anmerkung:** *Wenn ein Kunde einen Videojet-Drucker 1660 mit Lufttrockner bestellt, wird die Umluftpumpe aus dem Drucker entfernt. Der Lufttrockner versorgt den Druckkopf mit Druckluft aus einer externen Quelle. Lufttrockner werden empfohlen, wenn der Drucker in einer Umgebung mit hoher Luftfeuchtigkeit oder für Anwendungen mit bestimmten wasserempfindlichen Tinten eingesetzt wird. Wenden Sie sich an Videojet Technologies Inc. unter 1-800- 843-3610 (für alle Kunden innerhalb der Vereinigten Staaten). Außerhalb der USA wenden Sie sich bitte an Ihren Vertriebshändler oder Ihre Niederlassung der Videojet Technologies Inc.*

# <span id="page-30-0"></span>**Tinteneinheit**

Das Tintenfach des Druckers enthält das Tintenkernmodul und die Smart-Tintenund Make-Up-Flüssigkeitspatronen. Der Kühlerlüfter kühlt das Tintenfach, und ein Filter lässt keinen Staub in das Tintenfach eindringen.

#### <span id="page-30-1"></span>**Tintenkernmodul**

Das Tintenkernmodul erhält den Druck und die Viskosität der Tinte im Drucker aufrecht und enthält folgende Teile:

- Tintenmodul
- Tintenpumpe

*Hinweis: Das Tintenkernmodul wird als komplette Einheit geliefert. Außer der Tintenpumpe können Sie keine Teile innerhalb des Tintenkernmoduls entfernen oder ersetzen.*

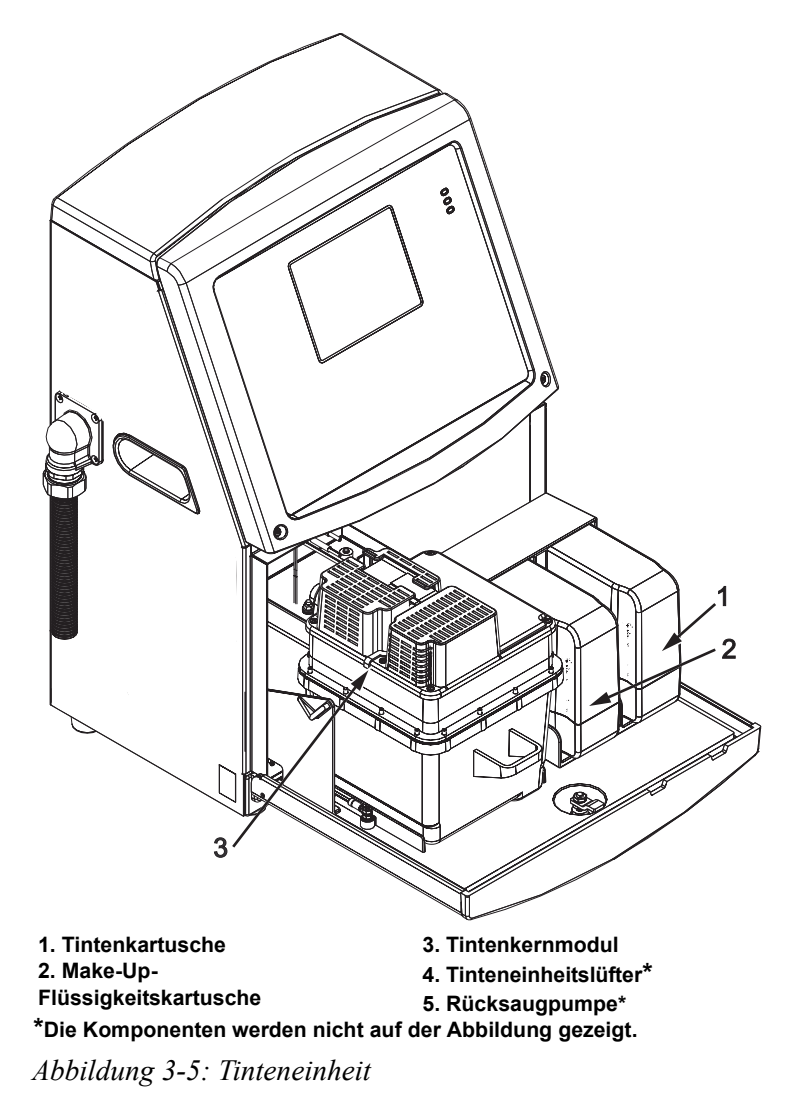

#### <span id="page-31-0"></span>**Smart-Kartusche**

*Hinweis: Siehe ["Ersetzen der Smart-Kartuschen" auf Seite](#page-159-1) 6-3 für den Austausch von Kartuschen.*

Die Smart-Kartuschen setzen die Smart-Chip-Technologie ein, damit die Tintenund Make-Up-Flüssigkeiten sachgemäß und innerhalb der Haltbarkeit verwendet werden.

#### <span id="page-31-1"></span>**Tinteneinheitslüfter**

Der Tinteneinheitslüfter kühlt das Tintenmodul und die Tintenpumpe.

# <span id="page-31-2"></span>**Druckkopf und Versorgungsschlauch**

Der Druckkopf verwendet die durch das Tintenkernmodul gelieferte Tinte, um den Text und grafische Zeichen auf ein Produkt zu drucken. Steuerungssignale und Tinte werden durch den Versorgungsschlauch zum Druckkopf gesendet.

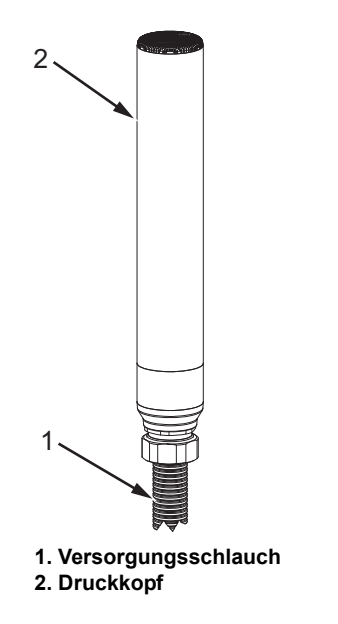

*Abbildung 3-6: Druckkopf und Versorgungsschlauch*

#### **Nur für Videojet 1650-Drucker:**

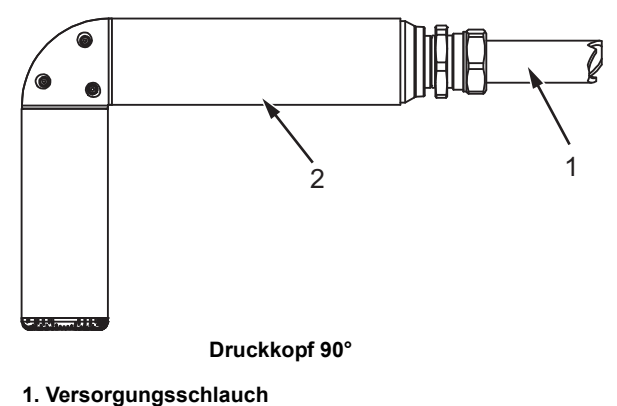

**2. Druckkopf**

*Abbildung 3-7: Druckkopf und Versorgungsschlauch*

*Hinweis: Der 90-Grad-Druckkopf ist für Videojet 1650 UHS-Drucker nicht erhältlich.*

# <span id="page-33-0"></span>**Anschlussfeld**

Das Anschlussfeld befindet sich auf der linken Seite des Druckers (Element 5, [Abbildung 3-1 auf Seite 3-1\)](#page-26-2). Die auf dem Feld vorhandenen Steckverbinder sehen Sie in [Abbildung 3-8 auf Seite 3-9.](#page-34-0)

*Hinweis: Die Anzahl der Steckverbinder hängt vom gewählten Modell ab.*

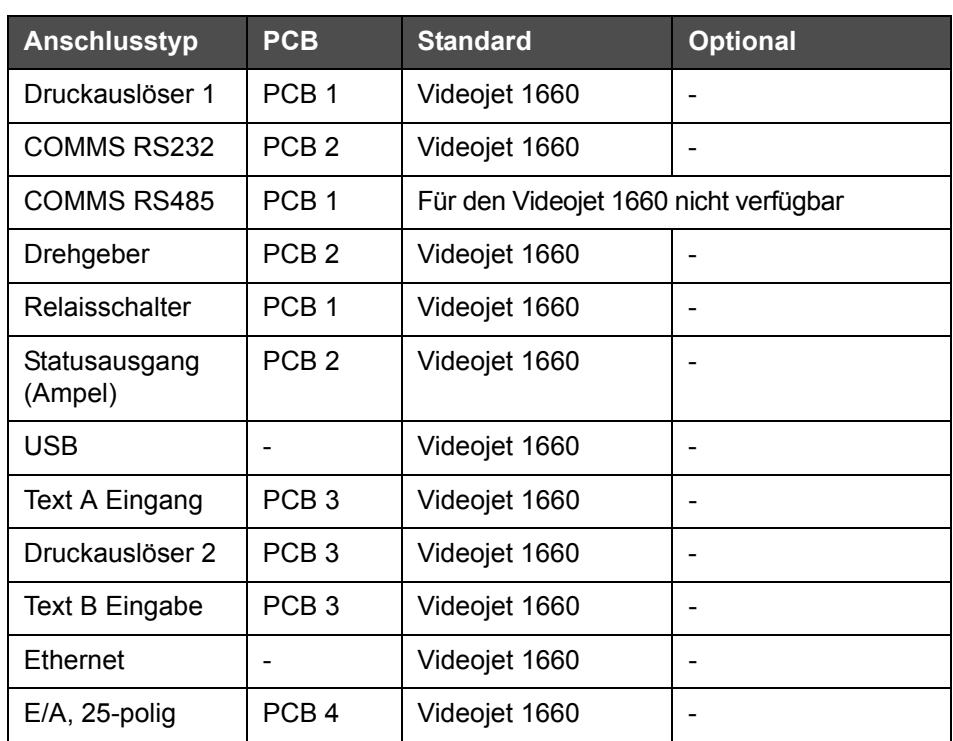

[Tabelle 3-1](#page-33-1) enthält die Steckverbinder für den Drucker.

<span id="page-33-1"></span>*Tabelle 3-1: Anschlüsse auf dem Anschlussfeld* 

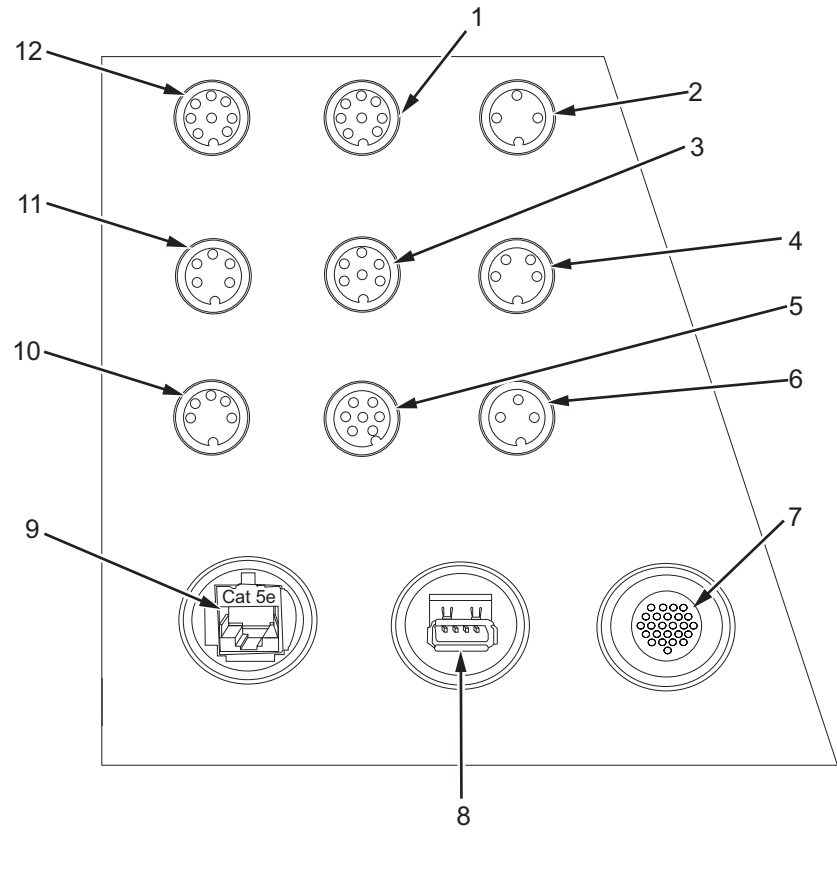

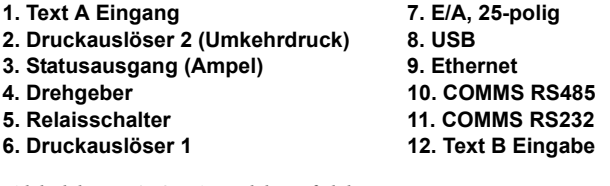

<span id="page-34-0"></span>*Abbildung 3-8: Anschlussfeld* 

*Anmerkung: COMMS RS485 ist für den Videojet 1660 nicht verfügbar.*

#### <span id="page-35-0"></span>**Pin-Belegungs-Informationen**

| <b>Steckverbinder</b>                              | <b>Pin-Belegung</b>                    |  |
|----------------------------------------------------|----------------------------------------|--|
| Druckauslöser 2<br>(Umkehrdruck)                   | DIN 3 Pin                              |  |
| Statusausgang (Ampel)                              | DIN 6 Pin                              |  |
| Drehgeber                                          | DIN 4 Pin                              |  |
| Relaisschalter                                     | DIN 7 Pin                              |  |
| Druckauslöser 1                                    | DIN 3 Pin                              |  |
| USB                                                |                                        |  |
| Ethernet                                           |                                        |  |
| <b>COMMS RS485</b><br>$(180^{\circ}$ Pin-Position) | DIN 5 Pin                              |  |
| COMMS RS232                                        | DIN 5 Pin                              |  |
| Text B Eingabe                                     | DIN 8 Pin                              |  |
| Text A Eingang                                     | DIN 8 Pin                              |  |
| $E/A$ , 25-polig                                   | DIN 25 Pin (Bulgin-<br>Steckverbinder) |  |

*Tabelle 3-2: Pin-Belegungs-Informationen für Anschluss* 

## <span id="page-35-1"></span>**Hauptnetzschalter**

Der Hauptnetzschalter (Element 1, [Abbildung 3-9](#page-35-2)) ist eine grüne Drucktaste zum Ein- und Ausschalten des Druckers. Der Hauptnetzschalter befindet sich auf der rechten Seite des Druckers.

*Hinweis: Die Griffe (Element 2) ermöglichen das einfache Tragen der Einheit.*

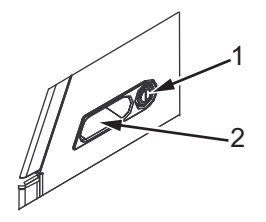

**1. Hauptnetzschalter 2. Griffe**

<span id="page-35-2"></span>*Abbildung 3-9: Hauptnetzschalter*
# **Rückfilter**

Der Tinteneinheitslüfter saugt Luft aus der Geräteumgebung nach innen, um die Tinteneinheit kühl zu halten. Der Rückfilter entfernt den Staub aus der Luft, die in die Tinteneinheit strömt. Der IP65-Rückfilter ist Standard beim Videojet-Drucker 1660.

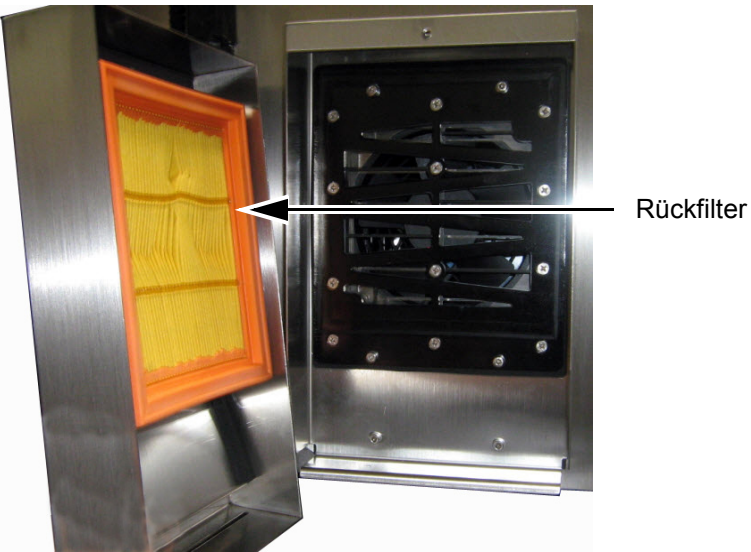

*Abbildung 3-10: Rückfilter (Version IP65)*

# **4 Druckerbetrieb**

# **Einführung**

Dieses Kapitel beschreibt die Verfahren für folgende Aufgaben:

- Einschalten des Druckers
- Erste Schritte mit der Benutzeroberfläche
- Verwendung der Seite "Werkzeuge"
- Sauberer Start/Schnellstart und sauberer Stopp/Schnellstopp des Druckers
- Kennwörter setzen
- Zähler
- Betriebsstunden
- Wartungsinformationen eingeben
- Druckerkonfiguration
- Drucken von Nachrichten
- Abschalten des Druckers

# **Einschalten des Druckers**

Mit folgenden Schritten können Sie den Drucker einschalten:

- **1** Nehmen Sie die Sichtprüfung vor.
- **2** Stellen Sie sicher, dass der Drucker mit Strom versorgt wird.
- **3** Drücken Sie den Hauptnetzschalter, um den Drucker einzuschalten.
- **4** Warten Sie, bis das Bediensystem des Druckers hochgefahren wurde.

# **Erste Schritte mit der Benutzeroberfläche**

Die Benutzeroberfläche ist ein intuitives Bediensystem auf Symbolbasis. Es verwendet einen benutzerfreundlichen Berührungsbildschirm mit verschiedenen aktiven Bereichen, die sich ähnlich wie eine Schaltfläche auf einem herkömmlichen Bildschirm einfach durch Berühren aktivieren lassen. Sämtliche technischen Aspekte der Druckereinrichtung und Bedienung werden über die Schaltfläche "Werkzeuge" aufgerufen. [Abbildung 4-1](#page-38-0) zeigt die Seite "Home" des Bediensystems an.

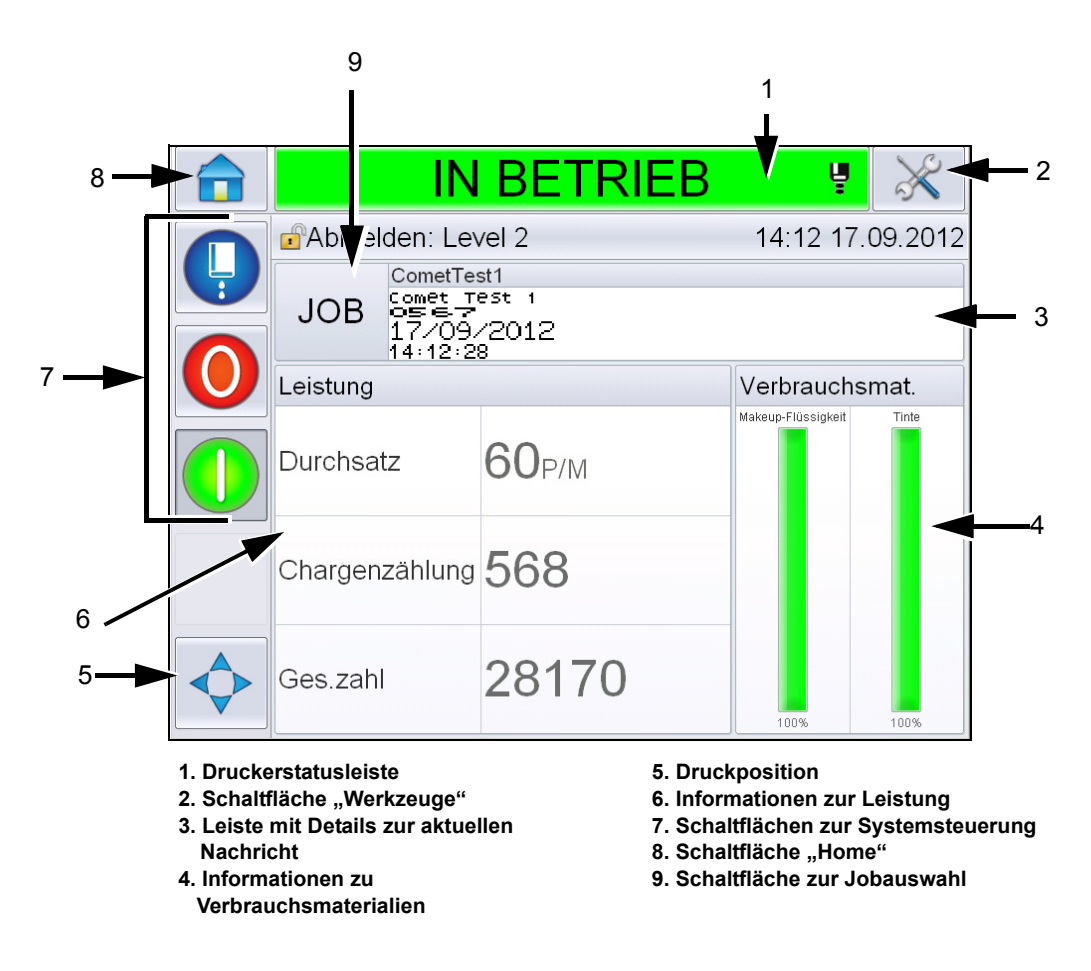

<span id="page-38-0"></span>*Abbildung 4-1: Seite "Home"* 

*Hinweis: Der Benutzer kann die auf der Benutzeroberfläche angezeigte Sprache ändern. Weitere Informationen finden Sie unter ["Internationalisierung" auf Seite](#page-80-0) 5-7 der [Tabelle](#page-80-1) 5-3.* 

Auf der Seite *Home* kann der Benutzer auf folgende Informationen zugreifen:

# **Warnung**

VERLETZUNGSGEFAHR. Der Drucker beginnt mit dem Druckvorgang, wenn Sie die Druckerstatusleiste berühren, während sich der Drucker im *OFFLINE-Modus befindet.* Achten Sie darauf, die Statusleiste nicht zu berühren, wenn der Drucker nicht in Betrieb sein muss.

| <b>Schaltflächen</b>                          | Informationen                                                                                                    |
|-----------------------------------------------|----------------------------------------------------------------------------------------------------|
| Druckerstatusleiste                           | Liefert Informationen über den Status des<br>Druckers:<br>• In Betrieb- wenn der Drucker und der<br>Tintenstrahl eingeschaltet sind und ein<br>Druckvorgang ausgeführt wird.<br>Offline- wenn der Drucker und der Tintenstrahl<br>$\bullet$<br>eingeschaltet sind und kein Druckvorgang<br>ausgeführt wird.<br>• Abschalten- wenn der Drucker<br>heruntergefahren und der Tintenstrahl<br>ausgeschaltet ist.<br>Longer Liefert Informationen darüber, ob der<br>Tintenstrahl ein- oder ausgeschaltet ist oder<br>gestartet wird.<br>• Damit kann der Benutzer den Druckvorgang<br>nach Wunsch aktivieren/deaktivieren. |
| Schaltfläche<br>Werkzeuge                     | Gestattet dem Benutzer den Zugriff auf die Seite<br>"Werkzeuge".                                                                                                    |
| Leiste mit Details zur<br>aktuellen Nachricht | Zeigt die tatsächliche Nachricht an, die gedruckt<br>wird, und gestattet dem Benutzer das Bearbeiten<br>der aktuellen Nachricht.                                                                                                    |
| Informationen zu<br>Verbrauchsmaterialien     | Liefert Informationen über den Status der Pegel<br>von Make-Up- und Tintenkartuschen.                                                                                                    |
| Druckposition                                 | Gestattet dem Benutzer die Eingabe von Breite<br>und Produktverzögerung in Lineareinheiten oder<br>Teilertakten und das Aktivieren bzw. Deaktivieren<br>der Optionen "Druck umkehren" und "Druck<br>invertieren".                                                                                                    |

*Tabelle 4-1: Seite "Home"* 

| <b>Schaltflächen</b>           | <b>Informationen</b>                                                                                                    |  |  |  |  |
|--------------------------------|----------------------------------------------------------------------------------------------------|--|--|--|--|
| Informationen zur<br>Leistung  | Stellt Informationen über die Anzahl der Jobs<br>bereit, die in einer Charge produziert werden, die<br>Gesamtzahl der einzelnen Druckjobs und die<br>Geschwindigkeit, mit der der Job gedruckt wird.<br>Damit werden die Drucker- und<br>Betriebsverfügbarkeit sowie weitere detaillierte<br>Informationen angezeigt, beispielsweise die kurz-<br>und langfristige Effizienz, die<br>Trendgeschwindigkeit, die Trendeffizienz und die<br>Nenngeschwindigkeit.                                                                                                    |  |  |  |  |
| Steuerungs-<br>schaltflächen   | Damit kann der Benutzer folgende Aktionen<br>ausführen:<br>• Sauberer/Schnellstart oder sauberer/<br>Schnellstopp des Tintenstrahls.<br>• Deaktivieren (Stoppen) des Druckmodus.<br>· Aktivieren (Ausführen) des Druckmodus.<br>Tintenstrahl starten/stoppen<br>Stopp<br>Ausführen (Drucken)<br>Abbildung 4-2: Steuerungsschaltflächen<br>Hinweis: Die Steuerungsschaltflächen sind auf<br>jeder Seite sichtbar. Die Tintenstrahl-Schaltfläche<br>ist immer sichtbar, wenn die Schaltflächen<br>"Ausführen" und "Stopp" sichtbar sind, während<br>der Drucker eingeschaltet ist. |  |  |  |  |
| Schaltfläche "Home"            | Gestattet dem Benutzer den Zugriff auf den                                                                                                    |  |  |  |  |
|                                | Bildschirm "Home" (siehe Abbildung 4-1 auf<br>Seite 4-2).                                                                                                    |  |  |  |  |
| Schaltfläche zur<br>Jobauswahl | Gestattet dem Benutzer die Auswahl der<br>erforderlichen Jobs aus der Liste.                                                                                                    |  |  |  |  |

Tabelle 4-1: Seite "Home" (Fortsetzung)

# **Verwendung der Seite "Werkzeuge"**

Berühren Sie die Schaltfläche *Werkzeuge* auf der Seite "Home", um auf die Seite "Werkzeuge" [\(Abbildung 4-3\)](#page-41-0) zuzugreifen.

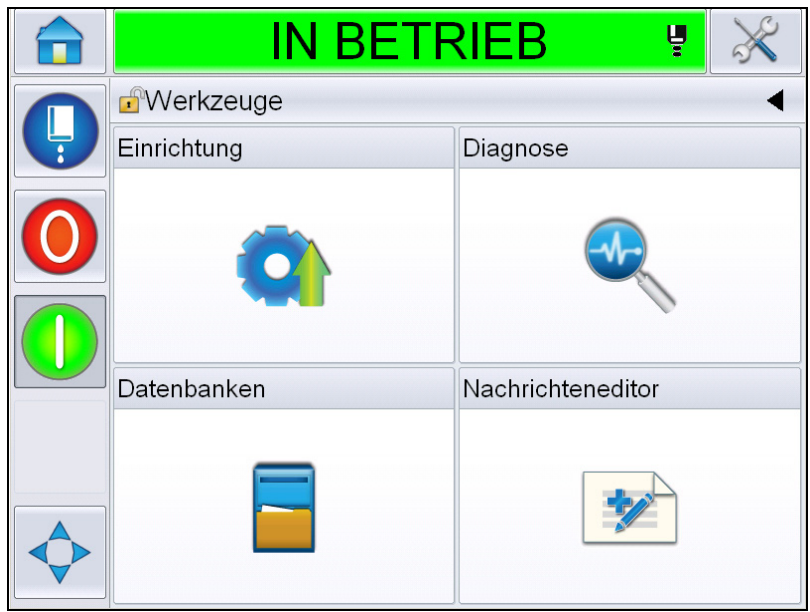

*Abbildung 4-3: Seite "Werkzeuge"* 

<span id="page-41-0"></span>Auf der Seite *Werkzeuge* kann der Benutzer auf folgende Seiten zugreifen:

- Seite "Einrichtung": Gestattet dem Benutzer das Ändern der Parameter zur Druckereinrichtung.
- Seite "Diagnose": Bietet Routinen zum Aufspüren von Fehlern online und Diagnosefunktionen.
- Seite "Datenbanken": Ermöglicht die Steuerung der Job-Datenbank des Druckers.
- Seite "Nachrichteneditor": Gestattet dem Benutzer das Bearbeiten der Nachrichtendetails.

# **Sauberer Start/Schnellstart und sauberer Stopp/ Schnellstopp des Druckers**

Das Standardverfahren zum Starten und Stoppen des Druckers sind "Sauberer Start" und "Sauberer Stopp".

*Hinweis: Wenn die Optionen "Sauberer Start" oder "Sauberer Stopp" nicht verfügbar sind, erfordert der Drucker einen Schnellstart oder Schnellstopp. Der Drucker kann die Optionen "Sauberer Start" und "Sauberer Stopp" nicht bieten, wenn die Make-Up-Flüssigkeit leer oder der Tintenkern-Füllstand hoch ist. Stellen Sie sicher, dass die Make-Up-Kartusche nicht leer ist bzw. dass der Tintenkernstand nicht hoch ist.*

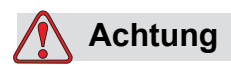

GERÄTESCHÄDEN. Führen Sie "Sauberer Start" oder "Sauberer Stopp" nicht zu oft aus. Eine Nichtbefolgung dieses Hinweises kann die Viskosität der Tinte beeinträchtigen. Zu dünne Tinte vermindert die Druckqualität.

### <span id="page-42-0"></span>**Sauberer Start/Schnellstart**

Berühren Sie die Schaltfläche Tintenstrahl auf der Seite "Home". Sauberer *Start Jet* ist ausgewählt. Wenn *Schnellstart Strahl* aktiviert werden soll, halten Sie die Schaltfläche gedrückt, so dass beide Optionen angezeigt werden, und ziehen Sie den Finger über "Schnellstart". Die Statusleiste des Druckers blinkt und zeigt "Strahl startet" an. Der Drucker wird dann in den *OFFLINE*-Modus versetzt.

### **Sauberer Stopp/Schnellstopp**

Berühren Sie die Schaltfläche "Tintenstrahl" auf der Seite "Home". *Sauberer Stopp Jet* ist ausgewählt. Wenn *Schnellstopp Strahl* aktiviert werden soll, halten Sie die Schaltfläche gedrückt, so dass beide Optionen angezeigt werden, und ziehen Sie den Finger über "Schnellstart". Die Statusleiste des Druckers blinkt und zeigt die Meldung "Strahl stoppt" an. Dann wird der Drucker in den *ABSCHALT*-Modus versetzt.

# **Kennwörter setzen**

Die UI hat folgende Zugriffsebenen:

- Die Ebene 0 ist die Standardkennwortebene.
- Die Ebenen 1 und 2 sind durch ein Kennwort geschützt. Der Kunde kann zwei Ebenen konfigurieren. Der Kunde kann die zwei Ebenen dazu verwenden, um auf verschiedene Menüs in der UI zuzugreifen.

Die Kennwörter werden über den CLARiTY® Konfigurationsmanager festgelegt und konfiguriert. Weitere Angaben finden Sie im Wartungshandbuch.

Die UI hat folgende Zugriffsebenen:

- Ebene 1
- Ebene 2
- Hersteller

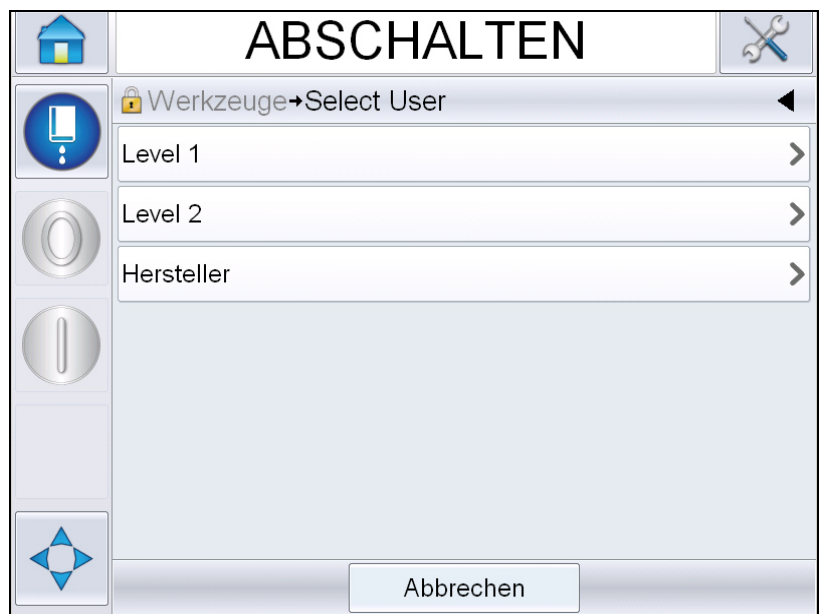

*Abbildung 4-4: Kennwortebenen*

### **Anmeldung**

Wenn in einem Menü verlangt wird, dass sich ein Benutzer über die Ebene 0 anmeldet, wird der Benutzer zur Auswahl der erforderlichen Kennwortebene aufgefordert.

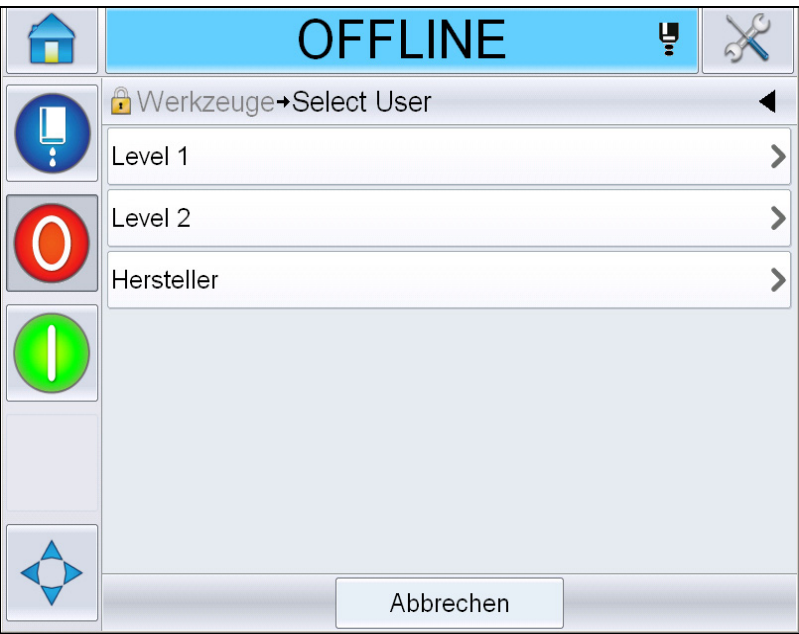

*Abbildung 4-5: Ebene auswählen*

Melden Sie sich auf Ebene 1 (Standardkennwort = 1111) oder Ebene 2 (Standardkennwort = 2222) mit dem Kennwort an. Die aktuelle Kennwortebene ändert sich von Ebene 0 aus auf die selektierte Kennwortebene.

Falls für einen Zugriff eine höhere Kennwortebene benötigt wird, muss sich der Benutzer zuerst abmelden und dann wieder auf der erforderlichen Kennwortebene anmelden.

Nur die Funktionen, die auf der Kennwortebene der Anmeldung zur Verfügung stehen, sind für den Benutzer sichtbar. Wenn auf dieser Kennwortebene für den Benutzer keine Optionen verfügbar sind, wird eine Meldung angezeigt.

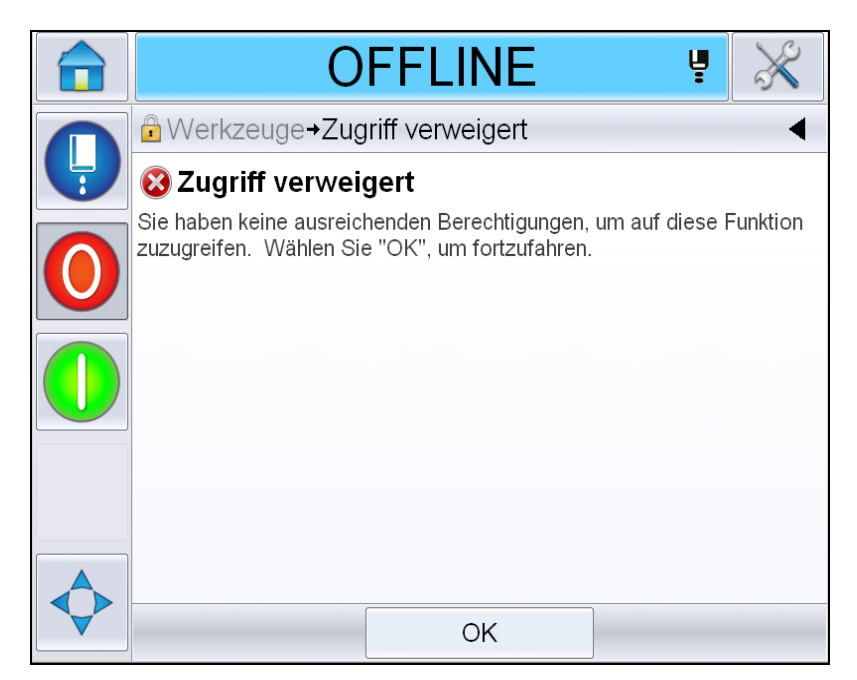

*Abbildung 4-6: Zugriff verweigert*

### **Kennwort löschen**

Gehen Sie zur Seite "Home", und berühren Sie Abmelden (siehe [Abbildung 4-7 auf Seite 4-10](#page-46-0)). Sie können sich dann von der derzeit aktiven Ebene abmelden.

*Hinweis: Kennwörter der Ebene 1 und Ebene 2 werden nach einem standardmäßigen Zeitraum automatisch abgemeldet. Diese Funktion kann im CLARiTY® Konfigurationsmanager konfiguriert werden.*

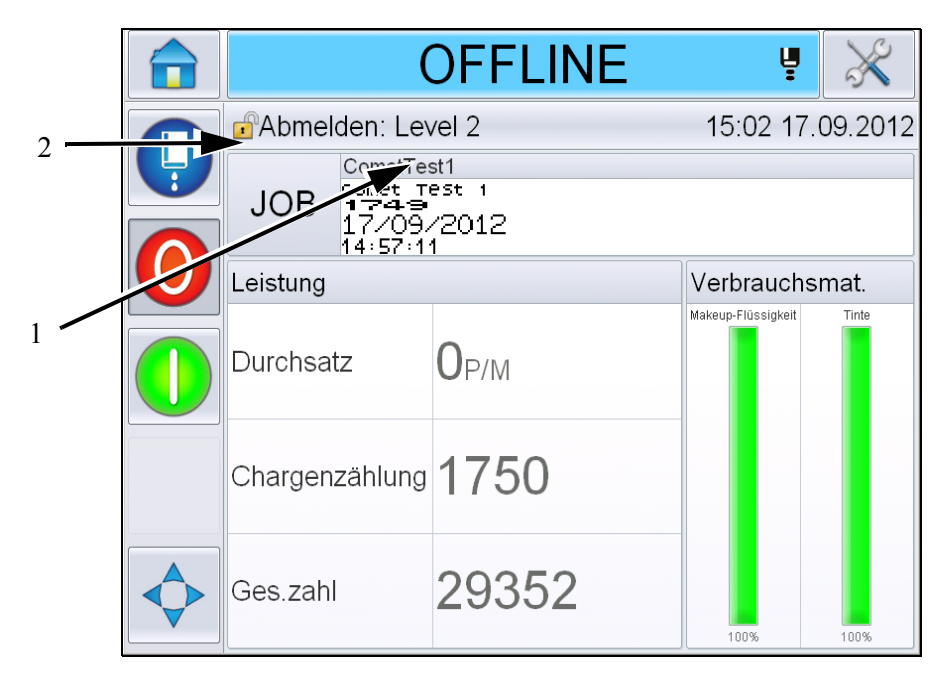

**1. Aktuelle Kennwortebene 2. Zum Abmelden berühren**

<span id="page-46-0"></span>*Abbildung 4-7: Abmelden*

# **Zähler**

Der Zähler der Seite "Home" zeigt die Gesamtzahl der Produkte an, die der Drucker erkannt hat. Hierbei werden alle entdeckten Produkte gezählt, also auch die, auf die der Drucker keine Nachricht gedruckt hat.

# **Zähler zurücksetzen**

Führen Sie folgende Schritte aus, um den Zähler zurückzusetzen:

Navigieren Sie zu *Werkzeuge* > *Einrichtung* > *Verbrauchsmaterialien, und*  wählen Sie den erforderlichen Rücksetzvorgang*.*

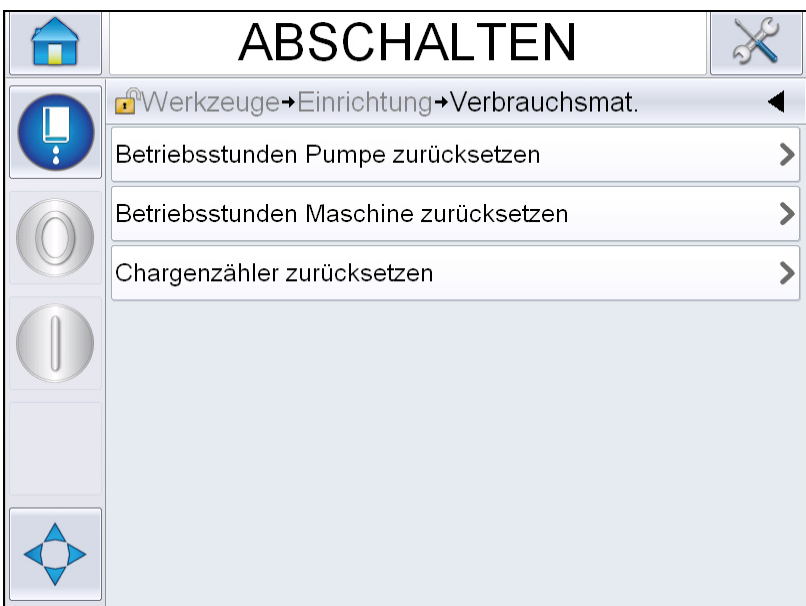

*Abbildung 4-8: Zähler zurücksetzen.* 

*Hinweis: Wenn Sie den Zähler zurücksetzen, können Sie den Vorgang nicht rückgängig machen.*

# **Betriebsstunden**

# **Anzeigen der Betriebsstunden**

Sie können anzeigen, wie viele Stunden der Drucker und die Tintensystempumpe in Betrieb waren. Navigieren Sie zu *Werkzeuge* > *Diagnose* > *Verbrauchsmaterialien > Druckerlebensdauer.* 

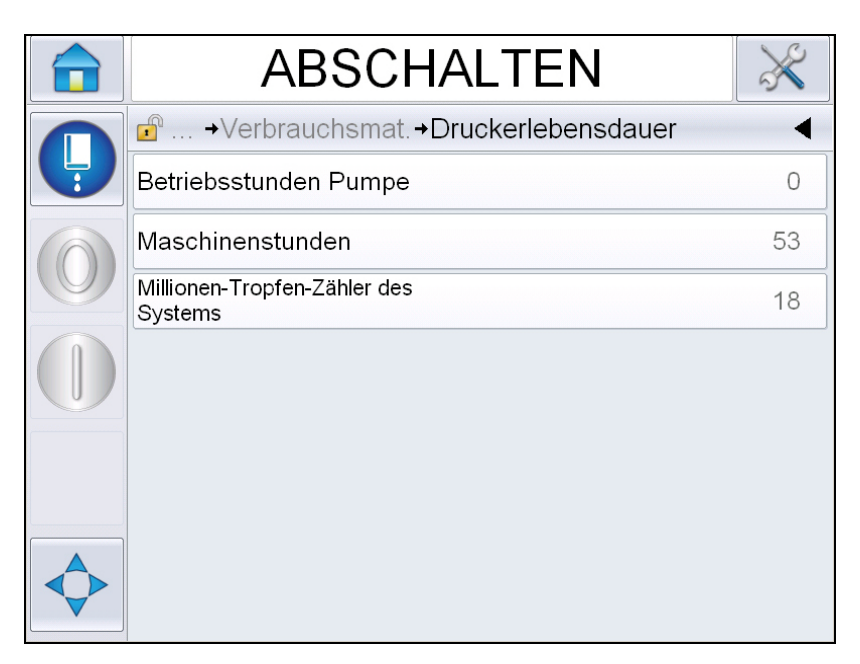

*Abbildung 4-9: Betriebsstunden anzeigen* 

# **Betriebsstunden zurücksetzen**

Navigieren Sie zu *Werkzeuge > Einrichtung > Verbrauchsmaterialien*, und wählen Sie nach Bedarf *Betriebsstunden Pumpe zurücksetzen* oder *Betriebsstunden Maschine zurücksetzen*.

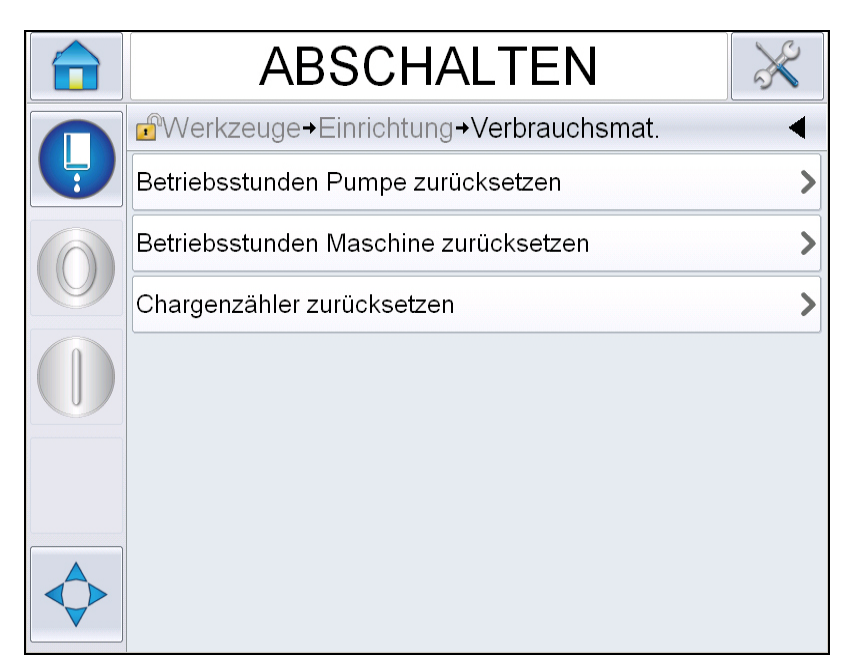

*Abbildung 4-10: Betriebsstunden zurücksetzen* 

# **Konfigurieren des seriellen Anschlusses**

Der serielle RS-232-Kommunikationsanschluss ist Standard beim Videojet-Drucker 1660. Weitere Informationen erhalten Sie vom Videojet-Vertriebspartner oder der Videojet-Niederlassung.

Sie können den Kommunikationsport des Druckers für die Übertragung von Datenprotokollierungsinformationen zwischen dem Port und einem externen Gerät einrichten.

**1** Navigieren Sie zu *Werkzeuge* > *Einrichtung* > *Steuerung* > *Kommunikation.*

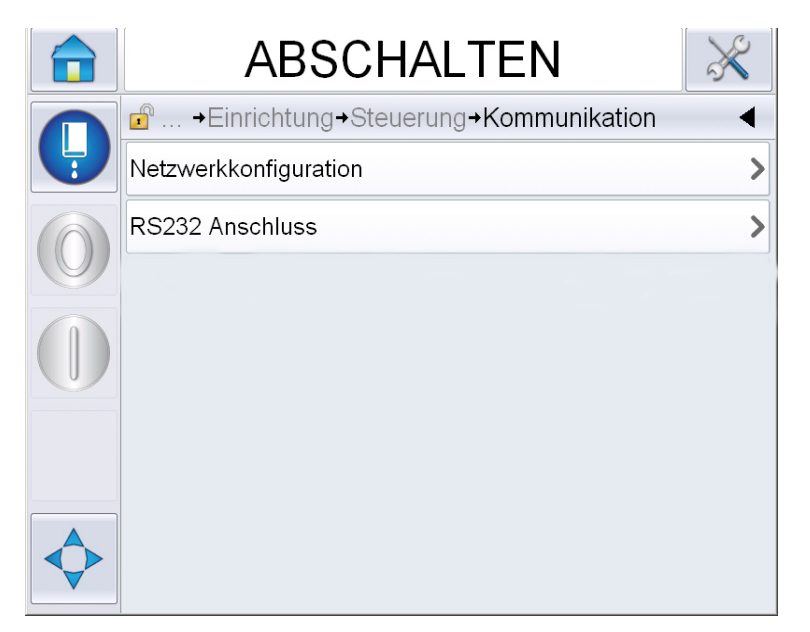

*Abbildung 4-11: Serieller Anschluss*

**2** Wählen Sie den RS232-Port.

|       | <b>IN BETRIEB</b><br>ų                           |
|-------|--------------------------------------------------|
|       | $\mathbf{f}$<br>→ Kommunikation→ RS232 Anschluss |
| <br>ធ | 9600><br>Baudrate                                |
|       | 8><br>Datenbits                                  |
|       | Stoppbits<br>1.                                  |
|       | Keine ><br>Parität                               |
|       | Durchflusssteuerung<br>Keine>                    |
|       |                                                  |
|       |                                                  |

*Abbildung 4-12: Serieller Anschluss*

**3** Sie können folgende Einstellungen konfigurieren:

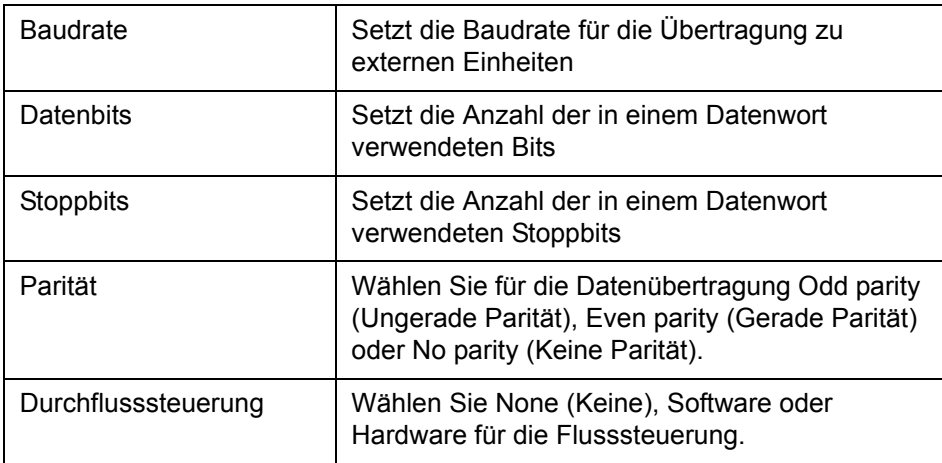

**4** Berühren Sie nach dem Konfigurieren jeder Option *OK*. Berühren Sie die Schaltfläche "Zurück" oder "Home", um die Konfiguration abzuschließen.

# **Eingeben von Wartungsinformationen**

Sie können die Wartungsinformationen auf dem Drucker aufzeichnen.

**1** Navigieren Sie zu *Werkzeuge > Einrichtung > Steuerung > Kontaktinformationen.*

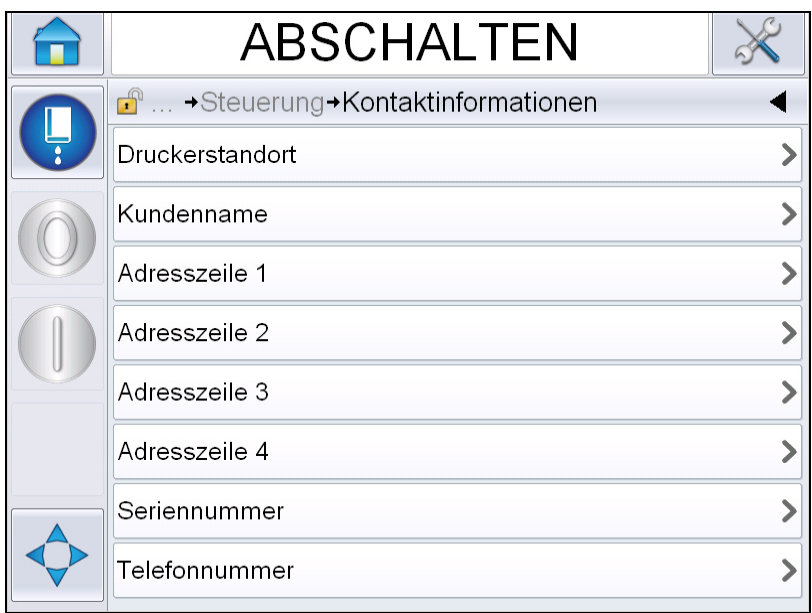

*Abbildung 4-13: Wartungsinformationen eingeben*

**2** Geben Sie folgende Informationen in die Felder ein:

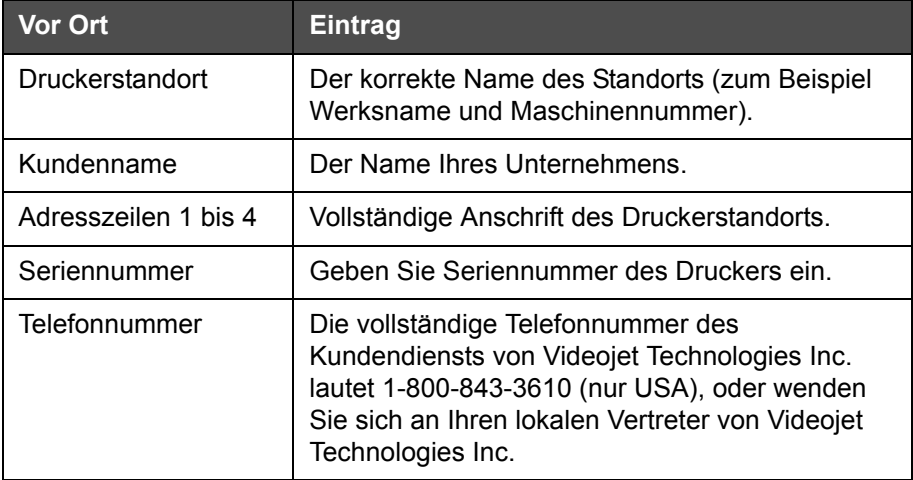

**3** Berühren Sie *OK* nach der jeweiligen Eingabe von Informationen. Berühren Sie die Schaltfläche "Zurück" oder "Home", nachdem Sie die Informationen eingegeben haben.

*Hinweis: Sie können die Serviceinformationen anzeigen, indem Sie zu Werkzeuge > Diagnose > Verbrauchsmaterialien > Kontaktinformationen navigieren.*

# **Druckerkonfiguration**

Zum Konfigurieren des Druckers navigieren Sie zu *Werkzeuge* > *Einrichtung* > *Druckkopf*.

*Hinweis: Die Benutzeroberfläche zeigt nur die zur Auswahl verfügbaren Optionen an.*

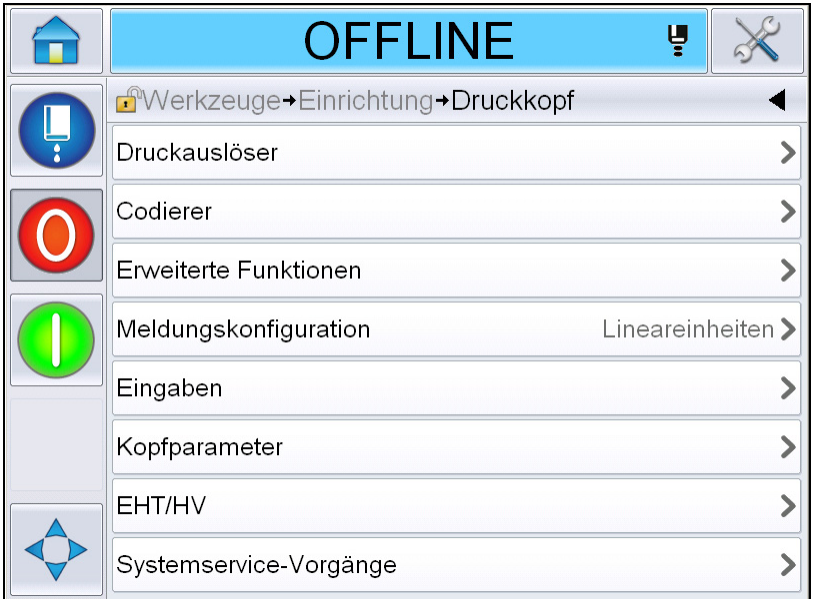

*Abbildung 4-14: Menü "Druckkopf"*

Das Menü "Druckkopf" verfügt über folgende Optionen.

### **Druckauslöser**

[Tabelle 4-2 auf Seite 4-18](#page-54-0) beschreibt die Optionen im Menü *Druckauslöser*.

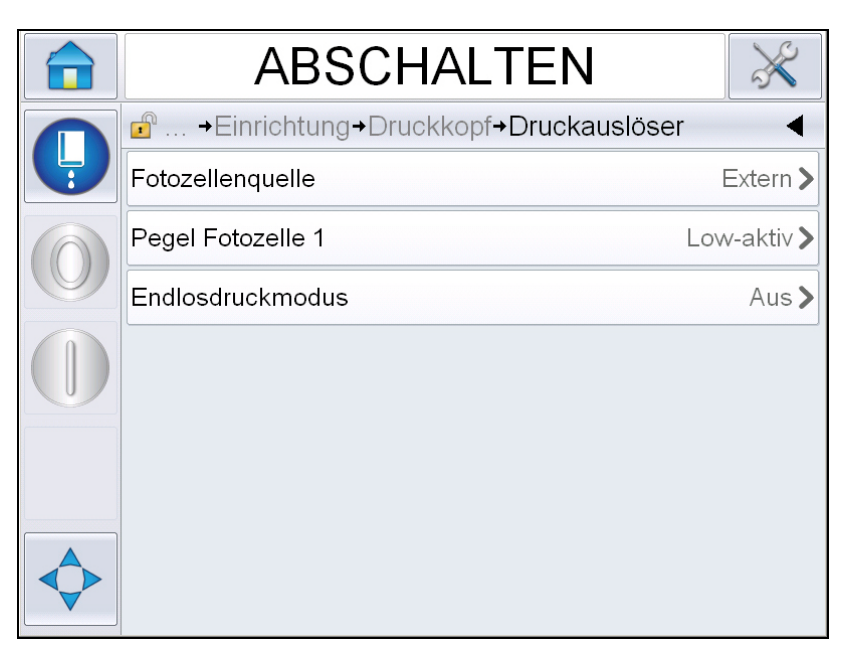

*Abbildung 4-15: Menü "Druckauslöser"*

<span id="page-54-1"></span>

| Fotozellenquelle  | Der Druck wird von der Quelle "Extern" aus aktiviert.<br>Hinweis: Die Option Keine ist auch im Menü<br>Fotozellenquelle verfügbar.                                          |
|-------------------|----------------------------------------------------------------------------------------------------|
| Pegel Fotozelle 1 | Damit kann der Fotozellen-Auslöserpegel auf "hoch"<br>oder "niedrig" eingestellt werden.                                                                                    |
| Endlosdruckmodus  | Aktivieren Sie die Endlosdruckoption, um die Nachricht<br>wiederholt zu drucken (weitere Informationen finden Sie<br>unter "Einsatz der Endlosdruckoption" auf Seite 4-28). |

<span id="page-54-0"></span>*Tabelle 4-2: Menü "Druckauslöser"* 

## **Codierer**

[Tabelle 4-3](#page-55-0) beschreibt die Optionen im Menü Codierer.

|                    | <b>ABSCHALTEN</b>                        |                |                              |
|--------------------|------------------------------------------|----------------|------------------------------|
|                    | Werkzeuge+Einrichtung+Druckkopf+Codierer |                |                              |
| $\frac{1}{\Omega}$ | Drehgeberquelle                          |                | Intern $\blacktriangleright$ |
|                    | Codierer-Auflösung                       | 100,000 ppmm > |                              |
|                    | Geschätzte Liniengeschwindigkeit         |                | 60,960 m/min >               |
|                    | Produktlänge                             |                | 152,000 mm>                  |
|                    |                                          |                |                              |
|                    |                                          |                |                              |
|                    |                                          |                |                              |
|                    |                                          |                |                              |

*Abbildung 4-16: Menü "Codierer"*

*Hinweis: Wird die Quelle des Codierer auf externen oder Auto-Codierer eingestellt, wird das Menü "Codierer-Typ" aktiviert.*

| Drehgeberquelle                       | Setzen Sie den Codierer für eine fixierte<br>Liniengeschwindigkeit auf die Option "Intern".<br>Setzen Sie ihn auf die Option "Extern" bei Verwendung<br>eines kompatiblen Codierers, wenn die<br>Liniengeschwindigkeit variabel ist.<br>Hinweis: Wenn "Externer Drehgeber" gewählt wird,<br>muss der Benutzer auch den Codierer-Typ eingeben.<br>Setzen Sie ihn auf "Auto-Codierer", wenn sich die<br>Geschwindigkeit des Produkts ändert, weil das Produkt<br>über das Transportband rutscht. |
|---------------------------------------|----------------------------------------------------------------------------------------------------|
| Codiereryp                            | Wenn "Externer Drehgeber" gewählt wird, geben Sie den<br>Codierer-Typen ein (Nicht-Quadratur, A dann B oder B<br>dann A).                                                                                                    |
| Codierer-auflösung                    | Geben Sie die Codiererauflösung ein.                                                                                                    |
| Geschätzte Linien-<br>geschwindigkeit | Geben Sie die geschätzte Liniengeschwindigkeit ein.                                                                                                    |
| Produktlänge                          | Geben Sie die Produktlänge ein. Die Produktlänge ist<br>erforderlich, wenn "Medienbreite Filterung" aktiviert ist.<br>Weitere Informationen über die Filterung der<br>Medienbreite finden Sie in Tabelle 4-4 auf Seite 4-20.                                                                                                    |

<span id="page-55-0"></span>*Tabelle 4-3: Menü "Codierer"*

## **Erweiterte Funktionen**

[Tabelle 4-4](#page-56-0) beschreibt die Optionen im Menü *Erweiterte Funktionen*.

| <b>ABSCHALTEN</b>                                               |  |             |
|-----------------------------------------------------------------|--|-------------|
| $\mathbf{r}^{\mathbf{p}}$<br>→ Druckkopf→ Erweiterte Funktionen |  |             |
| Doppelpufferung                                                 |  | Aus         |
| Medienbreite Filterung                                          |  | Aus         |
| Strahl autom. Drucken ein                                       |  | Aus         |
| Autom. Drucken ein auswählen                                    |  | Aus         |
| Kein Code, keine Ausführung                                     |  | Aus         |
| Spezialdruckmodus                                               |  | Ans         |
| Pegel Fotozelle 2                                               |  | Low-aktiv > |
| Externe Quellenaktion<br>Letzten Wert wiederholen >             |  |             |

*Abbildung 4-17: Menü "Erweiterte Funktionen"*

*Hinweis: Durch die Auswahl bestimmter Funktionen werden andere Funktionen deaktiviert und von der Benutzeroberfläche entfernt. Wenn beispielsweise "Doppelpufferung" auf "Ein" gesetzt wird, wird dadurch "Spezialdruckmodus" deaktiviert. Wenn Sie nicht in der Lage sind, die erforderliche Option auszuwählen, prüfen Sie die Druckereinstellungen.*

| Doppelpufferung              | Die Einstellung "Doppelpufferung" ist standardmäßig auf<br>AUS gestellt. Aktivieren Sie die Doppelpufferung, um<br>ohne Produktverzögerung zu drucken. Deaktivieren Sie<br>die Doppelpufferung, wenn ein externer Host das<br>Drucken steuert, um Druckverzögerung zu vermeiden.<br>Deaktivieren Sie dieses Leistungsmerkmal während<br>folgender Modi: "Spezialdruckmodus", "Externe<br>Nachricht wählen" und "Auto-Drehgeber". |  |  |
|------------------------------|----------------------------------------------------------------------------------------------------|--|--|
| Medienbreite<br>Filterung    | Diese Option kann auf "Ein" oder "Aus" gestellt werden.<br>Mit "Medienbreite Filterung" wird die Produktlänge im<br>Drucker festgelegt. Damit kann der Drucker den<br>Produkterkennungsauslöser ignorieren, während das<br>Produkt die Fotozelle passiert. Diese Einstellung ist<br>dann nützlich, wenn die Fotozelle zweimal vom selben<br>Produkt ausgelöst würde.                                                             |  |  |
| Strahl autom.<br>Drucken ein | Sie können den Drucker so einstellen, dass er<br>automatisch mit dem Druck beginnt sobald der<br>Tintenstrahl gestartet wurde.<br>Hinweis: Es muss ein Text für den Druck verfügbar sein.                                                                                                    |  |  |

<span id="page-56-0"></span>*Tabelle 4-4: Menü "Erweiterte Funktionen"*

| Autom. Drucken<br>ein auswählen       | Damit kann der Drucker so eingestellt werden, dass der<br>Druck sofort nach Auswahl einer Nachricht beginnt,<br>vorausgesetzt der Tintenstrahl wurde gestartet.                                                                                                    |
|---------------------------------------|----------------------------------------------------------------------------------------------------|
| Kein Code, keine<br>Ausführung        | Diese Option kann auf Ein oder Aus gestellt werden.<br>Hinweis: Wenn die Option "Kein Code, keine<br>Ausführung" auf "Ein" gesetzt wurde, müssen Sie den<br>"Schwellenwert kein Code, keine Ausführung" eingeben.<br>Geben Sie die Mindest-, Höchst- und<br>Standardschwellenwerte ein.                    |
| Spezialdruckmodus                     | Wählen Sie den Modus DIN-Druck oder Travers-Druck.<br>Außerdem können Sie den Spezialdruckmodus<br>ausschalten (siehe "DIN-Drucken" auf Seite 4-29).<br>Hinweis: Diese Option ist nicht verfügbar, wenn die<br>Doppelpufferung auf EIN gestellt wurde.                                                     |
| Umgekehrte<br>Produkt-<br>verzögerung | Diese Option ist verfügbar, wenn der Travers-<br>Druckmodus gewählt wurde. Die umgekehrte<br>Produktverzögerung kann entweder in mm oder Takten<br>eingegeben werden, je nachdem, welche Einheit im<br>Nachrichtenkonfigurationsmenü gewählt wurde.                                                        |
| Pegel Fotozelle 2                     | Um die Nutzung positiv oder negativ schaltender<br>Fotozellen zu ermöglichen, kann mit diesem Befehl der<br>Fotozellen-Auslöserpegel auf High oder Low eingestellt<br>werden.                                                                                                    |
| Externe<br>Quellenaktion              | Liefert Instruktionen an den Drucker, wenn der<br>Datensatzpuffer keine Daten mehr hat.<br>Stopp - Der Drucker stoppt den Druck, wenn das Ende<br>des Puffers erreicht ist.<br>Letzten Wert wiederholen - Der Drucker druckt weiterhin<br>die letzte Nachricht, wenn das Ende des Puffers erreicht<br>ist. |

*Tabelle 4-4: Menü "Erweiterte Funktionen" (Fortsetzung)*

## **Meldungskonfiguration**

Der Benutzer kann Lineareinheiten (mm/Zoll) oder Teilertakte zum Konfigurieren von Nachrichten in diesem Menü auswählen.

*Hinweis: Durch die Auswahl der Einheit in diesem Menü wird der Bereich der Werte der anderen Nachrichtenparameter auf die gewählte Einheit geändert.*

# **Druckbestätigung**

[Tabelle 4-5](#page-58-0) beschreibt die Optionen im Menü *Druckbestätigung*.

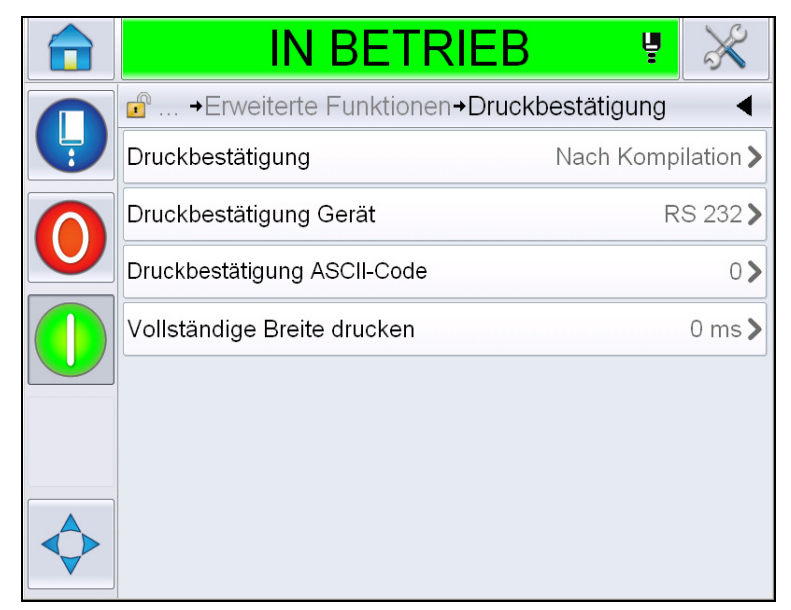

*Abbildung 4-18: Menü "Druckbestätigung"*

| Druck-<br>bestätigung          | Sendet ein Signal an ein externes<br>Steuerungssystem (normalerweise durch<br>Anschluss COMM1).                                                                                      |  |
|--------------------------------|----------------------------------------------------------------------------------------------------|--|
|                                | 1. Aus                                                                                                    |  |
|                                | 2. Nach Kompilation                                                                                                    |  |
|                                | Hinweis: Wenn "Nach Kompilation" aktiviert ist,<br>fordert die Benutzeroberfläche zur Eingabe der<br>Druckbestätigung für das Gerät und der<br>Druckbestätigung des ASCII-Codes auf. |  |
| Druckbestätigung<br>Gerät      | Wählen Sie RS 282 (RS 485 ist auf dem<br>Videojet 1660 UHS nicht verfügbar).                                                                                                    |  |
| Druckbestätigung<br>ASCII-Code | Setzt den ASCII-Zeichensatz-Code (0 bis 255),<br>der an das Steuerungssystem gesendet wird.                                                                                          |  |
| Vollständige Breite<br>drucken | Geben Sie die vollständige Druckbreite in<br>Metern ein.                                                                                                    |  |

<span id="page-58-0"></span>*Tabelle 4-5: Menü "Druckbestätigung"*

# **Eingänge**

[Tabelle 4-6](#page-59-0) beschreibt die Optionen im Menü *Eingänge*.

|               | ABSCHALTEN                                              |            |
|---------------|---------------------------------------------------------|------------|
|               | d <sup>a</sup> Werkzeuge→Einrichtung→Druckkopf→Eingaben |            |
| $\frac{1}{3}$ | Zähler vorrücken                                        | Low-aktiv> |
|               | Zähler zurücksetzen                                     | Low-aktiv> |
|               | Tintenstrahl-Stopp                                      | Low-aktiv> |
|               | Extra-Eingang 1                                         | Low-aktiv> |
|               | Zusätzlicher Eingang 2                                  | Low-aktiv> |
|               |                                                         |            |
|               |                                                         |            |

*Abbildung 4-19: Menü "Eingänge"*

| Zähler vorrücken          |           |  | Wählen Sie Low-Aktiv oder High-Aktiv aus | den |
|---------------------------|-----------|--|------------------------------------------|-----|
| Zähler<br>zurücksetzen    | Optionen. |  |                                          |     |
| Tintenstrahl-Stopp        |           |  |                                          |     |
| Zusätzlicher<br>Eingang 1 |           |  |                                          |     |
| Zusätzlicher<br>Eingang 2 |           |  |                                          |     |

<span id="page-59-0"></span>*Tabelle 4-6: Menü "Eingänge"* 

# **Kopfparameter**

[Tabelle 4-7](#page-60-0) beschreibt die Optionen im Menü *Kopfparameter*.

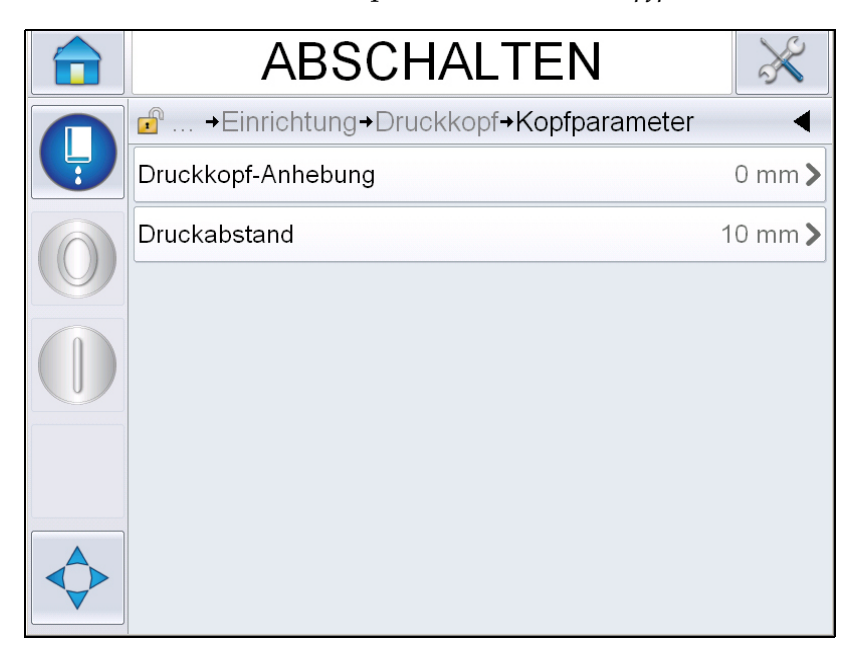

*Abbildung 4-20: Menü "Kopfparameter"*

| Druckkopf-<br>Anhebung | Geben Sie die Druckkopf-Anhebung in Millimetern ein.<br>Dies ist die vertikale Entfernung zwischen dem<br>Ausgangspunkt des Verbindungsschlauchs auf der<br>Gehäuseseite und der Unterseite des Druckkopfs bei<br>Befestigung am Förderband für den Produktionsdruck.<br>Dieser Parameter wird während der Installation<br>eingerichtet und muss nur angepasst werden, wenn die<br>Installation geändert wird. |
|------------------------|----------------------------------------------------------------------------------------------------|
| Druckabstand           | Geben Sie die Entfernung zwischen Druckkopf und dem<br>Produkt in Millimetern ein.                                                                                                    |

<span id="page-60-0"></span>*Tabelle 4-7: Menü "Kopfparameter"* 

# **EHT/HV**

[Tabelle 4-8](#page-61-0) beschreibt die Optionen im Menü *EHT/HV*.

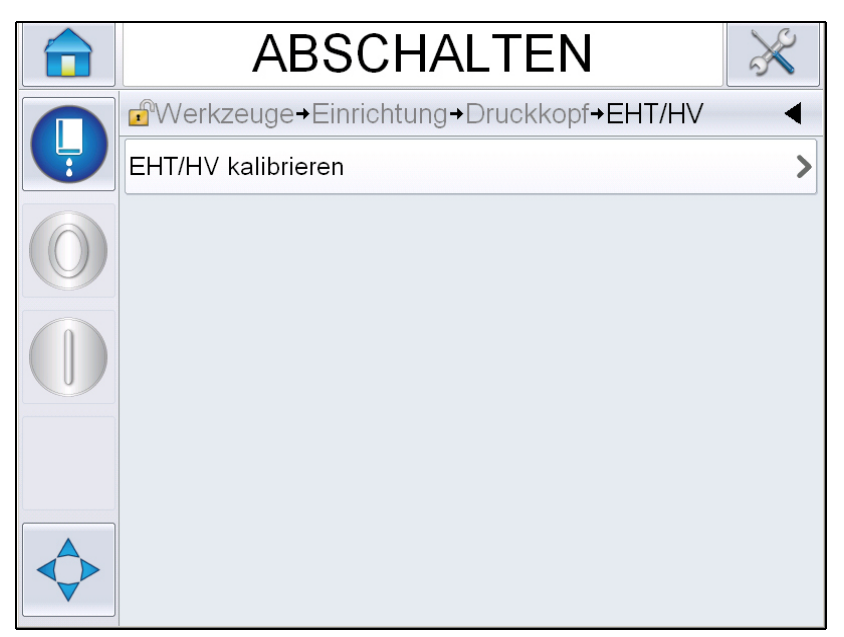

*Abbildung 4-21: Menü "EHT/HV"*

| EHT/HV kalibrieren | Befolgen Sie die Bildschirmbefehle, um EHT/HV zu<br>kalibrieren. Die EHT-/HV-Kalibrierung erfolgt während<br>der Installation und sollte nur nach Anweisung<br>ausgeführt werden. |
|--------------------|----------------------------------------------------------------------------------------------------|
|                    |                                                                                                    |

<span id="page-61-0"></span>*Tabelle 4-8: Menü "EHT/HV"* 

# **Systemservice-Vorgänge**

[Tabelle 4-9](#page-62-0) beschreibt die Optionen im Menü *Systemservice-Vorgänge*.

| <b>ABSCHALTEN</b>                                |  |
|--------------------------------------------------|--|
| d <sup>e</sup> +Druckkopf+Systemservice-Vorgange |  |
| Düsenspülung                                     |  |
| Ventiltest                                       |  |
| Herunterfahren bei Fehler<br>Ein<br>Ablaufrinne  |  |
| Tintenkernparameter aktualisieren                |  |
| Tintenkern füllen                                |  |
| Verbindungsschlauch-Entlüftung                   |  |
| Vorfüllung bei Leerstand                         |  |
| Tintenkern leeren                                |  |

*Abbildung 4-22: Menü "Systemservice-Vorgänge"*

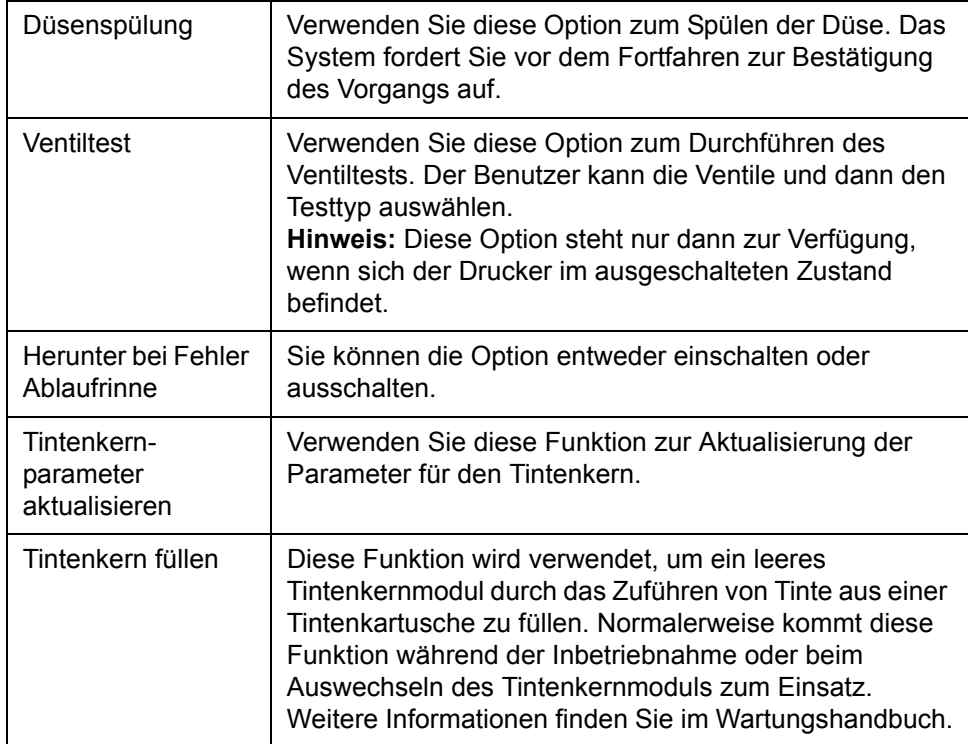

<span id="page-62-0"></span>*Tabelle 4-9: Menü "Systemservice-Vorgänge"* 

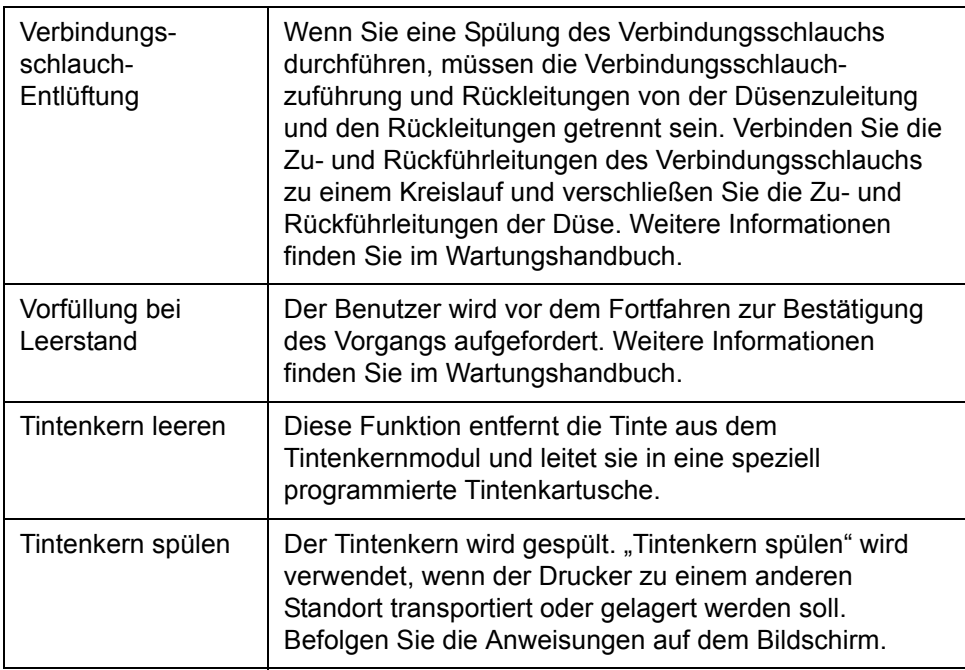

*Tabelle 4-9: Menü "Systemservice-Vorgänge" (Fortsetzung)*

**Hinweis:** Die im Menü "Einrichtung" verfügbaren Optionen hängen von der *Druckereinrichtung ab.*

### <span id="page-64-0"></span>**Einsatz der Endlosdruckoption**

Wenn Sie den Modus *Endlosdruck* ([Abbildung 4-15 auf Seite 4-18\)](#page-54-1) aktivieren, wird der Text wiederholt gedruckt. Die Nachricht wird nur dann gedruckt, wenn der Eingang der Produkterkennung aktiviert ist. Diese Option ist dann nützlich, wenn Sie die Nachrichten in korrekten und regulären Zeitintervallen auf kontinuierliche Produkte drucken müssen.

**1** Wählen Sie *Endlosdruck* im Menü *Druckauslöser*. Das Dialogfeld *Endlosdruckmodus* erscheint ([Abbildung](#page-64-1) 4-23).

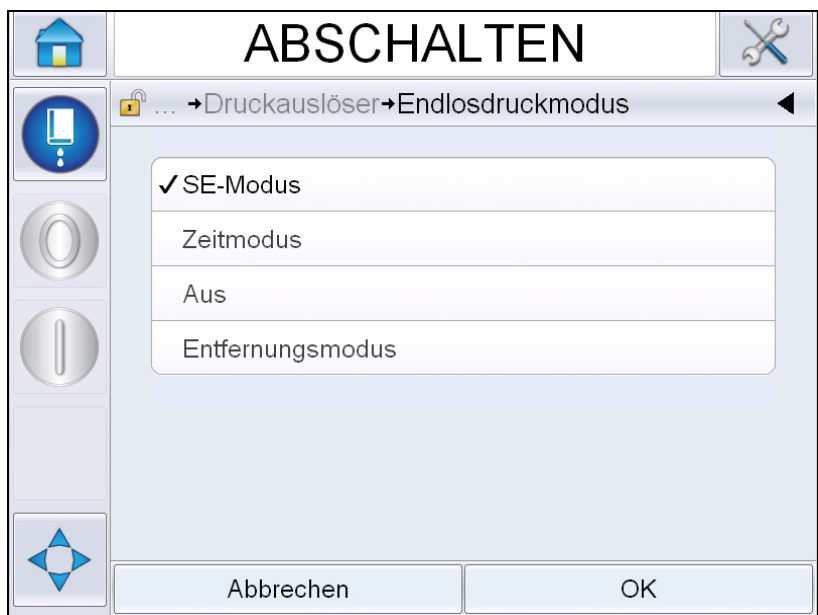

*Abbildung 4-23: Dialogfeld "Endlosdruckmodus"*

- <span id="page-64-1"></span>**2** Stellen Sie die Verzögerungsoption *SE-Modus* ein, um die Takte des externen Drehgebers für die Abstände zwischen jedem Druckbeginn zu verwenden. Geben Sie die Mindest-, Höchst- und Standardwerte der SE-Impulse ein.
- **3** Wenn es keinen externen Drehgeber gibt, legen Sie die *Zeitmodusverzögerung* auf die Verwendung der intern erzeugten Takte fest, um den Abstand zwischen den Drucken zu setzen. Geben Sie die Mindest-, Höchstund Standardwerte der Zeitverzögerung ein.
- **4** Stellen Sie die Entfernungsmodusverzögerung ein, um ein benutzerdefiniertes Abstandsintervall für die Abstände zwischen jedem Druckbeginn festzulegen.

*Anmerkung: Bei der externen Verschlüsselung müssen die richtigen PPIoder PPMM-Einstellungen im Konfigurationsmenü für die Produktionslinie eingegeben werden, damit der Drucker den richtigen Wiederholungsabstand berechnen kann.*

# <span id="page-65-0"></span>**DIN-Drucken**

Navigieren Sie zu *Werkzeuge > Einrichtung > Druckkopf > Erweiterte Funktionen > Spezialdruck*, und wählen Sie *DIN-Drucken*.

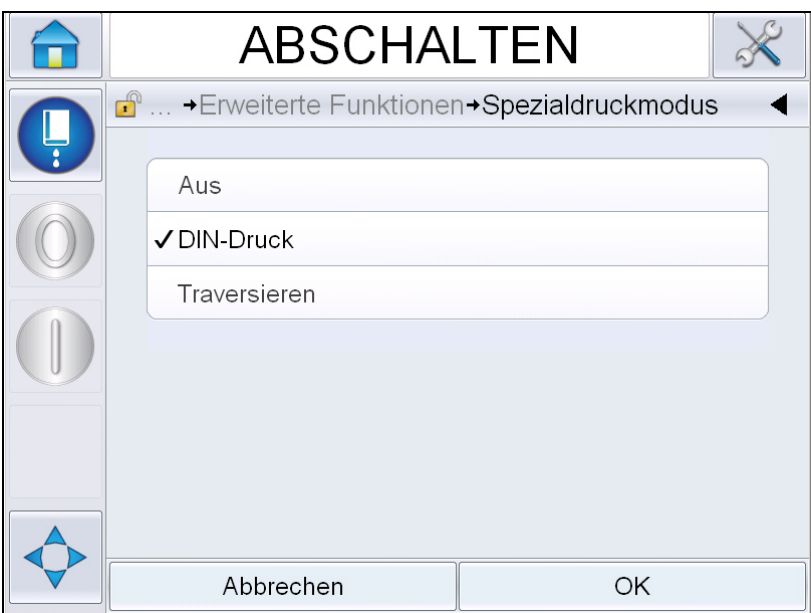

*Abbildung 4-24: Dialogfeld Endlosdruckmodus*

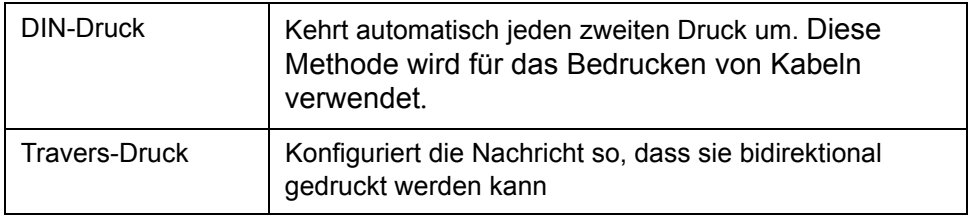

# **Nachrichten drucken**

Sie müssen eine Nachricht auswählen, bevor Sie den Druckprozess starten können.

### **Auswählen einer Nachricht**

Um eine Nachricht zu drucken, derzeit nicht angezeigt wird, müssen Sie die betreffende Nachricht zuerst auswählen.

Zum Auswählen einer Nachricht gehen Sie folgendermaßen vor:

- **1** Berühren Sie die Schaltfläche *Job* auf dem Home-Bildschirm.
- **2** Eine Liste mit verfügbaren Nachrichten wird eingeblendet (siehe [Abbildung](#page-66-0) 4-25).

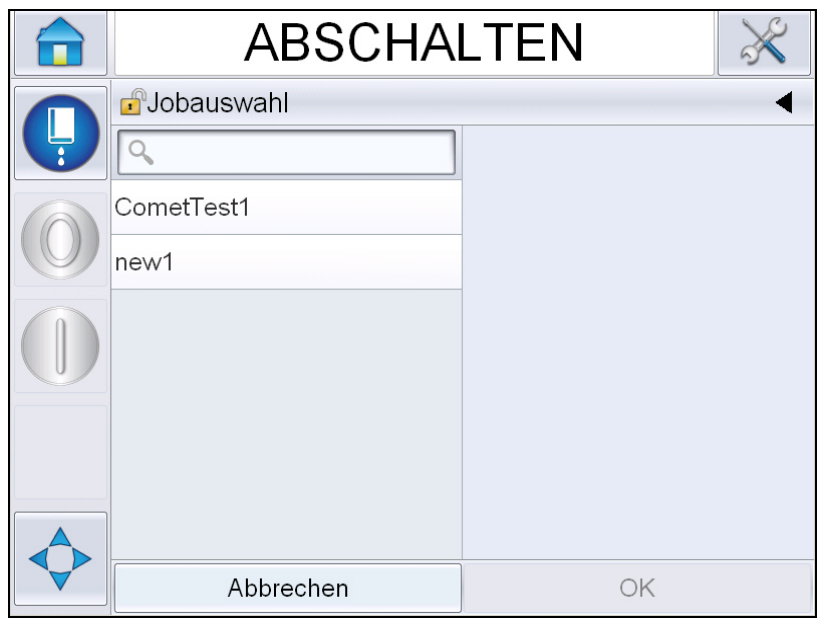

*Abbildung 4-25: Jobauswahl*

<span id="page-66-0"></span>**3** Geben Sie den Namen der gewünschten Nachricht in der Liste ein. Bei längeren Listen erscheint auf der rechten Seite eine Rollleiste. Ziehen Sie die Bildlaufleiste nach oben oder unten, um durch die Liste zu navigieren.

Sie können auch nach dem Namen der Nachricht suchen und ihn aus der Liste auswählen. Berühren Sie die Suchleiste

 $\alpha$ 

. Geben Sie über die eingeblendete

QWERTY-Tastatur den Namen der Nachricht ein, und wählen Sie die entsprechende Nachricht aus der gefilterten Liste.

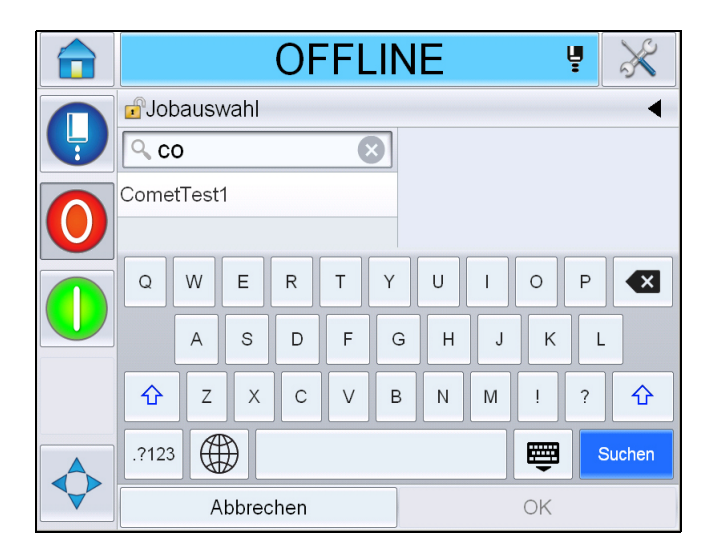

*Abbildung 4-26: Jobauswahl*

- **4** Berühren Sie die Schaltfläche *OK*, um eine Vorschau der Nachricht anzuzeigen.
- **5** Berühren Sie *OK* auf dem Vorschaubildschirm, um die Einzelheiten zu bestätigen. Die neue Nachricht wird zur aktuellen Nachricht.

*Hinweis: Eine neue Nachricht kann bei laufendem Drucker und im Offline-Betrieb ausgewählt werden. Die neue Nachricht ersetzt die aktuelle Nachricht, sobald Sie Schritt 5 durchgeführt haben.*

**6** Berühren Sie die *Home*-Schaltfläche, um zum Home-Bildschirm zurückzukehren.

Um das Menü zur Auswahl der Nachricht zu einem beliebigen Zeitpunkt ohne Änderung zu schließen, berühren Sie die Schaltfläche *Abbrechen*.

### **Vom Benutzer bearbeitbare Felder**

Wenn die gewählte Nachricht über ein vom Benutzer bearbeitbares Feld verfügt, wird der Bediener zum Prüfen und ggf. zum Bearbeiten dieses Feldes aufgefordert.

Gehen Sie folgendermaßen vor, um das Benutzerfeld zu bearbeiten:

**1** Nach Auswahl einer Nachricht erscheint die Liste der vom Benutzer bearbeitbaren Felder in der Nachricht (siehe [Abbildung 4-27 auf Seite](#page-68-0) 4-32).

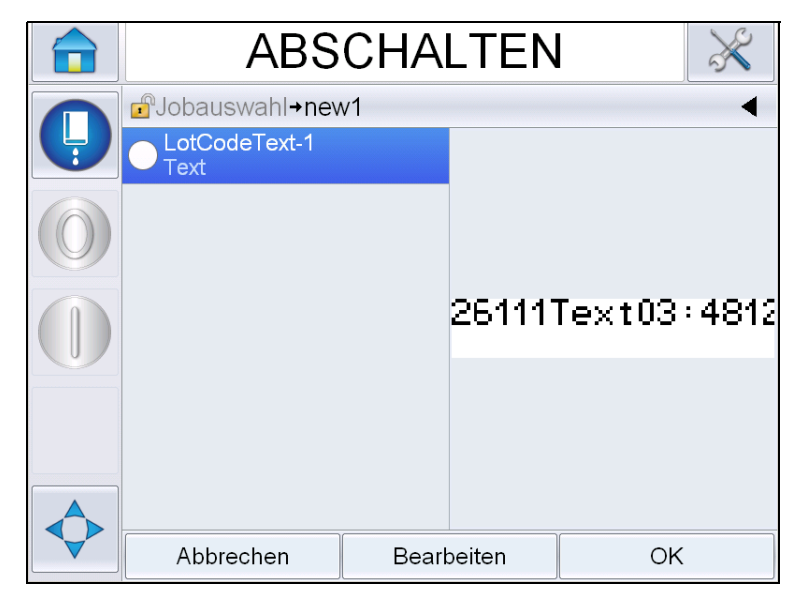

*Abbildung 4-27:Vom Benutzer bearbeitbare Felder*

<span id="page-68-0"></span>**2** Wenn das Benutzerfeld ohne Änderungen beibehalten werden solle, wählen Sie das Benutzerfeld und berühren *OK*. Daraufhin erscheint im Feld ein grünes Häkchen (siehe [Abbildung](#page-68-1) 4-28).

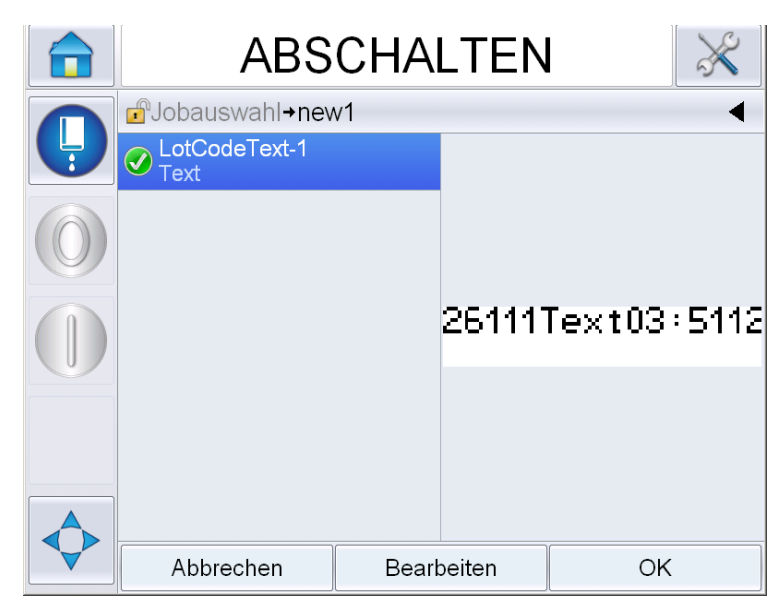

*Abbildung 4-28: Bearbeitete Nachricht*

<span id="page-68-1"></span>**3** Zum Ändern des Benutzerfeldes wählen Sie es und berühren *Bearbeiten.*  Der entsprechende Benutzerfeld-Editor, der auf dem Typ des Benutzerfeldes basiert, wird für die Aktualisierung angezeigt. Aktualisieren Sie das Benutzerfeld nach Bedarf, und berühren Sie OK.

- **4** Nachdem die Benutzerfelder aktualisiert oder bestätigt wurden, wird die Nachrichtenvorschau angezeigt.
- **5** Wählen Sie *OK*, um die Nachricht zum Drucken weiterzuleiten.

### **Funktion "Zum Bearbeiten berühren"**

Um Benutzerfelder in einer Drucknachricht schnell und problemlos zu aktualisieren und zu ändern, kann der Benutzer die Funktion *Zum Bearbeiten berühren* verwenden.

**1** Wählen Sie die *Leiste mit Details zur aktuellen Nachricht*, um die Nachrichtenvorschau anzuzeigen.

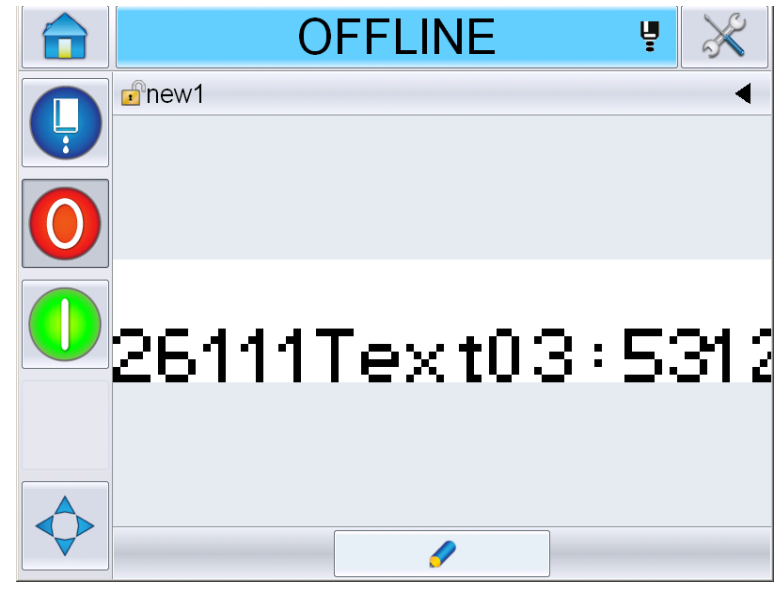

*Abbildung 4-29: Nachrichtenvorschau - Zum Bearbeiten berühren*

2 Berühren Sie die Schaltfläche

**3** Die Nachricht wird geöffnet, wobei die vom Benutzer bearbeitbaren Felder hervorgehoben erscheinen.

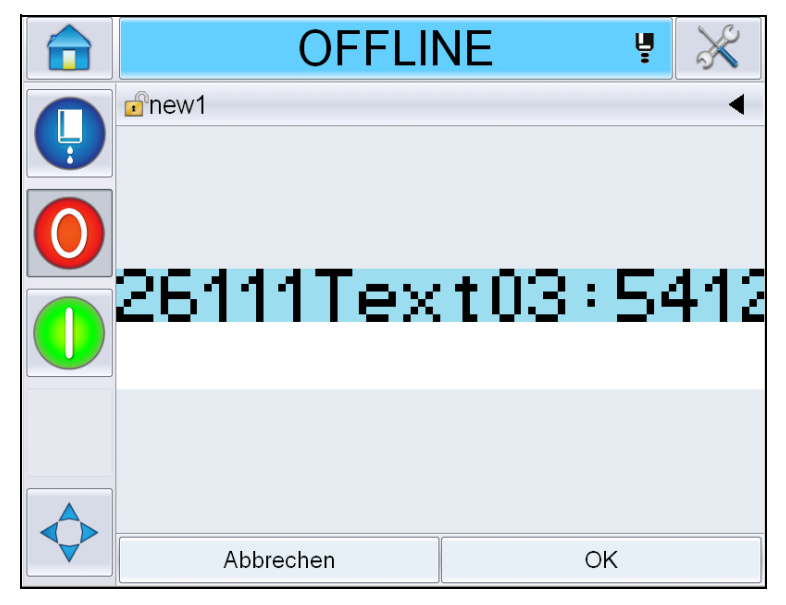

*Abbildung 4-30: Vom Benutzer bearbeitbare Felder hervorgehoben*

- **4** Zum Bearbeiten eines Benutzerfeldes berühren Sie dieses.
- **5** Der entsprechende Benutzerfeld-Editor, der auf dem Typ des Benutzerfeldes basiert, wird für die Aktualisierung angezeigt. Aktualisieren Sie das Benutzerfeld nach Bedarf, und berühren Sie OK.

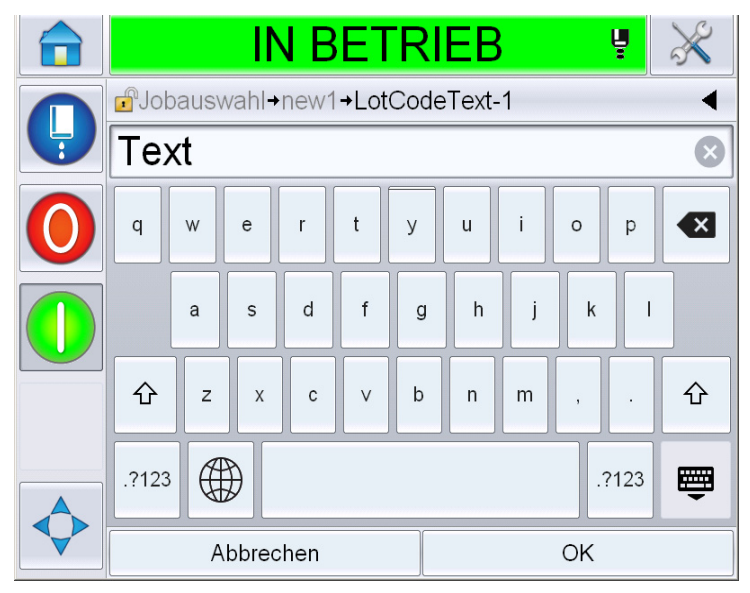

*Abbildung 4-31: Benutzerfeld-Editor* 

**6** Wenn es ein zweites Benutzerfeld gibt, wiederholen Sie die Schritte 4 und 5.

**7** Berühren Sie *OK*, nachdem alle erforderlichen Benutzerfelder bearbeitet wurden. Der Job wird im Drucker aktualisiert und nach dem nächsten Druck in der *Leiste mit Details zur aktuellen Nachricht* angezeigt.

### **Starten des Drucks**

Zum Starten des Tintenstrahls können Sie die Schnellstartsequenz verwenden. Weitere Informationen dazu finden Sie im Wartungshandbuch. Wählen Sie die Schaltfläche *Tintenstrahl* und dann entweder *Schnellstart* oder *Sauberer Start*.

*Hinweis: Wenn keine Fehler oder Warnungen anliegen, kann der Tintenstrahl durch Auswahl der Statusleiste gestartet oder gestoppt werden.*

**1** Das Starten der Tintenstrahl-Startsequenz wird unter ..Sauberer Start/ [Schnellstart" auf Seite](#page-42-0) 4-6 beschrieben.

Während der Sequenz blinkt die Druckerstatusleiste. Der Ablauf der Sequenz

dauert ca. eine Minute. Danach wird das Symbol konstant angezeigt.

Wenn keine Warnungen anliegen, erscheint in der Statusleiste der Status *In Betrieb*.

- **2** Zum Starten des Druckvorgangs sind folgende Operationen nötig:
	- Berühren Sie die Schaltfläche EIN. Die Farbe des Schaltflächenhintergrunds ändert sich auf grau.
	- Der Produktsensor muss ein Ereignisauslösersignal senden.
	- Möglicherweise müssen die Nachrichtenparameter angepasst werden
	- Der Pegel der Fotozelle muss eventuell geändert werden (rufen Sie *Werkzeuge > Einrichtung > Druckkopf > Druckaulöser >Pegel Fotozelle 1* auf).

*Hinweis: Wenn der Druck aktiviert wurde, leuchtet die grüne LED auf der Ampel (falls installiert) konstant. Wenn keine Warnungen anliegen, ändert*  sich die Farbe der Statusleiste auf grün, und der Status "In Betrieb" *wird angezeigt.*

### **Drucküberwachung**

Wenn der Drucker in Betrieb ist, verwenden Sie Folgendes zur Überwachung des Status:

- Die Statusleiste auf der Anzeige
- Die Signallampe (falls installiert)
#### **Drucker stoppen**

Berühren Sie die Schaltfläche "Stopp", um den Druckvorgang zu stoppen. Das Drucken ist deaktiviert, und in der Druckerstatusleiste erscheint die Meldung OFFLINE. Der Tintenstrahl ist noch in Betrieb.

#### **Tintenstrahl stoppen**

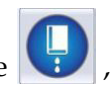

• Berühren Sie die Schaltfläche ( $\Box$ ), um den Tintenstrahl zu stoppen.

- Sie können auch die Schnellstopp-Sequenzen verwenden, um sowohl den Tintenstrahl als auch den Druckvorgang zu stoppen. Weitere Informationen dazu finden Sie im Wartungshandbuch. Berühren Sie die Schaltfläche "Tintenstrahl", und wählen Sie entweder "Schnellstopp" oder "Sauberer Stopp".
- Während dieser Sequenz blinkt die Druckerstatusleiste blau und zeigt den Offline-Modus an. Die Sequenz dauert etwa eine Minute. Die Farbe der Statusleiste ändert sich auf weiß, und die Meldung ABSCHALTEN wird angezeigt, wenn keine Warnungen anliegen.

*Hinweis: Schalten Sie den Drucker nicht aus, bevor der Spülzyklus abgeschlossen wurde.*

## **Abschalten des Druckers**

# **Achtung**

GERÄTESCHÄDEN. Schalten Sie den Drucker ab, nachdem der Strahl-Abschaltzyklus abgeschlossen wurde. Das Nichtbeachten dieses Vorsichtshinweises kann zu zusätzlichem Wartungsaufwand führen.

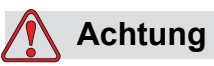

GERÄTESCHÄDEN. Vermeiden Sie wiederholtes Starten und Stoppen des Druckers.

Wenn Sie den Drucker stoppen, verwendet der Drucker die Make-Up-Flüssigkeit zum Spülen des Systems. Wenn Sie den Drucker wiederholt starten und stoppen, verbraucht der Drucker große Mengen der Make-Up-Flüssigkeit. Der erhöhte Verbrauch von Makup-Flüssigkeit kann zum Fehler "Tintenkernfüllstand hoch" und zu niedriger Tintenviskosität führen. Um diese Probleme zu vermeiden, verwenden Sie Schnellstart und Schnellstopp.

Drücken Sie den Hauptnetzschalter, um den Drucker abzuschalten.

*Anmerkung: Wir empfehlen, den Drucker mindestens einmal alle drei Monate einzuschalten. Wird der Drucker für mehr als drei Monate ausgeschaltet, so wird empfohlen, die folgende erweiterte Routine zum Herunterfahren zu benutzen. Siehe das Verfahren unter "Vorbereitung auf Langzeit-Abschaltung [\(Aufbewahrung\) oder Transport" auf Seite](#page-158-0) 6-2.*

# **Benutzeroberfläche (UI)**<br> **5**

# **Einführung**

Dieses Kapitel beschreibt, wie Sie die Benutzeroberfläche (UI) für folgende Aufgaben verwenden:

- Unterschiedliche Seiten in der Benutzeroberfläche verwenden
- Nachrichten verwalten
- Nachrichten importieren und exportieren
- Verfügbarkeit

[Abbildung 5-1](#page-74-0) zeigt die Seite "Home" des Videojet 1660-Bediensystems. Weitere Informationen zu den Leisten und Schaltflächen auf der Seite "Home" finden Sie unter ["Erste Schritte mit der Benutzeroberfläche" auf Seite 4-2](#page-38-0).

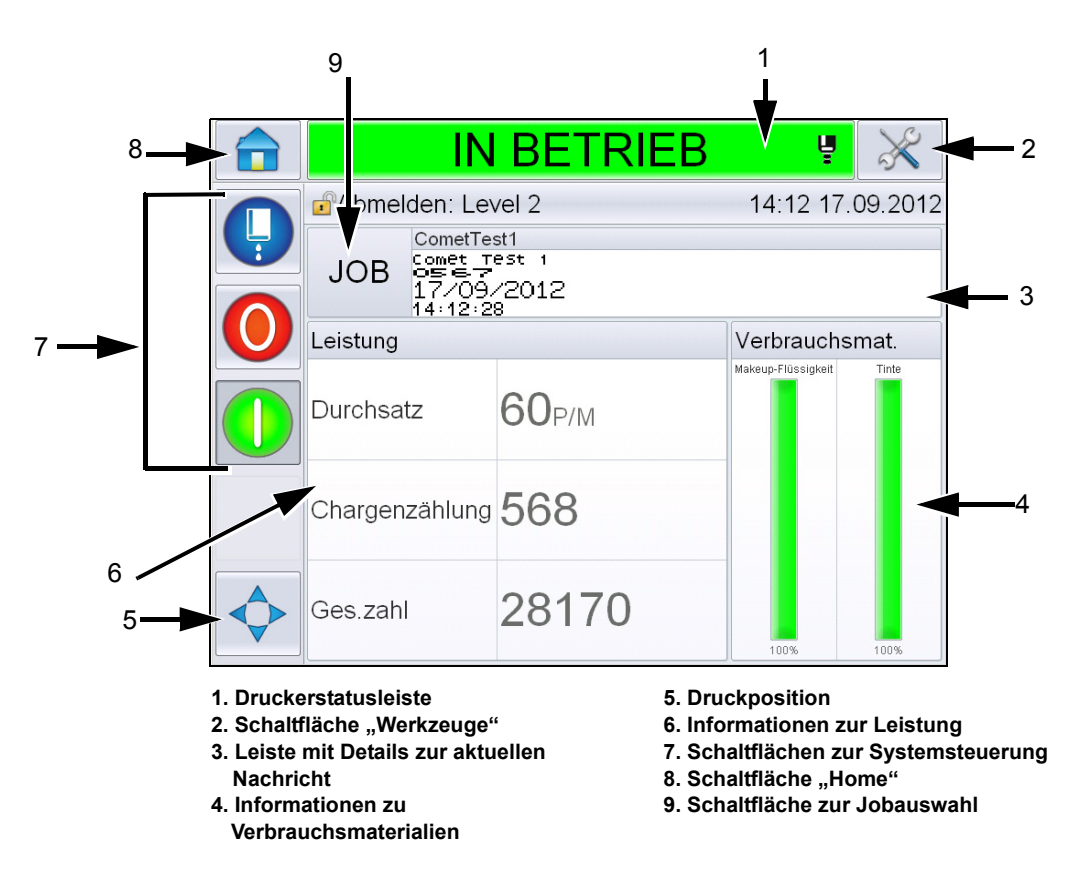

<span id="page-74-0"></span>*Abbildung 5-1: Seite "Home"* 

# **Bildschirmbeschreibung**

### **Schaltflächen**

Auf dem Bildschirm befinden sich Schaltflächen, die Sie bei der Navigation zu den wichtigsten Seiten der Schnittstelle führen. Sie können mit diesen Schaltflächen die wichtigsten Seiten von der aktuellen Seite aus erreichen (siehe [Abbildung 5-2](#page-75-0) und [Tabelle 5-1](#page-76-0)). Mit dem Finger können Sie blättern und eine Auswahl treffen. Zur Auswahl eines Elements genügt eine kurze Berührung. Mit einer festen, länger gehaltenen Berührung können Sie die Menüs durchblättern. Geben Sie über die Tastatur den gewünschten Text, Zahlen oder Sonderzeichen ein. Zum Umschalten zwischen Werten schieben Sie die Schaltfläche von links nach rechts.

<span id="page-75-0"></span>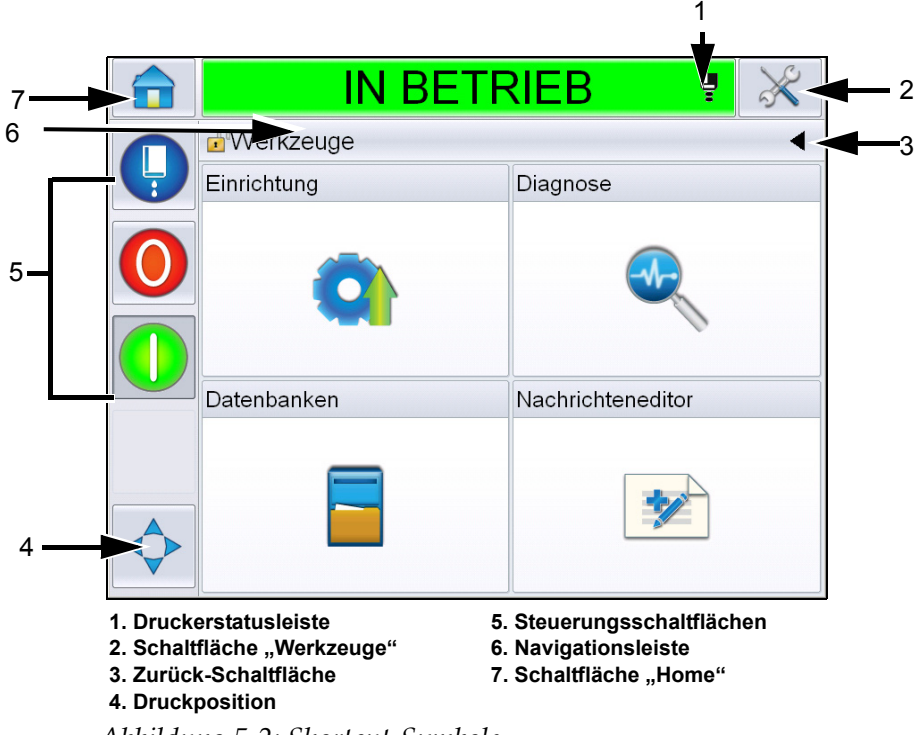

*Abbildung 5-2: Shortcut-Symbole*

| <b>Taste</b>                    | <b>Beschreibung</b>                                                                                                    |
|---------------------------------|----------------------------------------------------------------------------------------------------|
| Drucker-<br><b>Statusleiste</b> | Zeigt den aktuellen Status des Druckers an. Wenn<br>irgendwelche Fehler oder Warnungen anliegen, werden damit<br>die Bildschirme mit den Fehlern und Warnungen aufgerufen.                        |
| Schaltfläche<br>Werkzeuge       | Hier gelangen Sie zu der Einrichtungs- und<br>Diagnosewerkzeug-Seite.                                                                                                    |
| Schaltfläche<br>Zurück          | Damit navigieren Sie zurück zur vorherigen Seite.                                                                                                    |
| Druck-<br>Position              | Damit können Sie Parameter wie Breite und Produkt-<br>verzögerung ändern und die Optionen Umkehren und<br>Invertieren auf Ein oder Aus schalten.                                                  |
| Steuerungs-<br>schaltflächen    | Siehe "Erste Schritte mit der Benutzeroberfläche" auf<br>Seite 4-2.                                                                                                    |
| Navigations-<br>leiste          | Gibt die Position des aktuellen Bildschirms in der Menüstruktur<br>an. Berühren Sie auf dem aktuellen Bildschirm eine auf der<br>Navigationsleiste angezeigte Ebene, um zu dieser zu<br>gelangen. |
| Schaltfläche<br>"Home"          | Damit gelangen Sie zur Seite "Home".                                                                                                    |

<span id="page-76-0"></span>*Tabelle 5-1: Shortcut-Schaltflächen* 

# **Verwendung der Seite "Werkzeuge"**

Berühren Sie die Schaltfläche *Werkzeuge* auf der Seite "Home", um auf die Seite "Werkzeuge" zuzugreifen. Informationen über die Seite "Werkzeuge" erhalten Sie unter "Verwendung der Seite "Werkzeuge" auf Seite 4-5.

# Arbeiten mit der Seite "Einrichtung"

Navigieren Sie zu *Werkzeuge* > *Einrichtung* ([Abbildung 5-3](#page-77-0)).

*Hinweis: Der Benutzer wird zur Eingabe des Kennworts aufgefordert, um diese Seite aufzurufen. Siehe ["Anmeldung" auf Seite](#page-44-0) 4-8.*

<span id="page-77-0"></span>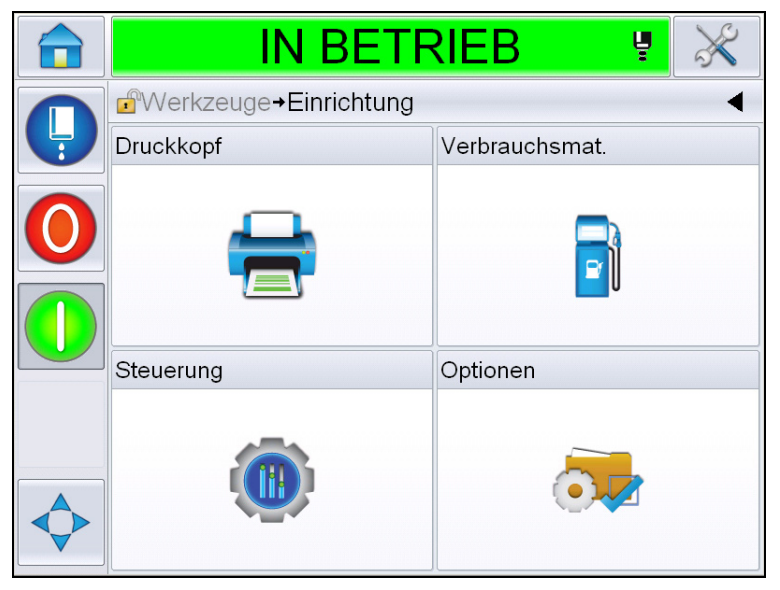

*Abbildung 5-3: Seite "Einrichtung"*

Auf der Seite "Einrichtung" können Sie auf folgende Parameter zugreifen:

| <b>Symbol</b>              | <b>Beschreibung</b>                                                                                                    |
|----------------------------|----------------------------------------------------------------------------------------------------|
| Druckkopf                  | Ermöglicht die Einrichtung des Druckkopfs,<br>Drehgebers usw. und verschafft dem Benutzer<br>Zugriff auf das Menü "Wartung".                                        |
| Verbrauchs-<br>materialien | Ermöglicht das Zurücksetzen des Chargenzählers<br>und der Betriebsstunden.                                                                                          |
| Steuerung                  | Ermöglicht die Einrichtung der Benutzeroberfläche,<br>Nachrichtenparameter und Kommunikation.<br>Ermöglicht darüber hinaus die Eingabe des<br>Herstellerkennwortes. |
| าen                        | Nicht verfügbar                                                                                                    |

Tabelle 5-2: Symbole auf der Seite "Einrichtung"

#### **Druckkopfeinstellung**

Navigieren Sie zu *Werkzeuge* > *Einrichtung* > *Druckkopf* ([Abbildung 5-4](#page-78-0)).

*Hinweis: Informationen über die Einrichtung des Druckkopfs finden Sie unter ["Druckerkonfiguration" auf Seite](#page-53-0) 4-17.*

|   | <b>OFFLINE</b>                                 | Ų                 |  |
|---|------------------------------------------------|-------------------|--|
|   | d <sup>a</sup> Werkzeuge→Einrichtung→Druckkopf |                   |  |
| Ļ | Druckauslöser                                  |                   |  |
|   | Codierer                                       |                   |  |
|   | Erweiterte Funktionen                          |                   |  |
|   | Meldungskonfiguration                          | Lineareinheiten > |  |
|   | Eingaben                                       |                   |  |
|   | Kopfparameter                                  |                   |  |
|   | EHT/HV                                         |                   |  |
|   | Systemservice-Vorgänge                         |                   |  |

<span id="page-78-0"></span>*Abbildung 5-4: Druckkopfeinstellung*

#### **Verbrauchsmaterialien**

Navigieren Sie zu *Werkzeuge* > *Einrichtung* > *Verbrauchsmaterialien* [\(Abbildung 5-5\)](#page-79-0).

Auf der Seite "Verbrauchsmaterialien" kann der Benutzer die Pumpenbetriebsstunden, die Maschinenbetriebsstunden und den Chargenzähler zurücksetzen.

*Hinweis: Weitere Information über Verbrauchsmaterialien finden Sie unter ["Zähler zurücksetzen" auf Seite](#page-47-0) 4-11 und ["Betriebsstunden zurücksetzen" auf](#page-49-0)  [Seite](#page-49-0) 4-13.*

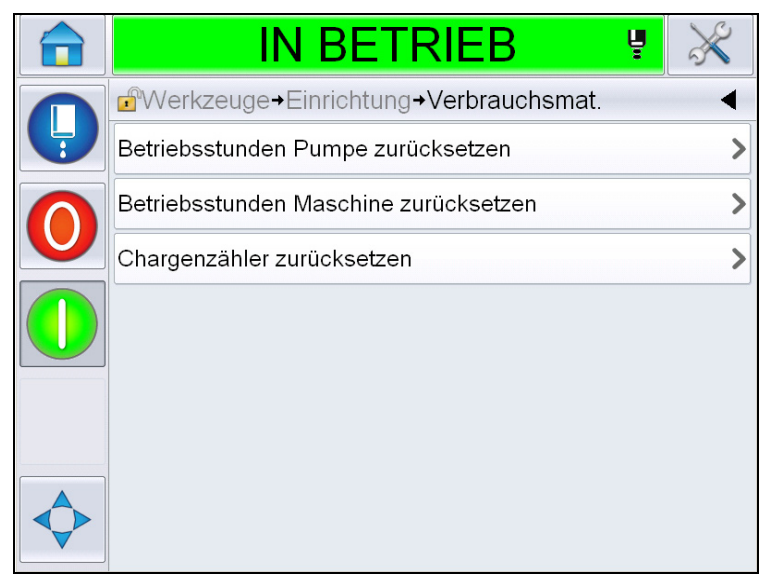

<span id="page-79-0"></span>*Abbildung 5-5: Verbrauchsmaterialien*

#### **Arbeiten mit der Seite zur Einrichtung der Steuerung**

Navigieren Sie zu *Werkzeuge* > *Einrichtung* > *Steuerung* ([Abbildung 5-6](#page-79-1)).

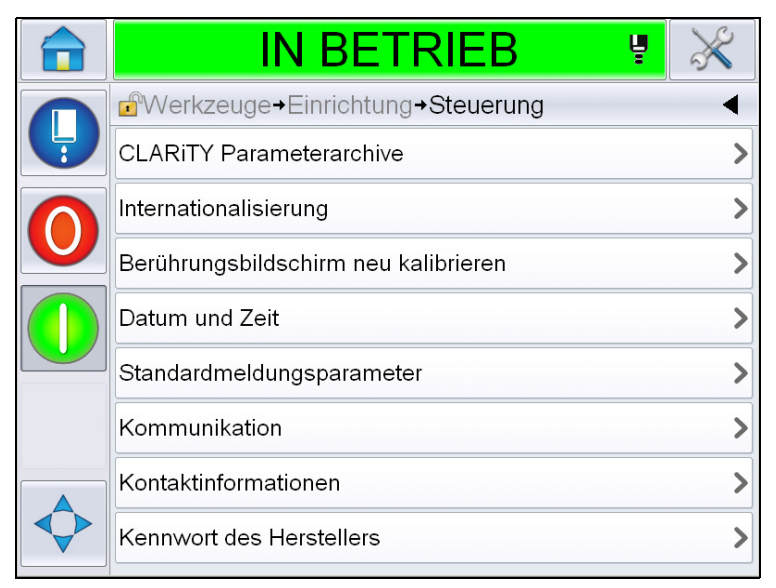

<span id="page-79-1"></span>*Abbildung 5-6: Seite "Steuerung"* 

Auf der Seite "Steuerung" kann der Benutzer folgende Parameter festlegen:

| <b>Parameter</b>                        | <b>Beschreibung</b>                                                                                                    |  |
|-----------------------------------------|----------------------------------------------------------------------------------------------------|--|
| CLARITY®<br>Parameter-Archive           | Ermöglicht dem Benutzer das Speichern von aktuellen Drucker-<br>konfigurationen und das Wiederherstellen von zuvor gespeicherten<br>Druckerkonfigurationen. Weitere Informationen dazu finden Sie im<br>Wartungshandbuch.                                                                                                    |  |
| Internationalisierung                   | Damit kann der Benutzer die Sprache des Touch-Screens, die<br>internationale Region/das Land, die bzw. das die Datums-/Zeitformate auf<br>der Benutzeroberfläche steuert, und die gewünschten Maßeinheiten<br>einstellen.                                                                                                    |  |
|                                         | <b>IN BETRIEB</b><br>Ų<br>d >Steuerung→Internationalisierung<br>Sprache<br>Deutsch ><br>Region/Land<br>Deutschland ><br>Maßeinheiten<br>Metrisch ><br>International ><br>Schriftarteditor-Gruppe                                                                                                    |  |
| <b>Touch-Screen</b><br>neu kalibrieren  | Damit kann der Benutzer den Touch-Screen neu kalibrieren, wenn beim<br>Berühren des Bildschirms nicht die richtige Schaltfläche aktiviert wird. Der<br>Drucker fordert den Benutzer dazu auf, nacheinander mehrere Kreuze auf<br>dem Bildschirm zu berühren. Der Bildschirm ist neu kalibriert, wenn das<br>automatisierte Verfahren abgeschlossen ist.<br>Hinweis: Wenn die Kalibrierung der Maschine zu viele Fehler aufweist<br>und der Benutzer über das Berührungsfeld nicht zu diesem Bildschirm<br>gelangen kann, ist es möglich, dieselbe Funktionalität innerhalb des<br>CLARITY <sup>®</sup> Konfigurationsmanagers aufzurufen.<br>Damit kann der Benutzer das gesamte Display um 180 Grad drehen, falls<br>der Touch-Screen in einer invertierten Ausrichtung installiert ist. |  |
| Bildschirm-<br>ausrichtung<br>festlegen |                                                                                                    |  |

<span id="page-80-0"></span>Tabelle 5-3: Parameter der Seite "Steuerung"

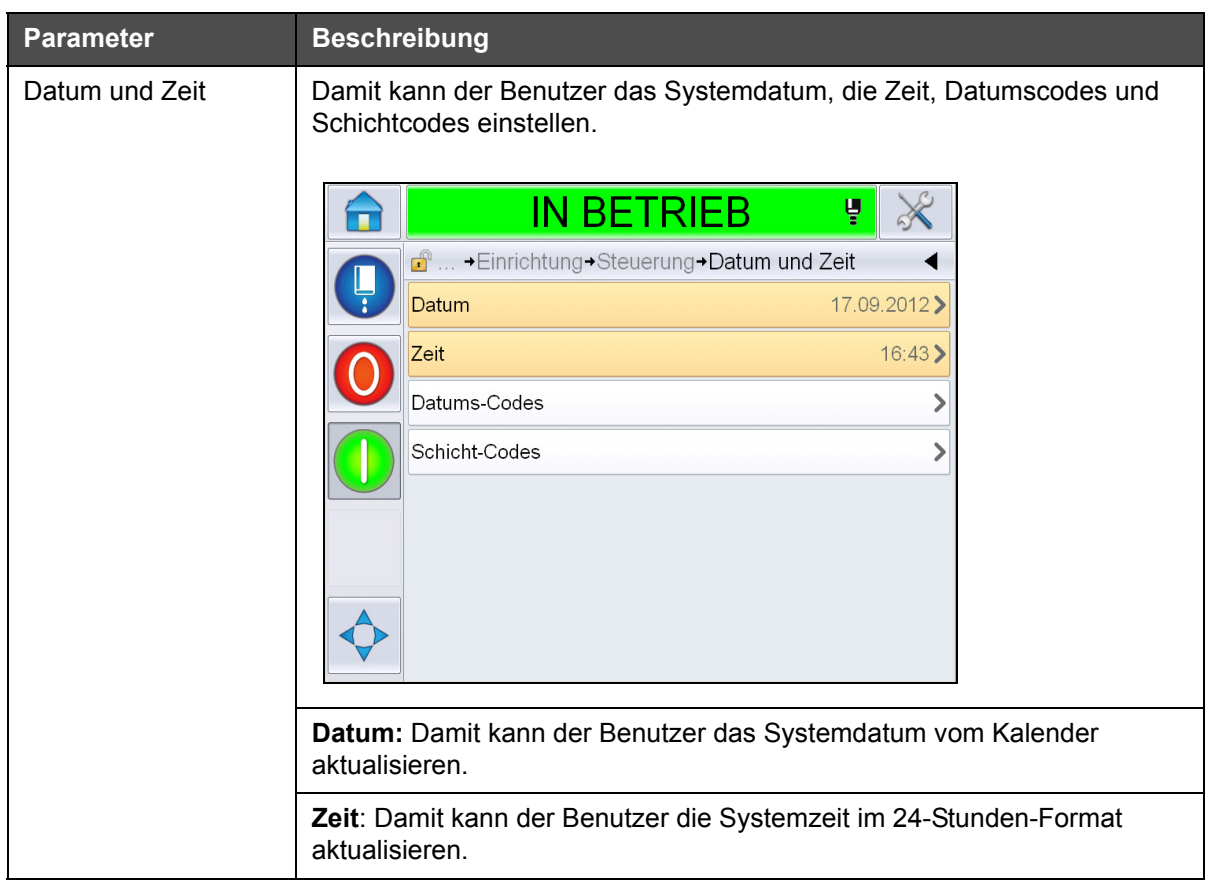

*Tabelle 5-3: Parameter der Seite "Steuerung" (Fortsetzung)*

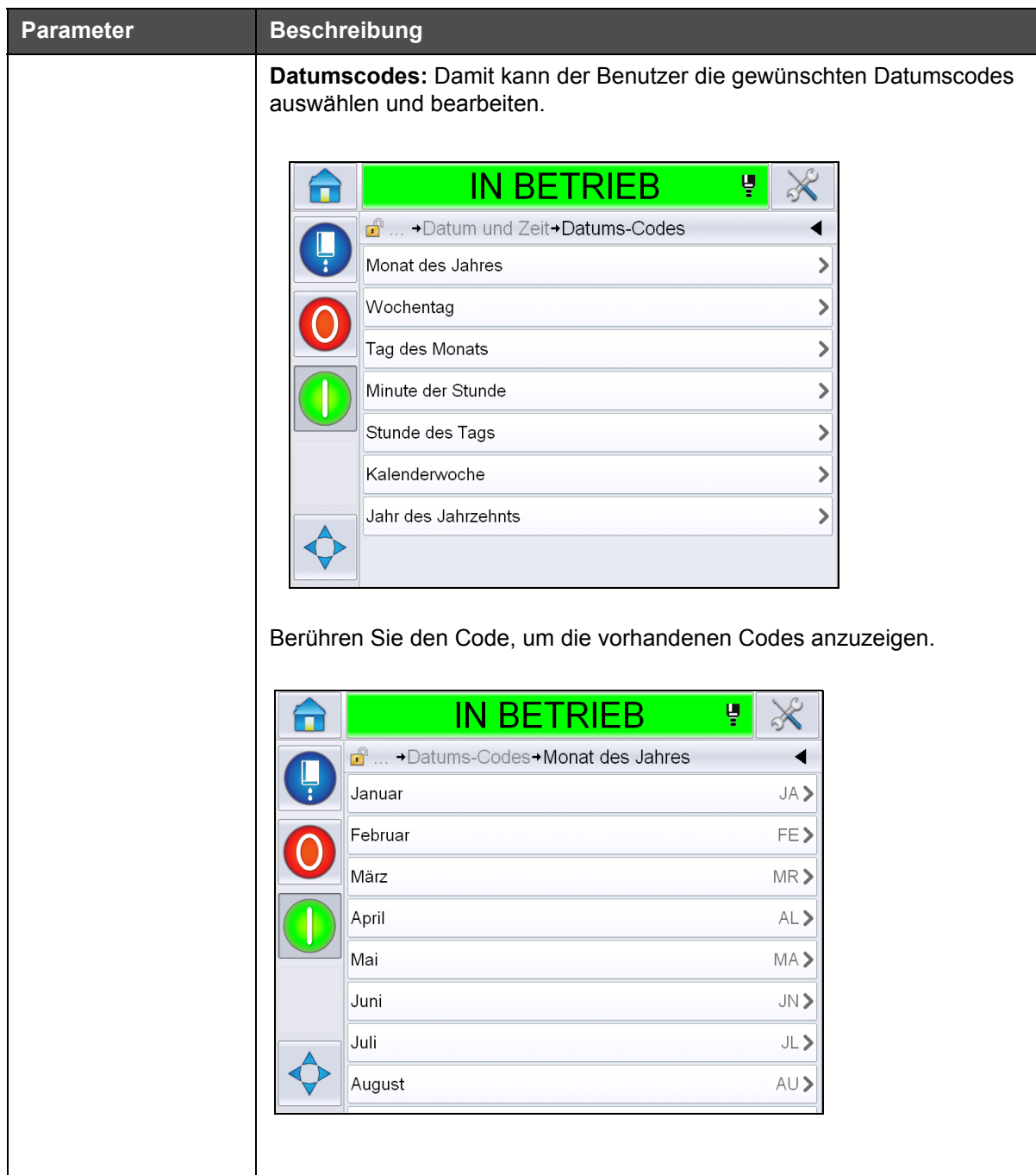

*Tabelle 5-3: Parameter der Seite "Steuerung" (Fortsetzung)*

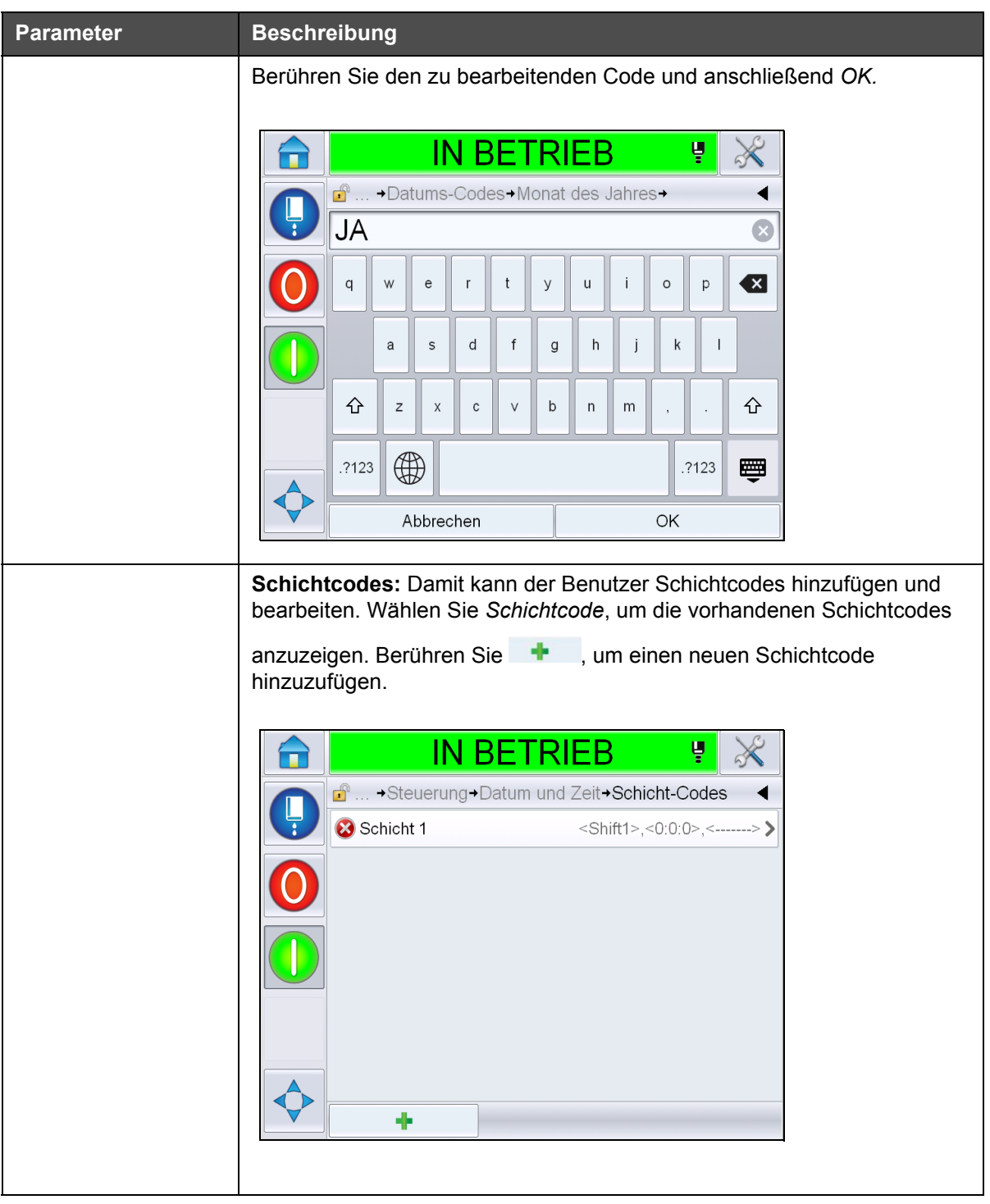

*Tabelle 5-3: Parameter der Seite "Steuerung" (Fortsetzung)*

<span id="page-84-0"></span>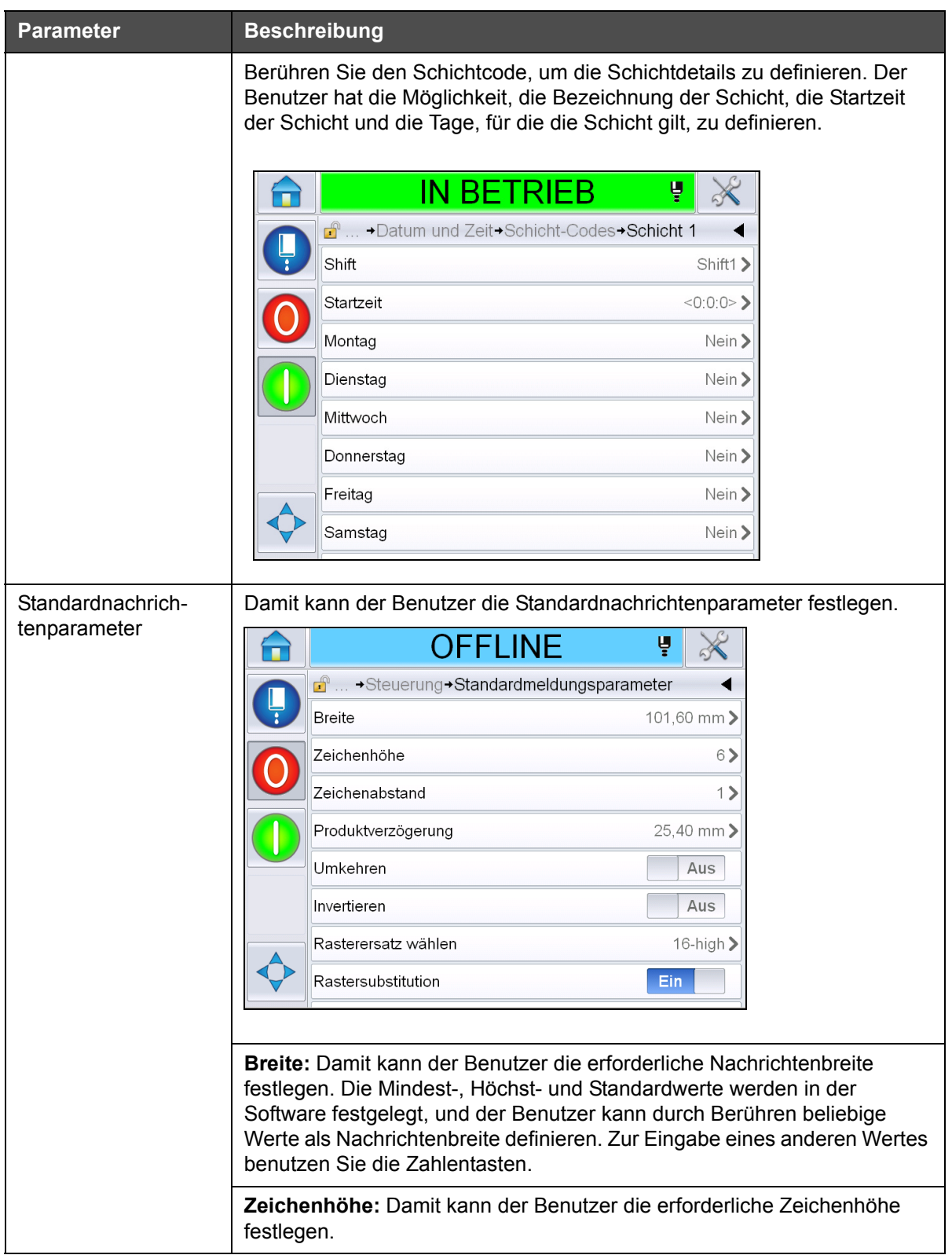

*Tabelle 5-3: Parameter der Seite "Steuerung" (Fortsetzung)*

| <b>Parameter</b>                                                                          | <b>Beschreibung</b>                                                                                                    |  |
|-------------------------------------------------------------------------------------------|----------------------------------------------------------------------------------------------------|--|
|                                                                                           | Zeichenabstand: Damit kann der Benutzer den erforderlichen<br>Zeichenabstand für die Nachricht festlegen.                                                                 |  |
|                                                                                           | Produktverzögerung: Damit kann der Benutzer die Produktverzögerung<br>einstellen (zeitlicher Abstand zwischen Produktanfang [Auslösepunkt] und<br>Druckausgangsposition). |  |
|                                                                                           | Umkehren: Umgekehrter Zeichendruck (von hinten nach vorn).                                                                                                    |  |
|                                                                                           | <b>Invertieren:</b> Vertauschter Zeichendruck (auf dem Kopf stehend).                                                                                                    |  |
|                                                                                           | <b>Rasterersatz wählen:</b> Gibt den Dateinamen des gewählten Rasters an.                                                                                                 |  |
|                                                                                           | Rastersubstitution: Wenn diese Auswahl auf EIN steht, wählt der<br>Drucker automatisch das entsprechende Raster für die Geschwindigkeit<br>der Linie.                     |  |
|                                                                                           | Wiederholung des Rasters: Legt die Anzahl der Wiederholungen für das<br>gleiche Raster/den gleichen Takt beim Ausdruck fest. So können Zeichen<br>fett gedruckt werden.   |  |
|                                                                                           | Fettdruckanpassung: Legt den Wert für die Fettdruckanpassung fest.                                                                                                    |  |
| Kommunikation                                                                             | Ermöglicht das Zurücksetzen aller seriellen Kommunikationsports für den<br>Fall, dass deren Einrichtung in der internen Netzwerkkonfiguration<br>beschädigt wurde.        |  |
| Kontaktinformationen<br>Ermöglicht es dem Benutzer, die Wartungsinformationen einzugeben. |                                                                                                    |  |

*Tabelle 5-3: Parameter der Seite "Steuerung" (Fortsetzung)*

## **Arbeiten mit der Seite zum Einrichten von Optionen**

Navigieren Sie zu *Werkzeuge* > *Einrichtung* > *Optionen* [\(Abbildung 5-7\)](#page-85-0). Standardmäßig gibt es zurzeit keine Optionen.

<span id="page-85-0"></span>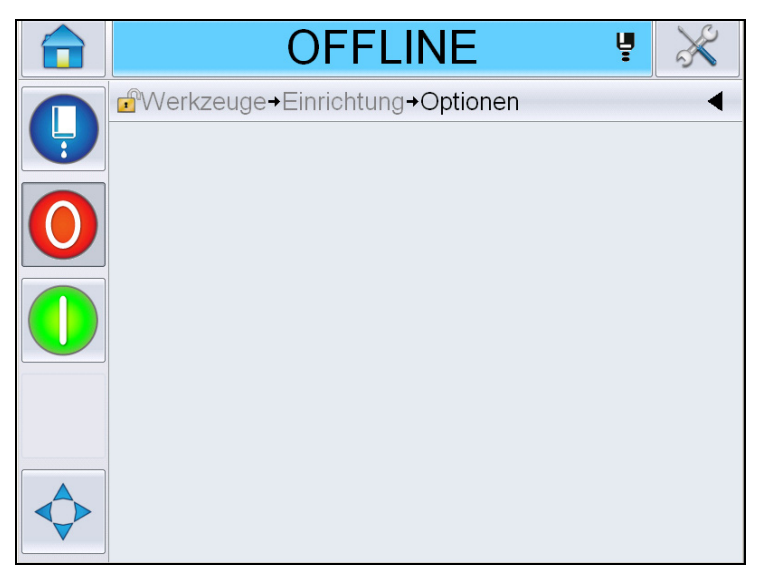

*Abbildung 5-7: Seite "Optionen"*

# **Arbeiten mit der Diagnose**

Navigieren Sie zu *Werkzeuge* > *Diagnose* [\(Abbildung 5-7\)](#page-85-0).

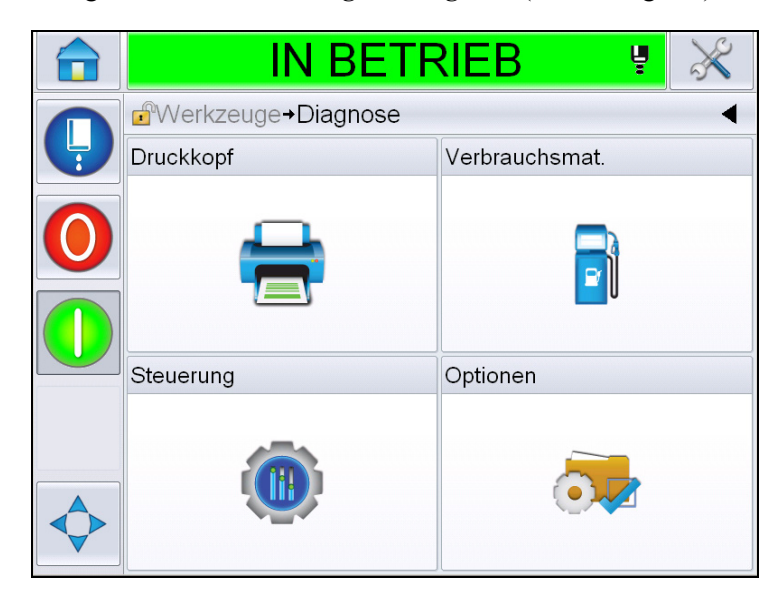

*Abbildung 5-8: Seite "Diagnose"* 

Auf der Seite "Diagnose" können Sie auf folgende Seiten zugreifen:

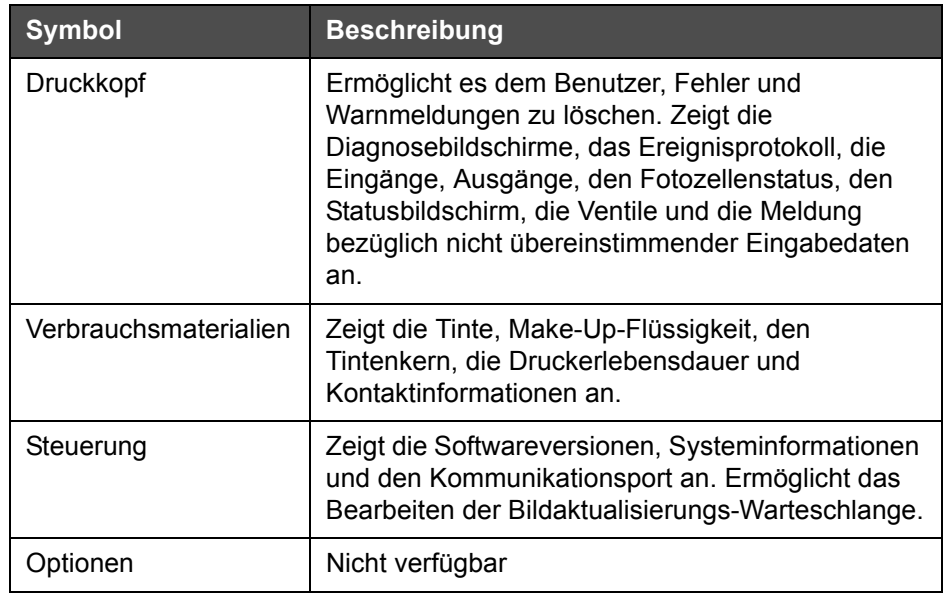

Tabelle 5-4: Symbole auf der Seite "Diagnose"

#### **Arbeiten mit der Druckkopfdiagnose**

Navigieren Sie zu *Werkzeuge* > *Diagnose* > *Druckkopf* [\(Abbildung 5-9\)](#page-87-0).

|   | <b>IN BETRIEB</b><br>Ų                |  |
|---|---------------------------------------|--|
|   | <b>D</b> Werkzeuge→Diagnose→Druckkopf |  |
| Ļ | Fehler und Warnungen löschen          |  |
|   | Diagnosebildschirm 1                  |  |
|   | Diagnosebildschirm 2                  |  |
|   | Fotozellenstatus                      |  |
|   | Eingaben                              |  |
|   | Ausgaben                              |  |
|   | Statusbildschirm                      |  |
|   | Eingabedaten stimmen nicht überein    |  |

<span id="page-87-0"></span>*Abbildung 5-9: Seite "Druckkopfdiagnose"* 

Auf der Seite "Druckkopfdiagnose" kann der Benutzer auf folgende Seiten zugreifen:

| <b>Parameter</b>                         | <b>Beschreibung</b>                                                                                                    |
|------------------------------------------|----------------------------------------------------------------------------------------------------|
| Fehler und<br>Warnungen löschen          | Ermöglicht es dem Benutzer, alle Fehler- und<br>Warnmeldungen zu löschen. Die UI fordert den<br>Benutzer zur Bestätigung auf, bevor alle Fehler und<br>Warnmeldungen gelöscht werden.                                  |
| Diagnosebildschirm<br>$1$ und $2$        | Zeigt den aktuellen Wert unterschiedlicher Parameter<br>an, damit der Benutzer die Fehler leichter findet.                                                                                                    |
| Ereignisprotokoll                        | Zeigt das Protokoll von Ereignissen an, die für<br>Ausfallzeiten des Druckers verantwortlich sind.<br>Weitere Informationen finden Sie unter "Geräteeffizienz<br>insgesamt - Verfügbarkeits-werkzeuge" auf Seite 5-73. |
| <b>Fotozellenstatus</b>                  | Ermöglicht dem Benutzer das Anzeigen des Status von<br>Fotozellenpegeln 1 und 2.                                                                                                    |
| Eingänge                                 | Ermöglicht dem Benutzer das Anzeigen des Status von<br>Eingängen.                                                                                                    |
| Ausgänge                                 | Zeigt den Status eines physischen Ausgangs auf dem<br>Drucker an.                                                                                                    |
| Statusbildschirm                         | Zeigt den aktuellen Status des Druckers an.                                                                                                    |
| Eingabedaten<br>stimmen nicht<br>überein | Diese Meldung erscheint nach einer Aktualisierung auf<br>die nächsthöhere Softwareversion, wenn irgendwelche<br>Daten nicht übereinstimmen.                                                                            |

*Tabelle 5-5: Parameter für die Druckkopfdiagnose*

| <b>Parameter</b> | <b>Beschreibung</b>              |
|------------------|----------------------------------|
| Ventile          | Zeigt den Status der Ventile an. |

*Tabelle 5-5: Parameter für die Druckkopfdiagnose*

#### **Diagnosebildschirme 1 und 2**

Dieser Bildschirm zeigt den aktuellen Wert von verschiedenen Parametern, um Ihnen bei der Fehlersuche zu helfen. Navigieren Sie zu *Werkzeuge* > *Diagnose* > *Druckkopf* > *Diagnosebildschirm 1* [\(Abbildung 5-10](#page-88-0)).

|   | <b>N BETRIEB</b>                                  | ų |                |
|---|---------------------------------------------------|---|----------------|
|   | $\mathbf{f}$<br>→ Druckkopf→ Diagnosebildschirm 1 |   |                |
| Ļ | Zieldruck                                         |   | $0,00$ bar     |
|   | Temperaturkompensierter<br>Zieldruck              |   | 2,08 bar       |
|   | <b>Ist-Druck</b>                                  |   | $0,00$ bar     |
|   | Kopftemperatur                                    |   | $21.6^\circ$   |
|   | Düsentemperatur                                   |   | $24.2^{\circ}$ |
|   | Geschwindigkeitssollwert                          |   | 20,000         |
|   | Ist-Geschwindigkeit                               |   | 0,000          |
|   | Tropffrequenz                                     |   | 76,804 kHz     |

<span id="page-88-0"></span>*Abbildung 5-10: Diagnosebildschirm 1*

|               | <b>IN BETRIEB</b>                                         | Ų               |
|---------------|-----------------------------------------------------------|-----------------|
|               | $\mathbf{f}^{\circ}$<br>→ Druckkopf→ Diagnosebildschirm 1 |                 |
| $\frac{1}{2}$ | Ist-Geschwindigkeit                                       | 0,000           |
|               | Tropffrequenz                                             | 76,804 kHz      |
|               | Modulation Spannungssollwert                              |                 |
|               | Modulationsstrom                                          |                 |
|               | Druckphase                                                |                 |
|               | Phasenregelungsschwellenwert                              | 200             |
|               | Geschwindigkeitsschwellenwert                             | 200             |
|               | Phasenprofil                                              | 000000000000000 |

*Abbildung 5-11: Diagnosebildschirm 1 (Forts.)*

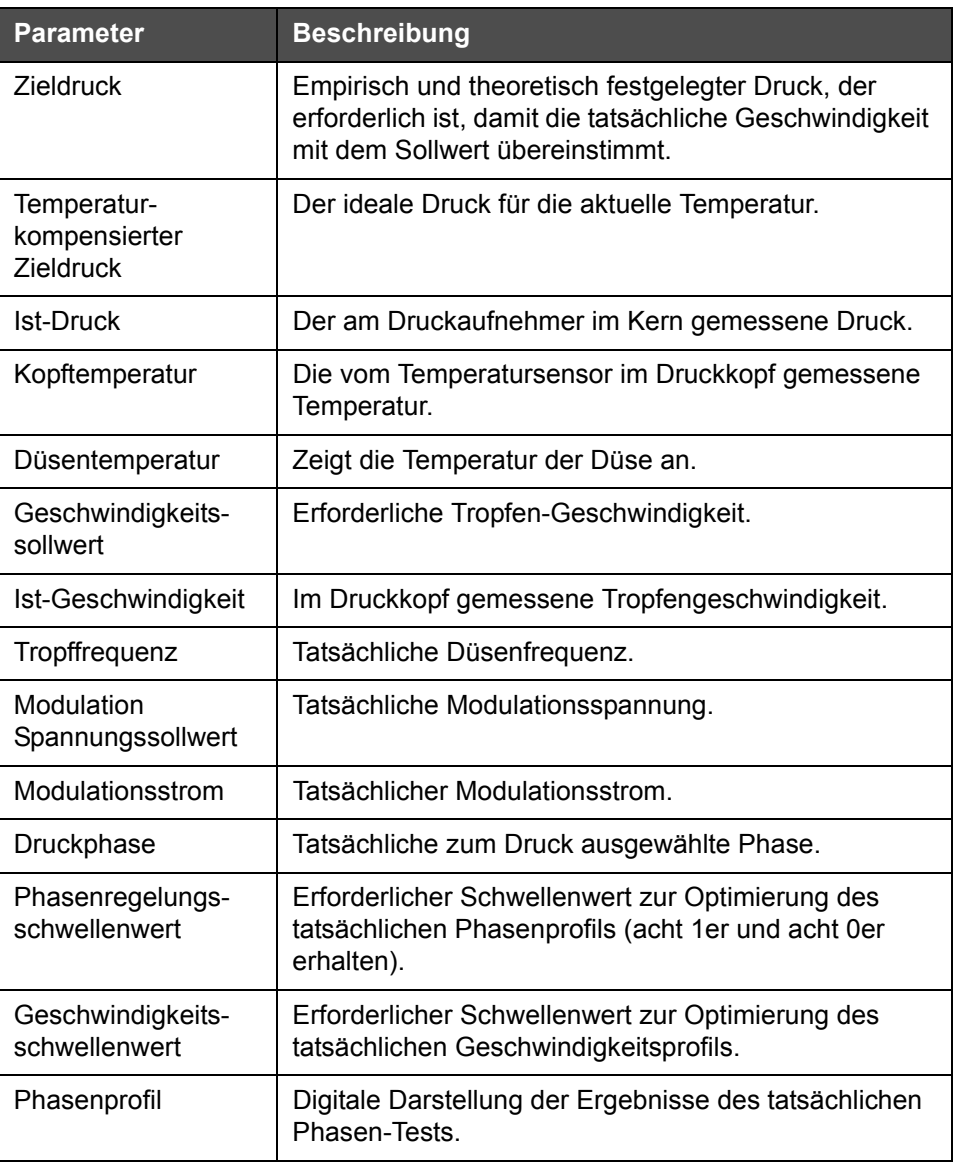

*Tabelle 5-6: Diagnosebildschirm 1*

*Hinweis: Alle Werte sind metrisch.*

|   | <b>IN BETRIEB</b><br>ų                                      |
|---|-------------------------------------------------------------|
|   | d <sup>e</sup> → Druckkopf→ Diagnosebildschirm 2            |
| Ļ | Tintentemperatur<br>$0.0^\circ$                             |
|   | 0°<br>Gehäusetemperatur                                     |
|   | Pumpengeschwindigkeit<br>0 U/min                            |
|   | Makeup-Vakuum<br>∩                                          |
|   | 100,0%<br>Heizungsleistung                                  |
|   | Keine Tinte in Ablaufrinne<br>Ablaufrinnen-Erkennungsstatus |
|   | 5411,000 V<br>EHT-Spannung                                  |
|   | EHT-Auslösung<br>$O\%$                                      |

*Abbildung 5-12: Diagnosebildschirm 2*

| <b>Parameter</b>                  | <b>Beschreibung</b>                                                                      |
|-----------------------------------|------------------------------------------------------------------------------------------|
| Tintentemperatur                  | Die vom Temperatursensor im Kern gemessene<br>Temperatur.                                |
| Gehäusetemperatur                 | Die durch den Sensor des CSB gemessenen<br>Temperatur.                                   |
| Pumpen-<br>geschwindigkeit        | Geschwindigkeit der Pumpe gemessen in U/min.                                             |
| Make-Up-Vakuum                    | Verwenden Sie diese Option zum Anzeigen des<br>gemessenen Make-Up-Unterdrucks.           |
| Heizungsleistung                  | Prozentsatz der aktuellen Heizungsleistung<br>hinsichtlich des gestatteten Maximalwerts. |
| Ablaufrinnen-<br>Erkennungsstatus | Tatsächlicher Zustand des Schaltkreises der<br>Ablaufrinne im Druckkopf und auf dem CSB. |
| EHT-Spannung                      | Tatsächliche EHT-Spannung.                                                               |
| EHT-Auslösung                     | Gemessener EHT-Leckstroms hinsichtlich des<br>zulässigen Maximalwerts.                   |

*Tabelle 5-7: Diagnosebildschirm 2*

#### **Ereignisprotokoll**

Zeigt das Protokoll von Ereignissen an, die für Ausfallzeiten des Druckers verantwortlich sind. Weitere Informationen finden Sie unter "Geräteeffizienz [insgesamt - Verfügbarkeits-werkzeuge" auf Seite 5-73.](#page-146-0)

|                                                 | <b>ABSCHALTEN</b>                                 |                   |  |                    |                    |
|-------------------------------------------------|---------------------------------------------------|-------------------|--|--------------------|--------------------|
| $\mathbf{f}$<br>$\rightarrow$ Ereignisprotokoll |                                                   |                   |  |                    |                    |
|                                                 | Ereignis                                          | Datum             |  | 7eit               | Dauer<br>(Minuten) |
| $\bigoplus$                                     | Reinigungsstopp wird<br>durchgeführt              | 24.09.2012        |  | 12:44              | 1:39               |
| $\circledR$                                     | (E6014) Viskosität kann nicht<br>gesteuert werden | 24.09.2012        |  | 12:44              | 1356:29            |
|                                                 | (E6060) Makeup-Kartusche leer                     | 24.09.2012        |  | 12:42              | 93:54              |
|                                                 | (E6046) Tintenviskosität zu hoch                  | 24 09 2012        |  | 11:39              | 70:16              |
|                                                 | Bereit                                            | 24.09.2012        |  | 11:37              | 67:56              |
| Ŧ                                               | Schnellstart wird durchgeführt                    | 24.09.2012        |  | 11:35              | 1:23               |
| Warnungen<br>Alarme ausblenden<br>ausblenden    |                                                   | Status ausblenden |  | Zu USB exportieren |                    |

*Abbildung 5-13: Ereignisberichtsdatei*

## **Fotozellenstatus**

Dieses Menü ermöglicht dem Benutzer das Anzeigen des Status von Fotozellenpegeln 1 und 2.

#### **Eingänge**

Navigieren Sie zu *Werkzeuge* > *Diagnose* > *Druckkopf* > *Eingänge* [\(Abbildung 5-14](#page-92-0)), um den Status der folgenden Eingänge anzuzeigen:

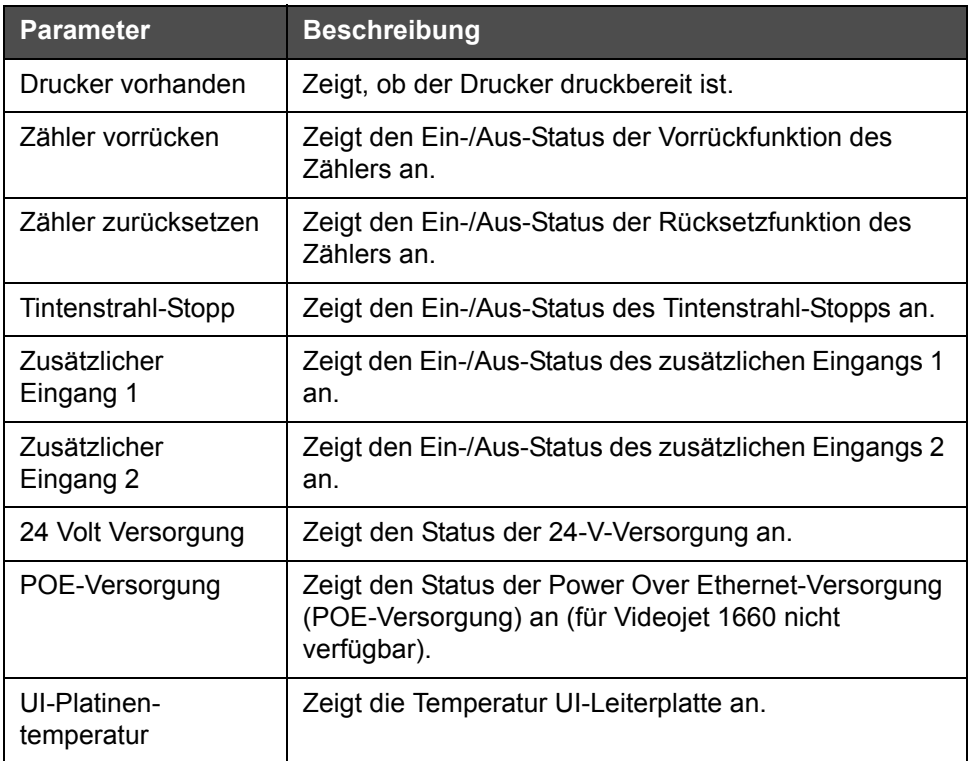

*Tabelle 5-8: Bildschirm "Eingänge"*

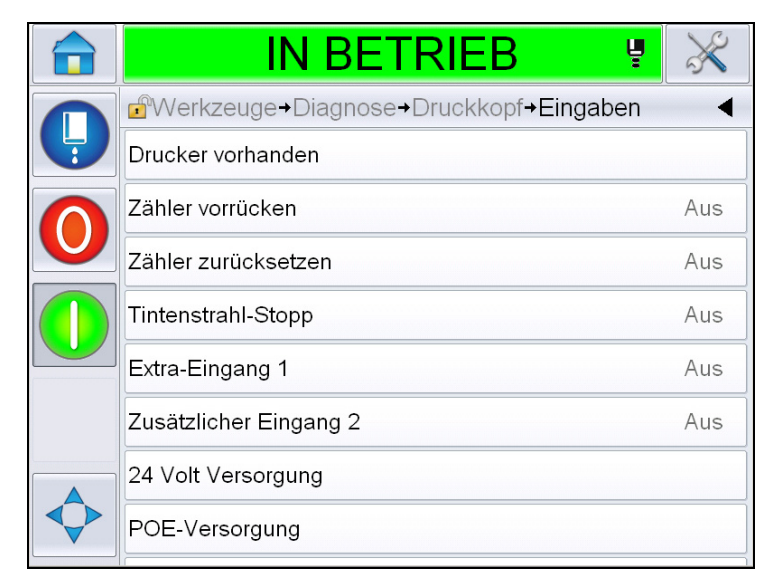

*Abbildung 5-14: Seite "Druckkopfeingangsdiagnose"*

#### <span id="page-92-0"></span>**Ausgänge**

Navigieren Sie zu *Werkzeuge* > *Diagnose* > *Druckkopf* > *Ausgänge* [\(Abbildung 5-15](#page-92-1)).

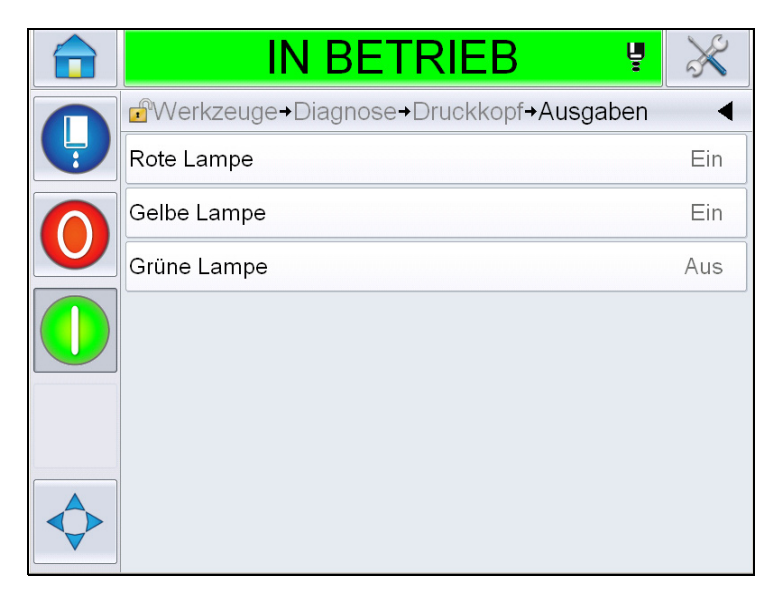

*Abbildung 5-15: Seite "Druckkopfausgangsdiagnose"*

<span id="page-92-1"></span>Jede Schaltfläche zeigt den Status eines physischen Ausgangs auf dem Drucker an. Durch Berühren der Umschaltfläche kann der Benutzer den Status eines Ausgangs zwangsweise auf "Ein" oder "Aus" stellen. Diese Funktion ist für Diagnosezwecke nützlich.

#### **Statusbildschirm**

Navigieren Sie zu *Werkzeuge* > *Diagnose* > *Druckkopf* > *Statusbildschirm*  [\(Abbildung 5-16](#page-93-0)).

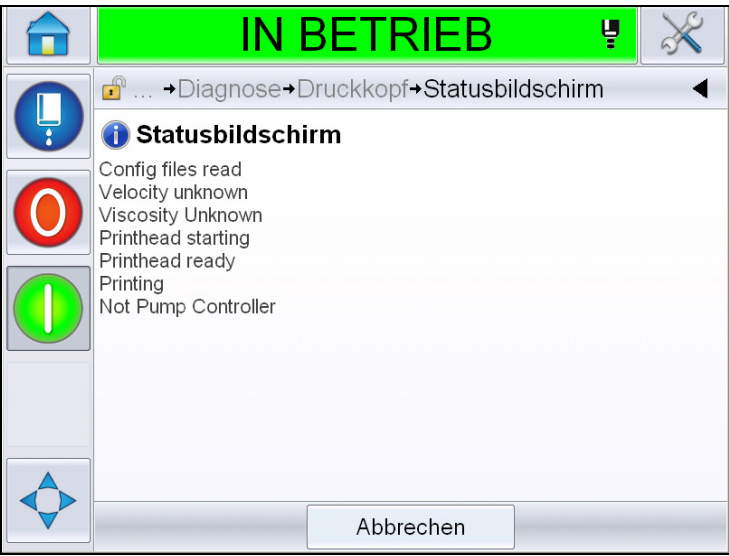

<span id="page-93-0"></span>*Abbildung 5-16: Bildschirm zum "Druckkopfstatus"*

#### **Eingabedaten stimmen nicht überein**

Navigieren Sie zu *Werkzeuge* > *Diagnose* > *Druckkopf* > *Eingabedaten stimmen nicht überein* ([Abbildung 5-17\)](#page-93-1). Diese Meldung erscheint im Allgemeinen nach einer Aktualisierung auf die nächsthöhere Softwareversion, wenn irgendwelche Daten nicht übereinstimmen.

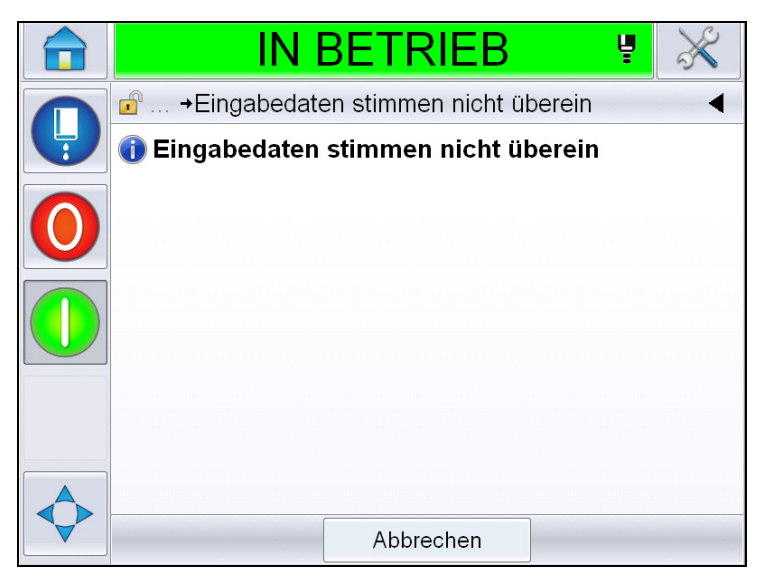

<span id="page-93-1"></span>*Abbildung 5-17: Eingabedaten stimmen nicht überein* 

#### **Ventile**

Zeigt den Status der Ventile an.

|   | <b>BETRIEB</b><br>Ų                  |     |  |  |  |
|---|--------------------------------------|-----|--|--|--|
|   | Werkzeuge+Diagnose+Druckkopf+Ventile |     |  |  |  |
| Ļ | Kopfzuführung                        | Aus |  |  |  |
|   | Kopfentleerung                       | Aus |  |  |  |
|   | Kopfspülung                          | Aus |  |  |  |
|   | Spülpumpe Vakuum                     | Aus |  |  |  |
|   | Spülpumpe Druck                      | Aus |  |  |  |
|   | Tinte hinzufügen                     | Aus |  |  |  |
|   | Makeup-Flüssigkeit hinzufügen        | Aus |  |  |  |
|   | Ablaufrinne                          | Aus |  |  |  |
|   |                                      |     |  |  |  |

*Abbildung 5-18: Ventile* 

#### **Arbeiten mit der Verbrauchsmaterialien-Diagnose**

Navigieren Sie zu *Werkzeuge* > *Diagnose* > *Verbrauchsmaterialien.* Auf diesem Bildschirm kann der Benutzer folgende Informationen anzeigen:

| <b>IN BETRIEB</b><br>ų            |  |
|-----------------------------------|--|
| Werkzeuge+Diagnose+Verbrauchsmat. |  |
| Tinte                             |  |
| Makeup                            |  |
| Tintenkern                        |  |
| Druckerlebensdauer                |  |
| Kontaktinformationen              |  |
|                                   |  |
|                                   |  |

*Abbildung 5-19: Verbrauchsmaterialien-Diagnose*

| <b>Parameter</b> | <b>Beschreibung</b> |                                                                                                |              |
|------------------|---------------------|------------------------------------------------------------------------------------------------|--------------|
| Tinte            |                     |                                                                                                |              |
|                  |                     | <b>IN BETRIEB</b>                                                                              | Ų            |
|                  |                     | d <sup>a</sup> Werkzeuge→Diagnose→Verbrauchsmat.→Tinte                                         |              |
|                  |                     | Tintenpegel                                                                                    | 0            |
|                  |                     | Verbrauchsmaterial-Teilenummer                                                                 | V501A-D      |
|                  |                     | Seriennummer                                                                                   | 393634463734 |
|                  |                     | Produktionschargen-Code                                                                        | O/O/O/AB     |
|                  |                     | Ablaufdatum                                                                                    | 11/8/2011    |
|                  |                     | Makeup-Teilenummer                                                                             | V701A-D      |
|                  |                     | Tintenkartuschen-Umrüstungszahl                                                                | 55           |
|                  |                     | Viskositätskoeffizient 1                                                                       | 8            |
|                  |                     |                                                                                                |              |
|                  |                     | Tintenpegel: Zeigt den Tintenpegel in Prozent an.                                              |              |
|                  |                     | Verbrauchsmaterial-Teilenummer: Zeigt die Tinten-<br>Teilenummer an.                           |              |
|                  |                     | Seriennummer: Zeigt die Tinten-Seriennummer an.                                                |              |
|                  |                     | Produktionschargen-Code: Zeigt den Code für die<br>Produktionscharge an.                       |              |
|                  |                     | Ablaufdatum: Zeigt das Ablaufdatum der Tintenkartusche an.                                     |              |
|                  |                     | Make-Up-Teilenummer: Zeigt die Make-Up-Teilenummer an.                                         |              |
|                  |                     | Tintenkartuschen-Umrüstungszahl: Zeigt an, wie oft die<br>Tintenkartusche ausgewechselt wurde. |              |
|                  |                     | Viskositätskoeffizient 1,2,3: Zeigt Referenzdaten für die<br>Tintenviskosität an.              |              |

*Tabelle 5-9: Diagnosebildschirm 2* 

| <b>Parameter</b> | <b>Beschreibung</b>                                                                                    |  |
|------------------|----------------------------------------------------------------------------------------------------|--|
| Make-Up          |                                                                                                    |  |
|                  | <b>IN BETRIEB</b><br>ų                                                                                 |  |
|                  | +Diagnose+Verbrauchsmat.+Makeup<br><b>P</b>                                                            |  |
|                  | Makeup-Flüssigkeitspegel<br>U                                                                          |  |
|                  | Verbrauchsmaterial-Teilenummer<br>V701A-D                                                              |  |
|                  | 413936433734<br>Seriennummer                                                                           |  |
|                  | Produktionschargen-Code<br>0/0/0/CD                                                                    |  |
|                  | Ablaufdatum<br>11/8/2011                                                                               |  |
|                  | Kartuschenumrüstungszahl<br>55                                                                         |  |
|                  |                                                                                                    |  |
|                  |                                                                                                    |  |
|                  |                                                                                                    |  |
|                  | Make-Up-Flüssigkeitspegel: Zeigt den Pegel der Make-Up-                                                |  |
|                  | Flüssigkeit in Prozent an.                                                                             |  |
|                  | Verbrauchsmaterial-Teilenummer: Zeigt die Make-Up-<br>Teilenummer an.                                  |  |
|                  | Seriennummer: Zeigt die Make-Up-Seriennummer an.                                                       |  |
|                  | Produktionschargen-Code: Zeigt den Code für die<br>Produktionscharge an.                               |  |
|                  | Ablaufdatum: Zeigt das Ablaufdatum der Make-Up-Kartusche<br>an.                                        |  |
|                  | Kartuschenumrüstungszahl: Zeigt an, wie oft die Make-Up-<br>Flüssigkeitskartusche ausgewechselt wurde. |  |

*Tabelle 5-9: Diagnosebildschirm 2 (Fortsetzung)*

| <b>Parameter</b>          | <b>Beschreibung</b>                                                                                                    |                                                                                            |              |  |
|---------------------------|----------------------------------------------------------------------------------------------------|--------------------------------------------------------------------------------------------|--------------|--|
| Tintenkern                |                                                                                                    |                                                                                            |              |  |
|                           |                                                                                                    | <b>OFFLINE</b>                                                                             | Ų            |  |
|                           |                                                                                                    | d <sup>a</sup> → Diagnose → Verbrauchsmat. → Tintenkern                                    |              |  |
|                           |                                                                                                    | Tintenkernfüllstand                                                                        | Mittel       |  |
|                           |                                                                                                    | Seriennummer                                                                               | 000003213A96 |  |
|                           |                                                                                                    | Betriebsstunden                                                                            | 253          |  |
|                           |                                                                                                    | Tintenreferenz                                                                             | $V401-D$     |  |
|                           |                                                                                                    | Makeup-Referenz                                                                            | V701-D       |  |
|                           |                                                                                                    | Viskositätskoeffizient 1                                                                   | 11           |  |
|                           |                                                                                                    | Viskositätskoeffizient 2                                                                   | 1352         |  |
|                           |                                                                                                    | Viskositätskoeffizient 3                                                                   | 71845        |  |
|                           |                                                                                                    |                                                                                            |              |  |
|                           |                                                                                                    | Tintenkernpegel: Zeigt den Tintenkernpegel in Prozent an.                                  |              |  |
|                           | Seriennummer: Zeigt die Tintenkern-Seriennummer an.                                                                                                    |                                                                                            |              |  |
|                           | Betriebsstunden: Zeigt die Tintenkern-Betriebsstunden an.                                                                                                    |                                                                                            |              |  |
|                           | Tintenreferenz: Zeigt die Tinten-Teilenummer an.                                                                                                    |                                                                                            |              |  |
|                           | Make-up-Referenz: Zeigt die Make-up-Teilenummer an.                                                                                                    |                                                                                            |              |  |
|                           | Viskositätskoeffizient 1,2,3: Zeigt Referenzdaten für die<br>Tintenviskosität an.                                                                              |                                                                                            |              |  |
|                           | in Betrieb ist.                                                                                                    | Tage in Betrieb: Zeigt an, wie viele Tage der Tintenkern bereits                           |              |  |
|                           | Verbleibende Tage: Zeigt an, wie viele Tage der Tintenkern<br>noch verwendet werden kann.                                                                      |                                                                                            |              |  |
|                           | Verbleibende Stunden: Zeigt an, wie viele Betriebsstunden der<br>Tintenkern noch zur Verfügung steht, wenn er das Ende seiner<br>Nennlebensdauer erreicht hat. |                                                                                            |              |  |
| Druckerlebensdauer        | an.                                                                                                    | Betriebsstunden Pumpe: Zeigt die Pumpenbetriebsstunden                                     |              |  |
|                           | Betriebsstunden Maschine: Zeigt die Maschinen-<br>betriebsstunden an.                                                                                          |                                                                                            |              |  |
|                           |                                                                                                    | Millionen Systemtropfen-Zähler: Zeigt die Anzahl von<br>Millionen gedruckten Tröpfchen an. |              |  |
| Kontakt-<br>informationen |                                                                                                    | Zeigt die Kontaktinformationen an.                                                         |              |  |

*Tabelle 5-9: Diagnosebildschirm 2 (Fortsetzung)*

## **Arbeiten mit der Steuerungsdiagnose**

Navigieren Sie zu *Werkzeuge* > *Diagnose* > *Steuerung* [\(Abbildung 5-20](#page-98-0)).

<span id="page-98-0"></span>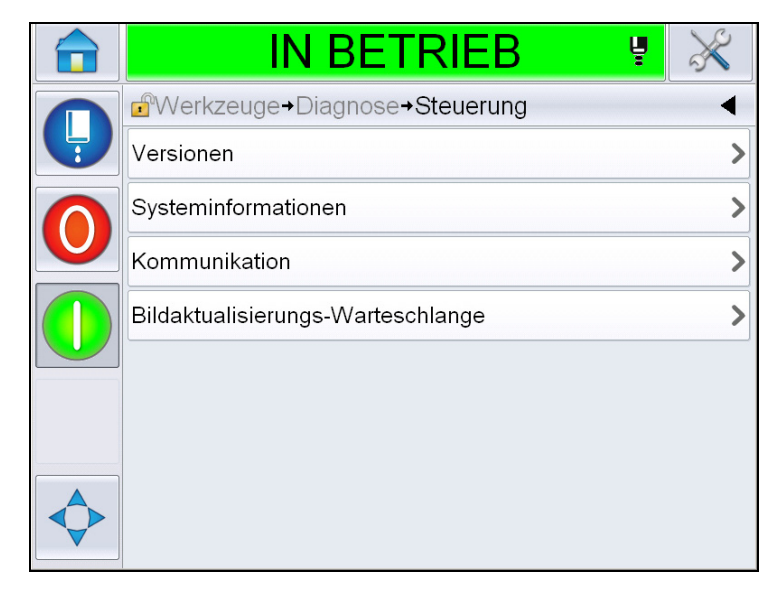

*Abbildung 5-20: Steuerungsparameter*

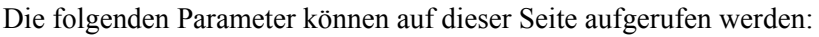

| <b>Parameter</b>         | <b>Beschreibung</b>                                                                                                    |  |  |
|--------------------------|----------------------------------------------------------------------------------------------------|--|--|
| Versionen                | Zeigt die Softwareversionen der unterschiedlichen Softwarekomponenten<br>an, die im Drucker installiert sind. Die wichtigste Zahl, die angezeigt wird,<br>ist die Software-Teilenummer. Hierbei handelt es sich um die Master-<br>Versionsnummer. Alle anderen angezeigten Daten haben nur sekundäre<br>Bedeutung.<br>Hinweis: Wenn es zwischen den im Drucker installierten Software-<br>komponenten Unstimmigkeiten gibt, zeigt die Software-Teilenummer die<br>Meldung "Nichtkompatible Softwareversionen" an. In diesem Fall muss<br>ein CLARITY®-Software-Update ausgeführt werden, da der Codierer<br>anderenfalls in seinem Verhalten unberechenbar sein kann. |  |  |
|                          | IN BETRIEB<br>ų                                                                                                    |  |  |
|                          | d <sup>a</sup> Werkzeuge+Diagnose+Steuerung+Versionen                                                                                                    |  |  |
|                          | Software-Teilenummer                                                                                                    |  |  |
|                          | <b>CLARITY</b><br>4.03.00 (11076-31640)                                                                                                    |  |  |
|                          | <b>CLARITY Bootloader</b><br>1.00.00(0661)                                                                                                    |  |  |
|                          | Version des Betriebssystems<br>5.00.01(0001)                                                                                                    |  |  |
|                          | Baudatum des Betriebssystems                                                                                                    |  |  |
|                          | Softwareversion des Druckers<br>1.0.3xx_W                                                                                                    |  |  |
|                          | Software-Build des Druckers<br>20042M                                                                                                    |  |  |
|                          | Softwaredatum des Druckers<br>23/07/2012                                                                                                    |  |  |
| System-<br>informationen | Zeigt die Systeminformationen an, z. B. die Seriennummer der Leiterplatte, die<br>CPU-Geschwindigkeit, den Print Engine-Typ und so weiter.<br>Ų<br>IN BETRIEB<br>d  → Steuerung → Systeminformationen<br>Platinen-Seriennummer<br>B009D9B<br>Platinenversion<br>3<br>CPU-Geschwindigkeit<br>3000MHz<br>Gerätereferenz<br>1<br>Calypso 1610 Twin<br>Print Engine-Typ<br>Problem an CSB-Platine des<br>Not available<br><b>Druckers</b><br>Druckernutzung (CSB/Tintenkern)<br>1610DH I-Mode / High                                                                                                    |  |  |

*Tabelle 5-10: Parameter der Druckkopfeingänge* 

| <b>Parameter</b>           | <b>Beschreibung</b>                                                                                                    |  |
|----------------------------|----------------------------------------------------------------------------------------------------|--|
| Kommunikation              | Zeigt die folgenden Parameter an:<br>TCP/IP: Zeigt den Status des Ethernet-Ports an.<br>IP-Adresse: Zeigt die IP-Adresse der Steuerung an.<br>Subnetzmaske: Zeigt die Subnetzmaskennummer an.<br><b>CLARITY-Kommunikation:</b> Textkommunikation: Gibt an, ob die<br>Textkommunikation für diesen Codierer aktiviert wurde.<br>Hinweis: Es wird empfohlen, den Drucker immer über einen Switch mit einem<br>Netzwerk zu verbinden.<br>IN BETRIEB<br>d  → Steuerung → Kommunikation → TCP/IP<br><b>IP-Adresse</b><br>172.19.180.2<br>Subnetzmaske<br>255.255.255.0<br>CLARITY-Kommunikation<br>Textkommunikation |  |
| Bildaktuali-               | Damit kann die Warteschlange der Drucknachrichten aktualisiert werden, wenn<br>mehrere Drucknachrichten an den Drucker gesendet wurden.                                                                                                    |  |
| sierungs-<br>Warteschlange |                                                                                                    |  |

*Tabelle 5-10: Parameter der Druckkopfeingänge (Fortsetzung)*

### **Arbeiten mit Datenbanken**

Navigieren Sie zu *Werkzeuge* > *Datenbanken* ([Abbildung 5-21\)](#page-101-0).

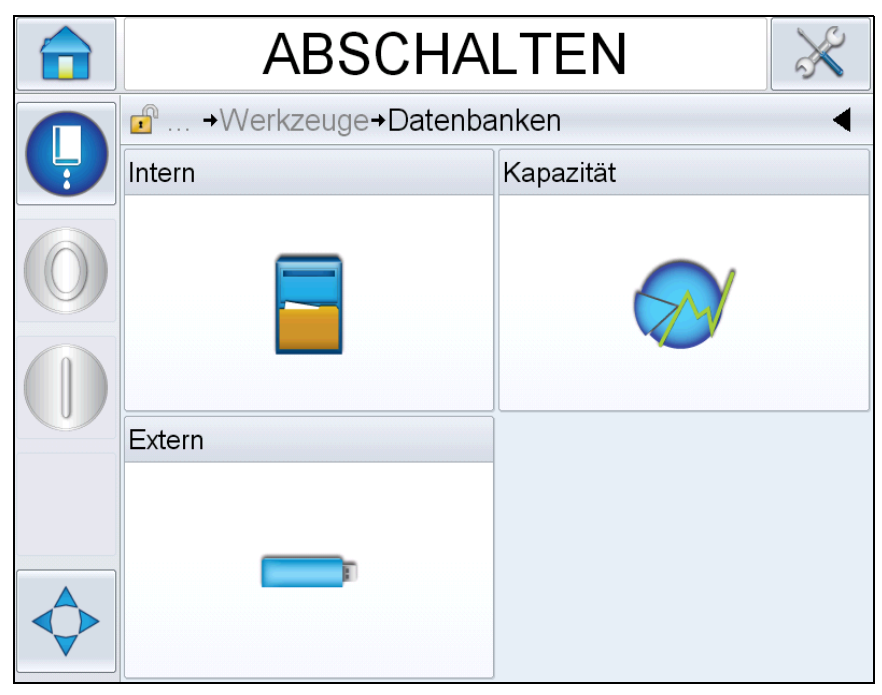

*Abbildung 5-21: Datenbanken*

<span id="page-101-0"></span>Auf der Seite "Datenbanken" können Sie auf folgende Seiten zugreifen:

| <b>Symbol</b> | <b>Beschreibung</b>                                                                                                    |
|---------------|----------------------------------------------------------------------------------------------------|
| Intern        | Zeigt den im Drucker gespeicherten Job an.<br>Ermöglicht dem Benutzer das Löschen der<br>Aufträge.                                                                                      |
| Kapazität     | Zeigt Details an, u. a. den in der internen<br>Datenbank verbrauchten Speicherplatz und den<br>verfügbaren Speicherplatz.                                                               |
| Extern        | Zeigt die auf dem Memorystick gespeicherten<br>Nachrichten an. Diese Option ist nur dann<br>verfügbar, wenn der USB-Memorystick mit dem<br>Ordner JOBS in den USB-Port eingeführt wird. |

Tabelle 5-11: Symbole auf der Seite "Datenbanken"

#### **Arbeiten mit dem Nachrichteneditor**

Navigieren Sie zu *Werkzeuge* > *Nachrichteneditor* ([Abbildung 5-22\)](#page-102-0).

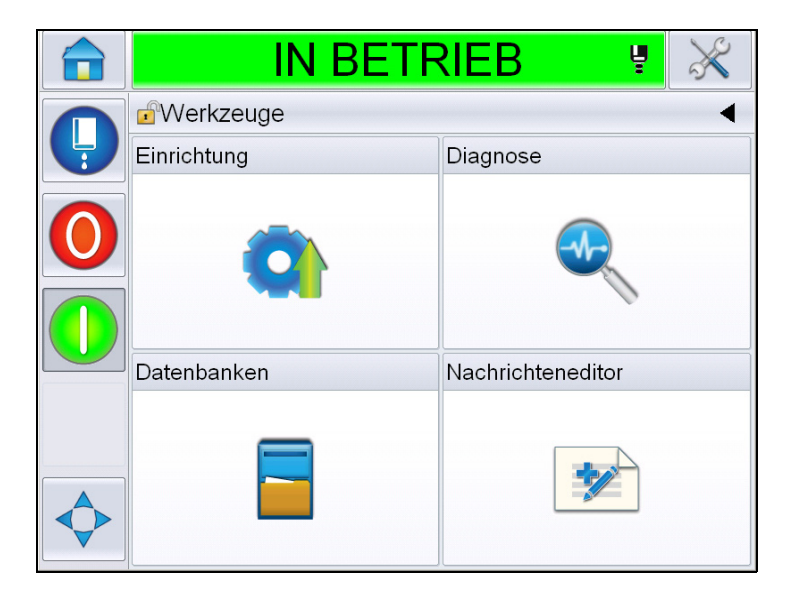

*Abbildung 5-22: Nachrichteneditor*

<span id="page-102-0"></span>Auf der Seite "Nachrichteneditor" können Sie auf folgende Seiten zugreifen:

- Nachricht erstellen: Ermöglicht dem Benutzer das Erstellen einer Nachricht.
- Nachricht bearbeiten: Ermöglicht dem Benutzer das Ändern einer Nachricht.

# **Managen von Nachrichten**

## **Erstellen einer Nachricht**

Mit folgenden Schritten können Sie eine Nachricht erstellen:

- **1** Navigieren Sie über die *Seite "Home"* zu *Werkzeuge* > *Nachrichteneditor*.
- **2** Berühren Sie  $\left| \right|$ , um eine neue Nachricht zu erstellen. Dadurch wird

eine Seite mit einer leeren Nachricht angezeigt.

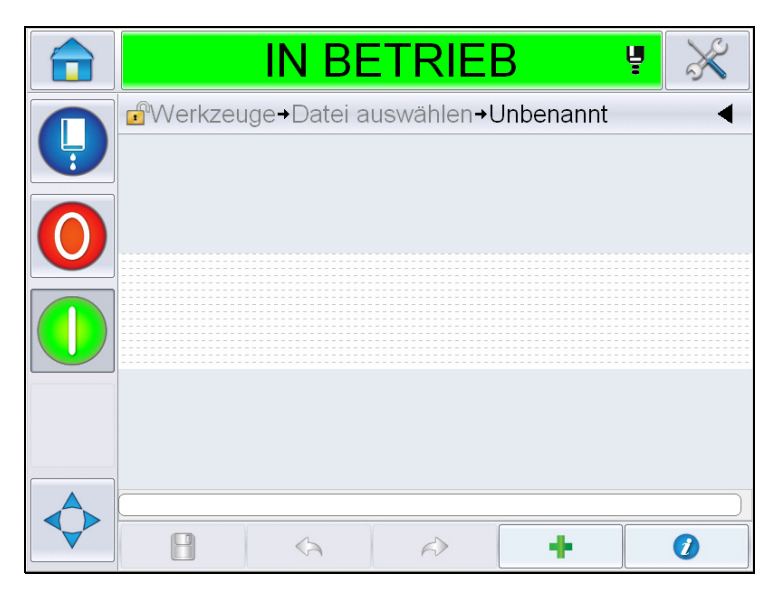

*Abbildung 5-23: Seite mit leerer Nachricht*

*Hinweis: Nachrichten werden mit Standardnachrichtenparametern erstellt. Um die Standardnachrichtenparameter zu ändern, gehen Sie zu Werkzeuge > Einrichtung > Steuerung > Standardnachrichtenparameter. Weitere Informationen finden Sie unter ["Standardnachrichtenparameter" auf](#page-84-0)  [Seite](#page-84-0) 5-11 in [Tabelle 5-3](#page-80-0)*

*Um nur die aktuellen Nachrichtenparameter der aktuellen Nachricht zu* 

*ändern, berühren Sie auf der Seite "Nachricht". Weitere Informationen finden Sie unter ["Aktuelle Nachrichtenparameter ändern" auf](#page-141-0)  [Seite](#page-141-0) 5-68.*

*Hinweis: Wenn Sie außerhalb des Nachrichtenfeldes doppelklicken, wird das Nachrichtenfeld vergrößert oder verkleinert.*

**3** Berühren Sie . Zeigt die Seite *Feld hinzufügen* an ([Abbildung](#page-104-0) 5-24).

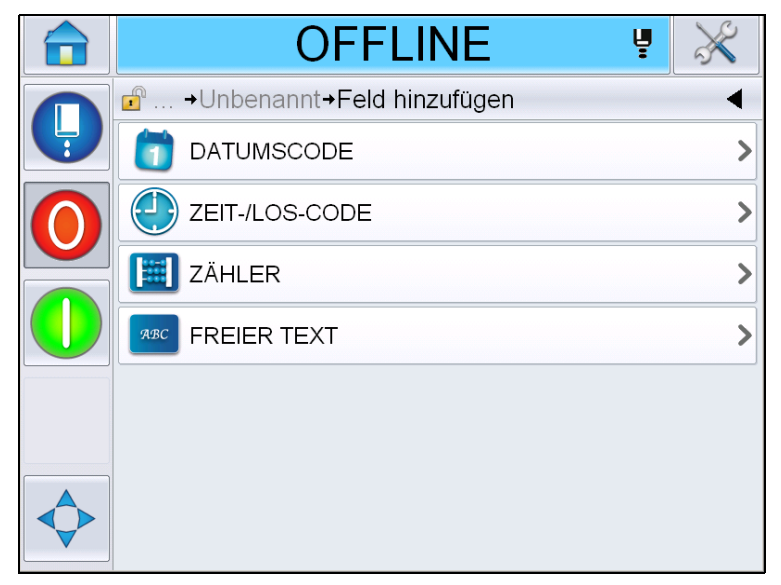

*Abbildung 5-24: Seite "Feld hinzufügen"*

### <span id="page-104-0"></span>**So fügen Sie ein Feld mit Datumscode hinzu**

**4** Wählen Sie das Feld *Datumscode*. Die folgende Seite wird angezeigt [\(Abbildung](#page-104-1) 5-25).

<span id="page-104-1"></span>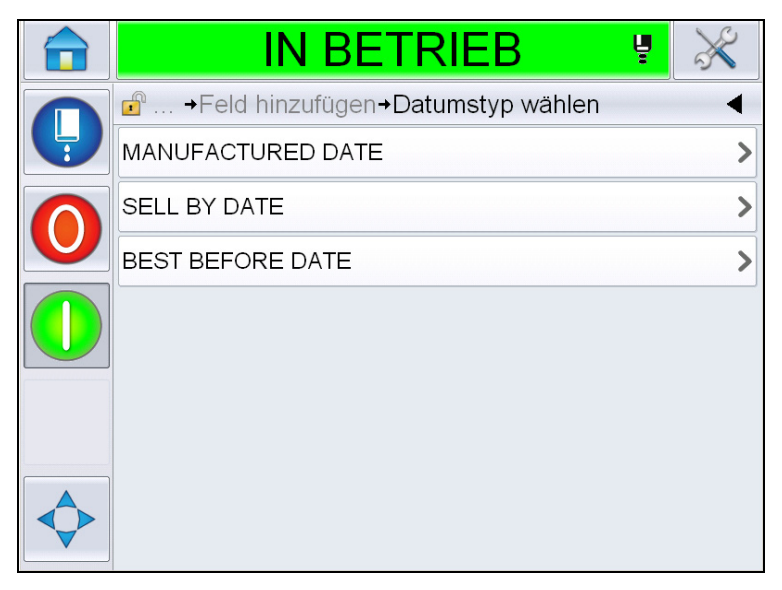

*Abbildung 5-25: Seite "Datumstyp"* 

**5** Wählen Sie den Datumstyp. Die Seite *Datumspräfix wählen* wird angezeigt [\(Abbildung](#page-105-0) 5-26).

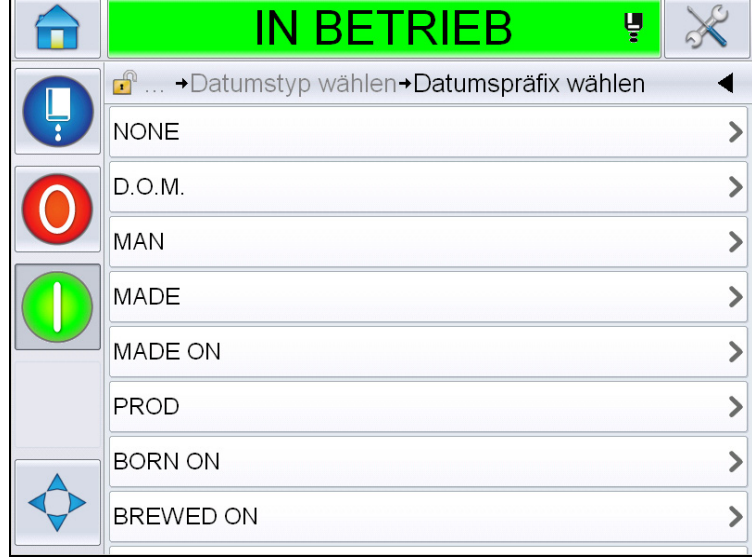

*Abbildung 5-26: Seite "Datumspräfix"*

<span id="page-105-0"></span>**6** Wählen Sie das gewünschte Datumspräfix aus. Es wird die Seite mit dem erforderlichen *Datumsformat* angezeigt [\(Abbildung](#page-105-1) 5-27). Weitere Informationen über Datumsformate finden Sie in Tabelle [5-13 auf Seite](#page-115-0) 5-42.

*Hinweis: Der Benutzer kann "Keine" wählen, wenn kein Datumspräfix erforderlich ist.*

| $D$ $>$      |
|--------------|
|              |
|              |
| 2            |
| $\mathbb{B}$ |
| 261          |
| 262          |
| 262>         |
|              |

*Abbildung 5-27: Seite "Datumsformat"*

<span id="page-105-1"></span>**7** Zeigt die Seite *Datumsfeld-Eigenschaften* an ([Abbildung](#page-106-0) 5-28).

*Hinweis: Sie können die Felder berühren und ziehen, um die Reihenfolge zu ändern.*

*Hinweis: Der Benutzer kann durch Berühren der Schaltfläche ein Feld hinzufügen bzw. durch Berühren der Schaltfläche* ain Feld entfernen, *und die Ergebnisse in der Vorschauleiste anzeigen.*

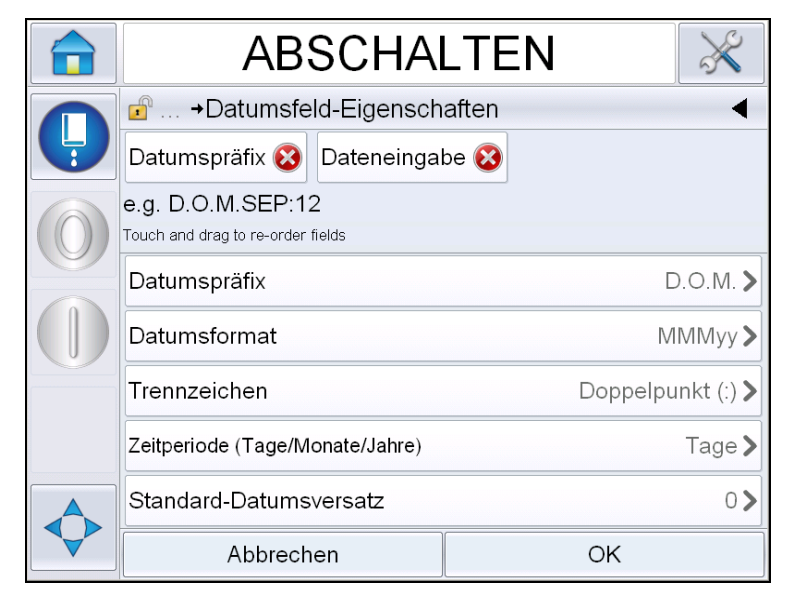

*Abbildung 5-28: Seite "Datumsfeld-Eigenschaften"*

<span id="page-106-0"></span>

| <b>Parameter</b>           | <b>Beschreibung</b>                                                                                               |
|----------------------------|----------------------------------------------------------------------------------------------------|
| Datumspräfix               | Zeigt den Typ des gewählten Datumspräfix an. Zum<br>Beispiel Tag des Monats, Hergestellt am,<br>Geburtsdatum usw. |
| Datumsformat               | Zeigt den Typ des gewählten Datumsformats an. Zum<br>Beispiel Code für Tag des Monats, Code für<br>Wochentag usw. |
| Trennzeichen               | Zeigt den Typ des gewählten Trennzeichens an. Zum<br>Beispiel Doppelpunkt (:), Komma (,), Bindestrich (-)<br>usw. |
| Zeitraum                   | Ermöglicht es dem Benutzer aus den Optionen Tag,<br>Monat und Jahr den Typ des Zeitraums auszuwählen.             |
| Standard-<br>Datumsversatz | Damit kann der Benutzer den Standard-Datums-<br>versatz festlegen.                                                |

*Tabelle 5-12: Datumsfeld-Eigenschaften*

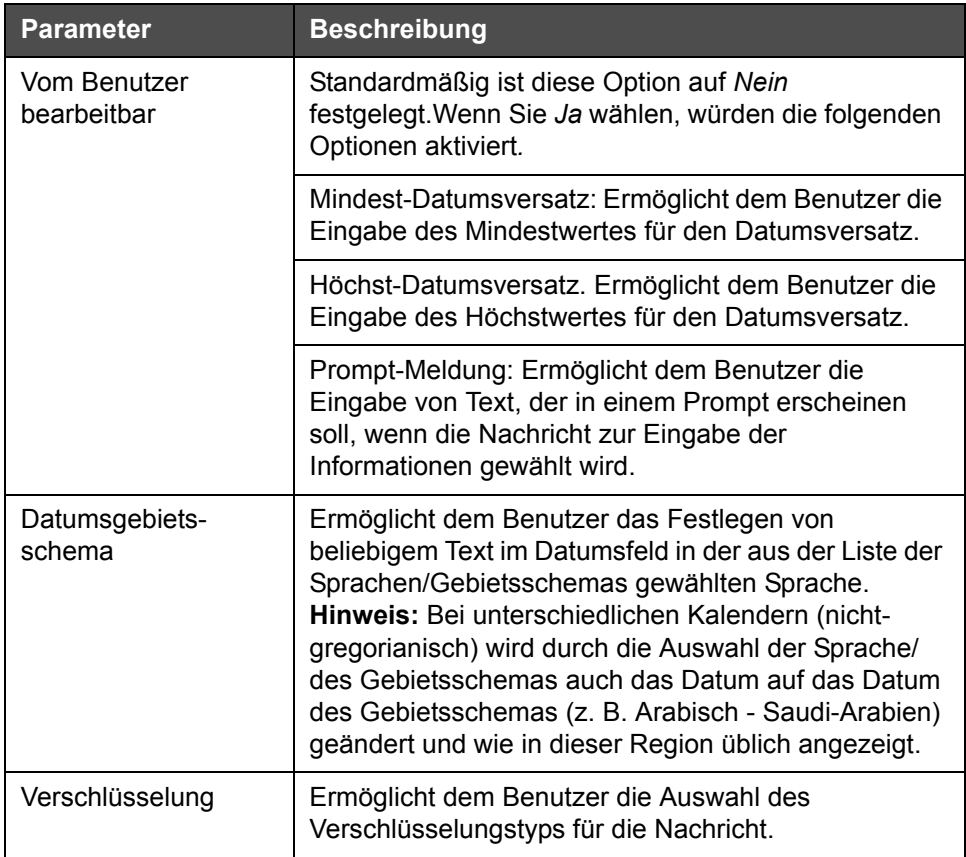

*Tabelle 5-12: Datumsfeld-Eigenschaften*

**8** Wählen Sie nach Wunsch die Eigenschaften aus und ändern sie. Berühren Sie dann *OK*.

Die Nachricht mit dem gewählten Format wird auf der Seite *Nachricht* angezeigt [\(Abbildung](#page-108-0) 5-29). Fahren Sie dann mit [Schritt 18](#page-113-0) auf Seite [5-40](#page-113-0) fort, um die Nachricht zu speichern, oder gehen Sie zum nächsten Schritt, um ein weiteres Feld hinzuzufügen.
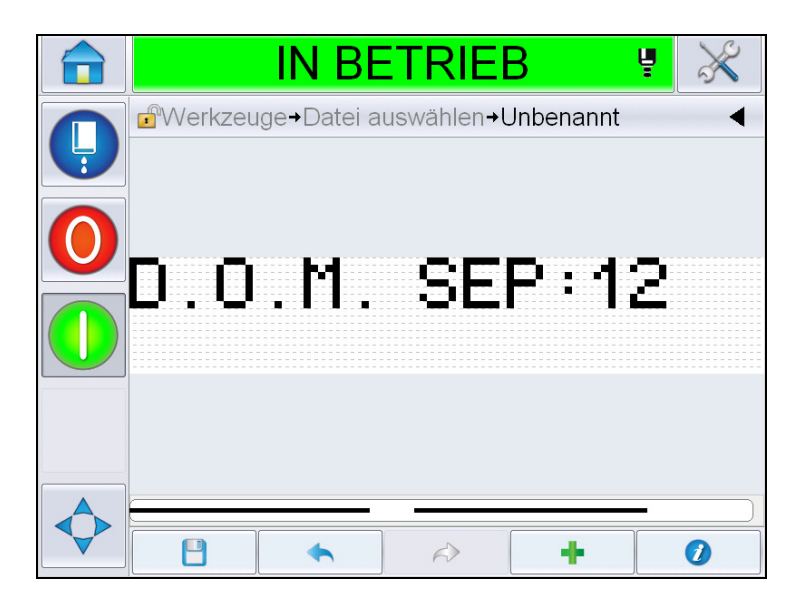

*Abbildung 5-29: Seite "Nachricht"*

# <span id="page-108-1"></span>**Feld mit Zeit-/Loscode hinzufügen**

**9** Berühren Sie . Zeigt die Seite *Feld hinzufügen* an. Wählen Sie das Feld "Zeit-/Loscode". Zeigt die Seite *Loscodefeld-Eigenschaften* an [\(Abbildung](#page-108-0) 5-30).

<span id="page-108-0"></span>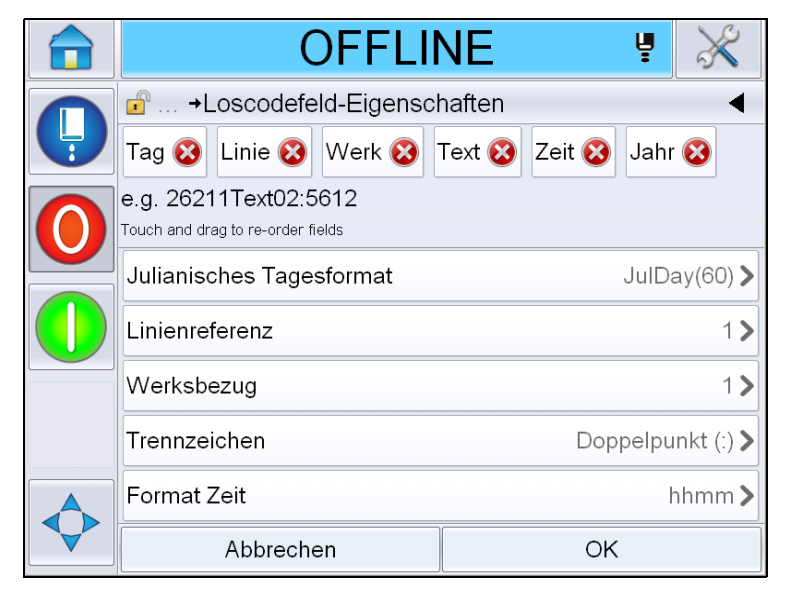

*Abbildung 5-30: Seite "Losodefeld-Eigenschaften"*

- **10** Wählen Sie das erforderliche Feld, das den erforderlichen Loscode aus folgenden Elementen zusammenstellt.
	- Werksbezug
	- Linienreferenz
	- Trennzeichen
	- Format Zeit
	- Format Jahr
	- Text

Weitere Informationen über Loscodefelder finden Sie unter Tabelle [5-15 auf](#page-118-0)  [Seite](#page-118-0) 5-45.

*Hinweis:* Sie können die Felder berühren und ziehen, um die Reihenfolge zu ändern.

*Hinweis: Der Benutzer kann durch Berühren der Schaltfläche* ein Feld

hinzufügen bzw. durch Berühren der Schaltfläche **(X)** ein Feld entfernen, *und das Ergebnis in der Vorschauleiste anzeigen. Siehe [Abbildung](#page-109-0) 5-31 auf [Seite](#page-109-0) 5-36 mit den gewählten Feldern und der Vorschauleiste.*

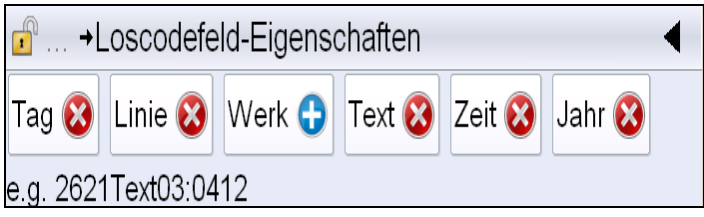

*Abbildung 5-31: Vorschauleiste*

<span id="page-109-0"></span>**11** Nach Auswahl und wunschgemäßem Anordnen der Loscodefelder wählen Sie jedes einzelne Feld, und geben Sie die erforderlichen Daten ein.

Berühren Sie *OK*, um die Nachricht hinzuzufügen.

**12** Die Nachricht mit dem gewählten Format wird auf der Seite *Nachricht* angezeigt [\(Abbildung](#page-108-1) 5-29). Fahren Sie dann mit [Schritt 18](#page-113-0) auf Seite [5-40](#page-113-0) fort, um die Nachricht zu speichern, oder gehen Sie zum nächsten Schritt, um ein weiteres Feld hinzuzufügen.

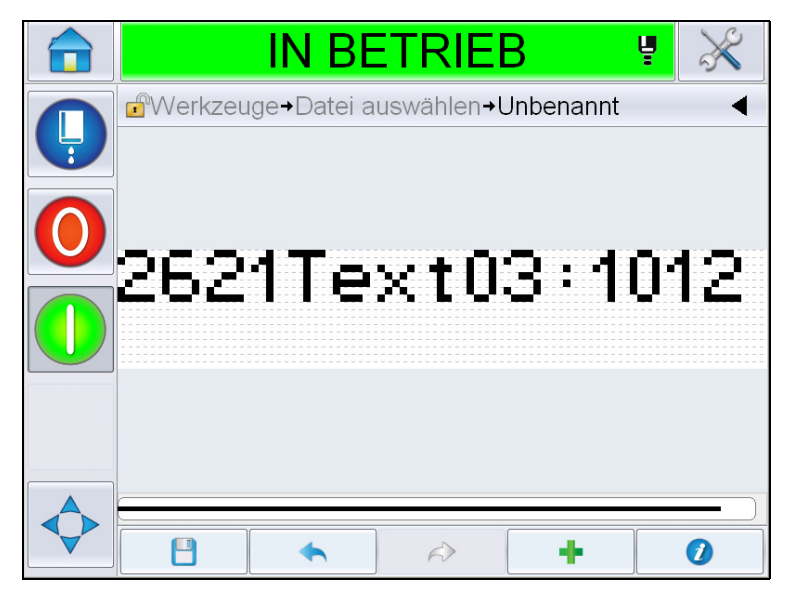

Abbildung 5-32: Feld mit Zeit-/Loscode auf der Seite "Nachricht"

# **Zählerfeld hinzufügen**

**13** Berühren Sie . Zeigt die Seite *Feld hinzufügen* an. Wählen Sie das Feld "Zähler". Zeigt die Seite Zählerfeld-Eigenschaften an [\(Abbildung](#page-110-0) 5-33). Informationen über Zählerfelder finden Sie unter Tabelle [5-17 auf Seite](#page-124-0) 5-51.

<span id="page-110-0"></span>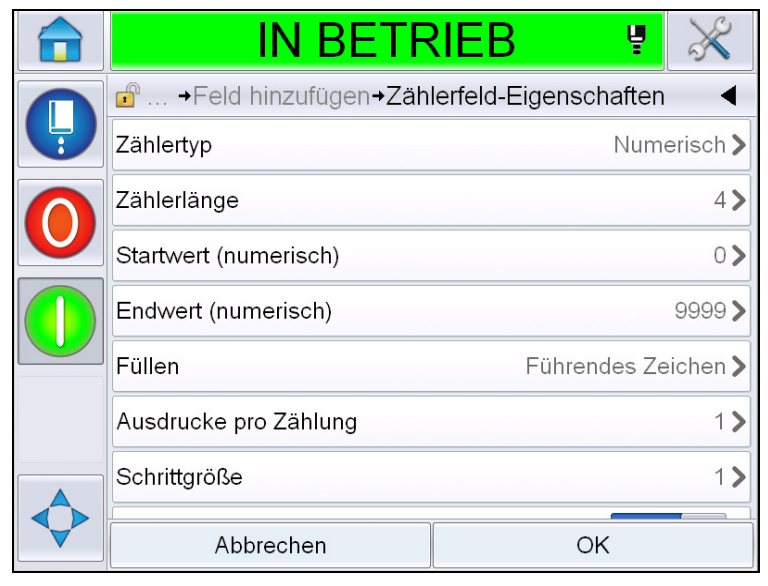

*Abbildung 5-33: Seite "Zählerfeld-Eigenschaften"*

**14** Wählen Sie nach Wunsch die Parameter aus und legen sie fest. Berühren Sie dann OK. Die Nachricht mit dem gewählten Format wird auf der Seite *Nachricht* angezeigt [\(Abbildung](#page-111-0) 5-34). Fahren Sie dann mit [Schritt 18](#page-113-0) auf Seite [5-40](#page-113-0) fort, um die Nachricht zu speichern, oder gehen Sie zum nächsten Schritt, um ein weiteres Feld hinzuzufügen.

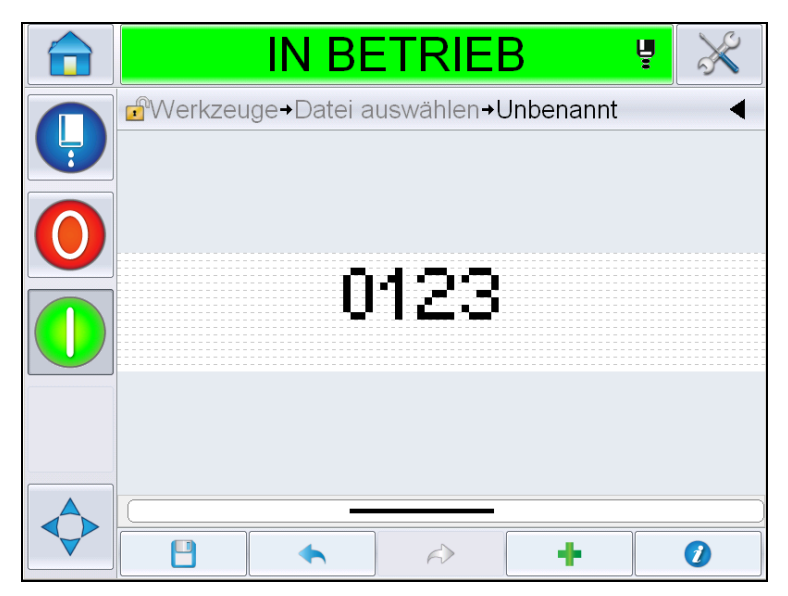

Abbildung 5-34: Zählerfeld auf der Seite "Nachricht"

# <span id="page-111-1"></span><span id="page-111-0"></span>**Freien Text hinzufügen**

**15** Berühren Sie . Zeigt die Seite *Feld hinzufügen* an. Wählen Sie das Feld "Freier Text". Zeigt die Seite OWERTY an, um den freien Text einzugeben. ([Abbildung](#page-112-0) 5-35).

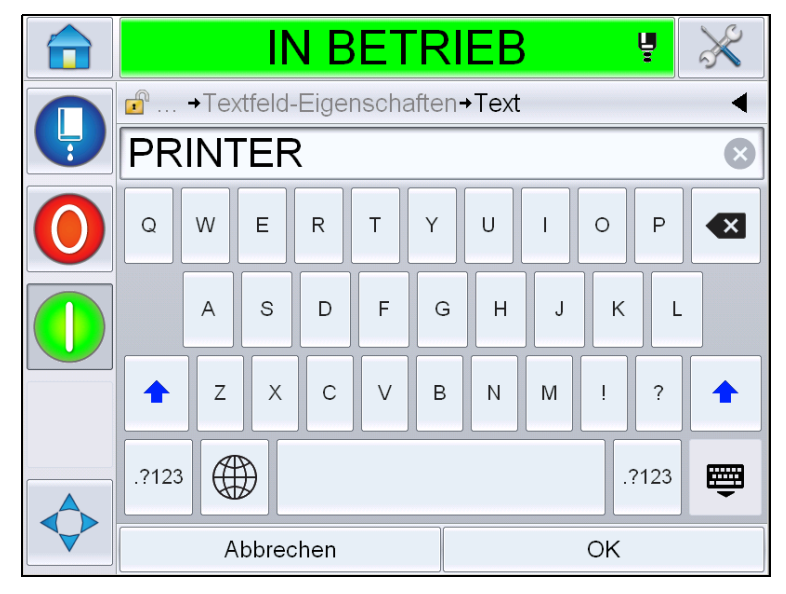

*Abbildung 5-35: Freien Text eingeben*

<span id="page-112-0"></span>**16** Geben Sie den Text ein, und berühren Sie *OK*. Zeigt die Seite *Textfeld-Eigenschaften* an. Informationen über Textfeldoptionen finden Sie unter Tabelle [5-18 auf Seite](#page-126-0) 5-53.

*Hinweis: Die Optionen "Prompt", "Maximale Länge", "Feste Länge" sind*  nur dann sichtbar, wenn die Option "Vom Benutzer bearbeitbar" auf "Ja" *gesetzt ist.*

|   | <b>IN BETRIEB</b>                                             | ų                  |
|---|---------------------------------------------------------------|--------------------|
|   | $\mathbf{f}$<br>→Feld hinzufügen→Textfeld-Eigenschaften<br>÷. |                    |
| Ļ | Text                                                          | <b>PRINTER&gt;</b> |
|   | Vom Benutzer bearbeitbar                                      | Ja                 |
|   | Prompt                                                        |                    |
|   | Höchstlänge                                                   | 99>                |
|   | Feste Länge                                                   | Nein               |
|   | Verschlüsselung                                               | NONE>              |
|   |                                                               |                    |
|   | Abbrechen                                                     | ОK                 |

*Abbildung 5-36: Seite "Textfeld-Eigenschaften"* 

**17** Wählen Sie nach Wunsch die Parameter aus und legen sie fest. Berühren Sie dann OK. Die Nachricht mit dem freien Text wird auf der Seite *Nachricht* angezeigt [\(Abbildung](#page-113-1) 5-37).

*Hinweis: Wenn ein Feld mit freiem Text hinzugefügt wird, hat es automatisch dieselbe Schriftart wie das vorherige Feld.*

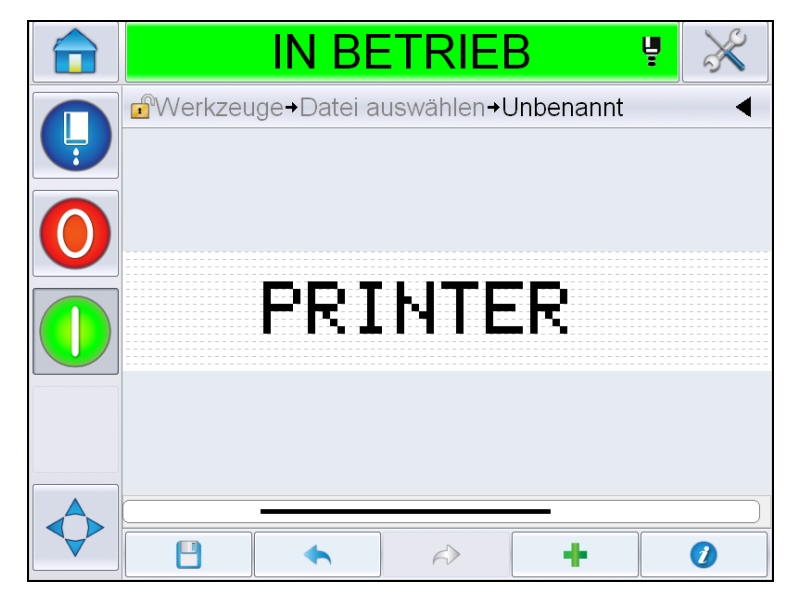

Abbildung 5-37: Freier Text auf der Seite "Nachricht"

<span id="page-113-1"></span>18 Berühren Sie die Schaltfläche "Speichern" . Geben Sie den Namen der Nachricht in das Feld ein.

<span id="page-113-0"></span>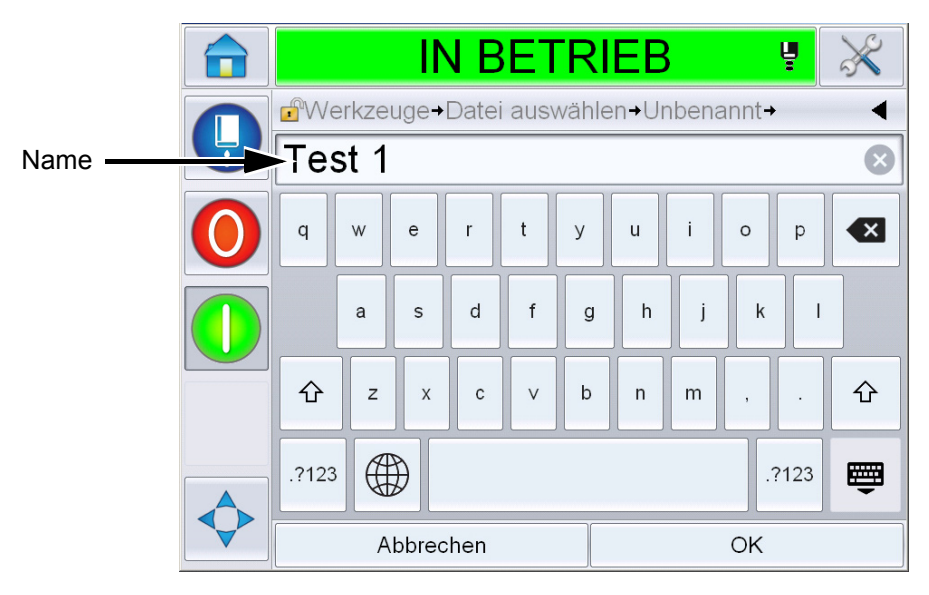

*Abbildung 5-38: Nachricht speichern*

**19** Berühren Sie die Schaltfläche *OK*, und die neue Nachricht wird erstellt. Die Nachricht wird jetzt in der internen Datenbank gespeichert.

*Hinweis: Jeder Nachrichtenname muss eindeutig sein. Wenn eine Nachricht mit dem eingegebenen Namen bereits vorhanden ist, werden Sie gefragt, ob die Datei überschrieben werden soll. Bei Auswahl von "Nein" müssen Sie die Datei neu speichern und einen neuen Nachrichtennamen eingeben.*

*Hinweis: Der Name der Nachricht darf keine ungültigen Zeichen enthalten (zum Beispiel: \, /, :, ?, \*, ", <, >). Die Nachricht wird nicht gespeichert, wenn irgendwelche dieser Zeichen benutzt werden.*

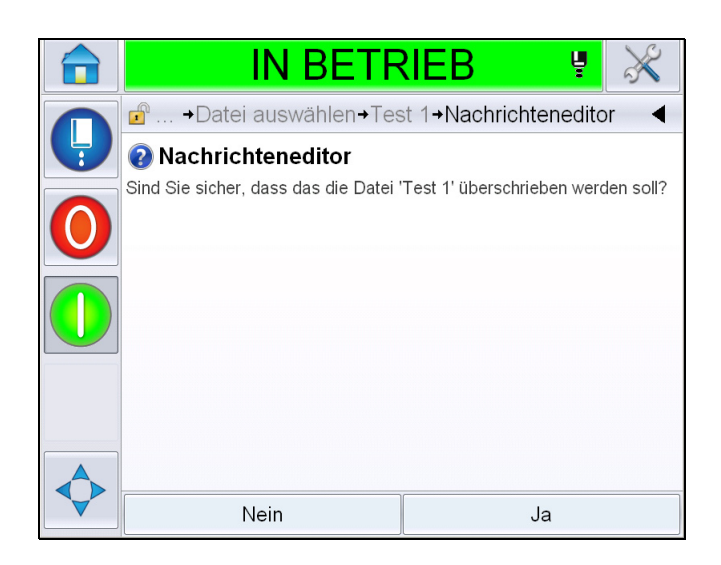

*Abbildung 5-39: Überschreiben im Nachrichteneditor* 

# **Benutzerfelder**

Die Benutzerfelder enthalten Informationen, die durch den Benutzer eingegeben wurden. Diese Informationen können in einem beliebigen Format sein:

- Datumscode
- Zeit-/Loscode
- Zähler
- Freier Text

Wenn ein Benutzerfeld in eine Nachricht eingefügt wird, wird der Inhalt des Benutzerfelds während des Drucks in die Nachricht kopiert. Wenn sich das Benutzerfeld ändert, wird die Nachricht automatisch aktualisiert und gedruckt.

Die vordefinierten Benutzerfelder in der Benutzeroberfläche sind in den nachstehenden Tabellen beschrieben:

# **Datumscode**

#### **Datumscode - Format**

| <b>Feldname</b>               | <b>Beschreibung</b>                                                                                                    | <b>Mnemonic Code</b><br>und Beispiel |
|-------------------------------|----------------------------------------------------------------------------------------------------|--------------------------------------|
| <b>DDD</b>                    | Zeigt den aktuellen Wochentag<br>in drei Großbuchstaben an.                                                                    | <b>MON</b>                           |
| Code Tag des<br><b>Monats</b> | Zeigt den aktuellen Tag des<br>Monats an.                                                                                      | 9                                    |
| Code Wochentag                | Zeigt den aktuellen Wochentag<br>an (alphabetisch).                                                                            | A                                    |
| Wochentag (1-7)               | Zeigt den aktuellen Wochentag<br>an (numerisch).                                                                               | $\mathbf{1}$                         |
| Wochentag(A-G)                | Zeigt den aktuellen Wochentag<br>an (alphabetisch).                                                                            | A                                    |
| JulTag(366)                   | Der Tag im Jahr (1-365*).<br>*366 Tage für ein Schaltjahr,<br>wobei Tag 366= 29. Februar                                       | 54                                   |
| JulTag(60)                    | Der Tag des Jahres (1 - 365*).<br>*366 Tage für ein Schaltjahr,<br>wobei Tag 60 = 29. Februar                                  | 60                                   |
| JulTagZ(060)                  | Der Tag des Jahres (001 - 365*).<br>*366 Tage für ein Schaltjahr mit<br>vorangestellten Nullen, wobei<br>Tag 060 = 29. Februar | 060                                  |
| JulTagZ(366)                  | Der Tag des Jahres (001 - 365*)<br>mit vorangestellten Nullen<br>*366 Tage für ein Schaltjahr,<br>wobei Tag 366 = 29. Februar  | 054                                  |
| <b>MM</b>                     | Zeigt den aktuellen Monat des<br>Jahres an                                                                                     | 04                                   |
| <b>MMM</b>                    | Zeigt den aktuellen Monat des<br>Jahres als drei Großbuchstaben.<br>an.                                                        | <b>APR</b>                           |
| <b>MMMM</b>                   | Zeigt den aktuellen Monat des<br>Jahres in alphabetischer Form in<br>Großbuchstaben an.                                        | <b>APRIL</b>                         |
| <b>MMMyy</b>                  | Zeigt den aktuellen Monat als<br>drei Buchstaben und das Jahr in<br>numerischer Form, allerdings<br>ohne Trennzeichen an.      | APR <sub>12</sub>                    |

*Tabelle 5-13: Datumscode/Format* 

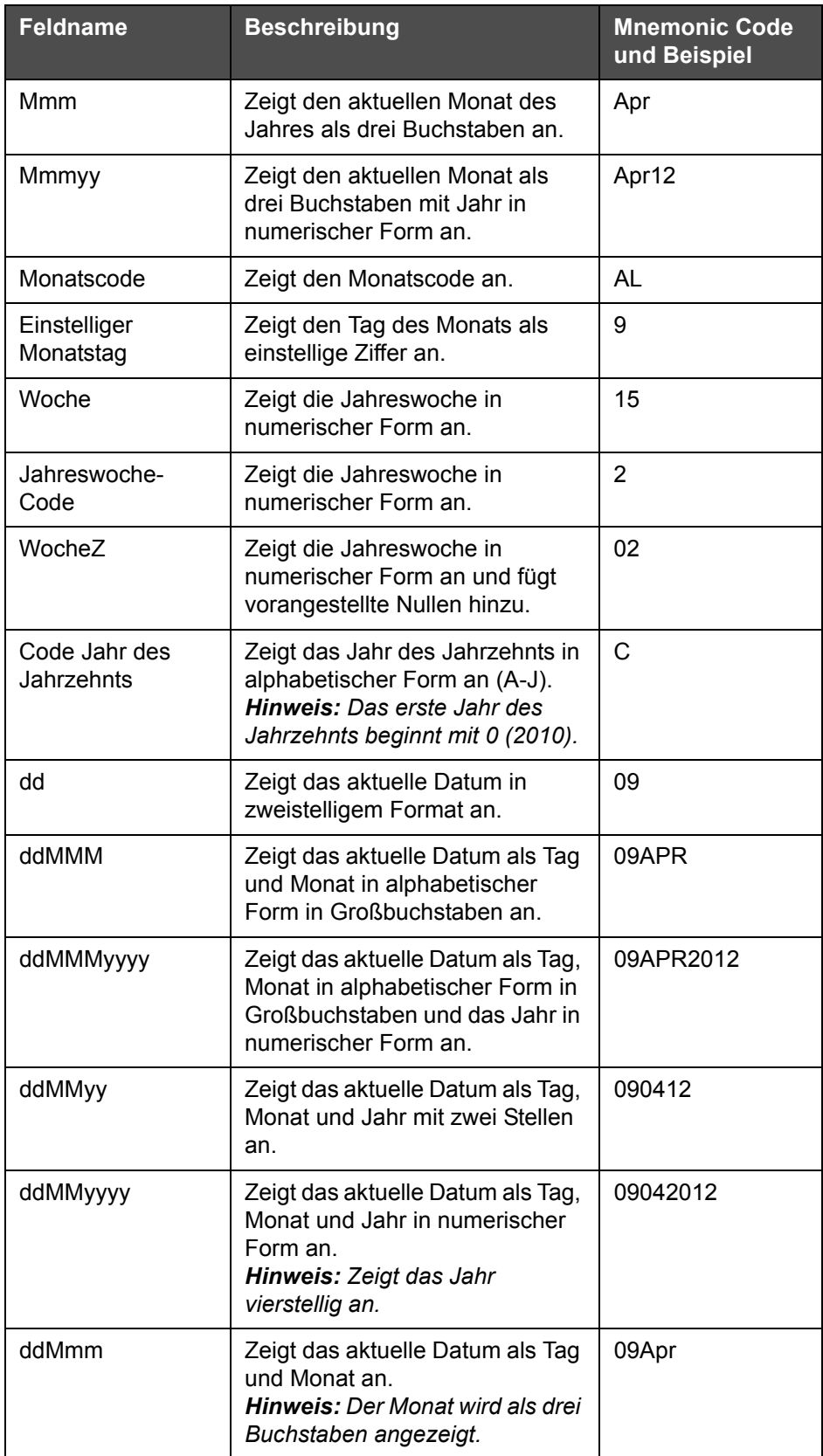

*Tabelle 5-13: Datumscode/Format (Fortsetzung)*

| <b>Feldname</b> | <b>Beschreibung</b>                                                                                                    | <b>Mnemonic Code</b><br>und Beispiel |
|-----------------|----------------------------------------------------------------------------------------------------|--------------------------------------|
| ddMmmyyyy       | Zeigt das aktuelle Datum als Tag,<br>Monat und Jahr an.<br>Hinweis:<br>Der Monat wird als drei<br>Buchstaben angezeigt, wobei<br>der erste ein Großbuchstabe ist.<br>Das Jahr wird als vier Ziffern<br>angezeigt. | 09Apr2012                            |
| $y(2010=0)$     | Zeigt das Jahr in einstelliger<br>numerischer Form.<br><b>Hinweis: 2010 erscheint als</b><br>Null.                                                                                                    | 2                                    |
| $y(2010=10)$    | Zeigt das Jahr in numerischer<br>Form<br>Hinweis: 2010 erscheint als 10.                                                                                                    | 12                                   |
| уу              | Zeigt das aktuelle Jahr in<br>zweistelligem numerischem<br>Format an.                                                                                                    | 12                                   |
| yyyy            | Zeigt das aktuelle Jahr in<br>vierstelligem numerischem<br>Format an.                                                                                                    | 2012                                 |

*Tabelle 5-13: Datumscode/Format (Fortsetzung)*

### **Datumscode - Trennzeichen**

| <b>Feldname</b>             | <b>Beschreibung</b>                                          | <b>Beispiel</b> |
|-----------------------------|--------------------------------------------------------------|-----------------|
| Umgekehrter<br>Schrägstrich | Trennt den Code<br>mit einem<br>umgekehrten<br>Schrägstrich. | 09\04\2012      |
| Doppelpunkt                 | Trennt den Code<br>mit einem<br>Doppelpunkt.                 | 09:04:2012      |
| Komma                       | Trennt den Code<br>mit einem Komma.                          | 09,04,2012      |
| <b>Bindestrich</b>          | Trennt den Code<br>mit einem<br>Bindestrich.                 | 09-04-2012      |
| Schrägstrich                | Trennt den Code<br>mit einem<br>Schrägstrich.                | 09/04/2012      |

*Tabelle 5-14: Datumscode/Trennzeichen* 

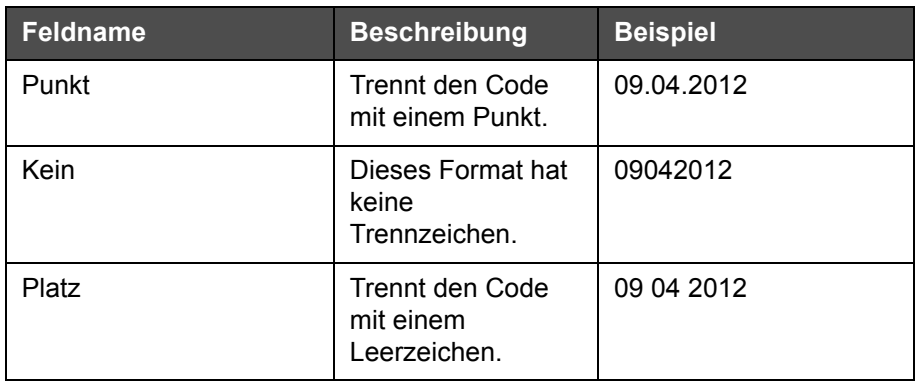

*Tabelle 5-14: Datumscode/Trennzeichen (Fortsetzung)*

# **Zeit-/Loscode**

| <b>Vor Ort</b>              | <b>Beschreibung</b>                                                                                                    | <b>Beispiel</b>                                                                                                    |
|-----------------------------|----------------------------------------------------------------------------------------------------|----------------------------------------------------------------------------------------------------|
| Werksbezug                  | Ermöglicht dem<br>Benutzer das<br>Eingeben einer<br>Werksreferenz.                                                                                                 |                                                                                                    |
| Linienreferenz              | Ermöglicht dem<br>Benutzer das<br>Eingeben einer<br>Produktionslinien-<br>referenz.                                                                                |                                                                                                    |
| Format Jahr                 | Ermöglicht dem<br>Benutzer die<br>Auswahl des<br>erforderlichen<br>Jahresformats aus<br>der folgenden<br>Liste:<br>• $y(2010=0)$<br>• $y(2010=10)$<br>yy<br>• yyyy | Wenn das aktuelle Jahr 2012 ist,<br>erscheint das Jahr entsprechend<br>den unten aufgeführten<br>unterschiedlichen Optionen.<br>• $y(2010=0) - 2$<br>• $y(2010=10) - 12$<br>• $yy - 12$<br>уууу - 2012 |
| Julianisches<br>Tagesformat | Ermöglicht dem<br>Benutzer die<br>Auswahl des unten<br>aufgeführten<br>Formats:<br>• JulTag(366)<br>$\cdot$ JulTag(60)<br>· JulTagZ(366)<br>JulTagZ(060)           |                                                                                                    |

<span id="page-118-0"></span>*Tabelle 5-15: Zeit-/Loscode*

| Vor Ort                                 | <b>Beschreibung</b>                                                                                                    | <b>Beispiel</b>        |
|-----------------------------------------|----------------------------------------------------------------------------------------------------|------------------------|
| <b>Format Zeit</b>                      | Ermöglicht dem<br>Benutzer die<br>Auswahl des<br>erforderlichen<br>Formats.<br>Weitere<br>Informationen<br>entnehmen Sie<br>bitte Tabelle 5-16<br>auf Seite 5-47.                                                                                             |                        |
| Trennzeichen                            | <b>Trennt das Feld</b><br>"Loscode" durch<br>ein Trennzeichen<br>wie umgekehrter<br>Schrägstrich (\),<br>Doppelpunkt (:),<br>Komma (,),<br>Bindestrich (-),<br>Punkt (.), Keine<br>und Leerzeichen.                                                           | 09\04\2012             |
| <b>Text</b>                             | Ermöglicht dem<br>Benutzer die<br>Eingabe des<br>erforderlichen<br>Texts.                                                                                                    |                        |
| <b>Text vom Benutzer</b><br>bearbeitbar | Ermöglicht dem<br>Benutzer das<br>Festlegen des<br><b>Textfeldes als</b><br>bearbeitbar oder<br>nicht bearbeitbar.<br>Die Felder Prompt,<br>Maximale Länge<br>und Feste Länge<br>sind nur dann<br>sichtbar, wenn<br>diese Option auf<br>"Ja" eingestellt ist. |                        |
| Prompt                                  | Ermöglicht dem<br>Benutzer die<br>Eingabe von Text,<br>der bei der<br>Nachrichten-<br>auswahl zur<br>Eingabe von Text<br>als Prompt<br>erscheint.                                                                                                    | Chargennummer eingeben |

*Tabelle 5-15: Zeit-/Loscode*

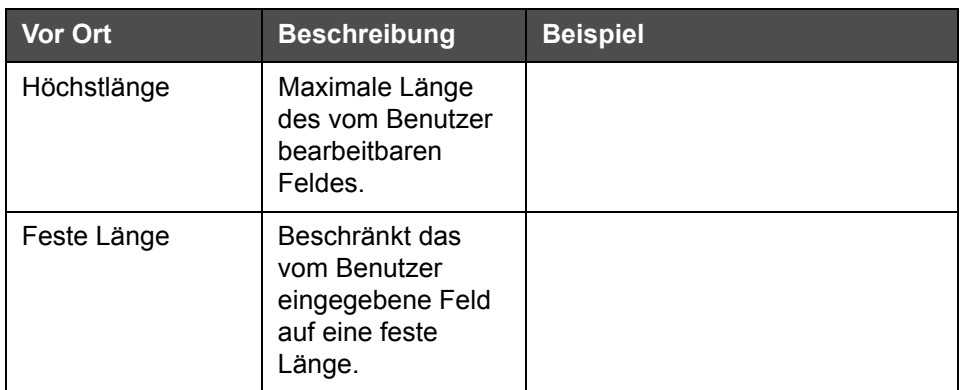

*Tabelle 5-15: Zeit-/Loscode*

| <b>Feldname</b> | <b>Beschreibung</b>                                                                                                    | <b>Beispiel</b> |
|-----------------|----------------------------------------------------------------------------------------------------|-----------------|
| н               | Zeigt die aktuelle<br>Stunde in<br>einstelligem Format<br>an.<br><b>Hinweis: Zeigt die</b><br>Stunde im<br>24-Stunden-<br>Format an.                                  | 9               |
| HН              | Zeigt die aktuelle<br>Stunde in<br>zweistelligem<br>Format an.<br>Hinweis: Zeigt die<br>Stunde im<br>24-Stunden-<br>Format an.                                        | 17              |
| <b>HHmm</b>     | Zeigt die aktuelle<br>Stunde und Minute<br>in zweistelligem<br>Format ohne<br>Trennzeichen an.<br><b>Hinweis: Zeigt die</b><br>Stunde im<br>24-Stunden-<br>Format an. | 0509            |

<span id="page-120-0"></span>*Tabelle 5-16: Format Zeit* 

| <b>Feldname</b> | <b>Beschreibung</b>                                                                                                    | <b>Beispiel</b> |
|-----------------|----------------------------------------------------------------------------------------------------|-----------------|
| <b>HHmmss</b>   | Zeigt die aktuelle<br>Stunde, Minute und<br>Sekunde in<br>zweistelligem<br>Format ohne<br>Trennzeichen an.<br>Hinweis: Zeigt die<br>Stunde im<br>24-Stunden-<br>Format an. | 050929          |
| Stundencode     | Zeigt den<br>Stundencode in<br>alphabetischer<br>Form an.                                                                                                    | v               |
| Minutencode     | Zeigt den<br>Minutencode in<br>alphabetischer<br>Form mit zwei<br>Buchstaben an.                                                                                           | EG              |
| MinutedesTages  | Zeigt die Minute<br>des Tages an.                                                                                                    | 635             |
| MinutedesTagesZ | Zeigt die Minute<br>des Tages an und<br>fügt vorangestellte<br>Nullen ein.                                                                                                 | 0635            |
| Schichtcode     | Zeigt den<br>Schichtcode an.                                                                                                    | SC              |
| a oder p        | Zeigt "a" an, wenn<br>die aktuelle Stunde<br>vor Mittag (ante<br>meridian) liegt,<br>bzw. "p", wenn die<br>aktuelle Stunde<br>nach Mittag (post<br>meridian) liegt.        | a               |
| am oder pm      | Zeigt "am" an,<br>wenn die aktuelle<br>Stunde vor Mittag<br>(ante meridian)<br>liegt, bzw. "pm",<br>wenn die aktuelle<br>Stunde nach Mittag<br>(post meridian)<br>liegt.   | 5 am            |

*Tabelle 5-16: Format Zeit (Fortsetzung)*

| <b>Feldname</b> | <b>Beschreibung</b>                                                                                                    | <b>Beispiel</b> |
|-----------------|----------------------------------------------------------------------------------------------------|-----------------|
| h               | Zeigt die Stunde in<br>einstelligem Format<br>an.<br>Hinweis: Zeigt die<br>Stunde im<br>12-Stunden-<br>Format an.                                                                                                    | 5               |
| hh              | Zeigt die aktuelle<br>Stunde in<br>zweistelligem<br>Format an.<br><b>Hinweis: Zeigt</b><br>die Stunde im<br>12-Stunden-<br>Format an.                                                                                                    | 05              |
| hhmm            | Zeigt die aktuelle<br>Stunde und Minute<br>in zweistelligem<br>Format ohne<br>Trennzeichen an.<br><b>Hinweis: Zeigt</b><br>die Stunde im<br>12-Stunden-<br>Format an.                                                                                 | 0509            |
| hhmmamlpm       | Zeigt die aktuelle<br>Stunde und Minute<br>in zweistelligem<br>Format ohne<br>Trennzeichen an.<br>Außerdem wird<br>angezeigt, ob die<br>aktuelle Stunde<br>"am" oder "pm" ist.<br><b>Hinweis: Zeigt</b><br>die Stunde im<br>12-Stunden-<br>Format an. | 0509pm          |

*Tabelle 5-16: Format Zeit (Fortsetzung)*

| <b>Feldname</b> | <b>Beschreibung</b>                                                                                                    | <b>Beispiel</b> |
|-----------------|----------------------------------------------------------------------------------------------------|-----------------|
| hhmmalp         | Zeigt die aktuelle<br>Stunde und Minute<br>in zweistelligem<br>Format ohne<br>Trennzeichen an.<br>Außerdem wird<br>angezeigt, ob die<br>aktuelle Stunde<br>"am" oder "pm" ist,<br>indem "a" oder "p"<br>erscheint.<br><b>Hinweis: Zeigt</b><br>die Stunde im<br>12-Stunden-<br>Format an. | 0509p           |
| hhmmss          | Zeigt die aktuelle<br>Stunde, Minute und<br>Sekunde in<br>zweistelligem<br>Format ohne<br>Trennzeichen an.<br><b>Hinweis: Zeigt</b><br>die Stunde im<br>12-Stunden-<br>Format an.                                                                                                    | 050919          |
| hmm             | Zeigt die aktuelle<br>Stunde in<br>einstelligem Format<br>und die Minute in<br>zweistelligem<br>Format ohne<br>Trennzeichen an.<br><b>Hinweis: Zeigt</b><br>die Stunde im<br>12-Stunden-<br>Format an.                                                                                    | 509             |
| hmss            | Zeigt die aktuelle<br>Stunde und Minute<br>in einstelligem<br>Format und die<br>Sekunde in<br>zweistelligem<br>Format ohne<br>Trennzeichen an.<br><b>Hinweis: Zeigt</b><br>die Stunde im<br>12-Stunden-<br>Format an.                                                                     | 5909            |

*Tabelle 5-16: Format Zeit (Fortsetzung)*

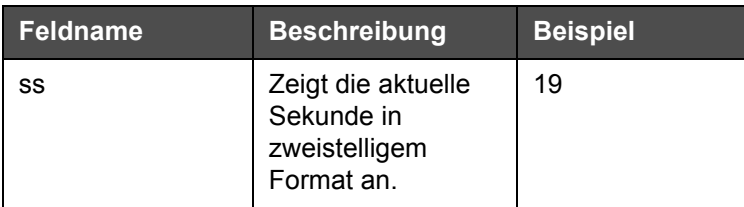

*Tabelle 5-16: Format Zeit (Fortsetzung)*

# **Zählerfeld**

| <b>Feldname</b>                       | <b>Beschreibung</b>                                                                                                    | <b>Beispiel</b>                                                                                 |
|---------------------------------------|----------------------------------------------------------------------------------------------------|-------------------------------------------------------------------------------------------------|
| Zählertyp                             | Ermöglicht dem<br>Benutzer die Auswahl<br>des Zählertyps.<br>• Numerisch<br>• Alphabetischer<br>Großbuchstabe<br>• Alphabetischer<br>Kleinbuchstabe                                                                                              | • Numerisch: 5<br>• Alphabetischer<br>Großbuchstabe: A<br>• Alphabetischer<br>Kleinbuchstabe: a |
| Zählerlänge                           | Ermöglicht dem<br>Benutzer die Auswahl<br>der Zählerlänge.<br>Hinweis: Die Länge des<br>Zählers muss in<br>folgendem Bereich<br>liegen:<br>$\cdot$ 1 bis 9 für<br>Numerisch<br>$\cdot$ 1 bis 5 für<br>alphabetische Groß-<br>und Kleinbuchstaben | 3                                                                                               |
| <b>Startwert</b><br>$(0 - 999999999)$ | Ermöglicht dem<br>Benutzer das Festlegen<br>des Startwertes des<br>Zählers.<br><b>Hinweis: Der Startwert</b><br>des Zählers hängt vom<br>gewählten Zählertyp ab.                                                                                 | • Numerisch: 5<br>• Alphabetischer<br>Großbuchstabe: A<br>• Alphabetischer<br>Kleinbuchstabe: a |
| Endwert<br>$(0 - 999999999)$          | Ermöglicht dem<br>Benutzer das Festlegen<br>des Endwertes des<br>Zählers.<br><b>Hinweis: Der Startwert</b><br>des Zählers hängt vom<br>gewählten Zählertyp ab.                                                                                   | • Numerisch: 5<br>• Alphabetischer<br>Großbuchstabe: A<br>• Alphabetischer<br>Kleinbuchstabe: z |

<span id="page-124-0"></span>*Tabelle 5-17: Zählerfeld* 

| <b>Feldname</b>          | <b>Beschreibung</b>                                                                                                    | <b>Beispiel</b>                                                                                                    |
|--------------------------|----------------------------------------------------------------------------------------------------|----------------------------------------------------------------------------------------------------|
| Füllen                   | Ermöglicht dem<br>Benutzer die Auswahl<br>der Option, wenn<br>vorangestellte Nullen<br>oder Leerzeichen vor<br>dem Startwert<br>erforderlich sind. Der<br>Benutzer hat die<br>Auswahl aus "Keine",<br>"Leerzeichen" oder<br>"Führendes Zeichen".                                                           | Wenn die Zählerlänge 4<br>ist und die Option zum<br>Auffüllen mit<br>vorangestellten Nullen auf<br>"Ja" gestellt wurde, lautet<br>der Startwert 0005.                                                                   |
| Ausdrucke pro<br>Zählung | Ermöglicht dem<br>Benutzer das Festlegen<br>der Anzahl von Drucken,<br>die pro Zählwert<br>erforderlich ist.                                                                                                    | $1 - 999$                                                                                                    |
| Schrittgröße             | Die Anzahl von<br>Einheiten, um die der<br>Zähler erhöht oder<br>vermindert wird. Die<br>Größe ist dabei ein<br>numerischer Wert; das<br>gilt auch dann, wenn es<br>sich um einen<br>alphabetischen Zähler<br>handelt (ein Wert von 2<br>lässt einen<br>alphabetischen Zähler<br>so zählen: "a, c, e, g"). | Minimum: 1<br>Maximum: 1000000<br>Standardeinstellung: 1                                                                                                    |
| Wechsel                  | Stellt den Zähler auf<br>einen Neustart ein, wenn<br>er den Endwert erreicht.                                                                                                    | Wenn der Startwert des<br>Zählers 1 und der Endwert<br>9999 ist, startet der Zähler<br>nach dem Erreichen von<br>9999 mit 0 neu.                                                                                        |
| Startwerttyp             | Der Startwert kann mit<br>einer der folgenden<br>Optionen festgelegt<br>werden.<br>• Standardwert<br>• Letzter Wert<br>• Prompt für Wert                                                                                                    | • Standardwert - Ist der<br>standardmäßig<br>festgelegte Wert.<br>• Letzter Wert - Ist der<br>letzte Wert des<br>vorherigen Zählers.<br>• Prompt für Wert -<br>Fordert den Benutzer<br>zum Festlegen des<br>Wertes auf. |

*Tabelle 5-17: Zählerfeld (Fortsetzung)*

| Feldname            | <b>Beschreibung</b>                                                                  | <b>Beispiel</b> |
|---------------------|--------------------------------------------------------------------------------------|-----------------|
| Quelle zurücksetzen | Ermöglicht dem<br>Benutzer das Festlegen<br>der Quelle auf "Keine"<br>oder "Extern". |                 |
| Verschlüsselung     | Wählen Sie den<br>Verschlüsselungstyp.                                               | Arabisch        |

*Tabelle 5-17: Zählerfeld (Fortsetzung)*

# **Optionen für freien Text**

| Vor Ort                            | <b>Beschreibung</b>                                                                                                    | <b>Beispiel</b>      |
|------------------------------------|----------------------------------------------------------------------------------------------------|----------------------|
| <b>Text</b>                        | Ermöglicht dem<br>Benutzer die<br>Eingabe von freiem<br>Text.                                                                                                    |                      |
| <b>Vom Benutzer</b><br>bearbeitbar | Ermöglicht dem<br>Benutzer das<br>Festlegen des<br><b>Textfeldes als</b><br>bearbeitbar oder<br>nicht bearbeitbar.<br>Die Felder Prompt,<br>Maximale Länge<br>und Feste Länge<br>sind nur dann<br>sichtbar, wenn<br>diese Option auf<br>"Ja" eingestellt ist. |                      |
| Prompt                             | Ermöglicht dem<br>Benutzer die<br>Eingabe von Text,<br>der bei der<br>Nachrichten-<br>auswahl zur<br>Eingabe von Text<br>als Prompt<br>erscheint.                                                                                                    | Chargencode eingeben |
| Höchstlänge                        | Maximale Länge<br>des vom Benutzer<br>bearbeitbaren<br>Feldes.                                                                                                    |                      |

<span id="page-126-0"></span>*Tabelle 5-18: Freier Text*

| Vor Ort         | <b>Beschreibung</b>                                                            | <b>Beispiel</b>                  |
|-----------------|--------------------------------------------------------------------------------|----------------------------------|
| Feste Länge     | Beschränkt das<br>vom Benutzer<br>eingegebene Feld<br>auf eine feste<br>Länge. |                                  |
| Verschlüsselung | Ermöglicht dem<br>Benutzer die<br>Auswahl des<br>Verschlüsselungs-<br>typs.    | <b>CLARITY.Encryption.Arabic</b> |

*Tabelle 5-18: Freier Text*

# **Bearbeiten einer Nachricht**

Führen Sie folgende Schritte aus, um eine Nachricht zu bearbeiten und speichern:

- **1** Navigieren Sie über die *Seite "Home"* zu *Werkzeuge* > *Nachrichteneditor*.
- **2** Wählen Sie die zu bearbeitende Nachricht, und berühren Sie .

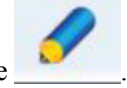

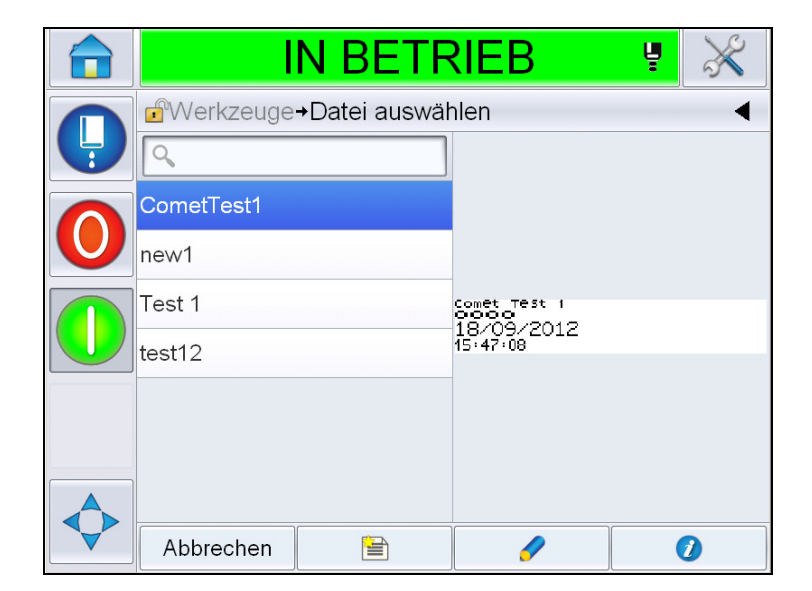

*Abbildung 5-40: Seite "Bearbeiten"* 

**3** Die Nachricht wird in der *Nachrichtenseite* angezeigt.

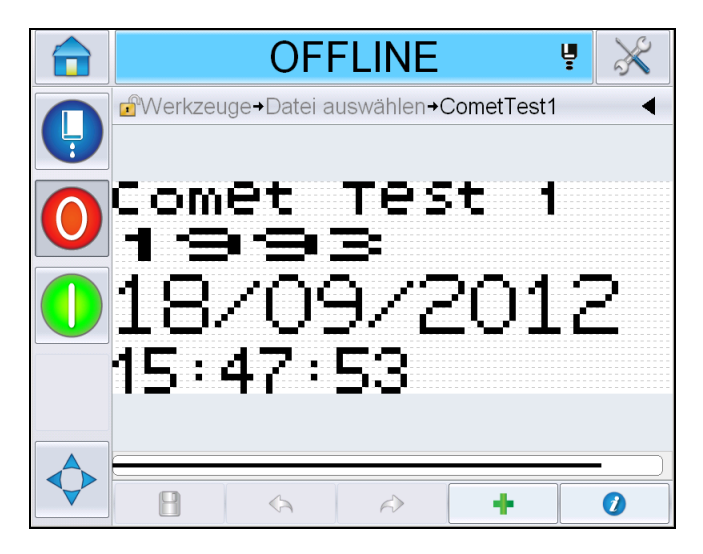

*Abbildung 5-41: Nachrichtenseite*

- 4 Auf der Seite "Nachricht" gibt es drei Optionen:
- Zum Hinzufügen eines neuen Feldes berühren Sie .
- Zum Bearbeiten eines vorhandenen Benutzerfeldes wählen Sie einen Inhalt

[\(siehe "Inhalt auswählen" auf Seite](#page-128-0) 5-55) und berühren

- Ändern der Nachrichtenparameter:
	- Standardnachrichtenparameter: Navigieren Sie zu *Werkzeuge > Einrichtung > Steuerung >Standardnachrichtenparameter. Weitere Details finden Sie unter ["Standardnachrichtenparameter" auf Seite 5-11](#page-84-0)  in [Tabelle 5-3](#page-80-0).*
	- Aktuelle Nachrichtenparameter: Berühren Sie , ohne auf der Seite "Nachricht" irgendwelche Benutzerfelder zu wählen, und bearbeiten Sie die Parameter nach Bedarf. Für weitere Informationen siehe "Aktuelle [Nachrichtenparameter ändern" auf Seite 5-68.](#page-141-0)

#### <span id="page-128-0"></span>**Inhalt auswählen**

Klicken Sie auf das erforderliche Feld. Ein blauer Rahmen erscheint um das ausgewählte Feld (siehe [Abbildung 5-42 auf Seite 5-56](#page-129-0)). Klicken Sie auf einen leeren Raum an einer beliebigen Stelle in der Nachricht, um die Auswahl aufzuheben, oder klicken Sie nach Bedarf auf ein anderes Feld.

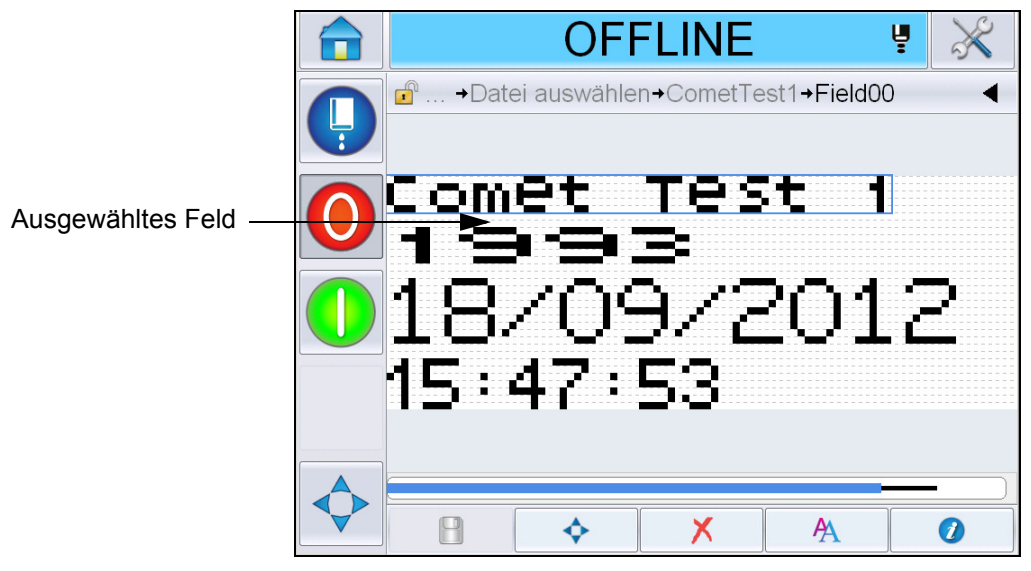

*Abbildung 5-42: Ausgewähltes Feld*

<span id="page-129-0"></span>**5** Berühren Sie **der Allen zu bearbeiten**.

*Hinweis: Durch Berühren der Schaltfläche ohne Auswahl eines Feldes kann der Benutzer die "aktuellen Nachrichtenparameter" anzeigen und bearbeiten.*

*Zum Anzeigen und Bearbeiten der Standardnachrichtenparameter* navigieren Sie zu *Werkzeuge > Einrichtung > Steuerung > Standardnachrichtenparameter. Weitere Details finden Sie unter ["Standardnachrichtenparameter" auf Seite](#page-84-0) 5-11 in [Tabelle 5-3.](#page-80-0)*

**6** Bearbeiten Sie die gewünschte Feldeigenschaft, und berühren Sie *OK.*

*Hinweis: Die angezeigten Feldeigenschaften hängen vom ausgewählten Feld ab. Wenn beispielsweise ein Textfeld zur Bearbeitung ausgewählt wird, werden die Eigenschaften des Feldes "Freier Text" für die Bearbeitung angezeigt.*

# **Eingeben von mehreren Zeilen in einer Nachricht**

*Hinweis: Der Drucker wählt automatisch die beste Konfiguration von der Nachricht, die Sie eingegeben haben.*

Sie können Nachrichten mit einer maximalen Höhe von 34 Punkten eingeben. Sie können mehrere Textzeilen eingeben, bis alle Zeilen in die erlaubte Höhe des Nachrichtenraums passen.

Sie können die Felder innerhalb des Nachrichtenraums ziehen und ablegen. Außerdem können Sie die Pfeilschaltfläche wählen (siehe [Abbildung 5-43](#page-130-0)) und das Feld durch Auswahl des erforderlichen Pfeils verschieben (siehe [Abbildung 5-44](#page-130-1)).

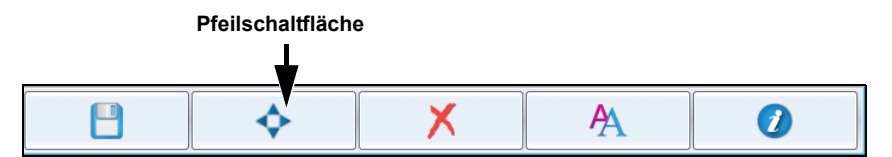

<span id="page-130-0"></span>*Abbildung 5-43: Leiste mit Werkzeugen im Nachrichten-Editor*

Verwenden Sie die Richtungspfeile zum Verschieben der Felder.

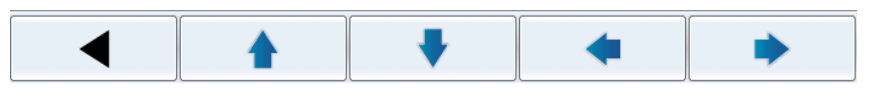

*Abbildung 5-44: Leiste mit Pfeilwerkzeugen*

# <span id="page-130-1"></span>**Ein Feld in einer Nachricht löschen**

Führen Sie folgende Schritte aus, um ein Feld in einer Nachricht zu löschen:

- **7** Navigieren Sie über die *Seite "Home"* zu *Werkzeuge* > *Nachrichteneditor*.
- **8** Berühren Sie die zu bearbeitende Nachricht und dann *Bearbeiten*.
- **9** Berühren Sie das erforderliche Feld, um dieses zu löschen.

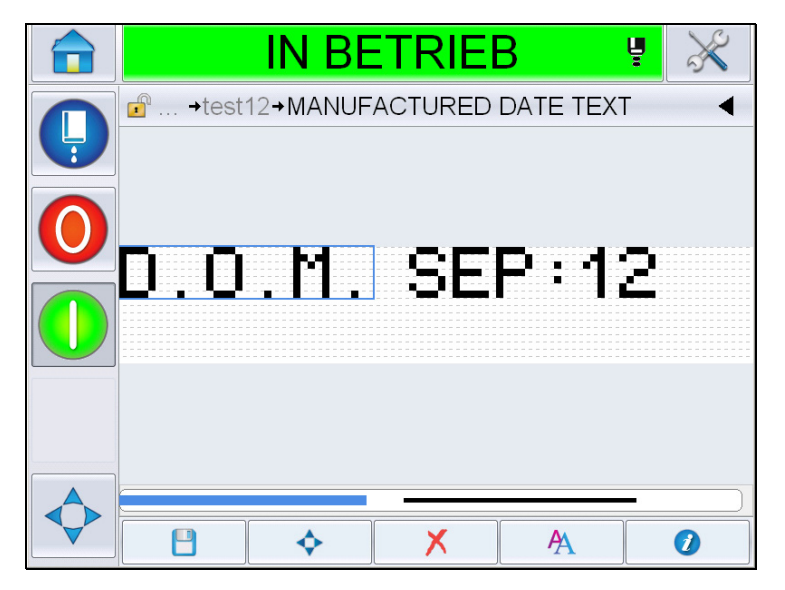

*Abbildung 5-45: Feld auswählen*

**10** Berühren Sie  $\mathbf{X}$ , woraufhin der folgende Bildschirm erscheint. Zeigt die Bestätigungsseite an.

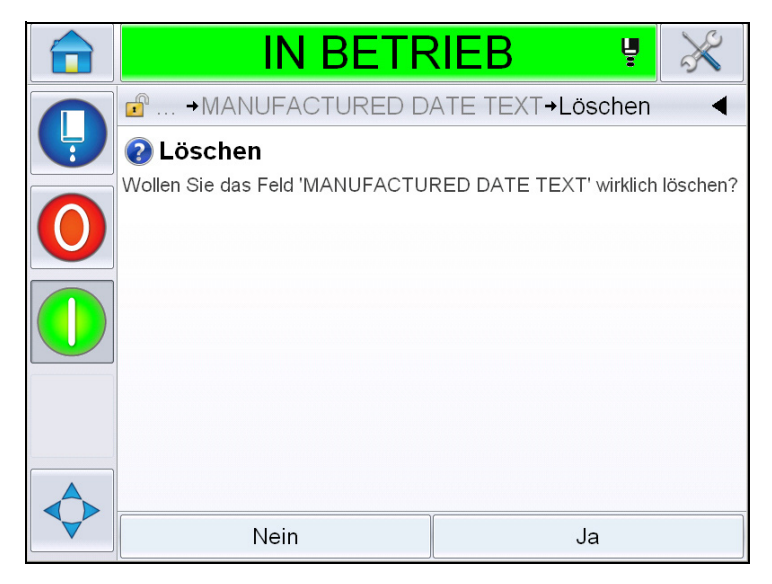

*Abbildung 5-46: Bestätigungsbildschirm*

**11** Wählen Sie *Ja*, um das gewählte Feld zu löschen.

*Hinweis: Es wird empfohlen, die Nachricht mit einem eindeutigen Bezug zu speichern.*

12 Berühren Sie die Schaltfläche **B**. Das Feld wird gelöscht.

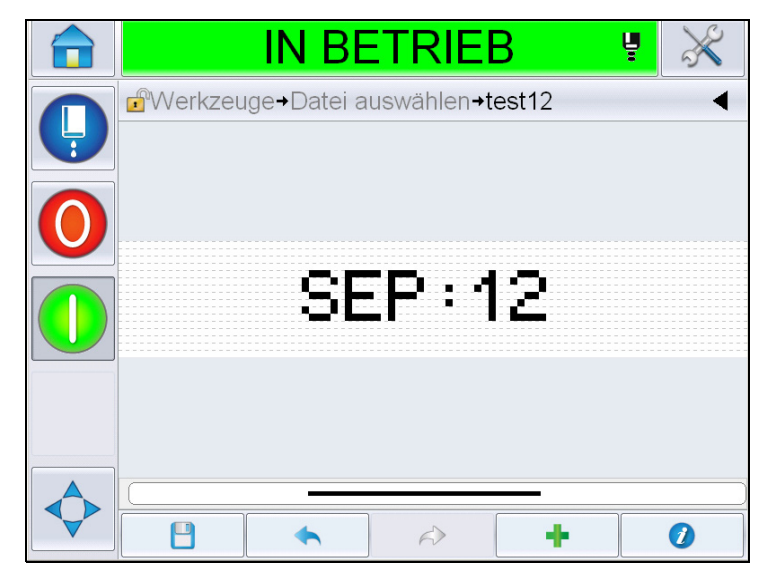

*Abbildung 5-47: Gelöschte Nachricht*

#### **Schriftattribute ändern**

Führen Sie folgende Schritte aus, um die Schriftattribute zu ändern:

- 13 Navigieren Sie über die *Seite "Home"* zu *Werkzeuge* > Nachrichteneditor.
- **14** Berühren Sie die erforderliche Nachrichten und anschließend *Bearbeiten*.
- **15** Berühren Sie das zu ändernde Textfeld.

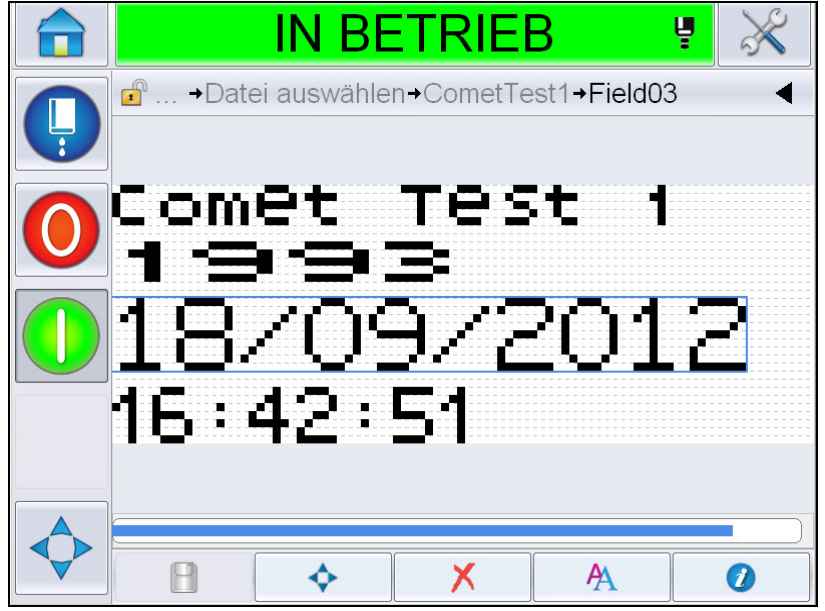

*Abbildung 5-48: Textfeld auswählen*

**16** Berühren Sie die Schaltfläche .

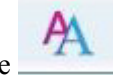

Mit dem Symbol  $A$  navigiert der Benutzer zu den Informationen zu den Schriftattributen, über die der Benutzer auf die Schriftattribute zugreifen kann. Oder der Benutzer kann die nachstehenden Tasten zum Bearbeiten der Schrifteigenschaften auswählen. (Siehe [Tabelle 5-19](#page-132-0)).

| Schlüssel- | <b>Funktion</b>                                   |
|------------|---------------------------------------------------|
|            | Erhöht die Schrifthöhe für das gewählte Feld.     |
|            | Verringert die Schrifthöhe für das gewählte Feld. |
| Β          | Das gewählte Feld erscheint im Fettdruck.         |
|            | Heben Sie den Fettdruck im gewählten Feld auf.    |

<span id="page-132-0"></span>*Tabelle 5-19: Tasten zum Umschalten der Schrifthöhe* 

*Hinweis: Wenn ein Zeichen nicht verfügbar ist (z. B. wenn die Schriftart zu klein ist), wird es auf dem Tastenfeld mit einem Sternchen (\*) angezeigt.*

- **17** Berühren Sie die Schaltfläche . Die Liste der verfügbaren Schrifteigenschaften wird eingeblendet.
- **18** Berühren Sie die gewünschte Option, und führen Sie Änderungen aus.

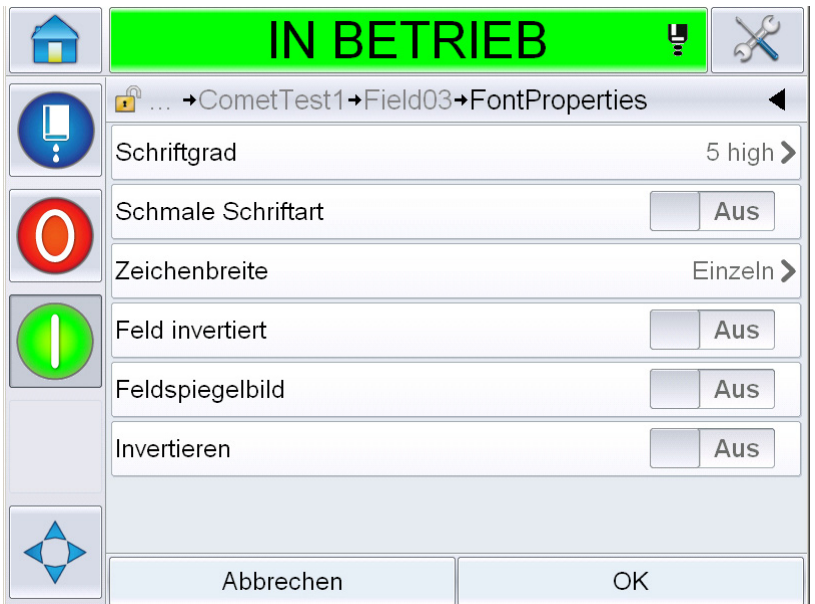

*Abbildung 5-49: Liste der Schrifteigenschaften*

[Tabelle 5-20](#page-133-0) zeigt die unterschiedlichen Schrifteigenschaften an:

| <b>Vor Ort</b>        | <b>Optionen</b>                                                                                                    | <b>Beschreibung</b>                                                                               |
|-----------------------|----------------------------------------------------------------------------------------------------|---------------------------------------------------------------------------------------------------|
| Schriftgrad           | 5 hoch, 7 hoch, 9 hoch,<br>Ermöglicht dem Benutzer die<br>Auswahl zwischen<br>12 hoch, 16 hoch,<br>24 hoch und 34 hoch<br>verschiedenen<br>Schriftgrößen. |                                                                                                   |
| Schmale<br>Schriftart | Ein, Aus                                                                                                    | Ermöglicht dem Benutzer<br>das Einstellen der Option<br>"Schmale Schriftart" auf<br>Ein/Aus.      |
| Zeichenbreite         | Einzeln, Doppelt, Dreifach                                                                                                    | Ermöglicht dem Benutzer die<br>Einstellung der<br>Zeichenbreite auf Einzeln/<br>Doppelt/Dreifach. |

<span id="page-133-0"></span>*Tabelle 5-20: Schrifteigenschaften*

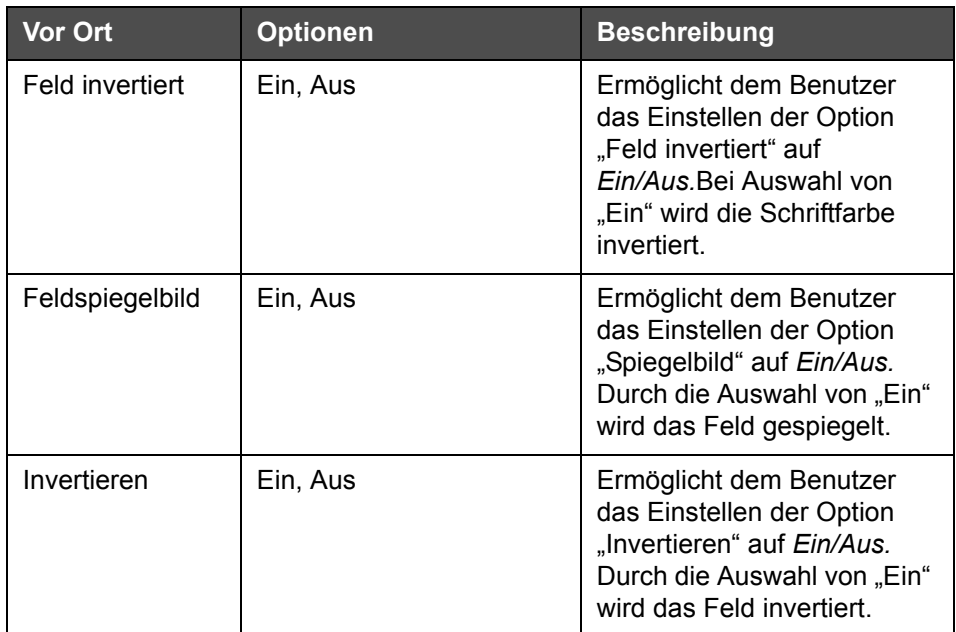

*Tabelle 5-20: Schrifteigenschaften*

**19** Berühren Sie die Schaltfläche *OK*.

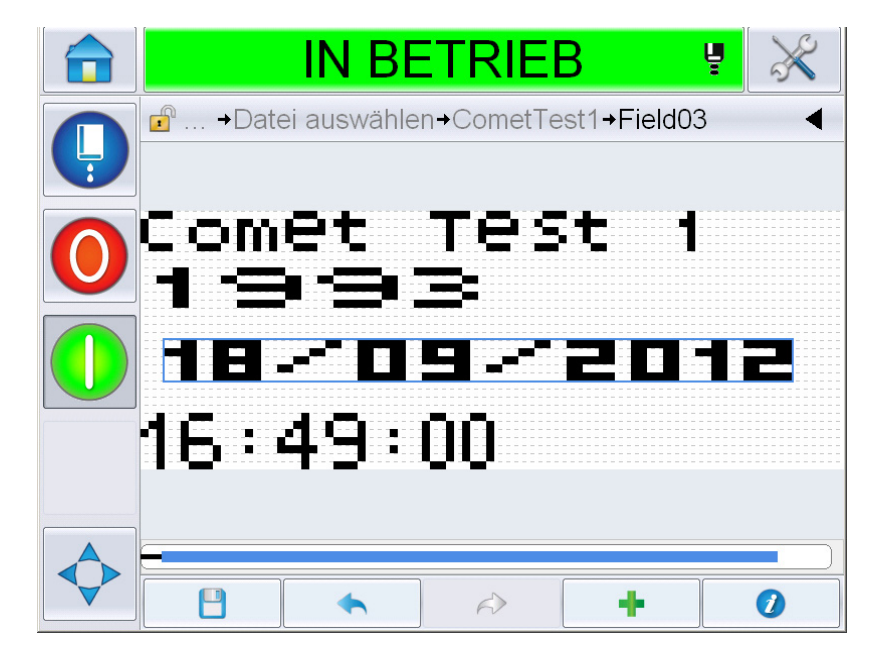

*Abbildung 5-50: Bildschirm mit geändertem Text*

**20** Nach dem Bearbeiten der Nachricht berühren Sie die Schaltfläche

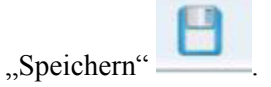

**21** Ändern Sie nach Wunsch den Namen, oder berühren Sie *OK*. Zeigt die Bestätigungsseite an.

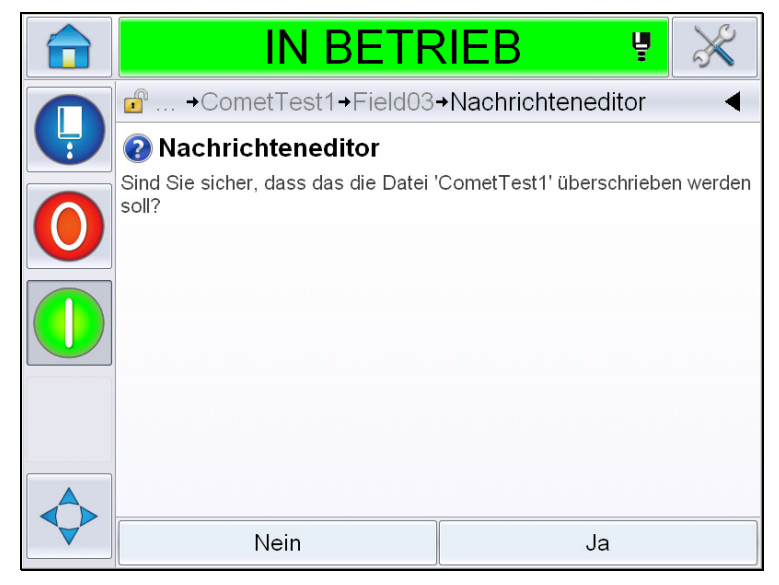

*Abbildung 5-51: Seite "Bearbeiten"*

*Hinweis: Es wird empfohlen, die Nachricht mit einem eindeutigen Bezug zu speichern.*

**22** Berühren Sie *Ja*, um die bearbeitete Nachricht zu speichern.

*Hinweis: Laden Sie eine Nachricht immer neu, wenn entweder an der Nachricht oder den Nachrichtenparametern Änderungen vorgenommen wurden. Dies ist nur dann nicht erforderlich, wenn die Änderung*  durchgeführt wird, nachdem die Schaltfläche "Verrücken" auf der Seite *"Home" gedrückt wurde.*

*Hinweis: Zum Beenden des Nachrichteneditors ohne Speichern der Nachricht berühren Sie die Schaltfläche "Home" oder "Werkzeuge".* 

# **Nachricht löschen**

.

Führen Sie folgende Schritte aus, um eine Nachricht zu löschen:

**1** Navigieren Sie über die *Seite "Home"* zu *Werkzeuge* > *Datenbanken > Intern* 

**2** Berühren Sie *Bearbeiten*.

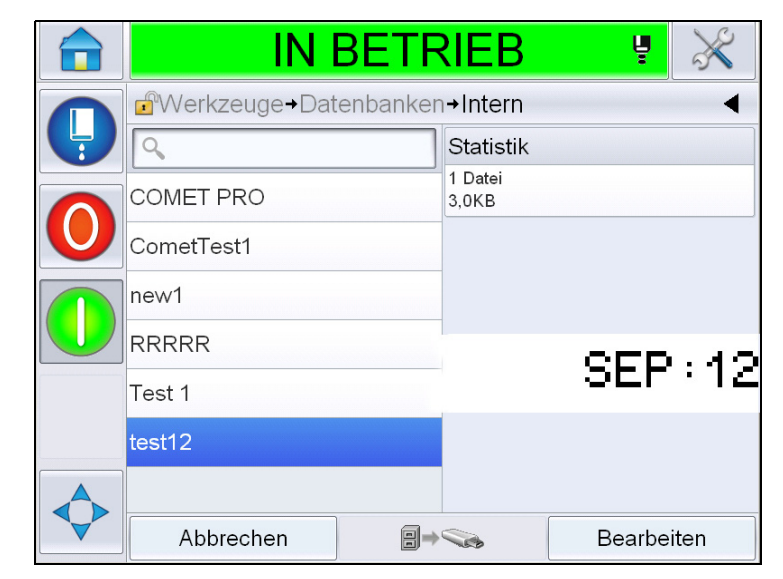

*Abbildung 5-52: Bildschirm "Intern"*

**3** Wählen Sie die zu löschende Nachricht, und berühren Sie *Löschen*.

*Hinweis: Sie können auch "Alles auswählen" berühren, um alle verfügbaren Nachrichten zu löschen.*

|   |                                      | <b>IN BETRIEB</b> |                  | ų       |  |
|---|--------------------------------------|-------------------|------------------|---------|--|
|   | <b>GWerkzeuge+Datenbanken+Intern</b> |                   |                  |         |  |
| Ļ |                                      |                   | Statistik        |         |  |
|   | <b>COMET PRO</b>                     |                   | 1 Datei<br>3,0KB |         |  |
|   | CometTest1                           |                   |                  |         |  |
|   | new1                                 |                   |                  |         |  |
|   | <b>RRRRR</b>                         |                   |                  | SEP: 12 |  |
|   | Test 1                               |                   |                  |         |  |
|   | $\odot$ test12                       |                   |                  |         |  |
|   |                                      |                   |                  |         |  |
|   | Abbrechen                            |                   | Alles auswählen  | Löschen |  |

*Abbildung 5-53: Bildschirm "Löschen"*

**4** Zeigt die *Bestätigungsseite* an.

![](_page_137_Picture_2.jpeg)

*Abbildung 5-54: Bestätigungsbildschirm*

**5** Berühren Sie *Ja*, um den Löschvorgang zu bestätigen.

### **Abfragefeld definieren**

Abfragefelder definieren den Inhalt, der sich bei jeder Verwendung der Nachricht ändern kann. Der Inhalt kann eine Nachricht des Tages oder andere Inhalte enthalten, der zu einem bekannten Lauf eines Produkts gehört, aber für den gesamten Lauf gleich bleibt.

Wenn eine Nachricht mit einem angezeigten Feld geladen wird, wird der Bediener aufgefordert, den Inhalt für das Feld anzugeben.

Führen Sie folgende Schritte aus, um ein Abfragefeld zu definieren:

**1** Befolgen Sie die Schritte 1 bis 3 in Abschnitt "Erstellen einer Nachricht" auf [Seite](#page-102-0) 5-29.

**2** Fügen Sie ein Feld mit freiem Text hinzu. Siehe dazu die Schritte 14 und 15 im Abschnitt ["Freien Text hinzufügen" auf Seite](#page-111-1) 5-38.

*Hinweis: Die Option "Vom Benutzer bearbeitbar" ist für alle Benutzerfelder verfügbar.*

![](_page_138_Picture_81.jpeg)

Abbildung 5-55: Bildschirm "Textfeld-Eigenschaften"

**3** Berühren Sie *Vom Benutzer bearbeitbar*, und wählen Sie *Ja*. Eine Liste mit zusätzlichen Feldern wird eingeblendet (siehe [Abbildung](#page-139-0) 5-56 auf [Seite](#page-139-0) 5-66).

**Hinweis:** Die Option "Vom Benutzer bearbeitbar" ist standardmäßig auf *"Nein" konfiguriert. Wenn diese Einstellung auf "Ja" geändert wird, kann der Benutzer den Prompt-Text, die Feldlänge und Verschlüsselung festlegen. Der Prompt-Text wird zum Namen des Benutzerfeldes.* 

![](_page_139_Picture_96.jpeg)

*Abbildung 5-56: Bildschirm mit zusätzlichen Textfeld-Eigenschaften*

- <span id="page-139-0"></span>**4** Legen Sie die maximale Länge und feste Länge fest.
- **5** Geben Sie den Prompt für das Feld auf der Seite "QWERTY" ein. Dieser Prompt erscheint, wenn die Nachricht gewählt wird.

![](_page_139_Figure_5.jpeg)

*Abbildung 5-57: Prompt-Bildschirm*

**6** Berühren Sie *OK*.

![](_page_140_Picture_2.jpeg)

*Abbildung 5-58: Textfeld-Eigenschaften*

- **7** Berühren Sie *OK*, und speichern Sie nach Eingabe des Nachrichtennamens die Nachricht.
- **8** Wenn diese Nachricht durch Navigieren zu *Home > Jobauswahl* gewählt wird, zeigt die Benutzeroberfläche diesen Prompt an. Berühren Sie *Bearbeiten*, um den Inhalt des Prompt-Feldes zu ändern.

![](_page_140_Picture_6.jpeg)

*Abbildung 5-59: Prompt*

*Hinweis: Mithilfe von CLARiSOFT® können zusätzliche Benutzerfelder eingerichtet werden.*

# **Logo hinzufügen**

Logos werden CLARiSOFT® eingerichtet.

#### **Strichcode einfügen**

Strichcodes werden CLARiSOFT® eingerichtet.

#### <span id="page-141-0"></span>**Aktuelle Nachrichtenparameter ändern**

Berühren Sie auf der Seite "Nachricht" , ohne ein Benutzerfeld auszuwählen. Zeigt den folgenden Bildschirm an. Bearbeiten Sie nach Wunsch die Parameter.

Hinweis: Diese Parameter gelten nur für die aktuelle Nachricht. Zum Ändern der Standardparameter siehe ["Standardnachrichtenparameter" auf Seite 5-11](#page-84-0).

|   | <b>IN BETRIEB</b>               | ų  |                |
|---|---------------------------------|----|----------------|
|   | ■  → Aktuelle Meldungsparameter |    |                |
| Ļ | <b>Breite</b>                   |    | 101,60 mm >    |
|   | Zeichenhöhe                     |    | 6              |
|   | Zeichenabstand                  |    | 1              |
|   | Produktverzögerung              |    | 25,40 mm >     |
|   | Umkehren                        |    | Aus            |
|   | Invertieren                     |    | Aus            |
|   | Rasterersatz wählen             |    | 16-high $\geq$ |
|   | Abbrechen                       | ОK |                |

*Abbildung 5-60: Aktuelle Nachrichtenparameter*

| <b>IN BETRIEB</b>                            | Ų   |                |
|----------------------------------------------|-----|----------------|
| $\mathbf{r}$<br>→ Aktuelle Meldungsparameter |     |                |
| Zeichenabstand                               |     | 1)             |
| Produktverzögerung                           |     | 25,40 mm >     |
| Umkehren                                     |     | Aus            |
| Invertieren                                  |     | Aus            |
| Rasterersatz wählen                          |     | 16-high $\geq$ |
| Rastersubstitution                           | Ein |                |
| Fettdruckanpassung                           |     | 1              |
| Abbrechen                                    | OK  |                |

*Abbildung 5-61: Aktuelle Nachrichtenparameter 2*

| <b>Parameter</b>       | <b>Beschreibung</b>                                                                                                    |
|------------------------|----------------------------------------------------------------------------------------------------|
| <b>Breite</b>          | Damit kann der Benutzer die erforderliche<br>Nachrichtenbreite festlegen.                                                                             |
| Zeichenhöhe            | Damit kann der Benutzer die erforderliche<br>Zeichenhöhe festlegen.                                                                                   |
| Zeichenabstand         | Damit kann der Benutzer den erforderlichen<br>Zeichenabstand für die Nachricht festlegen.                                                             |
| Produktverzögerung     | Damit kann der Benutzer die Produktverzögerung<br>einstellen (zeitlicher Abstand zwischen Produktanfang<br>[Auslösepunkt] und Druckausgangsposition). |
| Invertieren            | Umgekehrter Zeichendruck (von hinten nach vorn).                                                                                                    |
| Invertieren:           | Vertauschter Zeichendruck (auf dem Kopf stehend).                                                                                                    |
| Rasterersatz<br>wählen | Gibt den Dateinamen des gewählten Rasters an.                                                                                                    |
| Rastersubstitution     | Wenn diese Auswahl auf EIN steht, wählt der Drucker<br>automatisch das für die Geschwindigkeit der Linie<br>entsprechende Raster.                     |
| Fettdruck<br>anpassen  | Legt den Wert für die Fettdruckanpassung fest.                                                                                                    |

*Tabelle 5-21: Aktuelle Nachrichtenparameter*

### **Nachrichten importieren**

Führen Sie folgende Schritte aus, um Nachrichten zu importieren:

**1** Navigieren Sie über die *Seite "Home"* zu *Werkzeuge* > *Datenbanken*.

![](_page_143_Picture_4.jpeg)

*Abbildung 5-62: Datenbanken*

*Hinweis: Diese Option ist nur dann verfügbar, wenn der USB-Memorystick mit dem Ordner JOBS in den USB-Port eingeführt wird.*

*Hinweis: Die zu importierenden Nachrichten (.CIFF-Dateien) müssen sich im JOBS-Ordner im USB-Laufwerk befinden.*
**2** Berühren Sie *Extern*. Eine Liste der im USB-Laufwerk verfügbaren Nachrichten wird angezeigt.

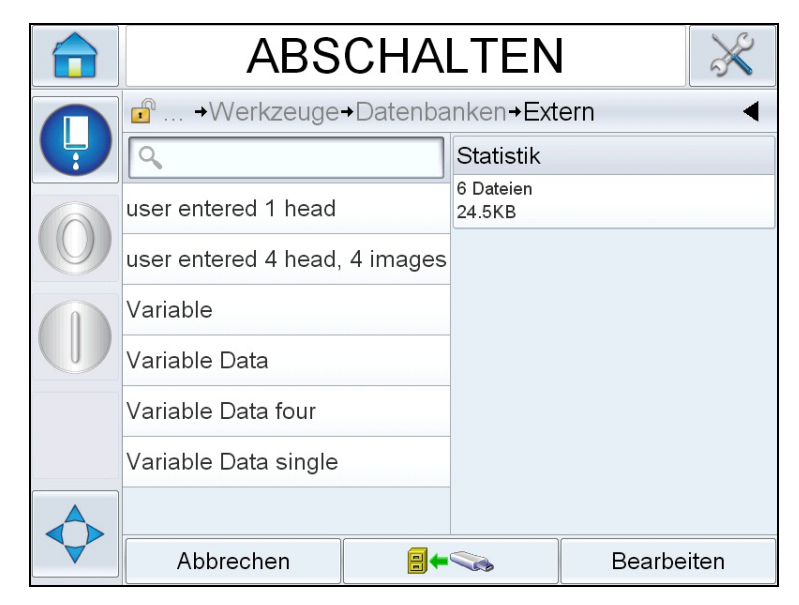

*Abbildung 5-63: Nachrichten in USB*

**3** Wählen Sie eine Nachricht, die zum Drucker übertragen werden soll, und

berühren Sie Zeigt die Bestätigungsseite an.

- **4** Berühren Sie "Ja", um fortzufahren, bzw. "Nein", um zum Nachrichtenbildschirm der externen Datenbank zurückzukehren.
- **5** Jetzt wird die Nachricht erfolgreich importiert. Berühren Sie "OK", um zum Nachrichtenbildschirm der externen Datenbank zurückzukehren.

#### **Nachrichten exportieren**

Führen Sie folgende Schritte aus, um Nachrichten zu exportieren:

**1** Navigieren Sie über die *Seite "Home"* zu *Werkzeuge* > *Datenbanken > Intern*. Zeigt die Liste der im Drucker verfügbaren Nachrichten an an.

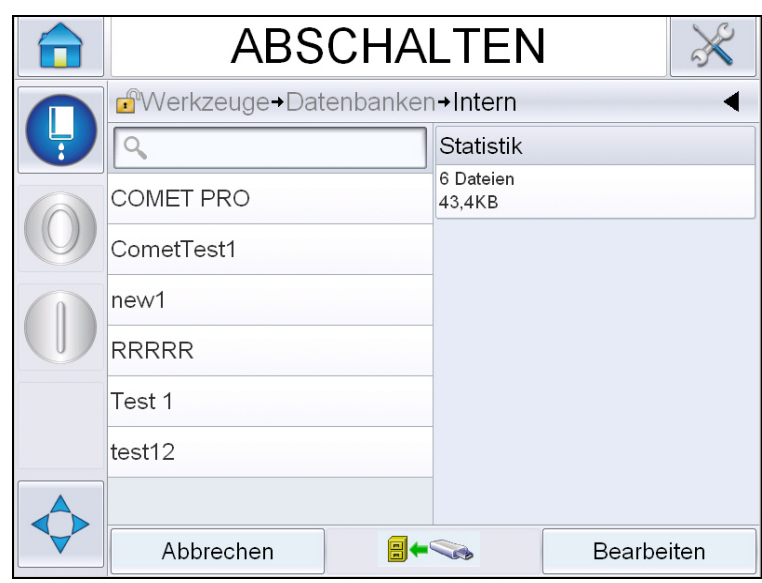

*Abbildung 5-64: Nachrichten in Drucker*

**2** Wählen Sie eine Nachricht, die zum USB-Laufwerk übertragen werden soll,

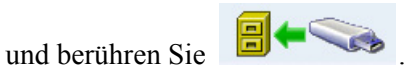

Zeigt die Bestätigungsseite an.

- **3** Berühren Sie "Ja", um fortzufahren, bzw. "Nein", um zum Nachrichtenbildschirm der internen Datenbank zurückzukehren.
- 4 Jetzt wird die Nachricht erfolgreich exportiert. Berühren Sie "OK", um zum Nachrichtenbildschirm der internen Datenbank zurückzukehren.

#### **Geräteeffizienz insgesamt - Verfügbarkeitswerkzeuge**

#### **Einführung**

Verfügbarkeit ist ein Maß der Betriebszeit von Geräten. Hierbei handelt es sich um die Zeit, in der das Gerät betriebsbereit ist, wenn dies im Rahmen der Produktion erforderlich ist. Dieser Wert ist eine der drei wichtigsten Kennzahlen für die Gesamt-Effektivität (OEE, Overall Equipment Effectiveness) und kann für den Videojet 1660 abgerufen werden.

Mit dem Werkzeug "Verfügbarkeit" ist es möglich, betriebliche Probleme von Druckerproblemen abzugrenzen. Außerdem kann der Benutzer die Ausfallzeiten des Druckers nachverfolgen und statistische Daten zu Ausfallzeiten einsehen. Die Pareto-Fehleranalyse, mit der eine Analyse der Betriebszeit-Messdaten möglich ist, trägt zu einem besseren Verständnis von häufigen Ursachen für Drucker- und betrieblichen Ausfallzeiten bei und hilft, diese zu eliminieren.

Die Option "Verfügbarkeit" zeigt zwei einfache Verfügbarkeitsmetriken gleichzeitig an:

- Druckerverfügbarkeit
- Betriebsverfügbarkeit

*Hinweis: Für die Betriebsverfügbarkeit hat der Benutzer die Auswahl aus zwei*  separaten Produktionszeit-Proxys: die Modi "Netz ein" und "Strahl ein". Weitere *Informationen finden Sie unter ["Betriebsverfügbarkeit" auf Seite](#page-147-0) 5-74.*

Verfügbarkeit  $\% =$ Betriebszeit Geplante Produktionszeit

wobei

- die Betriebszeit die Druckerbetriebszeit insgesamt
- die geplante Produktionszeit die tatsächlich erwartete Linienbetriebszeit\* ist.

\*Je nachdem, ob der ausgewählte Proxy "Netz ein" oder "Strahl ein" ist.

#### **Druckerverfügbarkeit**

Mit der Druckerverfügbarkeit werden Ausfallzeiten nachverfolgt, die direkt auf einen internen Fehler zurückzuführen sind, z. B.

- Pumpenfehler
- Fehler der Ladeversorgung
- Ablaufrinnenfehler

Die Druckerverfügbarkeit wird definiert als

Druckerverfügbarkeit =  $1 -$ Druckerausfallzeiten Druckergesamtzeit

Die "Druckergesamtzeit" ist die Gesamtzeit, in der der Drucker eingeschaltet ist (mit Strom versorgt wird). Wenn der Drucker aufgrund eines aktiven Fehlers heruntergefahren wird, zählt die Zeitspanne, während der der Drucker ausgeschaltet ist, ebenfalls zur Druckergesamtzeit.

Die "Druckerausfallzeit" ist die Zeitspanne, in der sich der Drucker während der "Druckergesamtzeit" im "Druckerfehlerzustand" befunden hat. Der "Druckerfehlerzustand" wird als Zeitraum definiert, in dem der Drucker wegen eines als Druckerfehler identifizierten Ausfalls nicht verfügbar ist. Weitere Informationen finden Sie im Wartungshandbuch.

#### <span id="page-147-0"></span>**Betriebsverfügbarkeit**

Dies ist ein breiter angelegtes Maß, das die gesamte Auswirkung der Ausfallzeit auf die Produktionslinie widerspiegelt. Die "Betriebsverfügbarkeit" verfolgt die Ausfallzeiten im Zusammenhang mit Fehlern nach, die als "verfahrensbezogen" klassifiziert werden können, beispielsweise:

- Kern leer
- Kopfabdeckung entfernt
- Kernwartung überfällig.

Die Auswirkung kann auf Druckerprobleme, Bedienerprobleme, Schichtwechsel usw. zurückzuführen sein.

Die Betriebsverfügbarkeit wird definiert als

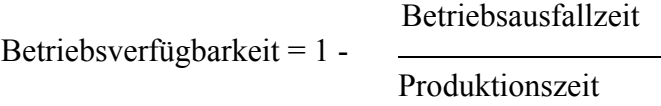

Mit dem Produktionszeit-Proxy ist es möglich, bei der Verfügbarkeitsberechnung zwischen den vom Kunden gewählten Betriebsmodi "Strahl ein" oder "Drucker ein" zu wechseln. Die Produktionszeit wird aufgrund des gewählten Produktionszeit-Proxys definiert:

- Strahl ein: Wenn sowohl Drucker als auch Tintenstrahl auf EIN gestellt sind.
- Netz ein: Wenn der Drucker unabhängig vom Status des Tintenstrahls auf EIN geschaltet wird.

Wenn der Drucker aufgrund eines aktiven Fehlers heruntergefahren wird, zählt die Zeitspanne, während der der Drucker ausgeschaltet ist, ebenfalls zur Produktionszeit.

Die "Betriebsausfallzeit" ist die Zeitspanne, in der sich der Drucker während der "Produktionszeit" im "Betriebsfehlerzustand" befunden hat. Der "Betriebsfehlerzustand" wird als Zeitraum definiert, in dem der Drucker wegen eines als Betriebsfehler identifizierten Ausfalls nicht verfügbar ist.

*Hinweis: Weitere Informationen über Drucker- und Betriebsfehlerzustände finden Sie im Wartungshandbuch.*

#### **Seite "Verfügbarkeit"**

Berühren Sie *Leistung* auf der Seite *Home*.

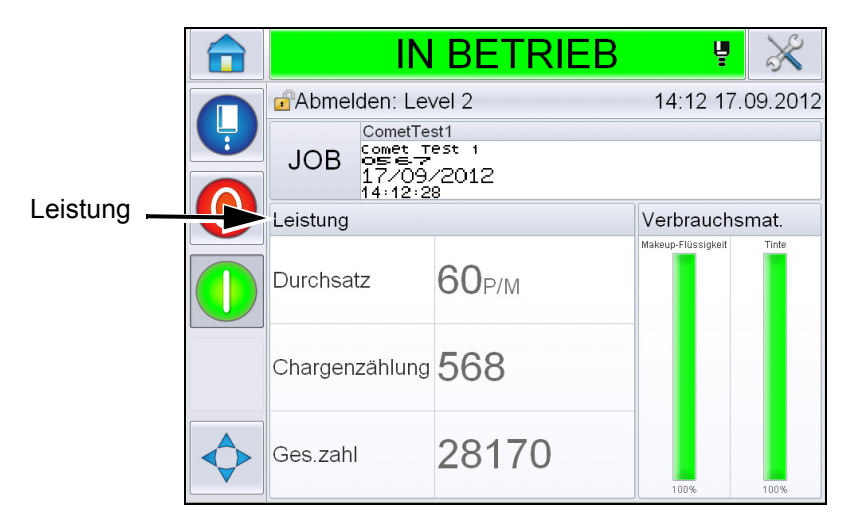

Abbildung 5-65: Seite "Home"

Zeigt die Seite *Leistung* an. Berühren Sie *Verfügbarkeit*, um auf die Seite "Verfügbarkeit" zuzugreifen.

|               |   | <b>ABSCHALTEN</b> |          |
|---------------|---|-------------------|----------|
|               |   | <b>B</b> Leistung |          |
|               | Ų | Durchsatz         | Ω        |
|               |   | Chargenzählung    | 385542   |
|               |   | Ges.zahl          | 2521112  |
| Verfügbarkeit |   | Verfügbarkeit     |          |
|               |   | Kurzfr. Geschw.   | $\cap$   |
|               |   | Kurzfr. Effizienz | $\cap$   |
|               |   | Langfr. Geschw.   | $\cap$   |
|               |   | Langfr. Effizienz | $\Omega$ |

*Abbildung 5-66: Seite "Leistung"*

Zeigt die Seite *Verfügbarkeit* an (siehe [Abbildung 5-67\)](#page-149-0). Der Benutzer kann gleichzeitig die Daten für Druckerverfügbarkeit und Betriebsverfügbarkeit für die angegebenen Zeiträume aufrufen. Dank des Verlaufs der Verfügbarkeitsdaten in der Spalte "Zeitrahmen" kann der Benutzer saisonale Änderungen korrelieren, die sich auf die Verfügbarkeit auswirken.

|                        | <b>ABSCHALTEN</b> |                           |                                             |                      |
|------------------------|-------------------|---------------------------|---------------------------------------------|----------------------|
| Leistung+Verfügbarkeit |                   |                           |                                             |                      |
| Zeitrahmen             |                   | Druckerverfügbarkeit      | Betriebsverfügbarkeit Zeit<br>"Einschalten" | Betriebs-            |
| Letzte 30 Tage         | 95,7%             |                           | 11,2%                                       | verfügbarkeitsspalte |
| Letzte 90 Tage         | 95,7%             |                           | 11,2%                                       |                      |
| <b>Aktueller Monat</b> | 98,1%             |                           | 7,2%                                        |                      |
|                        |                   |                           |                                             |                      |
|                        |                   |                           |                                             |                      |
|                        |                   |                           |                                             |                      |
|                        |                   | Produktionszeit-<br>Proxy | Zu USB exportieren                          |                      |

<span id="page-149-0"></span>*Abbildung 5-67: Verfügbarkeit*

*Hinweis: Die in den Verfügbarkeitszellen dargestellten Pfeile weisen darauf hin, dass Daten vorhanden sind, die weiter aufgeschlüsselt werden können. Wählen Sie die Zelle aus, deren Daten zwecks detaillierter Analyse angezeigt werden sollen.*

| <b>Option</b>             | <b>Beschreibung</b>                                                                                                    |
|---------------------------|----------------------------------------------------------------------------------------------------|
| Zeitrahmen                | Ermöglicht es dem Benutzer, Werte für die<br>Drucker- und Betriebsverfügbarkeit für<br>unterschiedliche verfügbare Zeiträume<br>anzuzeigen. Dank des Verlaufs der<br>Verfügbarkeitsdaten kann der Benutzer saisonale<br>Änderungen korrelieren, die sich auf die<br>Verfügbarkeit auswirken.                                                                                                    |
| Druckerverfügbarkeit      | Zeigt die Daten zur Druckerverfügbarkeit an.                                                                                                    |
| Betriebsverfügbarkeit     | Zeigt die Daten zur Betriebsverfügbarkeit an, die<br>auf dem für die Berechnung verwendeten Proxy<br>basieren, d. h. die Zeit für "Netz ein" oder "Strahl<br>ein".                                                                                                    |
| Produktionszeit-<br>Proxy | Damit ist es möglich, bei der<br>Druckerverfügbarkeitsberechnung zwischen den<br>vom Benutzer gewählten Betriebsmodi "Strahl<br>ein" oder "Drucker ein" zu wechseln. Die Auswahl<br>des Proxys gewährleistet, dass die Berechnung<br>der Verfügbarkeit mit dem Betriebsmodus des<br>Benutzers übereinstimmt. Die Spalte<br>"Betriebsverfügbarkeit" auf der Seite<br>Verfügbarkeit (siehe Abbildung 5-67) zeigt den<br>vom Benutzer gewählten Proxy an. |
| Zu USB exportieren        | Damit kann der Benutzer das Ereignisprotokoll<br>zum USB-Stick exportieren. Die UI führt den<br>Benutzer durch die Schritte, die zum<br>Herunterladen auf das USB-Laufwerk erforderlich<br>sind.                                                                                                    |
|                           | Zeigt an, dass weitere Informationen verfügbar<br>sind. Berühren Sie die Zelle, um die Seite Fehler-<br>Pareto für die gewählten Verfügbarkeitsdaten<br>anzuzeigen. Auf der Seite werden Fehlertyp,<br>Ausfallzeiten und Fehlerhäufigkeit angezeigt<br>(siehe Abbildung 5-68 und Abbildung 5-69)                                                                                                    |

Tabelle 5-22: Optionen auf der Seite "Verfügbarkeit"

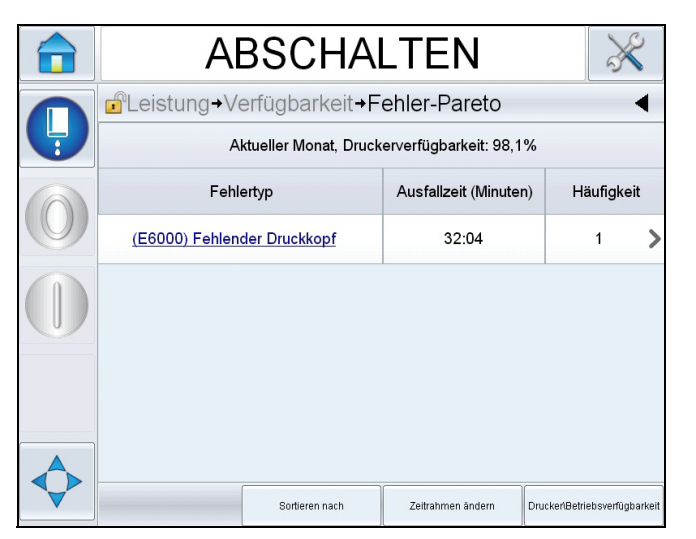

<span id="page-151-0"></span>*Abbildung 5-68: Fehler-Pareto für Druckerverfügbarkeit*

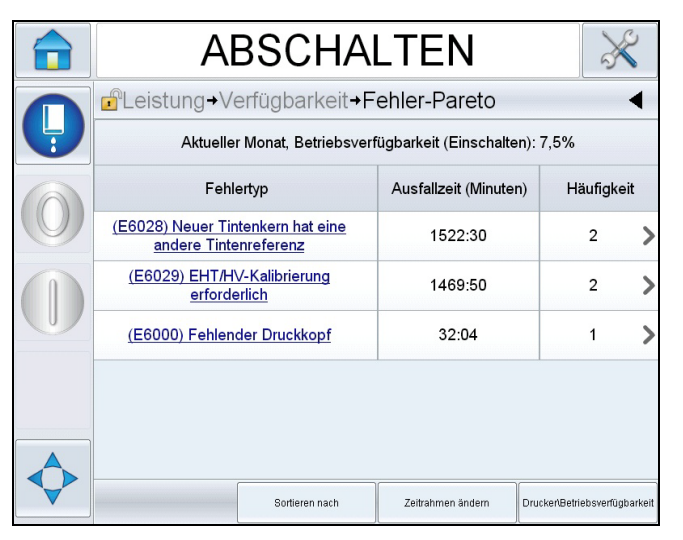

<span id="page-151-1"></span>*Abbildung 5-69: Fehler-Pareto für Betriebsverfügbarkeit*

| <b>Option</b> | <b>Beschreibung</b>                                                                                                    |
|---------------|----------------------------------------------------------------------------------------------------|
| Fehlertyp     | Beschreibung von Fehlercode und Fehler.<br>Berühren Sie den Fehlertyp, um eine<br>detaillierte Beschreibung des Fehlers sowie<br>mögliche Lösungen aufzurufen. |
| Ausfallzeit   | Die Gesamtdauer, während der sich der<br>Drucker in diesem Fehlerzustand befunden<br>hat.                                                                      |

*Tabelle 5-23: Fehler-Pareto* 

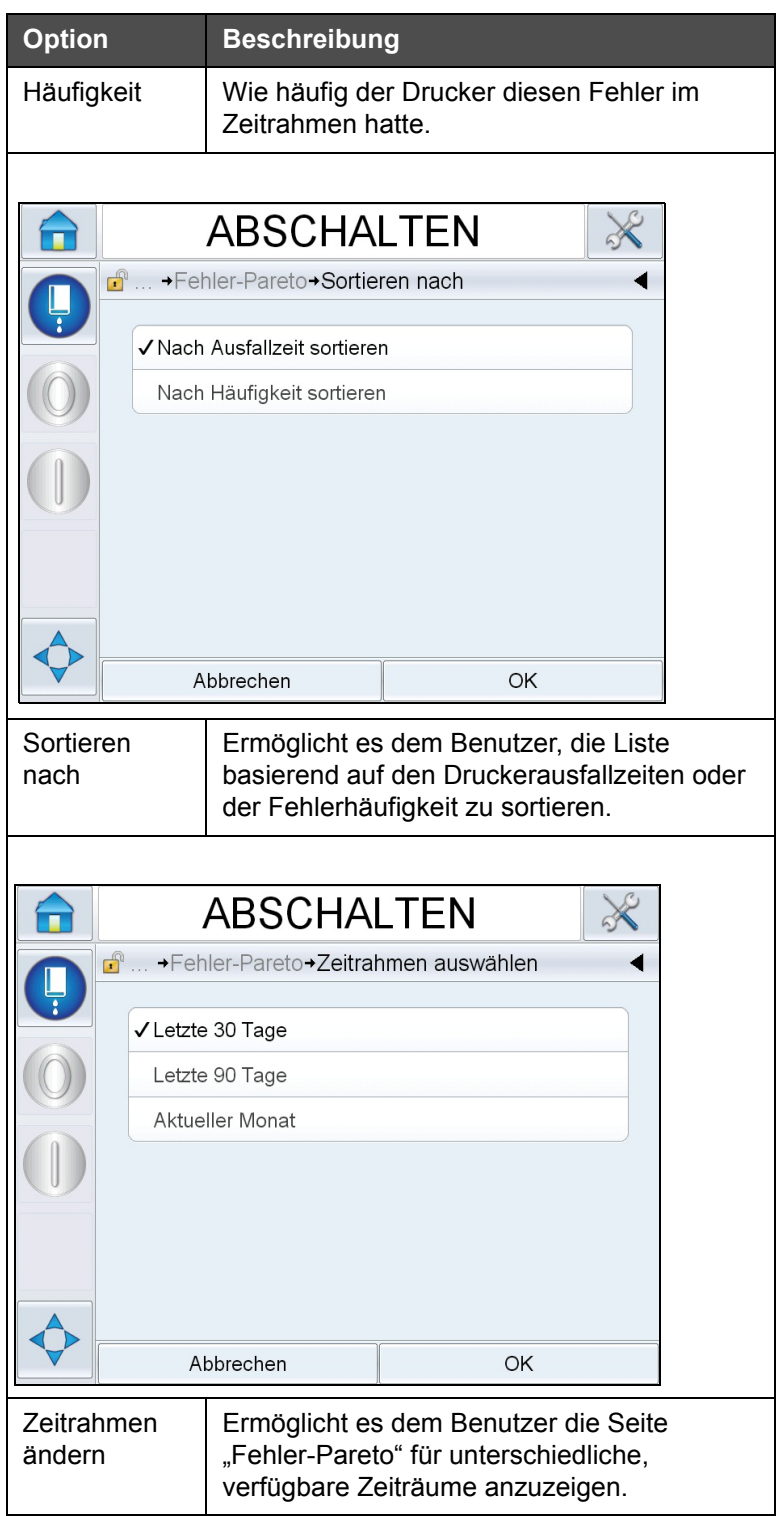

*Tabelle 5-23: Fehler-Pareto (Fortsetzung)*

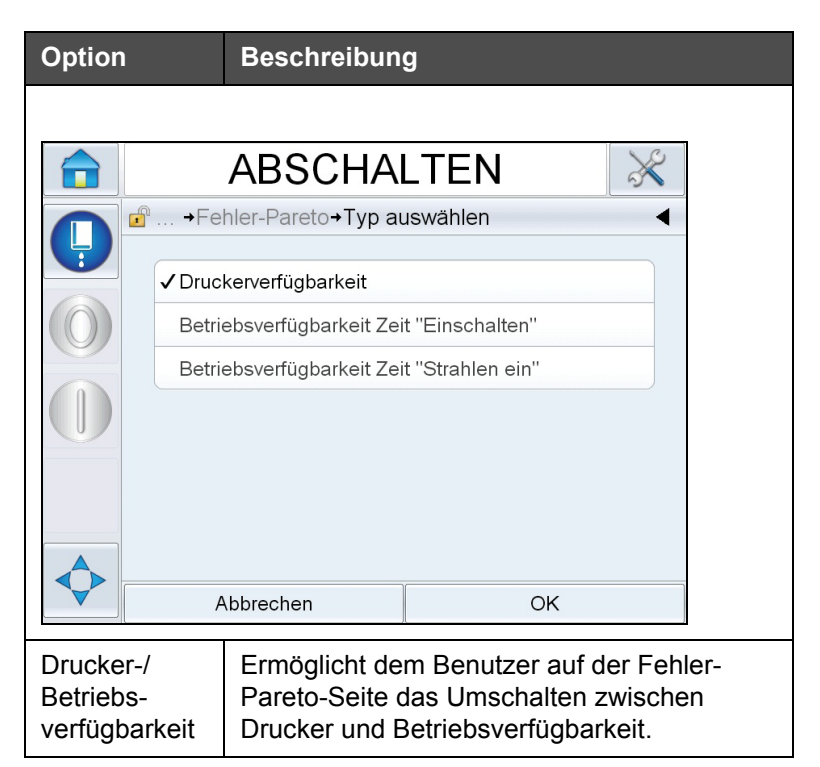

*Tabelle 5-23: Fehler-Pareto (Fortsetzung)*

Berühren Sie , um die Seite *Ereignis* anzuzeigen (siehe [Abbildung 5-70\)](#page-153-0). Auf der Seite "Ereignis" werden Datum, Zeit und Dauer jedes Vorkommens des jeweiligen Fehlers angezeigt. Die Seite kann zum Korrelieren des Vorkommens eines Fehlers mit anderen Ereignissen in der Produktionsanlage verwendet werden.

<span id="page-153-0"></span>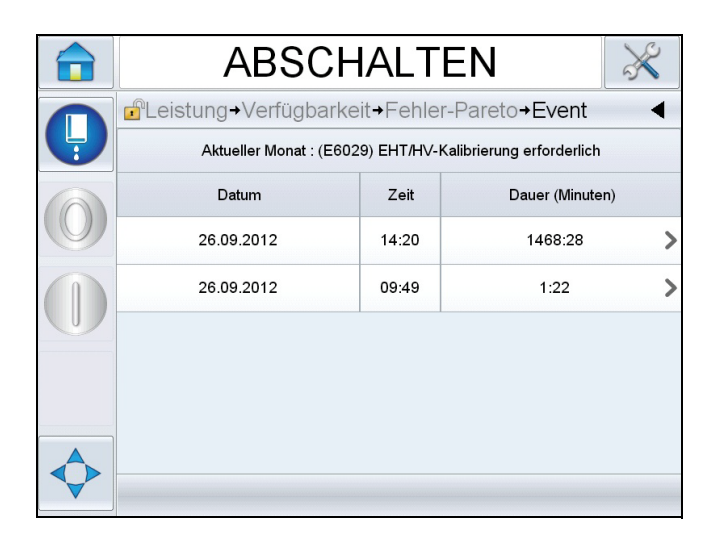

*Abbildung 5-70: Ereignis*

Berühren Sie , um die Seite *Parameter* anzuzeigen (siehe [Abbildung 5-71\)](#page-154-0). Auf der Seite "Parameter" werden detaillierte Parameter der Druckerintegrität angezeigt, die bei Auftreten des jeweiligen Fehlers protokolliert werden.

| <b>ABSCHALTEN</b>                                                            |                   |                 |                            |  |  |  |  |
|------------------------------------------------------------------------------|-------------------|-----------------|----------------------------|--|--|--|--|
| $\mathbb{F}^n$<br>+Fehler-Pareto+Event+Parameters                            |                   |                 |                            |  |  |  |  |
| Aktueller Monat: (E6029) EHT/HV-Kalibrierung erforderlich: 26.09.2012: 14:20 |                   |                 |                            |  |  |  |  |
| Parameter                                                                    | <b>Event Time</b> | 1 min<br>before | 5 min<br>before            |  |  |  |  |
| Zieldruck                                                                    | 3,80 bar          | 2.94 bar        | 2.94 bar                   |  |  |  |  |
| Temperaturkompensierter Zieldruck                                            | 2,77 bar          | 2,77 bar        | 2,77 bar                   |  |  |  |  |
| <b>Ist-Druck</b>                                                             | 3,87 bar          | 2.94 bar        | 2.94 bar                   |  |  |  |  |
| Kopftemperatur                                                               | $35,0^\circ$      | $35.1^\circ$    | $35.0^\circ$               |  |  |  |  |
| Düsentemperatur                                                              | $31.7^\circ$      | $31.6^\circ$    | $31.6^\circ$               |  |  |  |  |
|                                                                              |                   |                 |                            |  |  |  |  |
|                                                                              |                   |                 | Gehe zum Ereignisprotokoll |  |  |  |  |

<span id="page-154-0"></span>*Abbildung 5-71: Parameter*

**Ereigniszeit:** Ist der Zeitpunkt, an dem der Fehler aufgetreten ist.

Es werden Daten für den Zeitpunkt von 1 Minute und 5 Minuten vor dem Ereignis angezeigt, um die Datentrends zu verdeutlichen.

Der Drucker hebt die Parameter hervor, die außerhalb des Bereichs liegen. Die Fehlerursachenanalyse kann beschleunigt werden, wenn diese Informationen mit sämtlichen beobachteten Symptomen kombiniert werden.

Berühren Sie **Gehe zum Ereignisprotokoll**, um die Seite *Ereignisprotokoll* anzuzeigen (siehe [Abbildung 5-72\)](#page-155-0). Außerdem können Sie diese Seite aufrufen, indem Sie zu *Werkzeuge > Diagnose > Druckkopf* navigieren.

Das Ereignisprotokoll speichert alle Aktivitäten, die sich in einem Zeitraum von 180 Tagen abspielen. Es kann hilfreich sein, andere Druckeraktivitäten zu überprüfen, die zur selben Zeit wie der Fehler ablaufen, um den Kontext des Fehlers besser zu verstehen.

Sie können die Daten nach Wunsch filtern, um Status, Warnungen und Alarme zu entfernen.

|                                     | <b>ABSCHALTEN</b>                               |                               |                                                   |            |       |                    |                    |
|-------------------------------------|-------------------------------------------------|-------------------------------|---------------------------------------------------|------------|-------|--------------------|--------------------|
|                                     | $\mathbf{f}$<br>$\rightarrow$ Ereignisprotokoll |                               |                                                   |            |       |                    |                    |
|                                     |                                                 |                               | Ereignis                                          | Datum      |       | Zeit               | Dauer<br>(Minuten) |
| Ð                                   |                                                 |                               | Reinigungsstopp wird<br>durchgeführt              | 24.09.2012 |       | 12:44              | 1:39               |
|                                     | $\circledR$                                     |                               | (E6014) Viskosität kann nicht<br>gesteuert werden | 24.09.2012 |       | 12:44              | 1356:29            |
|                                     |                                                 | (E6060) Makeup-Kartusche leer |                                                   | 24.09.2012 |       | 12:42              | 93:54              |
|                                     |                                                 |                               | (E6046) Tintenviskosität zu hoch                  | 24 09 2012 |       | 11:39              | 70:16              |
|                                     |                                                 | Bereit                        |                                                   | 24.09.2012 | 11:37 |                    | 67:56              |
| Schnellstart wird durchgeführt<br>Ð |                                                 | 24.09.2012<br>11:35           |                                                   |            | 1:23  |                    |                    |
|                                     | Warnungen<br>Alarme ausblenden<br>ausblenden    |                               | Status ausblenden                                 |            |       | Zu USB exportieren |                    |

<span id="page-155-0"></span>*Abbildung 5-72: Ereignisprotokoll*

| <b>Symbol</b> | <b>Typ</b>                                                                                 |
|---------------|--------------------------------------------------------------------------------------------|
|               | Alarmereignisse                                                                            |
|               | Warnereignisse                                                                             |
|               | Status - ein Druckerereignis, bei<br>dem keine Warnungen oder<br>Alarme ausgegeben werden. |

*Tabelle 5-24: Symbole im Ereignisprotokoll*

*Hinweis: Wenn ein Ereignis zu einer Ausfallzeit geführt hat, erscheint* 

*das Symbol zusammen mit den Alarm-, Warnungs- oder Statussymbolen,*

*was darauf hinweist, dass die Druckerparameter zum Zeitpunkt des betreffenden Ereignisses angezeigt werden können.*

| <b>Option</b>         | <b>Beschreibung</b>                                                                                                    |
|-----------------------|----------------------------------------------------------------------------------------------------|
| Alarme                | Ermöglicht es dem Benutzer, alle Alarmereignisse aus der                                                                                                    |
| ausblenden            | Ereignisprotokollliste einzublenden bzw. auszublenden.                                                                                                    |
| Warnungen             | Ermöglicht es dem Benutzer, alle Warnereignisse aus der                                                                                                    |
| ausblenden            | Ereignisprotokollliste einzublenden bzw. auszublenden.                                                                                                    |
| <b>Status</b>         | Ermöglicht es dem Benutzer, alle Statusereignisse aus der                                                                                                    |
| ausblenden            | Ereignisprotokollliste einzublenden bzw. auszublenden.                                                                                                    |
| Zu USB<br>exportieren | Damit kann der Benutzer das Ereignisprotokoll und die<br>entsprechenden Parameter-Schnappschüsse zum USB-Stick<br>exportieren. Die UI führt den Benutzer durch die Schritte, die<br>zum Herunterladen auf das USB-Laufwerk erforderlich sind. |

Tabelle 5-25: Option der Seite "Ereignisprotokoll"

Berühren Sie die Ereignismeldung zwecks einer detaillierten Beschreibung des Fehler- oder Warnereignisses. Die Benutzeroberfläche zeigt eine detaillierte Beschreibung, die wahrscheinliche Ursache und mögliche Lösungen an.

| <b>ABSCHALTEN</b>                                                                                                    |   |           | <b>ABSCHALTEN</b>                                        |                   |       |                    |
|----------------------------------------------------------------------------------------------------|---|-----------|----------------------------------------------------------|-------------------|-------|--------------------|
| d <sup>a</sup> → Ereignisprotokoll→FEHLER E6014                                                                        |   |           | d <sup>a</sup> → Diagnose → Druckkopf→ Ereignisprotokoll |                   |       |                    |
| O Viskosität kann nicht gesteuert werden                                                                               | Ļ |           | Ereignis                                                 | Datum             | Zeit  | Dauer<br>(Minuten) |
| FEHLER E6014<br>Überprüfen Sie, ob die Makeup-Kartusche leer ist.                                                      |   | ₳         | (E6062) Tintenkernfüllstand<br>hoch                      | 25.09.2012        | 14:26 | 0:27               |
| Falls die Makeup-Kartusche leer ist, ersetzen Sie sie.                                                                 |   | в         | (E6062) Tintenkernfüllstand<br>hoch                      | 25.09.2012        | 14:19 | 0:27               |
| Wenn diese Maßnahme den Fehler nicht behebt, verwenden Sie bitte<br>das Wartungshandbuch oder wenden Sie sich an Ihren |   | Ð         | Alarme löschen                                           | 25.09.2012        | 14:19 |                    |
| Wartungstechniker oder Servicevertreter.                                                                               |   | Â         | (E6062) Tintenkernfüllstand<br>hoch                      | 25.09.2012        | 14:19 | 0:08               |
|                                                                                                    |   | $\bullet$ | Alarme löschen                                           | 25.09.2012        | 14:19 |                    |
|                                                                                                    |   | ₳         | (E6062) Tintenkernfüllstand<br>hoch                      | 25.09.2012        | 14:18 | 0:30               |
|                                                                                                    |   |           | (E6063) Tintenkernfülletand                              |                   |       |                    |
|                                                                                                    |   |           | Warnungen<br>Alarme ausblenden<br>ausblenden             | Status ausblenden |       | Zu USB exportieren |

*Abbildung 5-73: Diagnose anhand von Ereignisprotokollen*

| <b>Event Id Datum</b> |                             | <b>Zeit</b> | <b>Event Type Ereignis</b>     |                                                                    | <b>Duration (minutes)</b> |
|-----------------------|-----------------------------|-------------|--------------------------------|--------------------------------------------------------------------|---------------------------|
|                       |                             |             |                                | 83 25.09.2012 14:26:01 WARNUNG (E6062) Tintenkernfüllstand hoch    | 0.45                      |
|                       |                             |             |                                | 82 25.09.2012 14:19:16 WARNUNG (E6062) Tintenkernfüllstand hoch    | 0.45                      |
|                       | 81 25.09.2012 14:19:15 Info |             |                                | Alarme löschen                                                     |                           |
|                       |                             |             |                                | 80 25.09.2012 14:19:07 WARNUNG (E6062) Tintenkernfüllstand hoch    | 0.13                      |
|                       | 79 25.09.2012 14:19:05 Info |             |                                | Alarme löschen                                                     |                           |
|                       |                             |             |                                | 78 25.09.2012 14:18:35 WARNUNG (E6062) Tintenkernfüllstand hoch    | 0.5                       |
|                       |                             |             |                                | 77 25.09.2012 14:18:04 WARNUNG (E6063) Tintenkernfüllstand niedrig | 0.52                      |
|                       | 76 25.09.2012 14:18:03 Info |             |                                | Alarme löschen                                                     |                           |
|                       |                             |             |                                | 75 25.09.2012 14:17:26 WARNUNG (E6063) Tintenkernfüllstand niedrig | 0.62                      |
|                       | 74 25.09.2012 14:16:36 Info |             |                                | Schnellstopp wird durchgeführt                                     | 0.48                      |
|                       | 73 25.09.2012 14:16:25 Info |             |                                | Schnellstopp anfordern                                             |                           |
|                       |                             |             |                                | 72 25.09.2012 14:12:15 WARNUNG (E6046) Tintenviskosität zu hoch    | 5.8                       |
|                       |                             |             | 71 25.09.2012 14:10:03 WARNUNG | (E6063) Tintenkernfüllstand niedrig                                | 7.35                      |
|                       | 70 25.09.2012 14:10:01 Info |             |                                | Alarme löschen                                                     |                           |
|                       | 69 25.09.2012 14:09:43 Info |             |                                | <b>Bereit</b>                                                      | 6.88                      |
|                       |                             |             |                                | 68 25.09.2012 14:07:27 WARNUNG (E6066) Pumpe U/min nahe Max.       | 0.03                      |
|                       |                             |             |                                | 67 25.09.2012 14:07:13 WARNUNG (E6066) Pumpe U/min nahe Max.       | 0.03                      |

*Abbildung 5-74: Exportierte Daten*

Weitere Informationen über exportierte Daten finden Sie im Wartungshandbuch.

 **6 Wartung**

# **Einführung**

Zur Wartung des Druckers gehören Verfahren, die ein Bediener oder ein Wartungstechniker ausführen kann. Dieses Kapitel beschreibt Wartungsaufgaben, die der Bediener des Druckers ausführen darf. Andere Wartungsaufgaben, die nur von geschulten Wartungstechnikern und Personal ausgeführt werden dürfen, sind im Wartungshandbuch beschrieben.

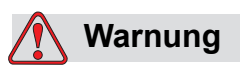

VERLETZUNGSGEFAHR. Es ist möglich, dass bei einem Fehler die Heizung bis zu 70 °C heiß werden kann. Berühren Sie nicht die Platte, auf welcher die Heizung montiert ist. Das Nichtbeachten dieses Warnhinweises kann zu Verletzungen führen.

# **Wartungsplan**

[Tabelle 6-1](#page-157-0) zeigt den Wartungsplan.

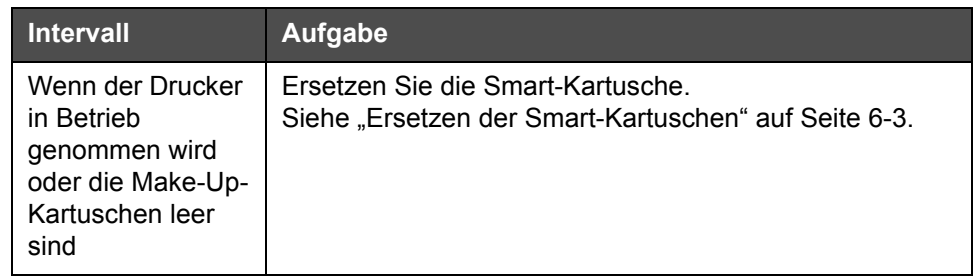

<span id="page-157-0"></span>*Tabelle 6-1: Wartungsplan*

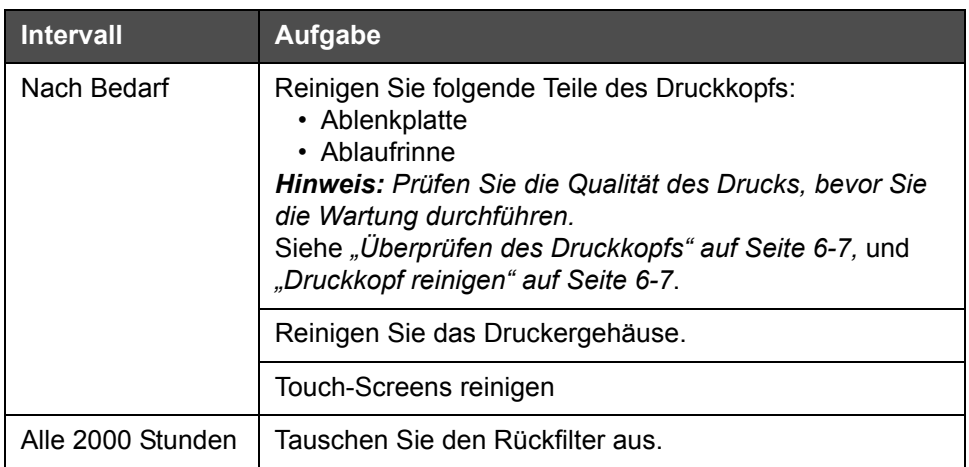

*Tabelle 6-1: Wartungsplan*

### **Vorbereitung auf Langzeit-Abschaltung (Aufbewahrung) oder Transport**

*Hinweis: Das Verfahren zur Langzeit-Abschaltung sollte angewendet werden, wenn der Drucker länger als drei Monate nicht verwendet wird.*

**Erforderliche Teile und Werkzeuge**

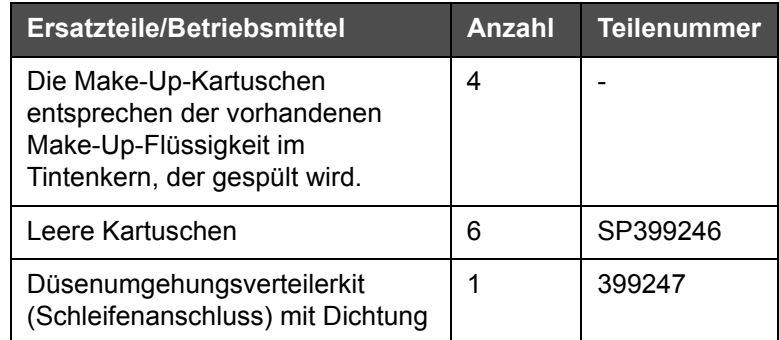

*Tabelle 6-2: Teile und Werkzeuge*

#### **Vorbereitung auf Langzeit-Abschaltung (Aufbewahrung) oder Transport**

Nehmen Sie folgende Schritte vor, um den Drucker für eine Langzeitabschaltung bzw. den Transport vorzubereiten:

- **1** Führen Sie einen sauberen Stopp durch.
- **2** Führen Sie drei Düsenspülungen durch.

**3** Entfernen Sie den Düsenverteiler und bringen Sie den Düsenumgehungsverteiler (mit Dichtung) an. Führen Sie das Kernentleerungsverfahren durch.

*Hinweis: Druckerkopf muss über einer Waschstation angebracht werden oder einem geeigneten Behälter, um Verschüttetes aufzufangen.*

**4** Nach Abschluss des Kernverfahrens führen Sie das *Tintenkernspülverfahren* aus und befolgen Sie die Druckeranweisungen.

*Hinweis:Es dauert etwa drei Stunden, bis dieses Verfahren abgeschlossen ist. Dazu werden vier Kartuschensätze benötigt, wobei jeder Kartuschensatz etwa 30 bis 45 Minuten lang angebracht wird. Jeder Satz wird nach Abschluss bis zur Hälfte mit Mischflüssigkeiten gefüllt sein.*

**5** Entfernen Sie den Düsenumgehungsverteiler und befestigen Sie den Düsenverteiler mit der Dichtung von der Platte des Druckwerks.

Der Drucker ist jetzt für die Lagerung oder den Transport bereit.

*Hinweis: Wenn der Tintenkern mit der für die Lagerung abgelassenen Tinte aufgefüllt wurde, kalibrieren Sie die Viskosität bei der erneuten Installation nicht neu, da die Kalibrierungsdaten gespeichert wurden.*

*Hinweis: Bei der Vorbereitung des Druckers für die Langzeit-Abschaltung wenden Sie sich zwecksHersteller-Kennwort an Videojet Technologies Inc. unter der Telefonnummer 1-800-843-3610 (für alle Kunden in den Vereinigten Staaten). Außerhalb der USA wenden Sie sich bitte an Ihren Vertriebshändler oder Ihre Niederlassung der Videojet Technologies Inc. Sie können auch www.videojet.com > Support > Videojet-Kennwortgenerator besuchen.*

#### <span id="page-159-0"></span>**Ersetzen der Smart-Kartuschen**

Es gibt zwei Arten von Smart-Kartuschen:

- Tintenkartusche
- Make-Up-Flüssigkeitskartusche

Der Benutzer muss die Kartuschen einsetzen, wenn der Drucker in Betrieb genommen wird oder wenn die Kartuschen leer sind. Die Flüssigkeitsart (Tinte oder Make-Up-Flüssigkeit) steht auf den Kartuschenetiketten.

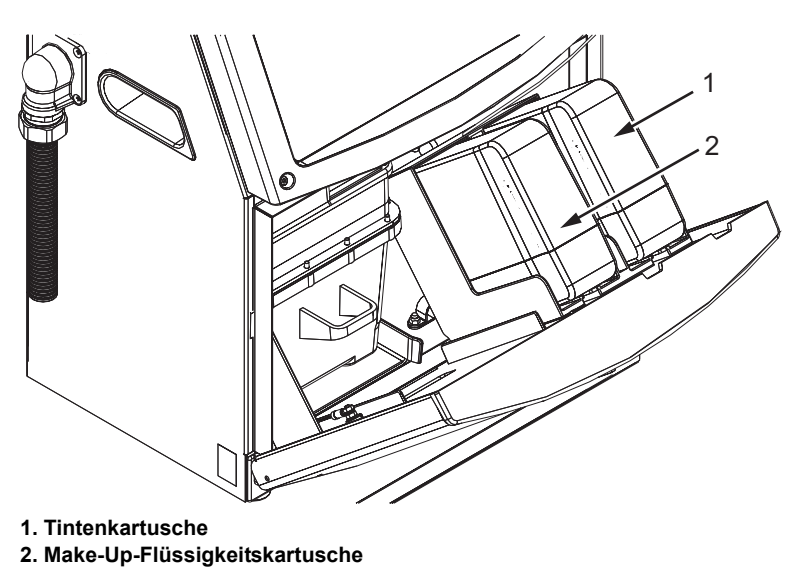

<span id="page-160-0"></span>*Abbildung 6-1: Smart-Kartuschen*

Gehen Sie zum Hinzufügen oder Ersetzen von Kartuschen wie folgt vor:

- **1** Öffnen Sie die Tür der Tinteneinheit und halten Sie die Tür in der in [Abbildung](#page-160-0) 6-1 gezeigten Position.
- **2** Wenn die Indikatoren für Tinten- oder Make-Up-Flüssigkeitskartuschen 0 % anzeigen und eine Fehlermeldung darauf hinweist, dass die Tinten- und/oder Make-Up-Flüssigkeitskartuschen leer sind, gehen Sie zu Schritt 4.
- **3** Wenn die Tinten- oder Make-Up-Flüssigkeitskartusche nicht geladen ist, erscheint eine Warnmeldung und fordert den Bediener dazu auf, die erforderliche Kartusche einzuführen; gehen Sie zu Schritt 5.

# **Warnung**

VERLETZUNGSGEFAHR! Alle Flüssigkeiten wie Tinte, Lösungsmittel und Make-Up-Flüssigkeit sind flüchtig und entflammbar. Umgang und Lagerung müssen gemäß den lokalen Vorschriften erfolgen. Arbeiten Sie nur in gut belüfteten Bereichen. Die Reinigungslösung ist giftig, wenn sie getrunken wird. Nicht trinken. Bei Verschlucken sofort Arzt hinzuziehen.

**4** Ziehen Sie die alte Tintenkartusche (Element 1, [Abbildung](#page-161-0) 6-2) und die alte Make-Up-Flüssigkeitskartusche (Element 2) aus dem Druckergehäuse heraus.

*Hinweis: Schütteln Sie die Tintenkartusche, bevor Sie sie in den Drucker einsetzen.*

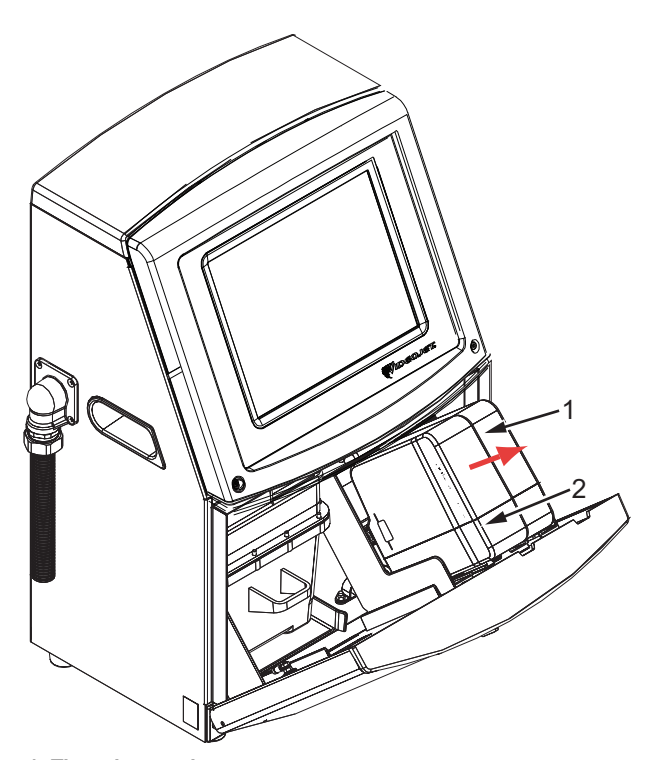

**1. Tintenkartusche 2. Make-Up-Flüssigkeitskartusche** *Abbildung 6-2: Kartuschen herausziehen*

- <span id="page-161-0"></span>**5** Setzen Sie die neue Tintenkartusche in den Tintenkartuschenhalter ein, indem Sie den Führungssteg am richtigen Halterschlitz ausrichten (siehe Abbildung [6-3 auf Seite](#page-162-0) 6-6).
	- a. Stellen Sie sicher, dass die Kartusche vollständig in den Halter eingebracht ist.

*Hinweis: Drücken Sie auf die Kartusche, bis sie im Halter einrastet (d. h. bis sie hörbar einschnappt).*

- b. Stellen Sie sicher, dass die Warnung "Tintenkartusche nicht geladen" nicht mehr angezeigt wird. Es kann einige Sekunden dauern, bis die Warnung ausgeblendet ist.
- c. Stellen Sie sicher, dass der Kartuschenpegelindikator als 100 % voll angezeigt wird.

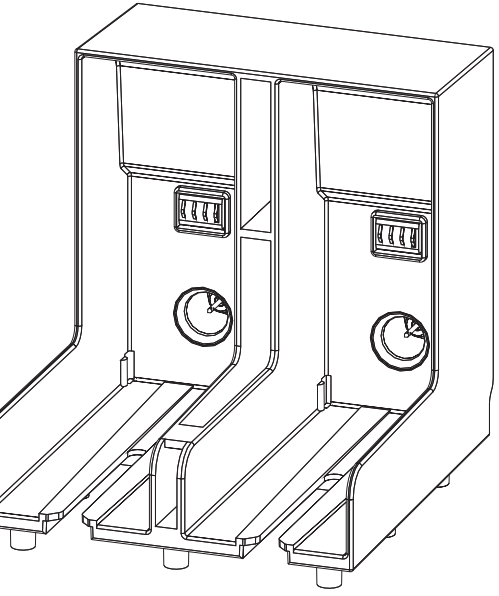

*Abbildung 6-3: Kartuschenhalterschlitz*

- <span id="page-162-0"></span>**6** Die neue Make-Up-Flüssigkeitskartusche in den Halter für Make-Up-Flüssigkeitskartusche einschieben, wobei Sie den Führungssteg auf den richtigen Schlitz des Halters ausrichten.
	- a. Stellen Sie sicher, dass die Kartusche vollständig im Halter eingerastet ist.
	- b. Stellen Sie sicher, dass die Warnung für "Make-Up-Flüssigkeitskartusche nicht geladen" nicht mehr angezeigt wird. Es kann einige Sekunden dauern, bis die Warnung ausgeblendet ist.
	- c. Stellen Sie sicher, dass der Kartuschenpegelindikator als 100 % voll erscheint.

# <span id="page-163-0"></span>**Überprüfen des Druckkopfs**

Überprüfen Sie den Druckkopf mit folgenden Schritten:

- **1** Halten Sie den Tintenstrahl an und warten Sie, bis der Drucker vollständig heruntergefahren ist.
- **2** Trennen Sie den Drucker vom Netz.
- **3** Lösen Sie die Druckkopfschraube (Element 2, [Abbildung](#page-165-0) 6-4 auf [Seite](#page-165-0) 6-9) und entfernen Sie die Druckkopfabdeckung (Element 3).
- **4** Überprüfen Sie den Druckkopf und das Innere der Druckkopfabdeckung auf Tintenablagerungen. Reinigen Sie beides bei Bedarf (siehe ["Druckkopf reinigen" auf Seite](#page-163-1) 6-7).

# <span id="page-163-2"></span><span id="page-163-1"></span>**Druckkopf reinigen**

#### **Warnung**

VERLETZUNGSGEFAHR. Wenn Tinte oder Lösungsmittel verschüttet werden, kann deren Auslaufen aus dem Drucker zu einer Rutsch- und/oder Brandgefahr führen (insbesondere, wenn das Gerät in der Nähe von entflammbaren Materialien und/oder anderen Geräten aufgestellt ist). Zu diesem Zweck ist ein optionaler Auffangbehälter erhältlich (Teilenummer 234407). Stellen Sie den Behälter an der Stelle auf, wo der Drucker eingesetzt werden soll. Stellen Sie den Drucker in die Mitte des Auffangbehälters. Stellen Sie sicher, dass der Behälter ordnungsgemäß geerdet ist, um statische Aufladungen zu vermeiden.

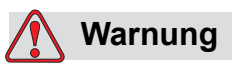

GEFAHR DURCH DÄMPFE. Längeres Einatmen von Reinigungslösungsdämpfen kann Benommenheit und/oder ähnliche Auswirkungen wie eine übermäßige Alkoholaufnahme verursachen. Nur in gut gelüfteten, offenen Bereichen verwenden.

# **Warnung**

UMGANG MIT REINIGUNGSLÖSUNG Die Reinigungslösung reizt Augen und Atemwege. Um Verletzungen beim Umgang mit diesen Substanzen vorzubeugen:

Tragen Sie immer Schutzkleidung und Gummihandschuhe.

Tragen Sie immer eine seitlich geschlossene Schutzbrille oder einen Gesichtsschutz. Es ist ratsam, die Schutzbrille auch bei der Ausführung von Wartungsarbeiten zu tragen.

Tragen Sie vor dem Umgang mit der Tinte eine Handschutzcreme auf.

Wenn Reinigungslösung auf die Haut gelangt, spülen Sie die betroffenen Hautpartien mindestens 15 Minuten lang mit fließendem Wasser ab.

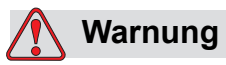

BRAND- UND GESUNDHEITSGEFAHR. Die Reinigungslösung ist flüchtig und entzündlich. Bei Lagerung und Handhabung sind alle anwendbaren Sicherheitsvorschriften zu beachten.

In der Nähe der Reinigungslösung sind Rauchen und offenes Feuer verboten.

Entsorgen Sie Lappen oder Tücher, die die Reinigungslösung aufgesogen haben, sofort nach Gebrauch auf geeignete Weise. Beachten Sie bei der Entsorgung alle anwendbaren Vorschriften.

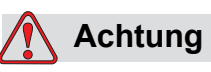

GERÄTESCHÄDEN. Um eine Beschädigung der Bauteile des Druckers zu vermeiden, verwenden Sie nur weiche Bürsten und flusenfreie Tücher, um den Drucker zu reinigen. Verwenden Sie keine Druckluft, Putzwolle oder scheuernde Materialien.

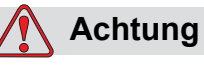

GERÄTESCHÄDEN. Achten Sie vor der Reinigung des Druckkopfes darauf, dass die Reinigungslösung mit der verwendeten Tinte kompatibel ist. Das Nichtbeachten dieser Vorsichtsmaßnahme kann den Drucker beschädigen.

*Hinweis: Stellen Sie sicher, dass der Strahl ausgeschaltet ist.*

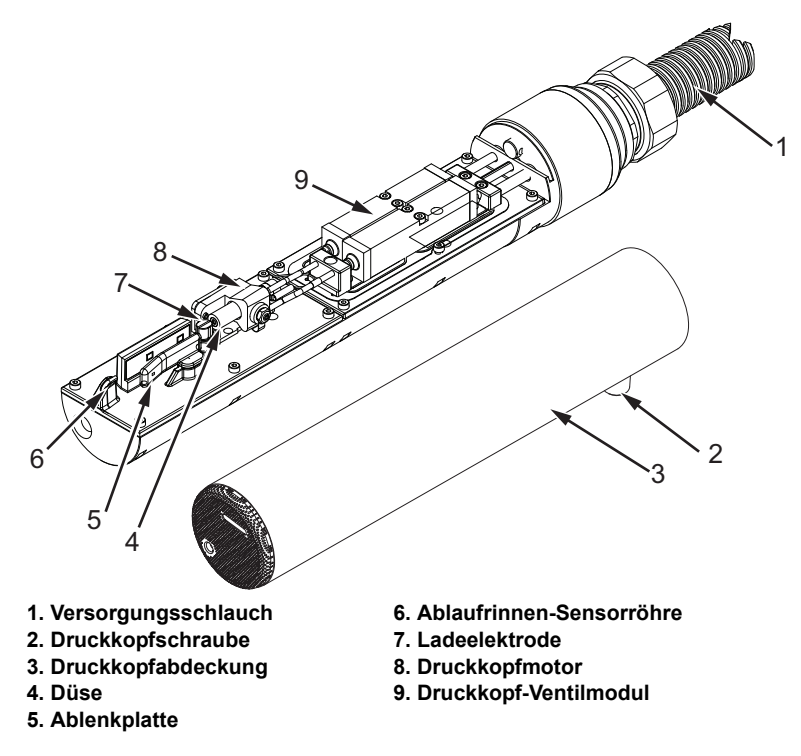

<span id="page-165-0"></span>*Abbildung 6-4: Druckkopf* 

- **1** Geben Sie den Druckkopf in die Waschstation (Teilenummer 399085).
- **2** Verwenden Sie ein Reinigungsmittel und ein Stück Stoff oder eine weiche Bürste, um folgende Teile des Druckkopfs zu reinigen:
	- Ablaufrinnen-Sensorröhre (Ablaufrinnen-Sensorröhre (Nr. 6, [Abbildung](#page-165-0) 6-4)
	- Ladeelektrode (Nr. 7)
	- Ablenkplatte (Nr. 5) (siehe "Reinigen der Ablenkplatte" auf [Seite](#page-166-0) 6-10)
	- Düse (Nr. 4)

*Hinweis: Das Reinigungsmittel muss mit dem Tintentyp kompatibel sein, der im Drucker verwendet wird.*

**3** Lassen Sie den Druckkopf trocknen und vergewissern Sie sich, dass der Schlitz in der Ladeelektrode frei von Reinigungsmittel ist.

*Hinweis: Verwenden Sie ein Handgebläse oder Druckluft, um den Druckkopf schnell zu trocknen. Der Luftdruck darf nicht höher als 1,4 bar (20 psi) sein.*

#### **Achtung**

GERÄTESCHÄDEN. Der Druckkopf muss trocken sein, bevor Sie versuchen, den Drucker zu starten. Ein Nichteinhalten dieser Vorsichtsmaßnahme kann den Druckkopf beschädigen.

**4** Passen Sie die Druckkopfhülse wieder ein und ziehen Sie die Rändelschraube an.

#### <span id="page-166-0"></span>**Reinigen der Ablenkplatte**

Um die Ablagerung von Tinte zu verhindern, säubern Sie die profilierten Oberflächen der Ablenkplatte mit dem Lösungsmittel und sauberer, trockener Luft.

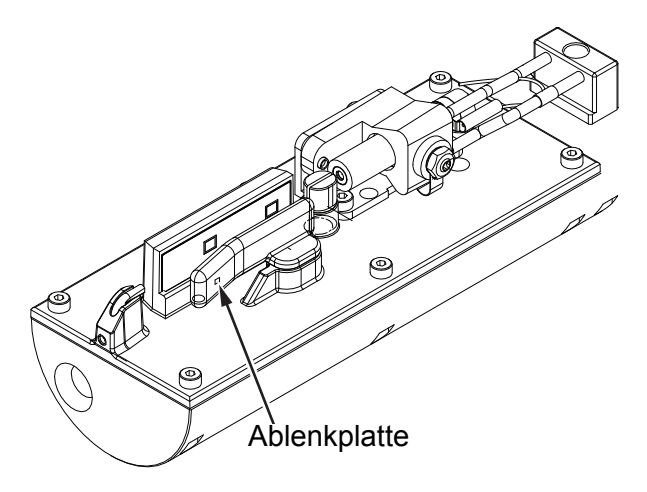

*Abbildung 6-5: Reinigen der Ablenkplatte*

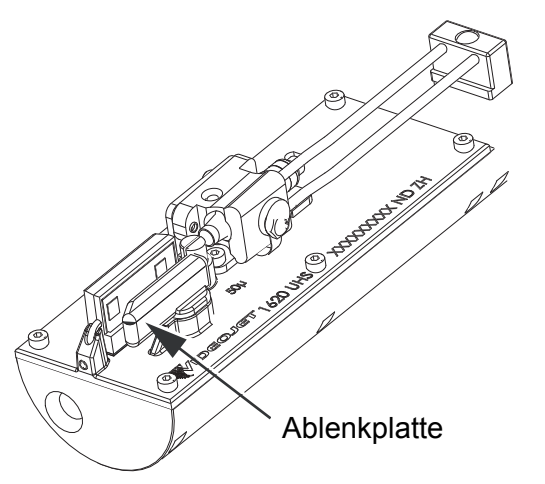

*Abbildung 6-6: Reinigen der Ablenkplatte (Videojet 1650 UHS)*

# **Druckergehäuse reinigen**

Reinigen Sie das Druckergehäuse in folgenden Schritten:

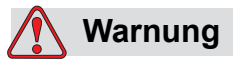

VERLETZUNGSGEFAHR. In der Luft verteilte Partikel und Materialien stellen eine Gesundheitsgefahr dar. Verwenden Sie zum Reinigen des Druckergehäuses keine Druckluft.

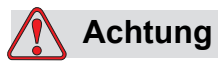

GERÄTESCHÄDEN. Jegliche Reinigungslösungen mit Chloriden, wie Hypochlorid, Salzsäure oder anderen Bleichmitteln, können zu unannehmbarem Lochfraß oder Fleckenbildung führen. Sie dürfen nicht für Komponenten aus rostfreiem Stahl verwendet werden. Bei der Verwendung von Drahtbürsten oder -schwämmen müssen diese aus rostfreiem Stahl bestehen. Stellen Sie sicher, dass jegliche Scheuermittel frei von Stoffen sind, die zu Verunreinigungen führen können, wie Eisen oder Chloride.

- **1** Entfernen Sie den Staub vom Drucker mit einem Staubsauger oder einer weichen Bürste.
- **2** Reinigen Sie die Oberfläche des Druckers mit einem nassen und fusselfreien Tuch.

Verwenden Sie ein mildes Reinigungsmittel für Verunreinigungen, die Sie mit einem nassen Tuch nicht entfernen können.

### **Warnung**

Verwenden Sie ausschließlich eine weiche Bürste und fusselfreie Lappen zur Reinigung des Druckers, um eine Beschädigung zu vermeiden. Verwenden Sie keine Druckluft, Putzwolle oder scheuernde Materialien.

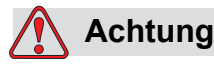

GERÄTESCHÄDEN. Jegliche Reinigungslösungen mit Chloriden, wie Hypochlorid, Salzsäure oder anderen Bleichmitteln, können zu unannehmbaren Lochfraß oder Fleckenbildung führen. Sie dürfen nicht für Komponenten aus rostfreiem Stahl verwendet werden. Bei der Verwendung von Drahtbürsten oder -schwämmen müssen diese aus rostfreiem Stahl bestehen. Stellen Sie sicher, dass jegliche Scheuermittel frei von Stoffen sind, die zu Verunreinigungen führen können, wie Eisen oder Chloride.

## **Touch-Screen reinigen**

- **1** Reinigen Sie den Touch-Screen, indem Sie ihn mit einem trockenen weichen Tuch oder einem Wattebausch abwischen.
- **2** Feuchtigkeit auf dem Touch-Screen muss sofort entfernt werden, um Flecken oder eine Beschädigung zu vermeiden.

*Hinweis: Nach Bedarf kann das Tuch mit etwas Ethanol angefeuchtet werden, um Verschmutzungen zu entfernen.*

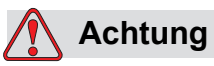

GERÄTESCHÄDEN. Der LCD-Bildschirm darf nur durch Abwischen mit einem weichen Tuch oder Wattebausch gereinigt werden. Wasser kann den Bildschirm beschädigen oder verfärben. Bei Auftreten von Kondensat oder Feuchtigkeit muss der Bildschirm sofort gereinigt werden.

# Fehlersuche<br>**7**

# **Einführung**

Dieses Kapitel enthält Informationen zu Fehlersuche und Fehlerdiagnose für die täglichen Benutzer des Druckers.

Zusätzliche Informationen zur Fehlersuche für Wartungstechniker und geschultes Bedienpersonal sind in der Wartungsanleitung zu finden.

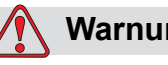

#### **Warnung**

TÖDLICHE SPANNUNGEN. Wenn der Drucker an das Netz angeschlossen ist, sind im Gerät lebensgefährliche Hochspannungen vorhanden. Nur geschultes und autorisiertes Personal darf Wartungsarbeiten ausführen. Beachten Sie alle anwendbaren gesetzlichen und berufsgenossenschaftlichen Vorschriften zur elektrischen Sicherheit. Trennen Sie den Drucker immer von der Netzspannung, außer wenn diese zum Betrieb des Druckers erforderlich ist, bevor Sie Abdeckungen abnehmen oder Serviceoder Reparaturarbeiten ausführen. Das Nichtbeachten dieses Warnhinweises kann zu Tod oder Verletzungen führen.

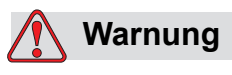

VERLETZUNGSGEFAHR. Es ist möglich, dass bei einem Fehler die Heizung bis zu 70 °C heiß werden kann. Berühren Sie nicht die Platte, auf welcher die Heizung montiert ist. Das Nichtbeachten dieses Warnhinweises kann zu Verletzungen führen.

# **Der Drucker startet nicht**

- **1** Stellen Sie sicher, dass der Drucker eingeschaltet ist. Zum Einschalten des Druckers drücken Sie die grüne Taste.
- **2** Überprüfen Sie die Systemleiste (siehe [Tabelle 7-1](#page-170-0)), um zu sehen, ob es einen Systemfehler gibt oder ob ein Eingreifen des Benutzers erforderlich ist.

*Hinweis: Die Statusleiste oben auf dem Home-Bildschirm gibt die Farbe der Warnlichtausgabe an.*

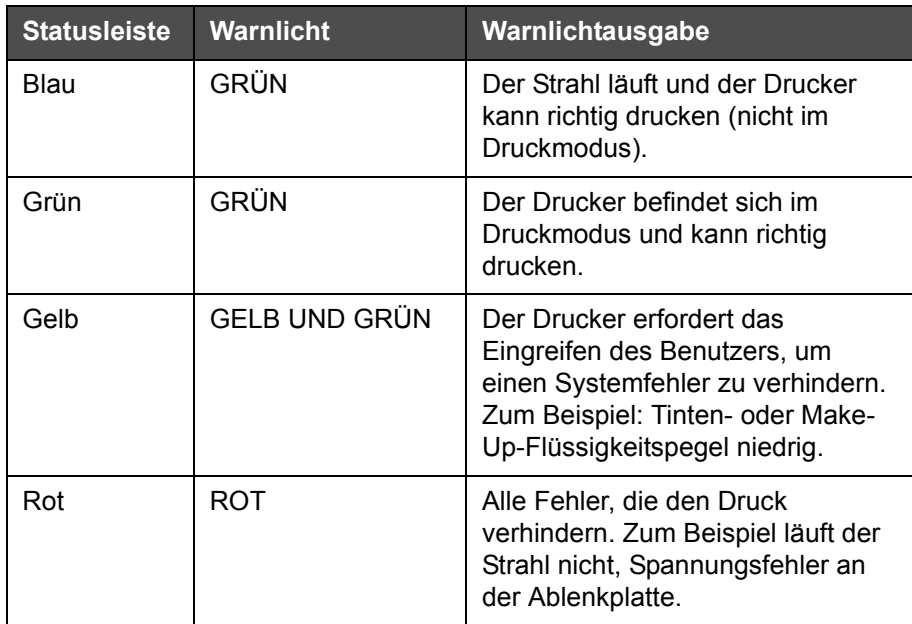

*Tabelle 7-1: Statusleiste*

- <span id="page-170-0"></span>**3** Wenn die Statusleiste rot oder gelb ist, prüfen Sie die Anzeige, um festzustellen, ob die dazugehörige Meldung erscheint. Siehe ["Fehler](#page-175-0)[und Warnmeldungen" auf Seite](#page-175-0) 7-7.
- **4** Wenn die Statusleiste grün ist und der Drucker nicht druckt:
	- Vergewissern Sie sich, dass der Produktsensor und der Drehgeber angeschlossen sind und richtig funktionieren (eine Lampe hinter dem Produktsensor muss aufblitzen, wenn ein Produkt vom Sensor erfasst wird).
	- Wenn das Problem weiterhin auftritt, melden Sie den Fehler an Videojet Technologies Inc. unter +1-800-843-3610 (nur in den Vereinigten Staaten). Kunden außerhalb der USA müssen sich an eine Videojet-Niederlassung oder den örtlichen Videojet-Händler wenden*.*
- **5** Wenn die Anzeige oder Warnlampe (bei Installation) nicht leuchtet, überprüfen Sie die Netzspannung wie folgt:
	- a. Stellen Sie sicher, dass die Versorgungsspannung anliegt.
	- b. Stellen Sie sicher, dass der Netzstecker ordnungsgemäß angeschlossen ist.
	- c. Stellen Sie sicher, dass der Hauptnetzschalter auf der Position EIN steht (gedrückt ist).
	- d. Wenn das Problem weiterhin auftritt, melden Sie den Fehler an Videojet Technologies Inc. unter +1-800-843-3610.

### **Falsche Druckposition**

**1** Sorgen Sie dafür, dass der Wert für *Produktverzögerung*, der im Menü *Einrichtung > Steuerung* festgelegt wurde, richtig eingestellt ist. Siehe ["Standardnachrichtenparameter" auf Seite](#page-84-0) 5-11.

#### **Abstand von Kante**

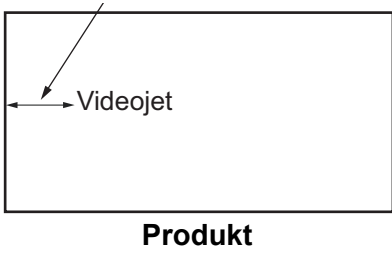

*Abbildung 7-1: Druckposition*

**2** Stellen Sie sicher, dass sich am Textanfang keine zusätzlichen Leerstellen befinden.

*Hinweis: Der optimale Abstand zwischen Druckkopf und Produkt beträgt für eine bestmögliche Qualität 12 mm. Der Bereich liegt zwischen 5 und 15 mm.*

*Hinweis: Für bestimmte Anwendungen, bei denen der optimale Abstand jeweils unterschiedlich ist, stehen spezielle Raster zur Verfügung. Diese Raster sollten nur bei Anwendungen mit einer Druckhöhe von 10 verwendet werden.*

# **Falsche Druckgröße**

- **1** Stellen Sie sicher, dass die Zeichenhöhe korrekt ist. Siehe ["Schriftattribute ändern" auf Seite](#page-132-0) 5-59.
- **2** Stellen Sie sicher, dass sich der Druckkopf im korrekten Abstand zum Produkt befindet. Wenn sich der Druckkopf weiter vom Produkt entfernt, vergrößert sich die Zeichenhöhe und die Auflösung nimmt ab.

*Hinweis: Der optimale Abstand zwischen dem Druckkopf und dem Produkt für bestmögliche Qualität ist 10 mm.*

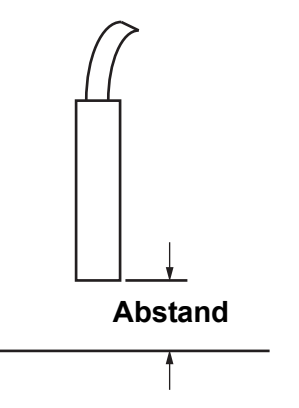

*Abbildung 7-2: Abstand vom Produkt*

**3** Achten Sie darauf, dass im Text die richtige Schriftart ausgewählt ist.

*Hinweis: Siehe Tabelle [A-6 auf Seite](#page-202-0) A-7 für Informationen über die Druckhöhe.*

- **4** Wenn die Textbreite gestreckt erscheint, reduzieren Sie den im Menü *Druckposition* eingestellten Breitenwert. Siehe "Einschalten des [Druckers" auf Seite](#page-37-0) 4-1.
- **5** Wenn die Textbreite gestaucht aussieht, erhöhen Sie den Breitenwert, der im Menü *Druckposition* eingestellt ist.

## **Druck nicht vollständig**

Sie müssen den Druckkopf auf Tintenrückstände untersuchen und ihn bei Bedarf reinigen. Siehe ["Druckkopf reinigen" auf Seite 6-7](#page-163-2).

# **Schlechte Druckqualität**

Das Beispiel auf der linken Seite zeigt FRINT 888177% TEST eine rundum gute Ausbildung der Zeichen, keine verirrten Tropfen und einen gleichmäßigen Druck.

[Tabelle 7-2](#page-173-0) beschreibt das Beispiel für einen schlechten Druck, den Grund dafür und die notwendigen Schritte zur Korrektur des Fehlers.

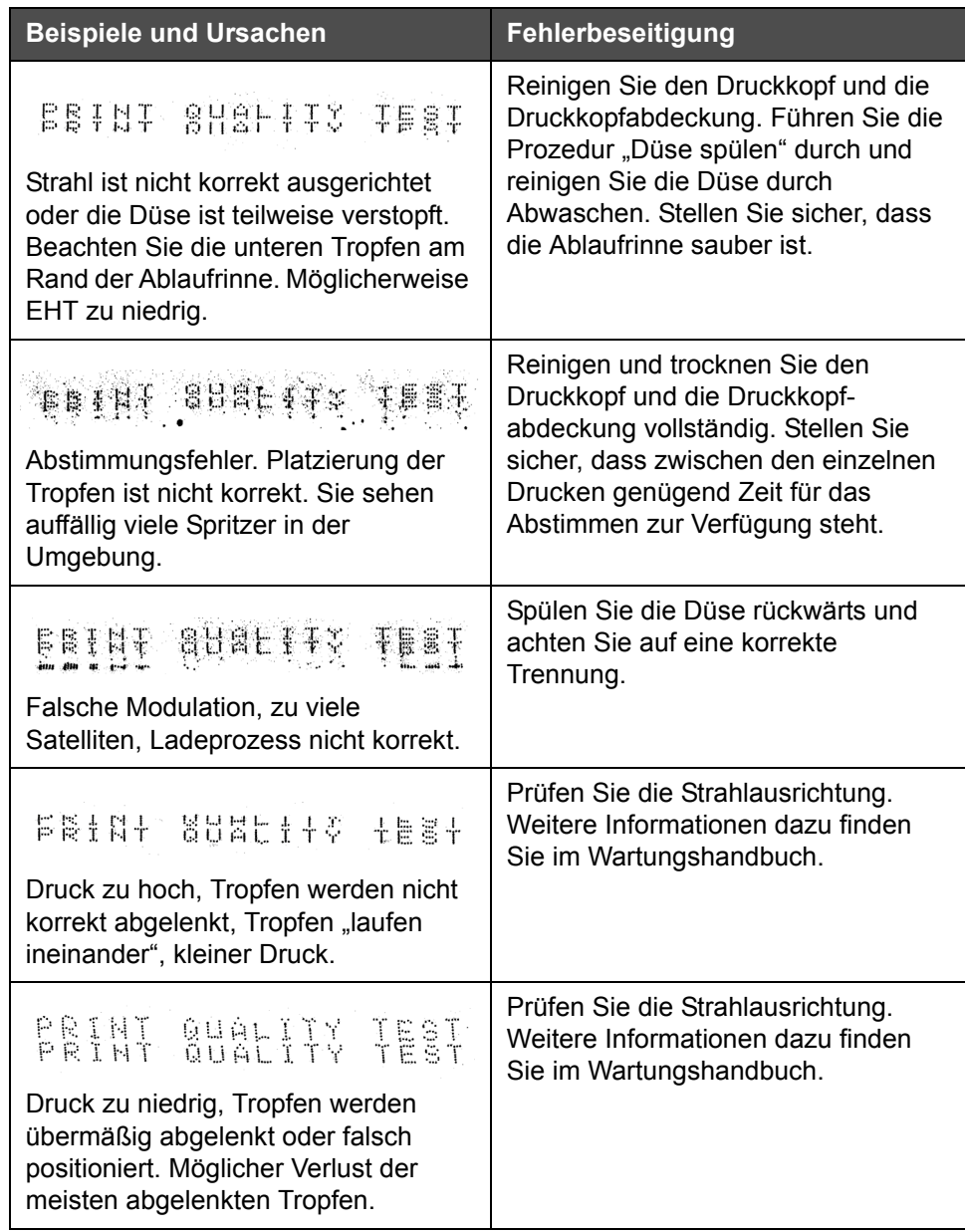

<span id="page-173-0"></span>*Tabelle 7-2: Beispiele für schlechten Druck* 

| <b>Beispiele und Ursachen</b>                                                                                                    | <b>Fehlerbeseitigung</b>                                                                                                    |
|----------------------------------------------------------------------------------------------------|----------------------------------------------------------------------------------------------------|
| PRINT GUALITY TEST<br>Druckkopf zu weit vom Substrat. Die<br>Tropfen werden von Luftströmungen<br>beeinflusst und sind vertikal zu weit<br>voneinander entfernt. | Verringern Sie den Abstand vom<br>Substrat oder wählen Sie eine<br>bessere Schriftart aus.                                                                                                    |
| Feathi Sualifix Teel<br>Der Druckkopfschlitz ist nicht vertikal<br>zum Substratverlauf.                                                                          | Die Vorderseite des Druckkopfs muss<br>in einem Winkel von 90 Grad der<br>Substrat-oberfläche zugewandt sein<br>und der Schlitz muss vertikal zur<br>Substratbewegung sein. Siehe<br>Abbildung unten.<br><b>Ansicht A</b><br><b>Ansicht A</b> |

*Tabelle 7-2: Beispiele für schlechten Druck (Fortsetzung)*

#### **Druckerstatus-Symbole**

Die Druckerstatussymbole sind in zwei Gruppen eingeteilt:

• Die Anzeigesymbole: Die Anzeigesymbole zeigen den Status des Ink-

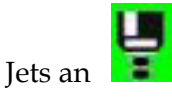

- Die Druckerstatusleiste zeigt den Status an als:
	- IN BETRIEB: Diese Meldung wird angezeigt, wenn der Drucker eingeschaltet, der Tintenstrahl in Betrieb und das Drucken aktiviert ist.

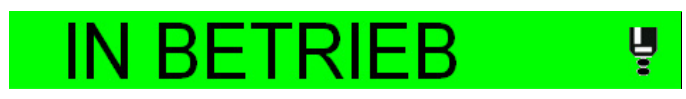

- OFFLINE: Diese Meldung wird angezeigt, wenn der Drucker eingeschaltet, der Tintenstrahl in Betrieb und das Drucken deaktiviert ist.

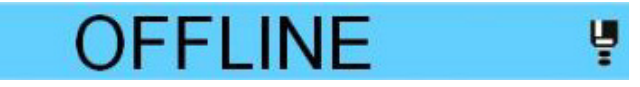

- ABSCHALTEN: Diese Meldung wird angezeigt, wenn der Drucker eingeschaltet und der Tintenstrahl nicht in Betrieb ist.

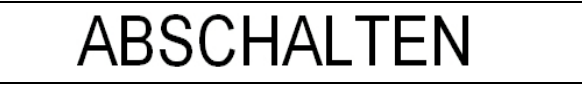

# <span id="page-175-0"></span>**Fehler- und Warnmeldungen**

Bei einem Fehler oder einer Warnung wird die betreffende Meldung in der Statusleiste oben auf jeder Seite angezeigt. Die Farbe der Statusleiste ändert sich bei einer Warnung auf gelb und bei einem Alarm auf rot (siehe weiter unten).

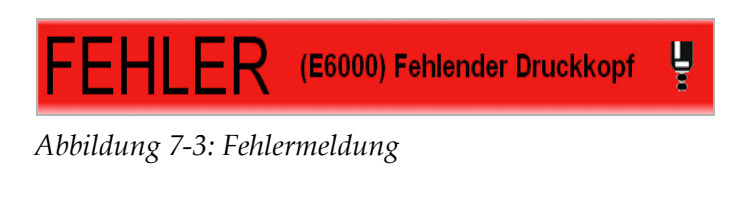

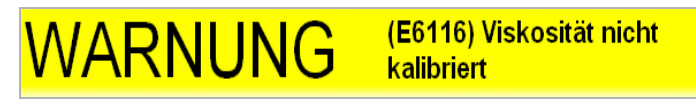

*Abbildung 7-4: Warnhinweise*

Das Fehlerausgaberelais des Druckers öffnet sich bei jedem Fehler. Falls das Relais am Stoppschaltkreis der Verpackungsmaschine angeschlossen ist, kann die Verpackungsmaschine damit bei einem Fehler angehalten werden. Dies verhindert, dass nicht codierte Produkte vom Band laufen, wenn der Drucker nicht funktioniert.

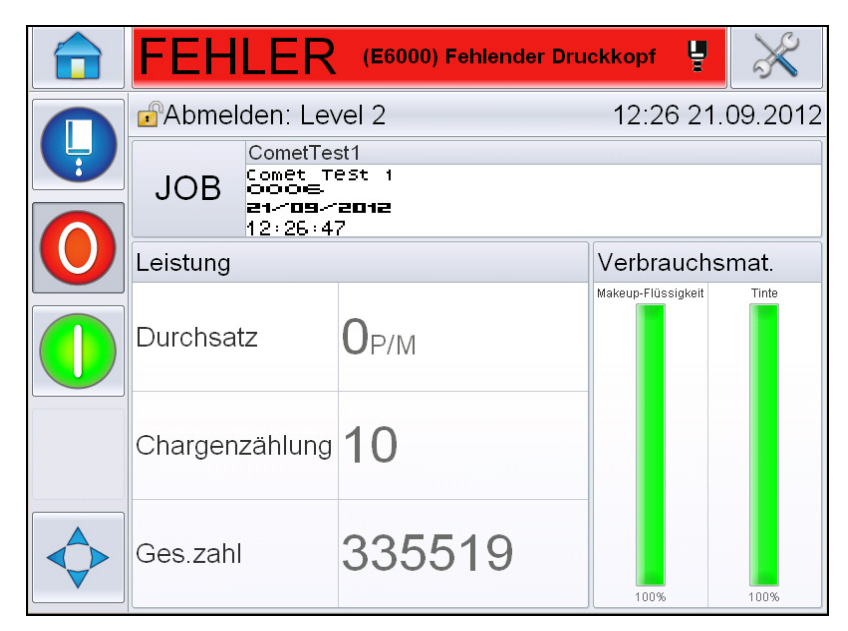

*Abbildung 7-5: Fehleranzeige*

<span id="page-176-0"></span>Fehler und Warnungen können mehrfach und gleichzeitig auftreten. Fehler oder Alarme werden immer zuerst angezeigt.

Um Fehler/Warnungen im Detail mitsamt der empfohlenen Abhilfemaßnahme anzuzeigen, berühren Sie den roten oder gelben Bereich im Statusfenster oben in der Touch-Screen-Anzeige.

#### **Fehlermeldung oder Warnung löschen**

In diesem Abschnitt erfahren Sie, wie man Fehlermeldungen löscht. Für Warnungen gilt eine analoge Vorgehensweise.

Gehen Sie folgendermaßen vor, um Einzelheiten zu dem Fehler anzuzeigen:

**1** Berühren Sie die rote *FEHLER*-Meldung, um die Liste mit Fehlern zu öffnen (Abbildung [7-5 auf Seite](#page-176-0) 7-8).

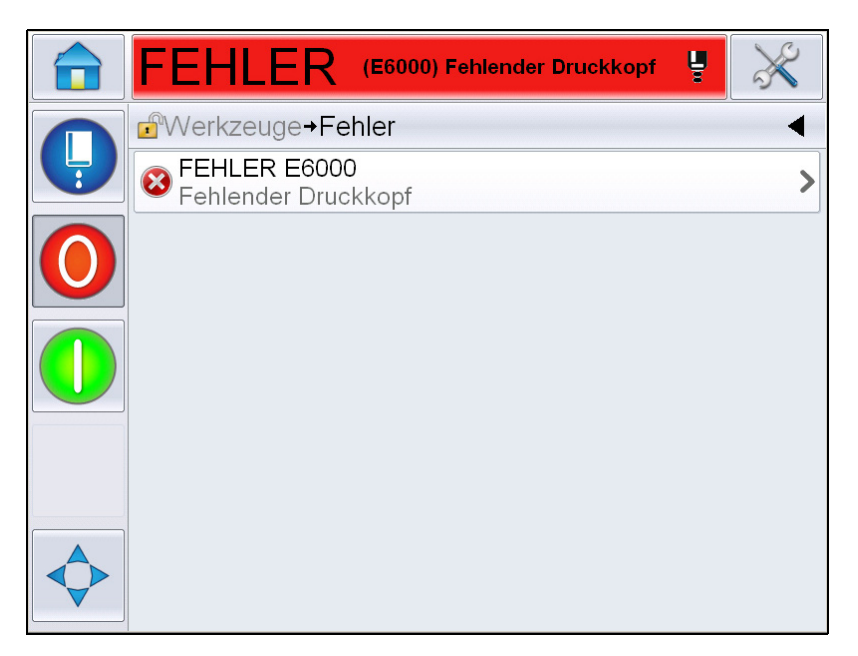

*Abbildung 7-6: Fehlerauswahl* 

**2** Berühren Sie den Namen des Fehlers in der Liste, um sich weitere Einzelheiten zu diesem Fehler anzeigen zu lassen.

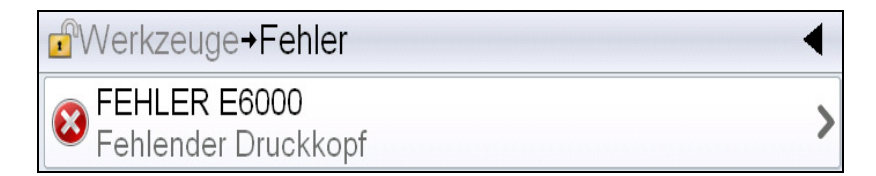

**3** Lesen Sie die Einzelheiten und die Anweisungen, die Ihnen sagen, wie Sie den Fehler beseitigen.

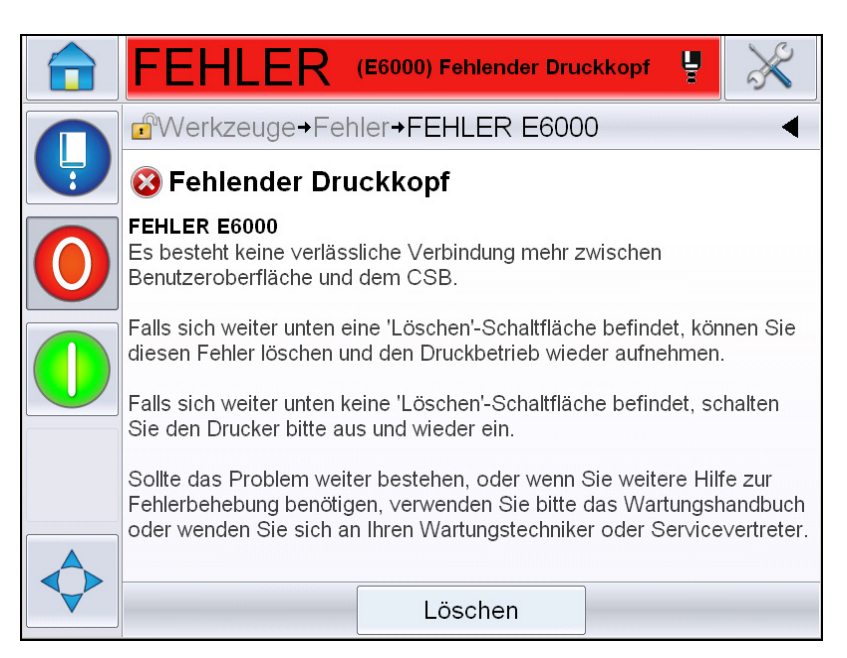

*Abbildung 7-7: Anzeige der Fehlereinzelheiten*

**4** Nachdem der Fehler beseitigt wurde, ist die Schaltfläche *Löschen* aktiviert. Drücken Sie auf *Löschen*, um die Fehlermeldung zu entfernen.

Hinweis: Dieses Verfahren gilt nur für "verriegelte Alarme", die aktiv *bleiben, bis sie mithilfe der Schaltfläche "Löschen" gelöscht werden. Andere Alarme werden automatisch zurückgesetzt, wenn der Alarmzustand behoben wird. Sie müssen also nicht manuell gelöscht werden.*

#### **Druckerfehlermeldungen**

*Hinweis: Zum Löschen aller Alarme navigieren Sie zu Diagnose > Druckkopf > Fehler und Warnungen löschen.*

#### **Fehlersymbole (Alarm)**

| Fehler-<br>referenz | <b>Name</b>                                  | <b>Maßnahme zur Abhilfe</b>                                                                                                    |
|---------------------|----------------------------------------------|----------------------------------------------------------------------------------------------------|
| E6000               | Druckkopf nicht<br>vorhanden                 | Es besteht keine zuverlässige<br>Kommunikation mehr zwischen<br>Benutzeroberfläche und dem CSB.<br>Schalten Sie den Drucker aus und wieder<br>ein, und beobachten Sie, ob dadurch das<br>Problem behoben wurde. Wenn dies nicht<br>der Fall ist, führen Sie eine Einrichtung<br>der Kommunikation durch. Sollte das<br>Problem weiter bestehen, oder wenn Sie<br>weitere Hilfe zur Fehlerbehebung<br>benötigen, verwenden Sie bitte das<br>Wartungshandbuch oder wenden Sie sich<br>an Ihren Wartungstechniker oder<br>Servicevertreter.                                                             |
| E6007               | USB-Strichcode-<br>Scanner nicht<br>gefunden | Prüfen, ob Barcode-Scanner<br>angeschlossen ist.                                                                                                    |
| E6008               | EHT/HV-Auslösung                             | Der Winkel der Ablenkplatte wird ermittelt.<br>Reinigen Sie die Elektroden der<br>Ablenkplatte innerhalb des Druckkopfs.<br>Eine EHT/HV-Kalibrierung durchführen.<br>Eine Düsenrückspülung durchführen.<br>Wenn der Fehler weiterhin auftritt,<br>konsultieren Sie das Wartungshandbuch<br>oder wenden Sie sich an Ihren örtlichen<br>Wartungstechniker oder Servicevertreter.                                                                                                    |
| E6010               | Tintenkern leer                              | Wenn ein neuer Tintenkern installiert<br>wurde, muss dieser gefüllt werden.<br>Befolgen Sie die aktuellen Verfahren zur<br>Inbetriebnahme zwecks der<br>auszuführenden Schritte. Wenn angezeigt<br>wird, dass der vorhandene Kern leer ist<br>und sich nicht füllt, überprüfen Sie, ob<br>eventuell die restliche Tintenkern-<br>Lebensdauer überschritten wurde.<br>Schlagen Sie zum Thema Tintenkern-<br>Lebensdauer in der Dokumentation nach,<br>konsultieren Sie das Wartungshandbuch,<br>oder wenden Sie sich an Ihren<br>qualifizierten örtlichen Wartungstechniker<br>oder Servicevertreter. |
| E6011               | Pumpenfehler                                 | Verwenden Sie bitte das Wartungs-<br>handbuch oder wenden Sie sich an Ihren<br>Wartungstechniker oder Servicevertreter.                                                                                                    |

*Tabelle 7-3: Fehlersymbole (Alarm)*
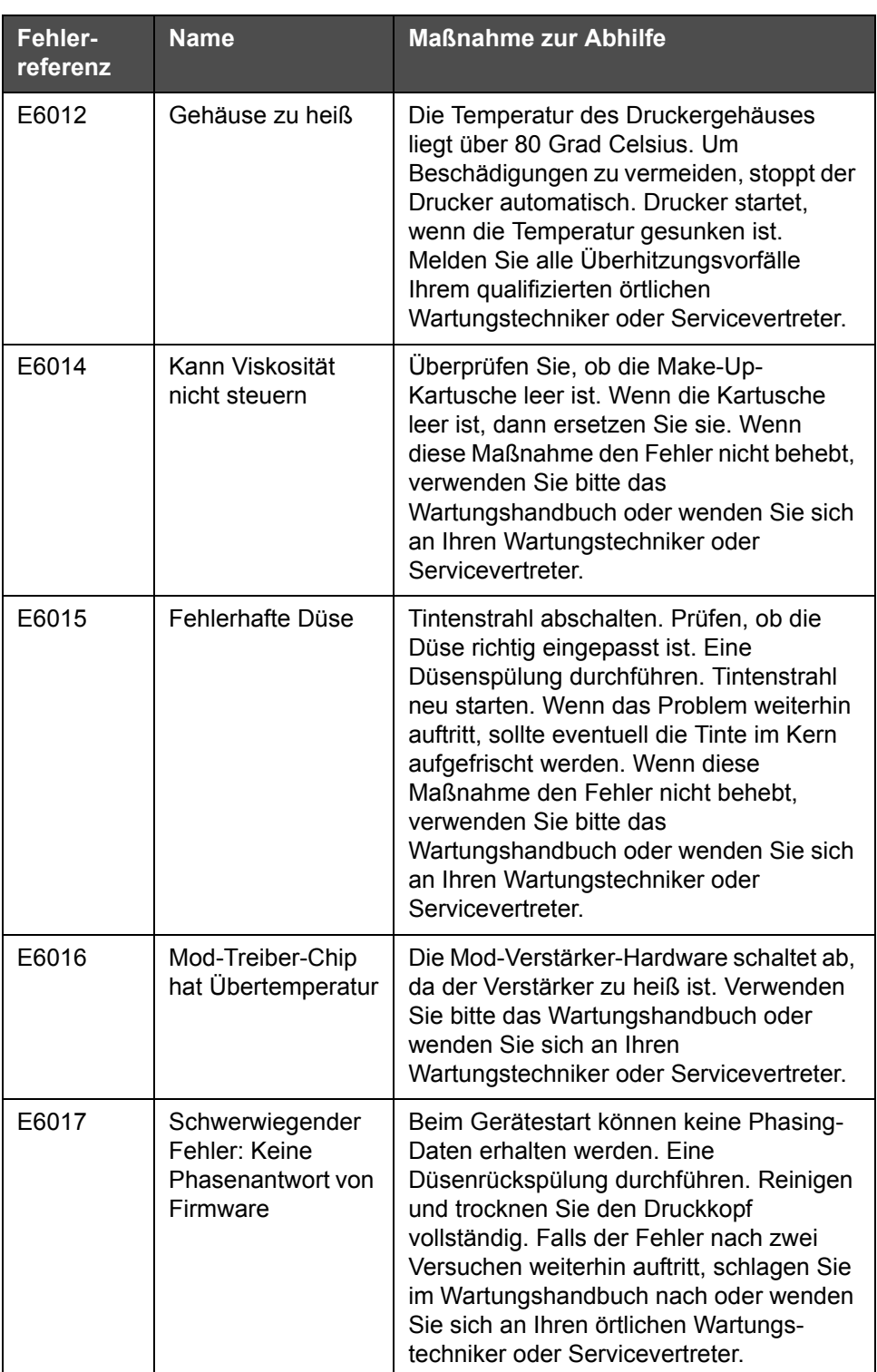

*Tabelle 7-3: Fehlersymbole (Alarm) (Fortsetzung)*

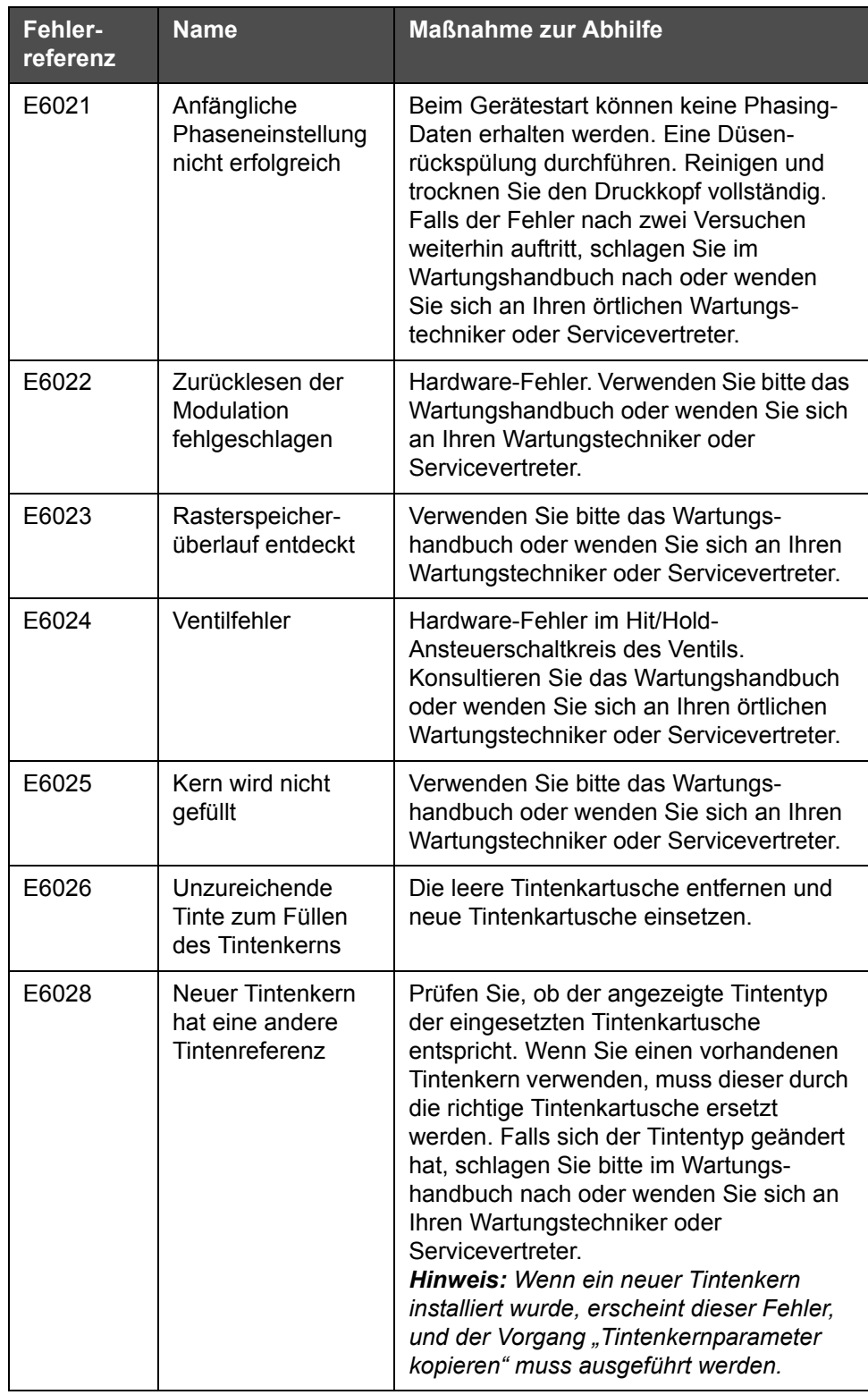

*Tabelle 7-3: Fehlersymbole (Alarm) (Fortsetzung)*

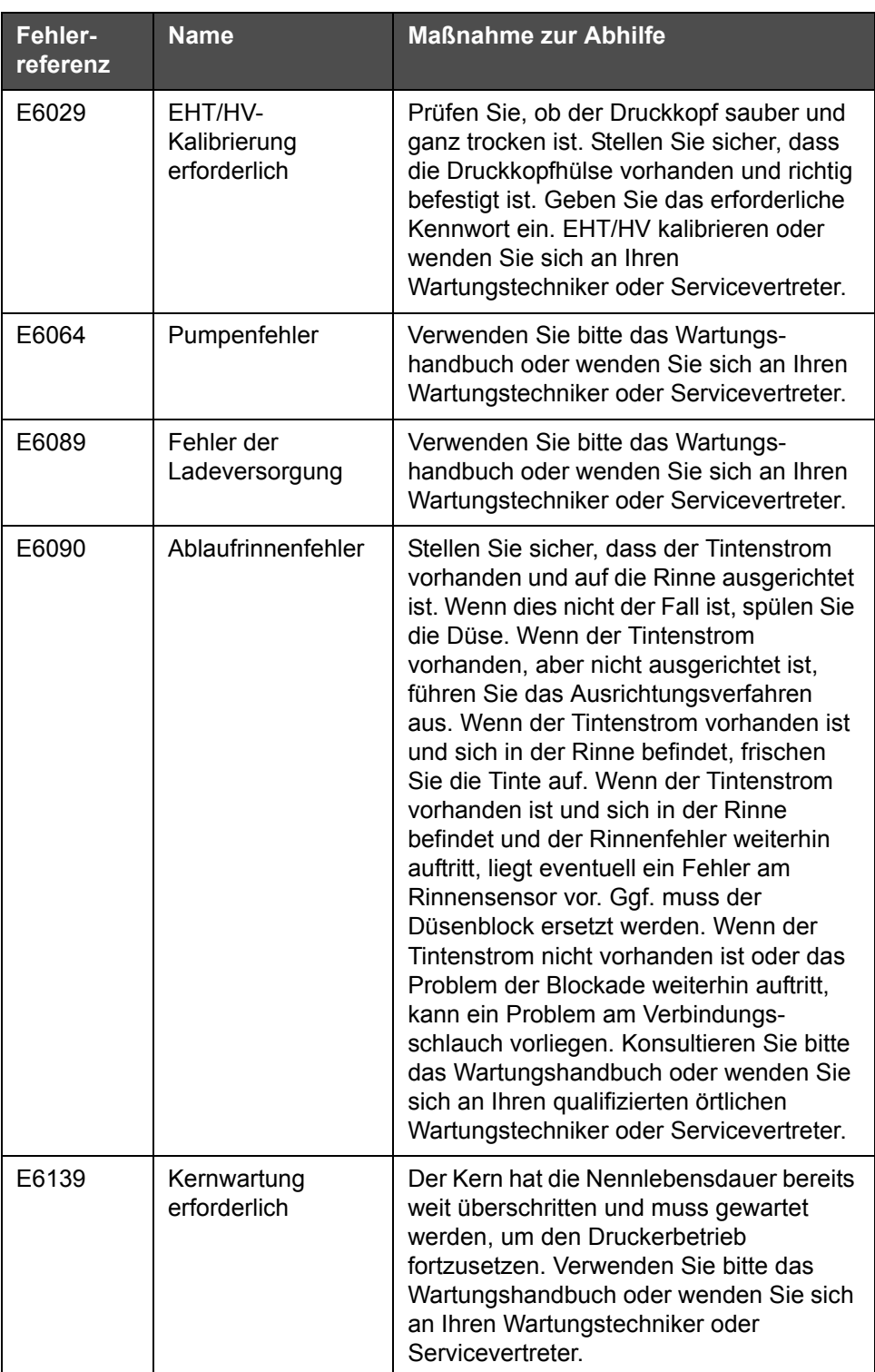

*Tabelle 7-3: Fehlersymbole (Alarm) (Fortsetzung)*

## **Warnsymbole**

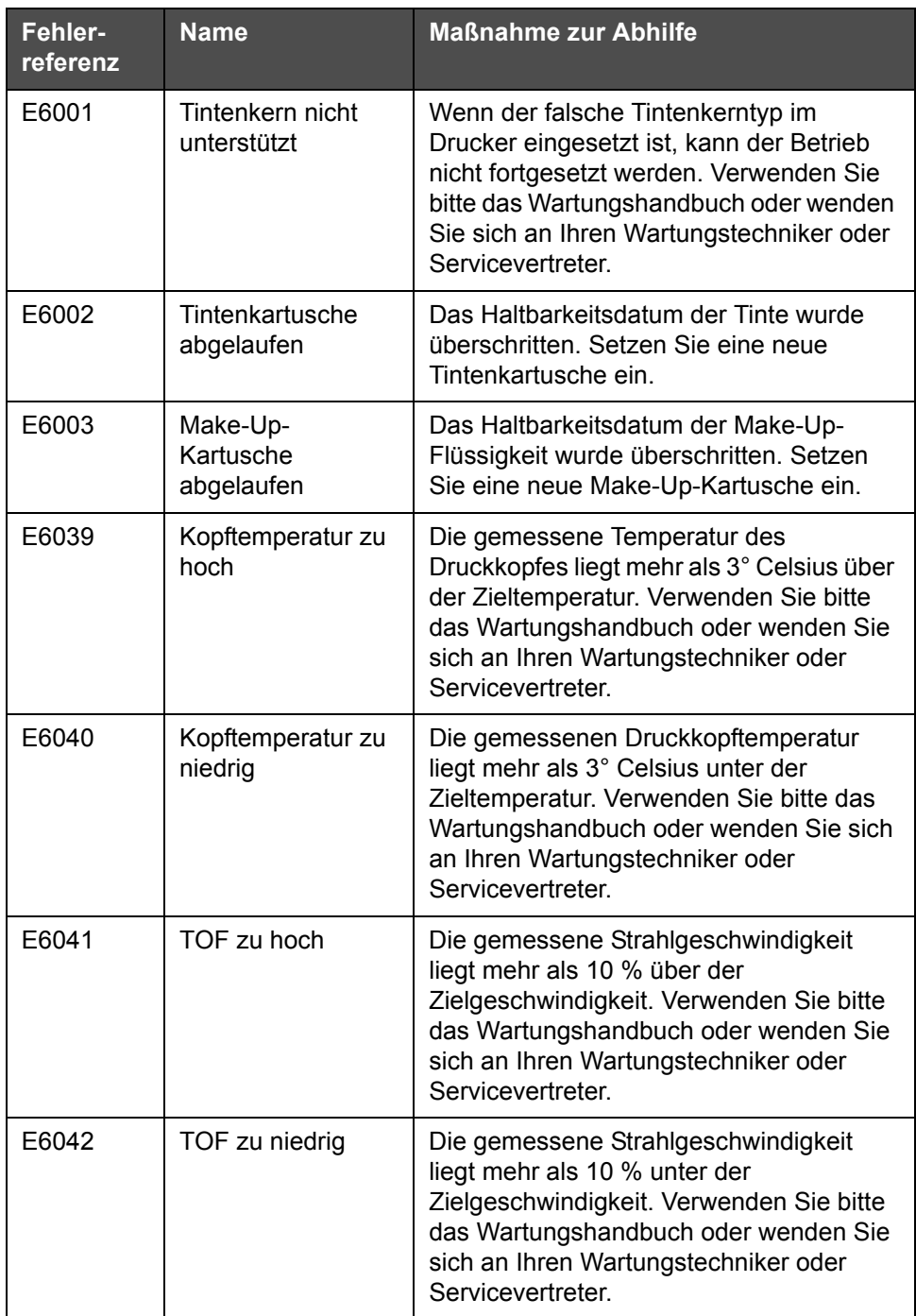

*Tabelle 7-4: Fehlermeldungen* 

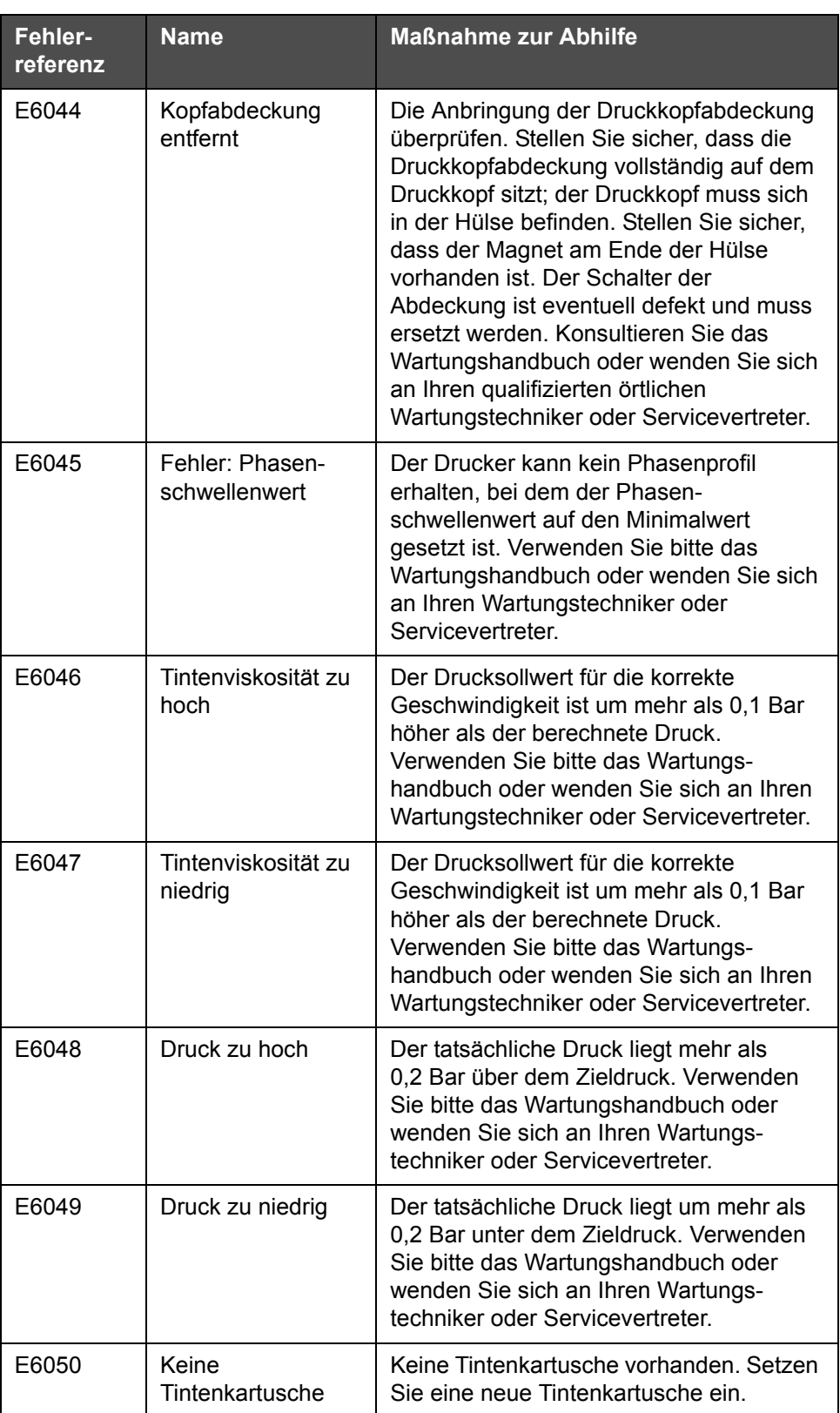

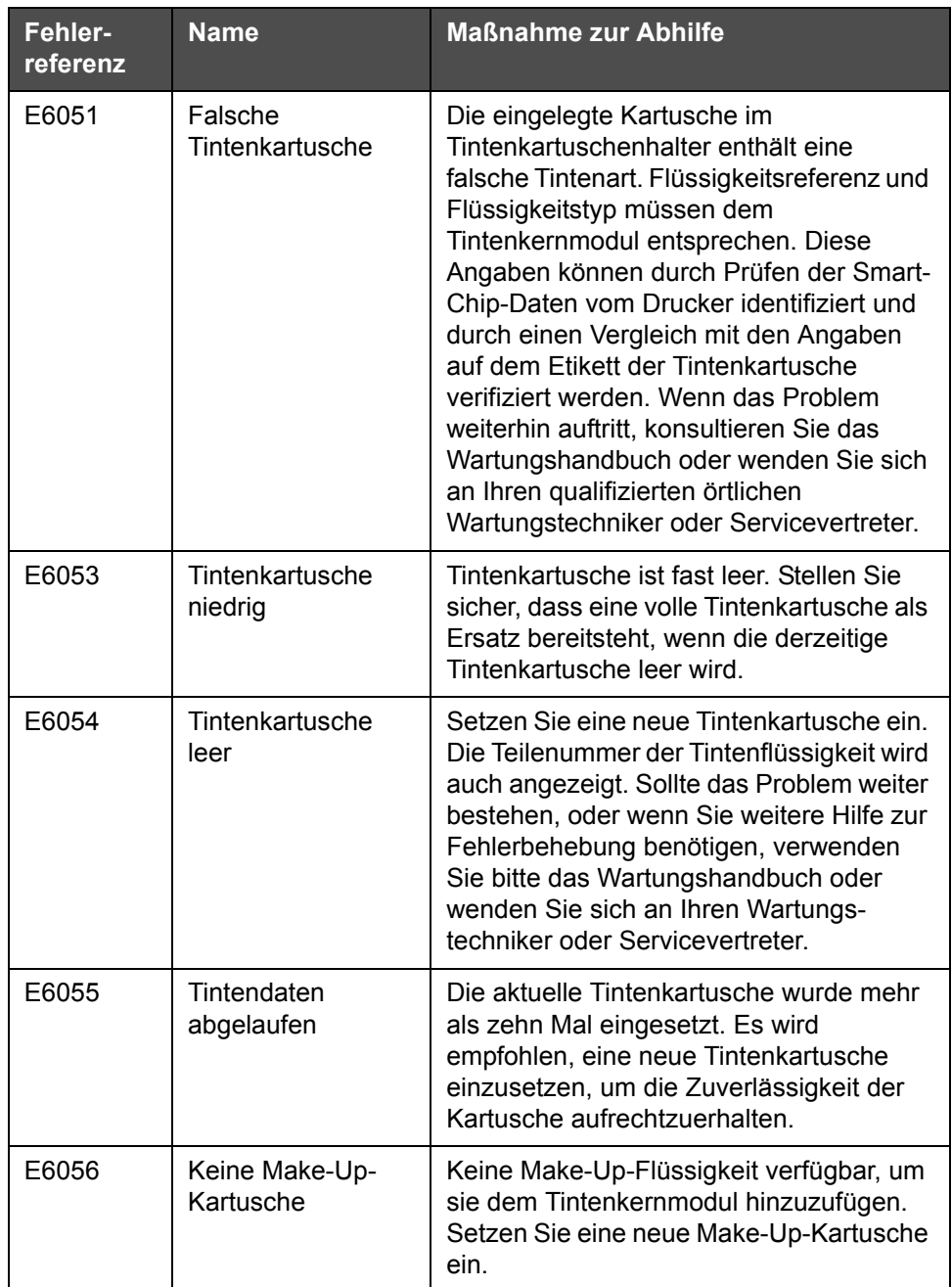

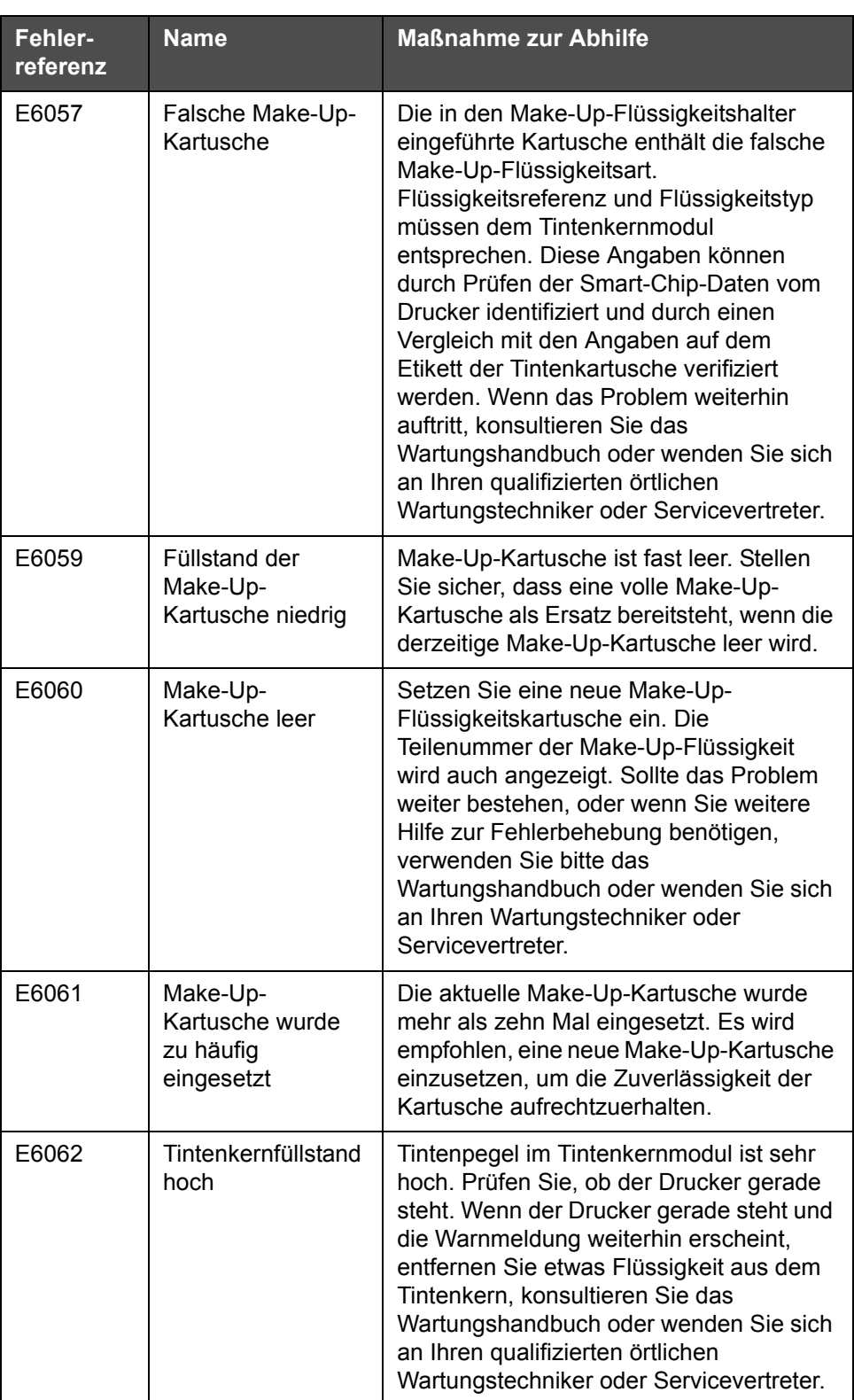

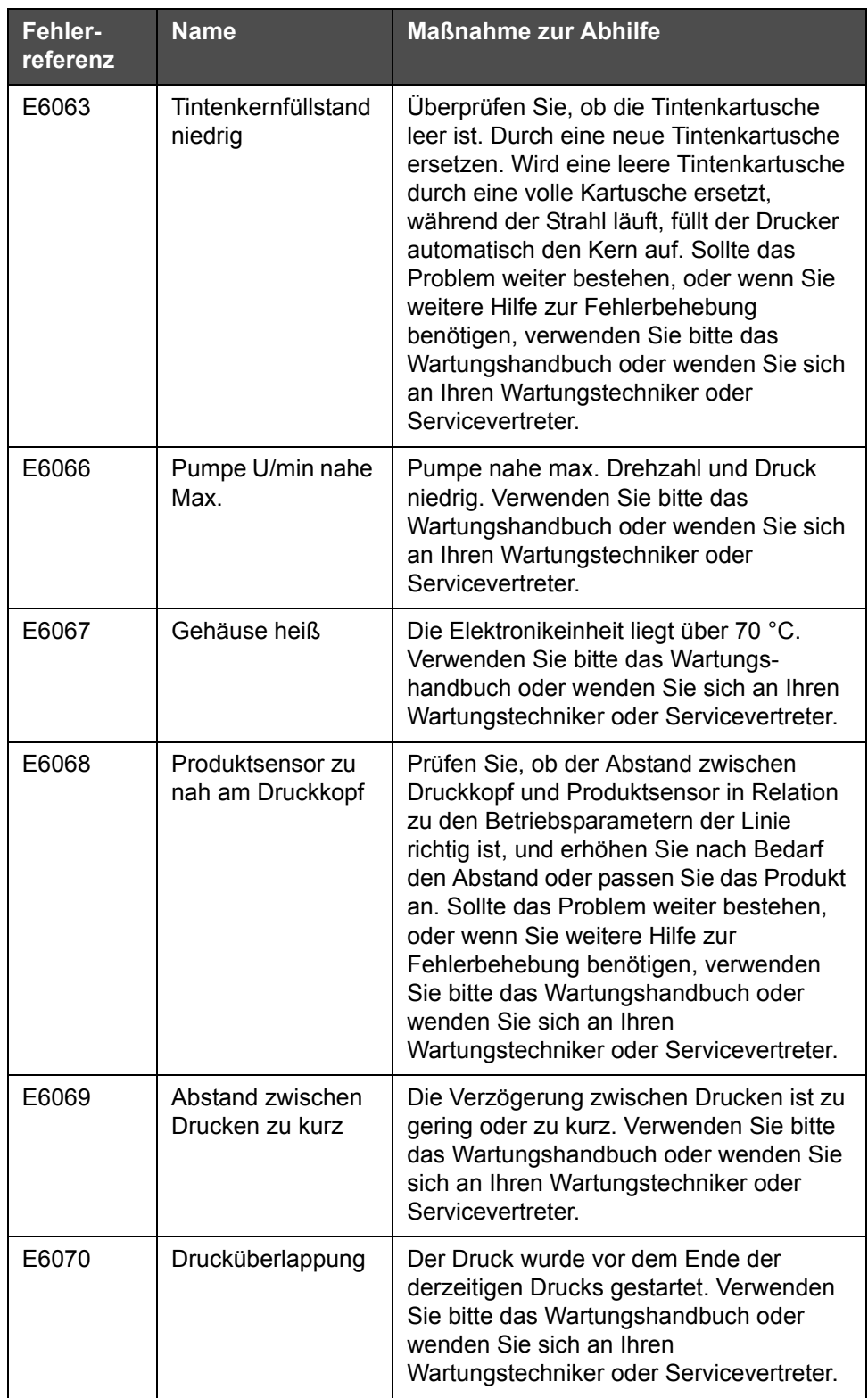

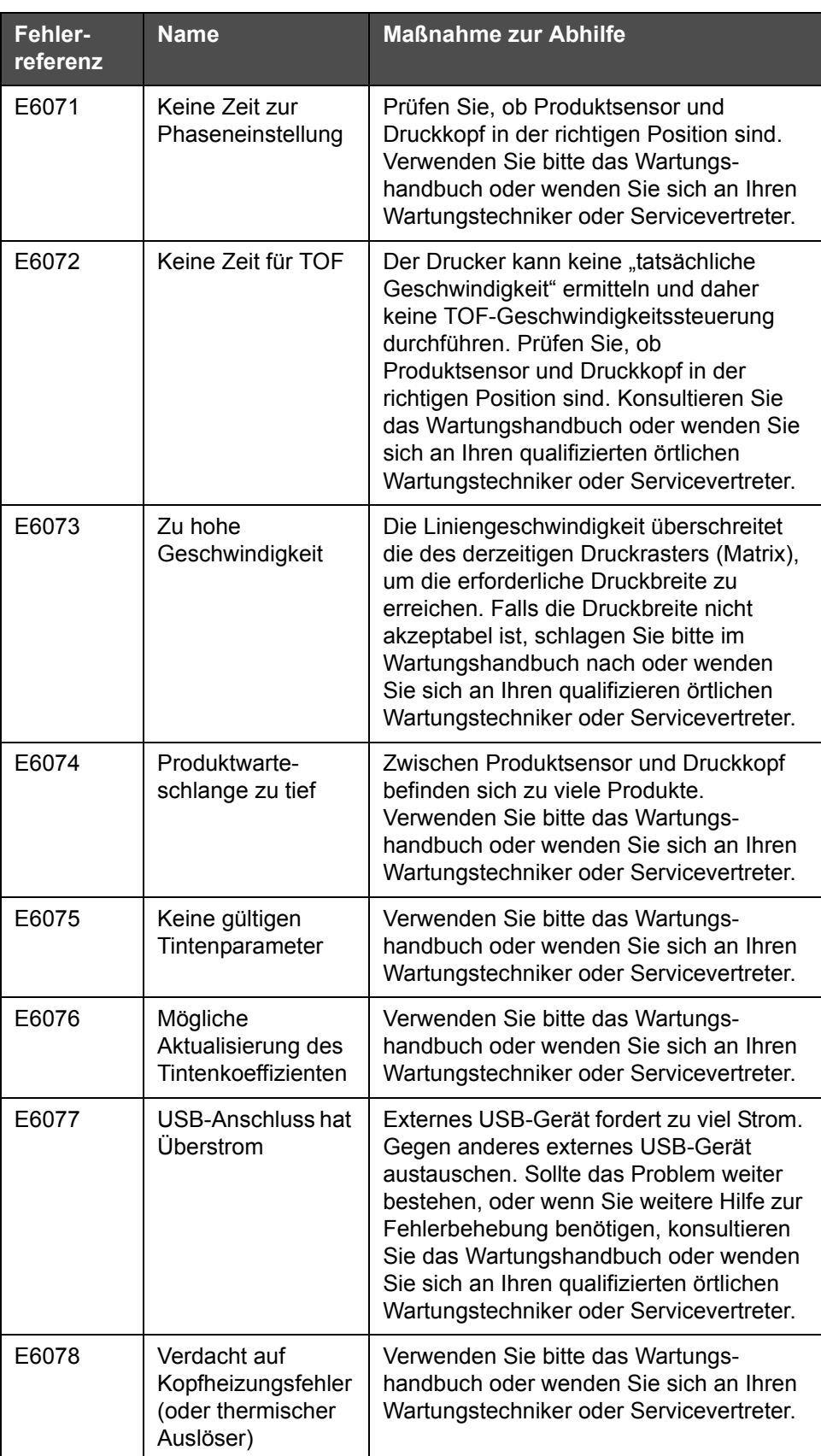

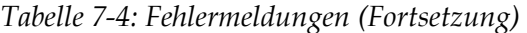

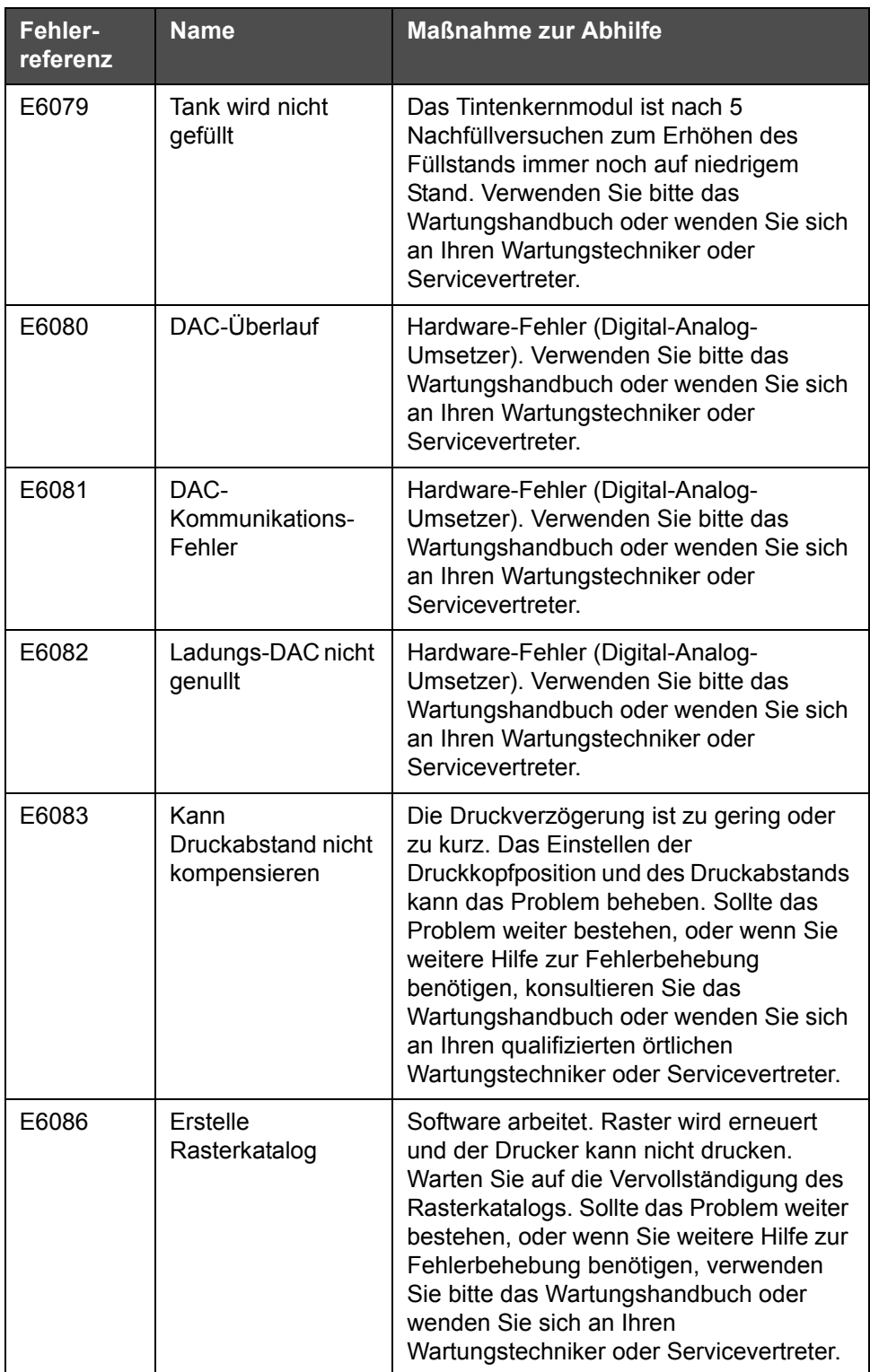

| Fehler-<br>referenz | <b>Name</b>                                                           | <b>Maßnahme zur Abhilfe</b>                                                                                                    |
|---------------------|-----------------------------------------------------------------------|----------------------------------------------------------------------------------------------------|
| E6087               | <b>Falsches Raster</b><br>oder falscher<br>Rasterfamilien-<br>name    | Angeforderte Rastertabelle nicht in das<br>System geladen. Verwenden Sie bitte das<br>Wartungshandbuch oder wenden Sie sich<br>an Ihren Wartungstechniker oder<br>Servicevertreter.                                            |
| E6091               | Erkennen der<br>Druckkopf-<br>abdeckung<br>deaktiviert                | Standardmäßig ist die Erkennung der<br>Druckkopfabdeckung aktiviert. Wenn<br>diese Warnung erscheint, bedeutet dies,<br>dass die Erkennung deaktiviert wurde.<br>Gehen Sie vorsichtig vor.                                     |
| E6093               | Fehler bei<br>Erkennung der<br>Sonde für niedrigen<br>Tintenkernstand | Sollte das Problem weiter bestehen, oder<br>wenn Sie weitere Hilfe zur<br>Fehlerbehebung benötigen, verwenden<br>Sie bitte das Wartungshandbuch oder<br>wenden Sie sich an Ihren Wartungs-<br>techniker oder Servicevertreter. |
| E6094               | Fehler bei<br>Erkennung der<br>Sonde für mittleren<br>Tintenkernstand | Sollte das Problem weiter bestehen, oder<br>wenn Sie weitere Hilfe zur<br>Fehlerbehebung benötigen, verwenden<br>Sie bitte das Wartungshandbuch oder<br>wenden Sie sich an Ihren Wartungs-<br>techniker oder Servicevertreter. |
| E6095               | Fehler bei<br>Erkennung der<br>Sonde für hohen<br>Tintenkernstand     | Sollte das Problem weiter bestehen, oder<br>wenn Sie weitere Hilfe zur<br>Fehlerbehebung benötigen, verwenden<br>Sie bitte das Wartungshandbuch oder<br>wenden Sie sich an Ihren Wartungs-<br>techniker oder Servicevertreter. |
| E6096               | Fehler bei<br>Erkennung der<br>Rinnensonde                            | Sollte das Problem weiter bestehen, oder<br>wenn Sie weitere Hilfe zur<br>Fehlerbehebung benötigen, verwenden<br>Sie bitte das Wartungshandbuch oder<br>wenden Sie sich an Ihren Wartungs-<br>techniker oder Servicevertreter. |

*Tabelle 7-4: Fehlermeldungen (Fortsetzung)*

| Fehler-<br>referenz | <b>Name</b>                                         | <b>Maßnahme zur Abhilfe</b>                                                                                                    |
|---------------------|-----------------------------------------------------|----------------------------------------------------------------------------------------------------|
| E6097               | Fehldruck<br>(Produktsensor zu<br>nah am Druckkopf) | Fehldruck übersprungen, da<br>Produktdetektor zu nahe am Druckkopf<br>ist. Prüfen Sie, ob der Abstand zwischen<br>Druckkopf und Produktsensor in Relation<br>zu den Betriebsparametern der Linie<br>richtig ist, und erhöhen Sie nach Bedarf<br>den Abstand oder passen Sie das Produkt<br>an. Falls sich weiter unten eine "Löschen"-<br>Schaltfläche befindet, können Sie diesen<br>Fehler löschen und den Druckbetrieb<br>wieder aufnehmen. Wenn weiter unten<br>keine Löschen-Schaltfläche vorhanden ist,<br>gehen Sie zu Werkzeuge > Diagnose ><br>Druckkopf > Fehler und Warnungen<br>löschen. Wenn die Warnung immer noch<br>nicht gelöscht wird, schalten Sie den<br>Drucker aus und wieder ein. Sollte das<br>Problem weiter bestehen, oder wenn Sie<br>weitere Hilfe zur Fehlerbehebung<br>benötigen, verwenden Sie bitte das<br>Wartungshandbuch oder wenden Sie sich<br>an Ihren Wartungstechniker oder<br>Servicevertreter. |
| E6098               | Fehldruck<br>(Abstand zwischen<br>Drucken zu kurz)  | Fehldruck, da der Abstand zwischen<br>Drucken zu gering oder zu kurz ist. Falls<br>sich weiter unten eine "Löschen"-<br>Schaltfläche befindet, können Sie diesen<br>Fehler löschen und den Druckbetrieb<br>wieder aufnehmen. Wenn weiter unten<br>keine Löschen-Schaltfläche vorhanden ist,<br>gehen Sie zu Werkzeuge > Diagnose ><br>Druckkopf > Fehler und Warnungen<br>löschen. Wenn die Warnung immer noch<br>nicht gelöscht wird, schalten Sie den<br>Drucker aus und wieder ein. Sollte das<br>Problem weiter bestehen, oder wenn Sie<br>weitere Hilfe zur Fehlerbehebung<br>benötigen, verwenden Sie bitte das<br>Wartungshandbuch oder wenden Sie sich<br>an Ihren Wartungstechniker oder<br>Servicevertreter.                                                                                                    |

*Tabelle 7-4: Fehlermeldungen (Fortsetzung)*

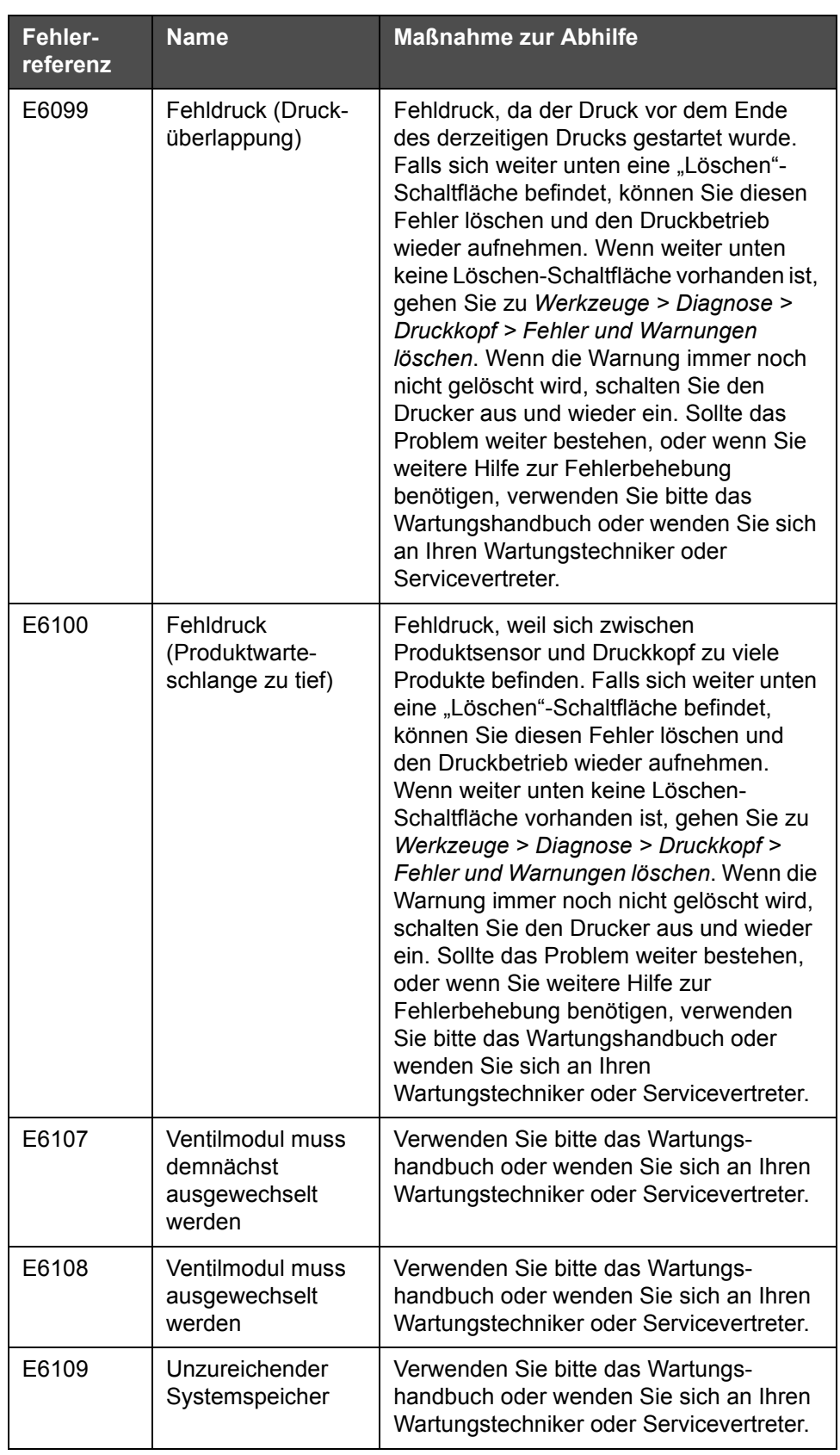

| Fehler-<br>referenz | <b>Name</b>                             | <b>Maßnahme zur Abhilfe</b>                                                                                                    |
|---------------------|-----------------------------------------|----------------------------------------------------------------------------------------------------|
| E6110               | Tintenkartusche<br>nicht eingesetzt     | Keine Tintenkartusche vorhanden. Setzen<br>Sie eine neue Tintenkartusche ein.                                                                                                    |
| E6115               | Drucken gestoppt                        | Prüfen Sie den Drucker- und Linienstatus.<br>Wenn keine Probleme anliegen, aktivieren<br>Sie das Drucken.                                                                                                    |
| E6116               | Viskosität nicht<br>kalibriert          | Verwenden Sie bitte das Wartungs-<br>handbuch oder wenden Sie sich an Ihren<br>Wartungstechniker oder Servicevertreter.                                                                                                    |
| E6127               | Internes<br>Absturzabbild<br>verfügbar  | Der interne Prozessor des Druckers<br>wurde nach einem Absturz<br>wiederhergestellt. Um die Details zu<br>diesem Absturz zu erfassen, wenden Sie<br>sich an Ihren qualifizierten örtlichen<br>Wartungstechniker oder Servicevertreter,<br>der Ihnen bei der Wiederherstellung<br>dieser Daten behilflich sein kann.                                                                                                    |
| E6138               | Kern hat<br>Nennlebensdauer<br>erreicht | Kern hat Nennlebensdauer erreicht. Der<br>Kern sollte schnellstmöglich gewartet<br>werden, um das Risiko von ungeplanten<br>Ausfallzeiten zu reduzieren. Verwenden<br>Sie bitte das Wartungshandbuch oder<br>wenden Sie sich an Ihren<br>Wartungstechniker oder Servicevertreter.                                                                                                    |
| E6140               | Kernwartung<br>überfällig               | Für den Kern gilt eine bestimmte Anzahl<br>an Betriebsstunden. Die noch<br>verbleibende Anzahl an Betriebsstunden<br>lässt sich anzeigen über Tools ><br>Diagnose > Verbrauchsmittel ><br>Tintenkern > Verbleibende Stunden.<br>Es wird daher empfohlen, den Kern vor<br>Ablauf dieses Zeitraums zu warten, um<br>ungeplante Ausfallzeiten zu verhindern.<br>Verwenden Sie bitte das<br>Wartungshandbuch oder wenden Sie sich<br>an Ihren Wartungstechniker oder<br>Servicevertreter. |

*Tabelle 7-4: Fehlermeldungen (Fortsetzung)*

## **Tintenkern-Standzeit**

| Videojet 1660 | 61 Monate |
|---------------|-----------|
|               |           |

*Tabelle 7-5: Tintenkern-Lebensdauer*

#### **Fehlermeldungen**

Fehlermeldungen werden auf der oberen Statusleiste angezeigt. Die Meldungen sind so angeordnet, dass beim Vorliegen mehrerer Fehler nur der Fehler mit der höchsten Priorität auf der oberen Statusleiste angezeigt wird. Alle Alarme und Warnmeldungen sind auf der Alarm- und Warnmeldungsseite aufgeführt (die durch Berühren der Statusleiste aufgerufen wird).

# **Diagnosebildschirm**

Der Diagnosebildschirm zeigt den aktuellen Wert verschiedener Parameter an, die Ihnen bei der Fehlersuche für den Drucker helfen. Siehe ["Arbeiten mit der Diagnose" auf Seite 5-13.](#page-86-0)

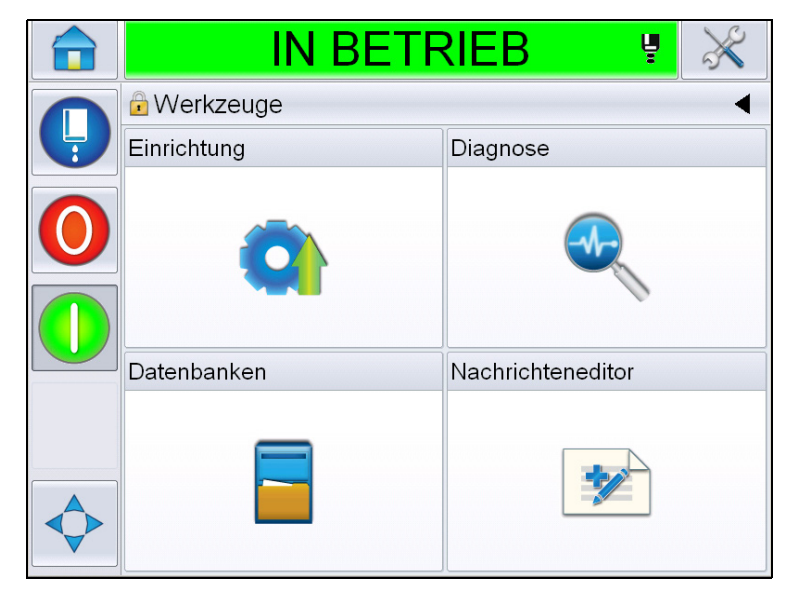

*Abbildung 7-8: Diagnosebildschirm*

# Technische Daten<br>
A

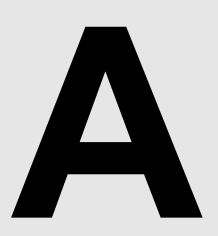

# **Elektrische Spezifikationen**

Die elektrischen Spezifikationen des Druckers sind in [Tabelle A-1](#page-196-0) angegeben.

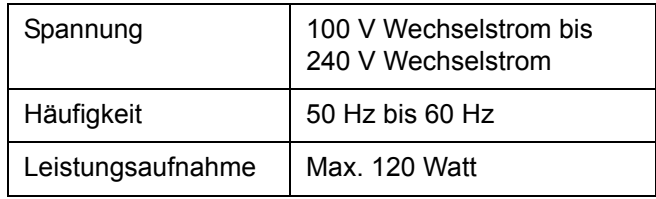

*Tabelle A-1: Elektrische Spezifikationen*

## <span id="page-196-1"></span><span id="page-196-0"></span>**Gewicht**

Das Trockengewicht des Druckers ist in [Tabelle A-2](#page-196-1) angegeben.

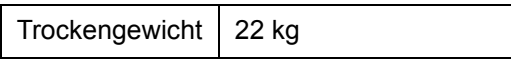

*Tabelle A-2: Gewichtsspezifikationen*

# **Abmessungen**

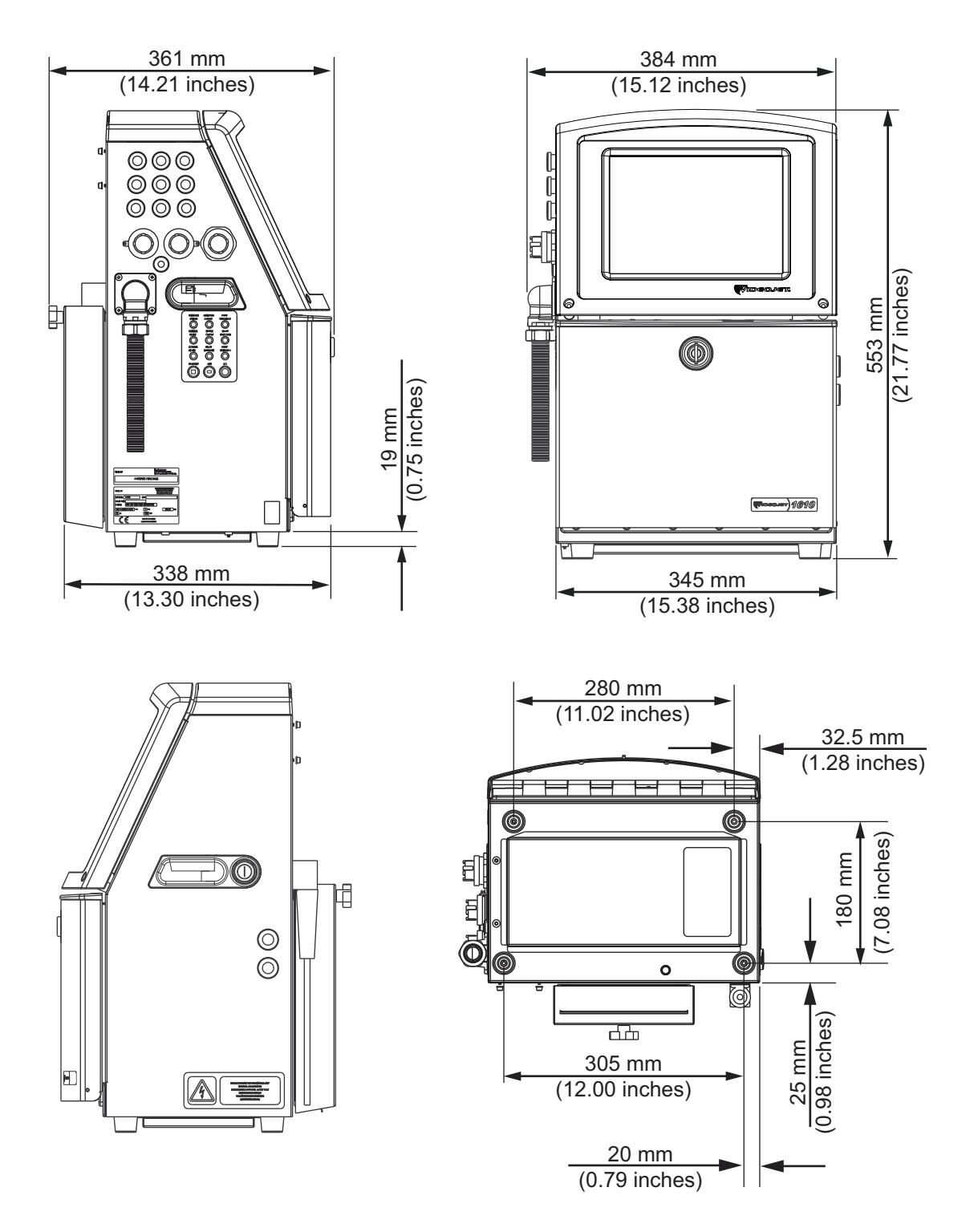

*Abbildung A-1: Druckerabmessungen*

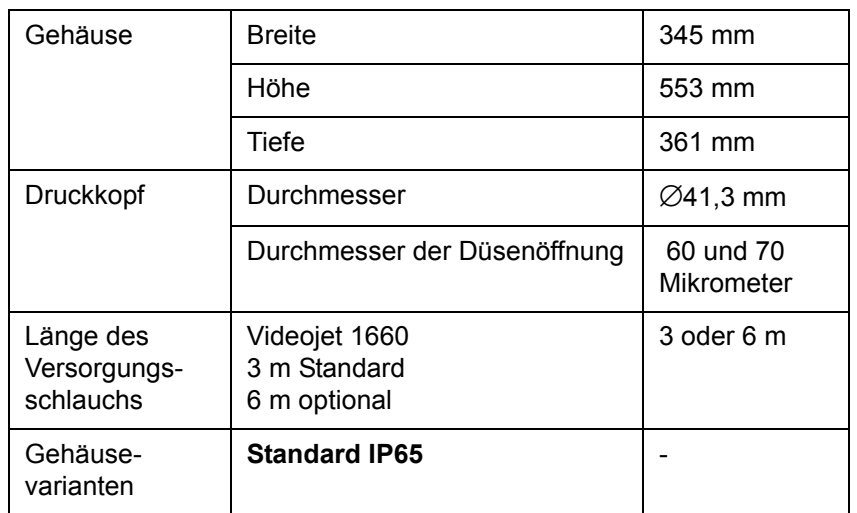

Die Abmessungen des Druckers sind in [Tabelle A-3](#page-198-0) angegeben.

<span id="page-198-0"></span>*Tabelle A-3: Druckerabmessungen* 

# **Optionales Zubehör**

#### **Mobiler Druckerständer**

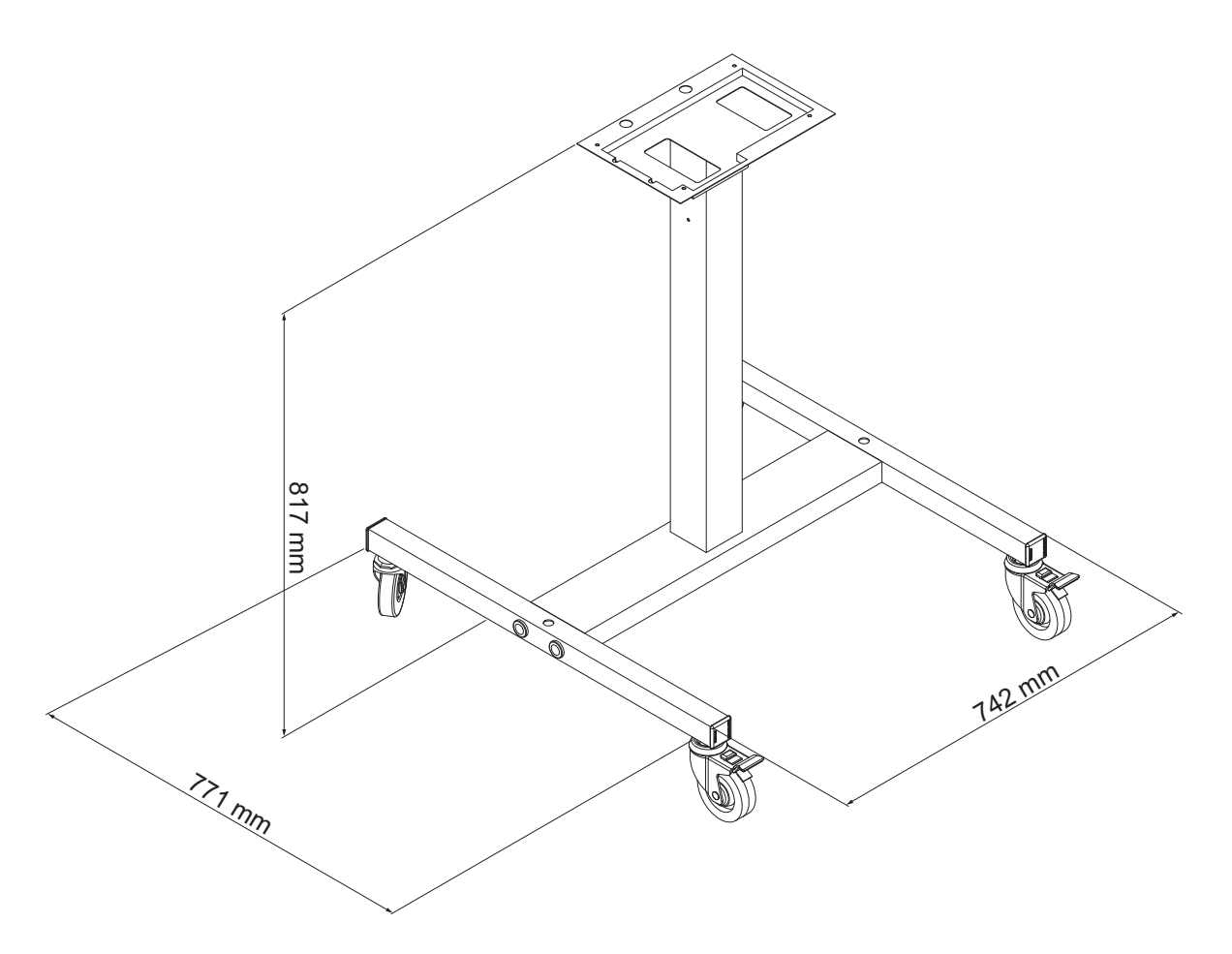

*Abbildung A-2: Abmessungen mobiler Druckerständer*

## **Feststehender Druckerständer**

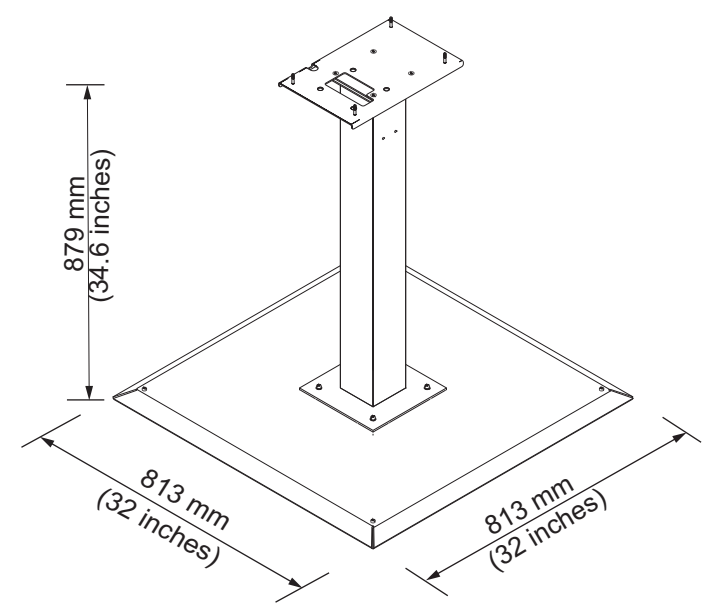

*Abbildung A-3: Feststehender Druckerständer*

### **Druckkopfständer**

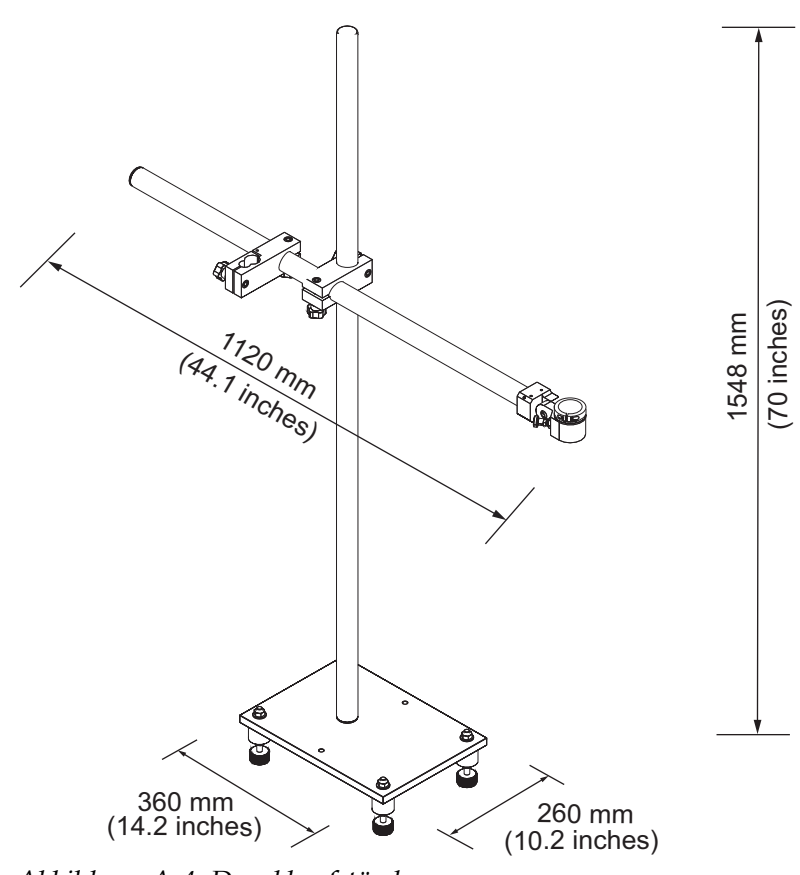

*Abbildung A-4: Druckkopfständer*

## **Umgebungsdaten**

Die Umgebungsdaten des Druckers sind in [Tabelle A-4](#page-201-0) angegeben.

| Betriebstemperatur                       | 5 °C bis 45 °C (41 °F bis 113 °F)*                         |
|------------------------------------------|------------------------------------------------------------|
| Änderungsrate der<br>Umgebungstemperatur | maximal 10 °C (18 °F) pro Stunde                           |
| Rel. Luftfeuchtigkeit                    | 0 % bis 90 %, nicht kondensierend*                         |
| Lagerungstemperatur                      | 5 °C bis 50 °C (41 °F bis 122 °F) in<br>Originalverpackung |
| IP-Schutzart                             | IP65 ist Standard.                                         |

<span id="page-201-0"></span>*Tabelle A-4: Umgebungsdaten*

*\*Hinweis: Wenn der Drucker in einer Umgebung mit hoher Luftfeuchtigkeit oder für Anwendungen mit bestimmten wasserempfindlichen Tinten eingesetzt wird, sind eventuell Lufttrockner oder sonstige Geräte erforderlich. Wenden Sie sich bitte an Videojet Technologies Inc. unter 1-800-843-3610 (für alle Kunden innerhalb der Vereinigten Staaten). Außerhalb der USA wenden Sie sich bitte an Ihren Händler oder eine Niederlassung der Videojet Technologies Inc.* 

## **Füllmengen für Tinte und Make-up-Flüssigkeit**

Die Tinten- und Lösungsmittelkapazität des Druckers ist in [Tabelle A-5](#page-202-0) angegeben.

| Tintenkartusche                   | 750 Milliliter |
|-----------------------------------|----------------|
| Make-up-<br>Flüssigkeitskartusche | 750 Milliliter |

<span id="page-202-0"></span>*Tabelle A-5: Füllmengen für Tinte und Make-up-Flüssigkeit*

*Anmerkung: Das Bulk Fluids-System ist für den Videojet-Drucker 1660 nicht erhältlich.*

## **Druckhöhe**

Die minimale und maximale Höhe der Nachricht für die Druckmatrix ist in [Tabelle A-6](#page-202-1) angegeben.

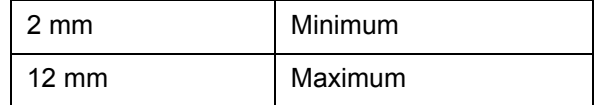

*Tabelle A-6: Druckhöhe*

## <span id="page-202-1"></span>**Schriftartspezifikationen und Liniengeschwindigkeiten**

Die Schriftartspezifikationen und die Liniengeschwindigkeiten bei 60 und 70-Mikrometer-Düsen sind in der [Tabelle A-7](#page-203-0) dargestellt.

*Hinweis: Die in [Tabelle](#page-203-0) A-7 angegebenen Liniengeschwindigkeiten gelten nur für 60 dpi.*

*Hinweis: Die in [Tabelle](#page-203-0) A-7 und [Tabelle](#page-204-0) A-8 aufgeführten Liniengeschwindigkeiten gelten nur für 60 dpi, falls nichts anderes angegeben ist.* 

| Linien-                 | Höhe           | <b>Breite</b>           | Kalibrierungsgeschwindigkeiten |       |                      |       |
|-------------------------|----------------|-------------------------|--------------------------------|-------|----------------------|-------|
| modus                   |                |                         | 70 Mikrometer                  |       | <b>60 Mikrometer</b> |       |
|                         |                |                         | ft/min                         | m/min |                      | m/min |
| $\mathbf{1}$            | 5              | 5                       | 914                            | 279   | 914                  | 279   |
| $\mathbf{1}$            | $\overline{7}$ | 4                       | 960                            | 293   | 960                  | 293   |
| $\mathbf{1}$            | $\overline{7}$ | 5                       | 800                            | 244   | 800                  | 244   |
| $\mathbf 1$             | 9              | $\overline{7}$          | 533                            | 163   | 533                  | 163   |
| $\mathbf{1}$            | 12             | 9                       | 256                            | 78    | 256                  | 78    |
| $\mathbf{1}$            | 16             | 10                      | 305                            | 93    | 305                  | 93    |
| $\mathbf{1}$            | 24             | 16                      | 96                             | 29    | 96                   | 29    |
| $\mathbf{1}$            | 34             | 25                      | 53                             | 16    | 56                   | 17    |
| $\overline{c}$          | 5              | 5                       | 376                            | 115   | 376                  | 115   |
| $\overline{2}$          | $\overline{7}$ | 4                       | 480                            | 146   | 480                  | 146   |
| $\overline{c}$          | $\overline{7}$ | 5                       | 400                            | 122   | 400                  | 122   |
| $\overline{2}$          | 9              | $\overline{7}$          | 229                            | 70    | 229                  | 70    |
| $\overline{c}$          | 12             | 9                       | 85                             | 26    | 85                   | 26    |
| $\overline{c}$          | 16             | 10                      | 53                             | 16    | 56                   | 17    |
| 3                       | 5              | 5                       | 119                            | 36    | 125                  | 38    |
| 3                       | $\overline{7}$ | 4                       | 265                            | 81    | 265                  | 81    |
| 3                       | $\overline{7}$ | 5                       | 221                            | 67    | 221                  | 67    |
| 3                       | 9              | $\overline{7}$          | 53                             | 16    | 121                  | 37    |
| $\overline{\mathbf{4}}$ | 5              | 5                       | 85                             | 26    | 85                   | 26    |
| $\overline{\mathbf{4}}$ | $\overline{7}$ | $\overline{\mathbf{4}}$ | 64                             | 20    | 67                   | 20    |
| $\overline{\mathbf{4}}$ | $\overline{7}$ | 5                       | 53                             | 16    | 56                   | 17    |
| 5                       | 5              | 5                       | 53                             | 16    | 56                   | 17    |

<span id="page-203-0"></span>*Tabelle A-7: Liniengeschwindigkeiten*

# **Barcode-Spezifikationen**

Die verfügbaren Barcode-Typen sind in [Tabelle A-8](#page-204-0) angegeben.

*Hinweis: Die Barcode-Spezifikationen und Datenmatrix sind in [Tabelle A-8](#page-204-0) und in [Tabelle A-9](#page-204-1) aufgeführt. Die Barcodes laufen mit einfacher Liniengeschwindigkeit basierend auf einer Höhe, die bei 60 dpi ausgewählt wurde. Dies steht nur über CLARiSOFT® zur Verfügung.*

| <b>Barcode-Typ</b>               |
|----------------------------------|
| <b>UPCA</b>                      |
| <b>UPCE</b>                      |
| EAN <sub>8</sub>                 |
| EAN <sub>13</sub>                |
| Code 128 (A, B und C)            |
| UCC/EAN 128                      |
| 2 von 51                         |
| Code 39                          |
| 2D-Datenmatrix                   |
| 2D-Datenmatrix rechteckig (*GS1) |

<span id="page-204-0"></span>*Tabelle A-8: Barcodes-Matrix* 

| Datenmatrix    |
|----------------|
| 10 x 10        |
| 12 x 12        |
| 14 x 14        |
| 16 x 16        |
| 18 x 18        |
| $20 \times 20$ |
| 22 x 22        |
| 24 x 24        |
| 26 x 26        |

<span id="page-204-1"></span>*Tabelle A-9: Größen des Datenmatrixcodes* 

| <b>Datenmatrix</b> |
|--------------------|
| 32 x 32            |
| 8 x 18             |
| 8 x 32             |
| 12 x 26            |
| 12 x 36            |
| 16 x 36            |
| 16 x 48            |

*Tabelle A-9: Größen des Datenmatrixcodes (Fortsetzung)*

*Hinweis: Die 60-Mikrometer-Düse wird zum Drucken von Datenmatrix-Codes bei einer Höhe von 16 oder höher empfohlen.*

# **Glossar**

#### **Ablaufrinne**

 Die nicht durch den Druckkopf benutzte Tinte kehrt durch die Ablaufrinne zurück.

#### **Ablenkplatte**

Die Ablenkplatte erzeugt ein Hochspannungsfeld im Druckkopf. Das Hochspannungsfeld lenkt Tintentropfen für den Druck ab. Sie können die Spannung in der Ablenkplatte ändern, um so die Zeichenhöhe zu steuern.

#### **Benutzerfelder**

Ein Benutzerfeld wird in eine Nachricht eingefügt. Das Benutzerfeld wird nur während des Druckvorgangs in die Nachricht eingefügt, sodass dieses Benutzerfeld die neuesten Aktualisierungen enthält. (Zum Beispiel Ablaufdatum).

#### **Chargenzähler/Produktzähler**

Der Zähler, der die Anzahl der Ausdrucke der Charge oder des Produkts anzeigt.

#### **CIJ**

Bei der CIJ-Technologie wird ein kontinuierlicher Strahl von Tinte in kleine Tintentropfen zerlegt, die dann abgelenkt werden, um die Zeichen und Bilder auf dem Substrat zu formen

#### **Drehgeber**

Eine Einheit zur Erfassung von Änderungen bei der Produktgeschwindigkeit; ermöglicht dem Drucker, die Druckbreite anzupassen.

#### **Düse**

Die Tinte wird an die Düsenbaugruppe geliefert und dann durch eine kleine Öffnung gedrückt. Die Düsen schwingen, um den Tintenstrahl in einen kontinuierlichen Strom von kleinen Tintentropfen aufzuteilen.

#### **Fotozelle**

Ein lichtaktivierter Schalter, der die Präsenz des Produkts entdeckt und den Druck startet.

Produktsensor: Fotozelle

#### **Gerundete Daten**

Haltbarkeitsdaten: Gerundete Daten

#### **Ladung**

Elektrische Ladung, die auf die kleinen Tintentropfen aufgebracht wird. Die Höhe der aufgebrachten Ladung hängt von der Zielposition des Tropfens auf dem Substrat ab.

#### **LCD**

Bei einer LCD handelt es sich um eine dünne, flache Anzeigeeinheit, bei der eine beliebige Anzahl von farbigen oder monochromen Pixel in einer Matrix vor einer Lichtquelle oder einem Reflektor angeordnet sind.

#### **LED**

Bei LED handelt es sich um eine Halbleitereinheit, welche sichtbares Licht aussendet, wenn eine elektrische Spannung durch sie hindurchgeleitet wird.

#### **Nachrichtenauswahl**

Die Methode, die Nachricht von einer externen Quelle und nicht über die Tastatur zu wählen. Externe Quellen können eine speicherprogrammierbare Steuerung (SPS) oder ein Schaltkasten sein.

#### **Parameter**

Einstellungen, die auf die gedruckte Nachricht angewendet werden. Zum Beispiel die Nachrichtenbreite.

#### **Produktverzögerung**

Die Produktverzögerung ist die Zeit zwischen dem Aktivieren der Fotozelle und dem Beginn des Nachrichtendrucks.

#### **RS-232**

Standard für serielle Datenkommunikation, womit die Kommunikation zwischen Drucker und anderen Einheiten ermöglicht wird.

#### **Satelliten**

Kleine zusätzliche Tintentropfen im Tintenfluss, die durch falsche Modulationseinstellungen verursacht werden.

#### **Sauberer Start**

Beim sauberen Start handelt es sich um eine Druckerstartsequenz, mit deren Hilfe Verschmutzungen und Eintrocknungen während des Starts beseitigt werden. Diese Startsequenz kommt zum Einsatz, wenn der Druck zuvor über "Sauberer Stopp" angehalten wurde.

#### **Sauberer Stopp**

Die Funktion Sauberer Stopp bietet die erforderliche Zeit, um die Tinte aus dem Verteiler und der Düse zu entfernen, bevor der Tintenstrahl stoppt. Diese Maßnahme verhindert jegliche Ansammlung von Tinte auf dem Druckkopf. Ein sauberer Drucker arbeitet für längere Zeit korrekt.

#### **Schnellstart**

Der Schnellstart kommt zum Einsatz, wenn die Maschine für weniger als 30 Minuten ausgeschaltet wird. Dieser Startmodus des Druckers kommt dann zum Einsatz, wenn die Düse nicht gespült wird.

#### **Schnellstopp**

Der Schnellstopp kommt zum Einsatz, wenn die Maschine für weniger als 30 Minuten angehalten wird. Dieser Stoppmodus des Druckers kommt dann zum Einsatz, wenn die Düse voller Tinte ist.

#### **Substrat**

Die Produktoberfläche, auf welcher der Druck aufgebracht wird.

#### **Symbol**

Ein grafisches Symbol zur Anzeige eines Druckerstatus oder einer Fehlerbedingungen.

#### **Synchronisierung**

Das Mikroprozessor-Steuerungssystem des Druckers überwacht die Daten vom Phasensensor. Diese Daten stellen sicher, dass es eine Synchronisation zwischen der Ladung von kleinen Tintentropfen und ihrer Trennung gibt.

#### **Ventil**

Die hydraulische Komponente im, mit welcher der Tintenfluss im Drucker gesteuert wird.

#### **Verfügbarkeit**

Die Zeit, in der ein Gerät betriebsbereit ist, wenn dies im Rahmen der Produktion erforderlich ist.

#### **Washdown**

Die Reinigungslösung, mit der der Druckkopf gereinigt und zusätzliche Ansammlungen von Tinte beseitigt werden.

#### **WYSIWYG**

WYSIWYG ist ein Akronym für "What You See Is What You Get" (Das Ergebnis entspricht dem, was man auf dem Schirm sieht); dies beschreibt im Computerbereich ein System, bei dem der während des Editierens dargestellte Inhalt sehr ähnlich dem finalen Ergebnis ist (In diesem Fall Zeichen und Bilder, die auf das Substrat gedruckt werden).

#### **Zeichentabellen**

Zeichentabellen sind eine Auswahl vieler sprachspezifischer Buchstaben und Zeichen, die im Drucker programmiert sind.